**Analog-Digital Converter Module** 

# **User's Manual**

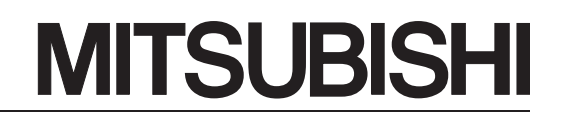

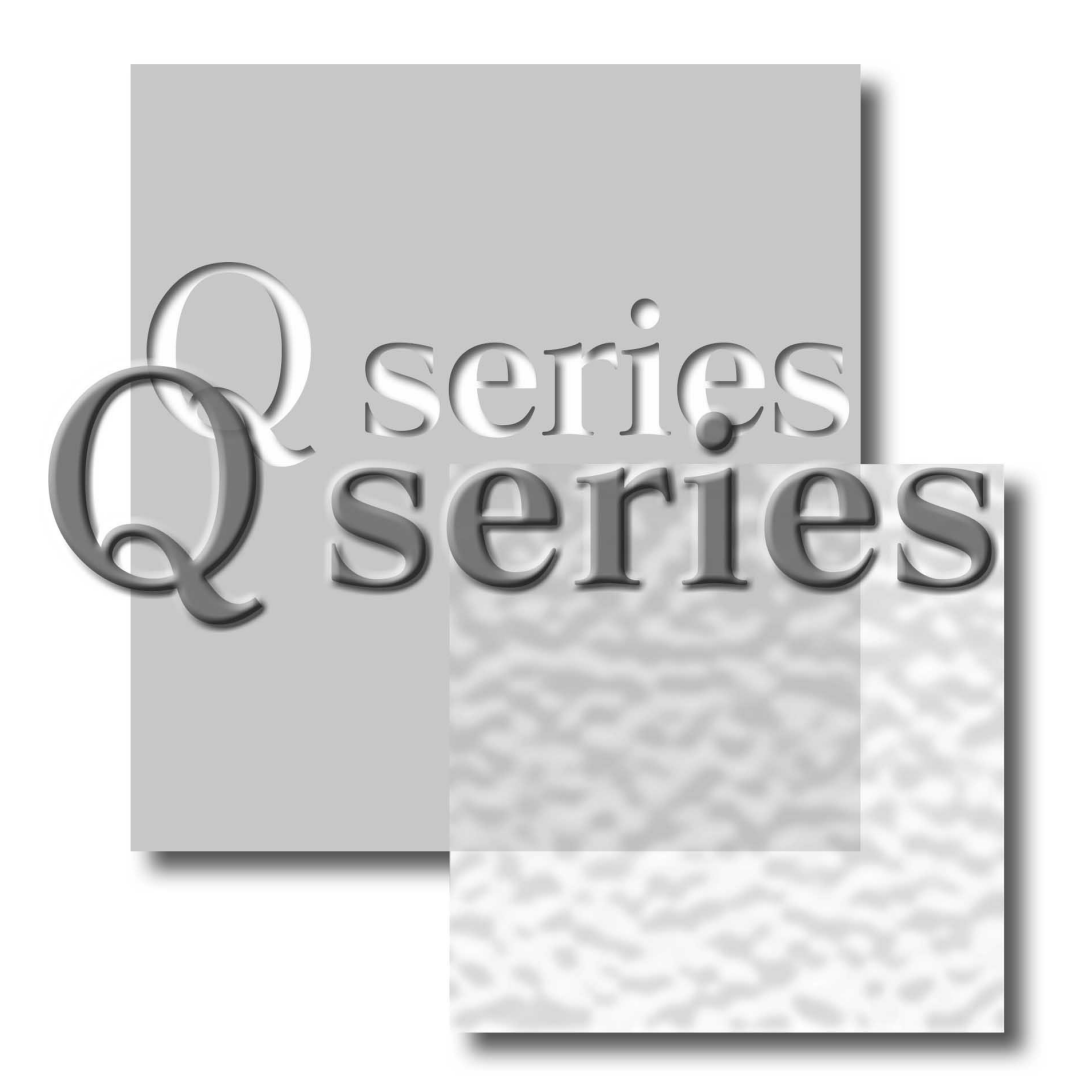

Mitsubishi Programmable Controller

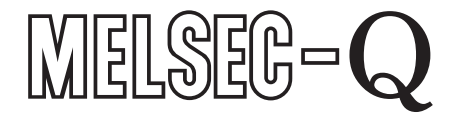

Q64AD Q68ADV Q68ADI **GX Configurator-AD** (SW2D5C-QADU-E)

# • SAFETY PRECAUTIONS •

(Always read these instructions before using this equipment.)

Before using this product, please read this manual and the relevant manuals introduced in this manual carefully and pay full attention to safety to handle the product correctly.

The instructions given in this manual are concerned with this product. For the safety instructions of the programmable controller system, please read the user's manual for the CPU module to use. In this manual, the safety instructions are ranked as "DANGER" and "CAUTION".

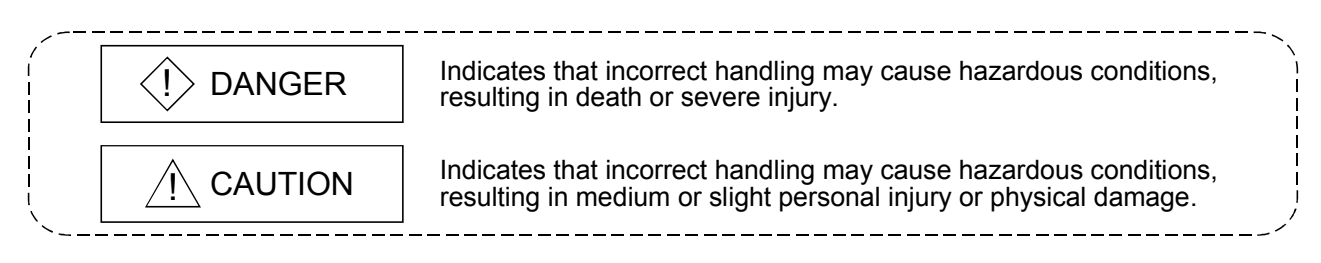

Note that the  $\triangle$ CAUTION level may lead to a serious consequence according to the circumstances. Always follow the instructions of both levels because they are important to personal safety.

Please store this manual in a safe place and make it accessible when required. Always forward it to the end user.

# [DESIGN PRECAUTION]

# $\Diamond$  DANGER

• Do not write data into the "system area" of the buffer memory of intelligent function modules. Also, do not use any "prohibited to use" signals as an output signal to an intelligent function module from the programmable controller CPU.

Writing data into the "system area" or outputting a signal for "prohibited to use" may cause a programmable controller system malfunction.

# A CAUTION

• Do not bunch the control wires or communication cables with the main circuit or power wires, or install them close to each other.

They should be installed 100mm(3.9inch) or more from each other.

Not doing so could result in noise that may cause malfunction.

# [INSTALLATION PRECAUTIONS]

# $A$  CAUTION

• Use the programmable controller in an environment that meets the general specifications contained in the user's manual of the CPU module to use. Using this programmable controller in an environment outside the range of the general specifications may cause electric shock, fire, malfunction, and damage to or deterioration of the product. • While pressing the installation lever located at the bottom of module, insert the module fixing tab into the fixing hole in the base unit until it stops. Then, securely mount the module with the fixing hole as a supporting point. Improper installation may result in malfunction, breakdown or the module coming loose and dropping. Securely fix the module with screws if it is subject to vibration during use. • Tighten the screws within the range of specified torque. If the screws are loose, it may cause the module to fallout, short circuits, or malfunction. If the screws are tightened too much, it may cause damage to the screw and/or the module, resulting in fallout, short circuits or malfunction. • Be sure to shut off all phases of the external power supply used by the system before mounting or removing the module. Not doing so may cause damage to the module. In the system where a CPU module supporting the online module change is used and on the MELSECNET/H remote I/O stations, modules can be replaced online (during energizing). However, there are some restrictions on replaceable modules and the replacement procedures are predetermined for each module. For details, refer to the chapter of the online module change in this manual. • Do not directly touch the conductive area or electronic components of the module. Doing so may cause malfunction or failure in the module. [WIRING PRECAUTIONS]

# A CAUTION

- Always ground the FG terminal for the programmable controller. There is a risk of electric shock or malfunction.
- When turning on the power and operating the module after wiring is completed, always attach the terminal cover that comes with the product.

There is a risk of electric shock if the terminal cover is not attached. • Use applicable solderless terminals and tighten them with the specified torque.If any solderless

- spade terminal is used, it may be disconnected when the terminal screw comes loose, resulting in failure.
- Tighten the terminal screws within the range of specified torque. If the terminal screws are loose, it may result in short circuits or malfunction. If the terminal screws are tightened too much, it may cause damage to the screw and/or the module, resulting in short circuits or malfunction.
- Be careful not to let foreign matter such as sawdust or wire chips get inside the module. They may cause fires, failure or malfunction.
- The top surface of the module is covered with protective film to prevent foreign objects such as cable offcuts from entering the module when wiring. Do not remove this film until the wiring is complete.

Before operating the system, be sure to remove the film to provide adequate ventilation.

# [STARTING AND MAINTENANCE PRECAUTIONS]

# $A$  CAUTION

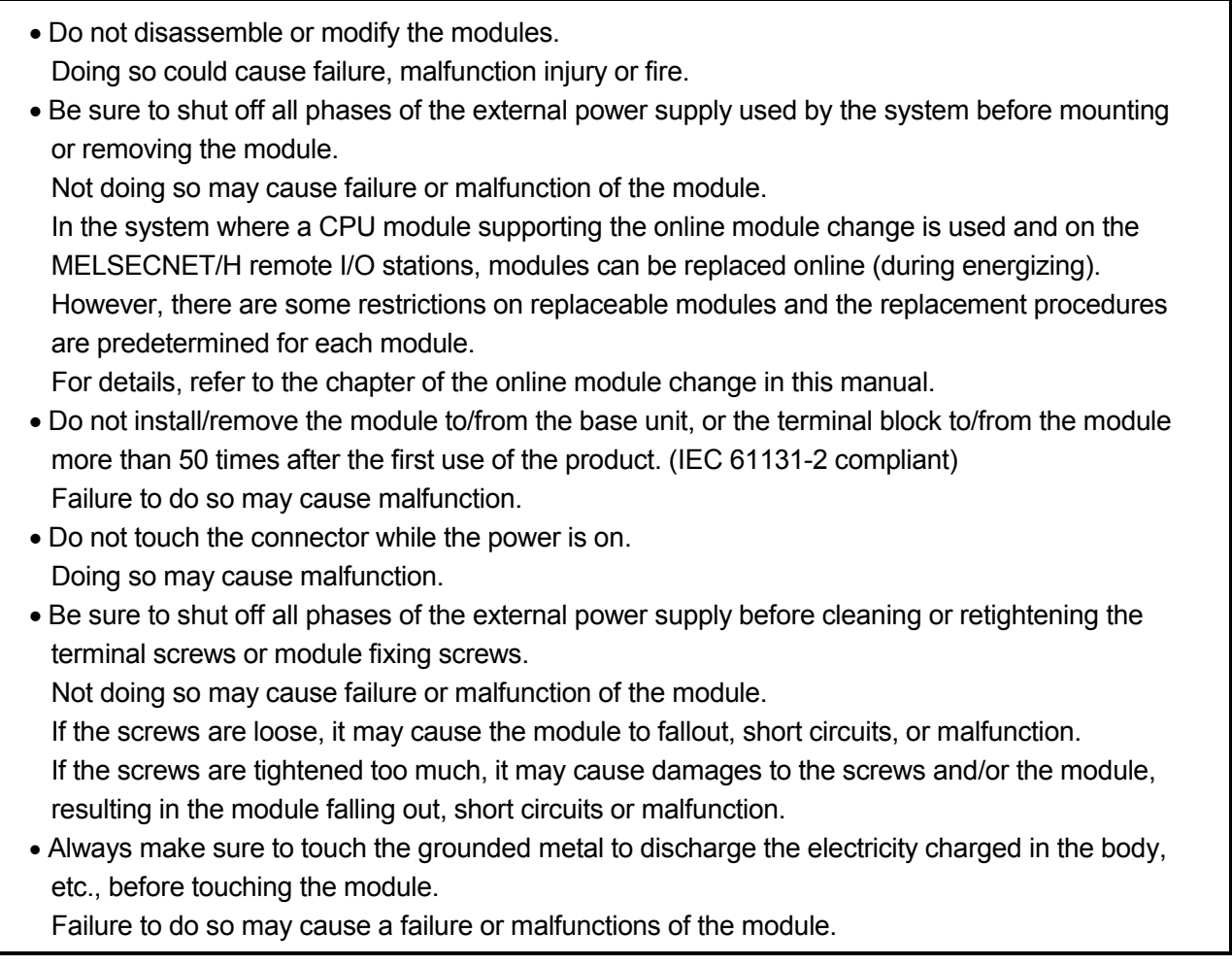

# [DISPOSAL PRECAUTIONS]

# $A$  CAUTION

• When disposing of this product, treat it as industrial waste.

#### REVISIONS

The manual number is given on the bottom left of the back cover.

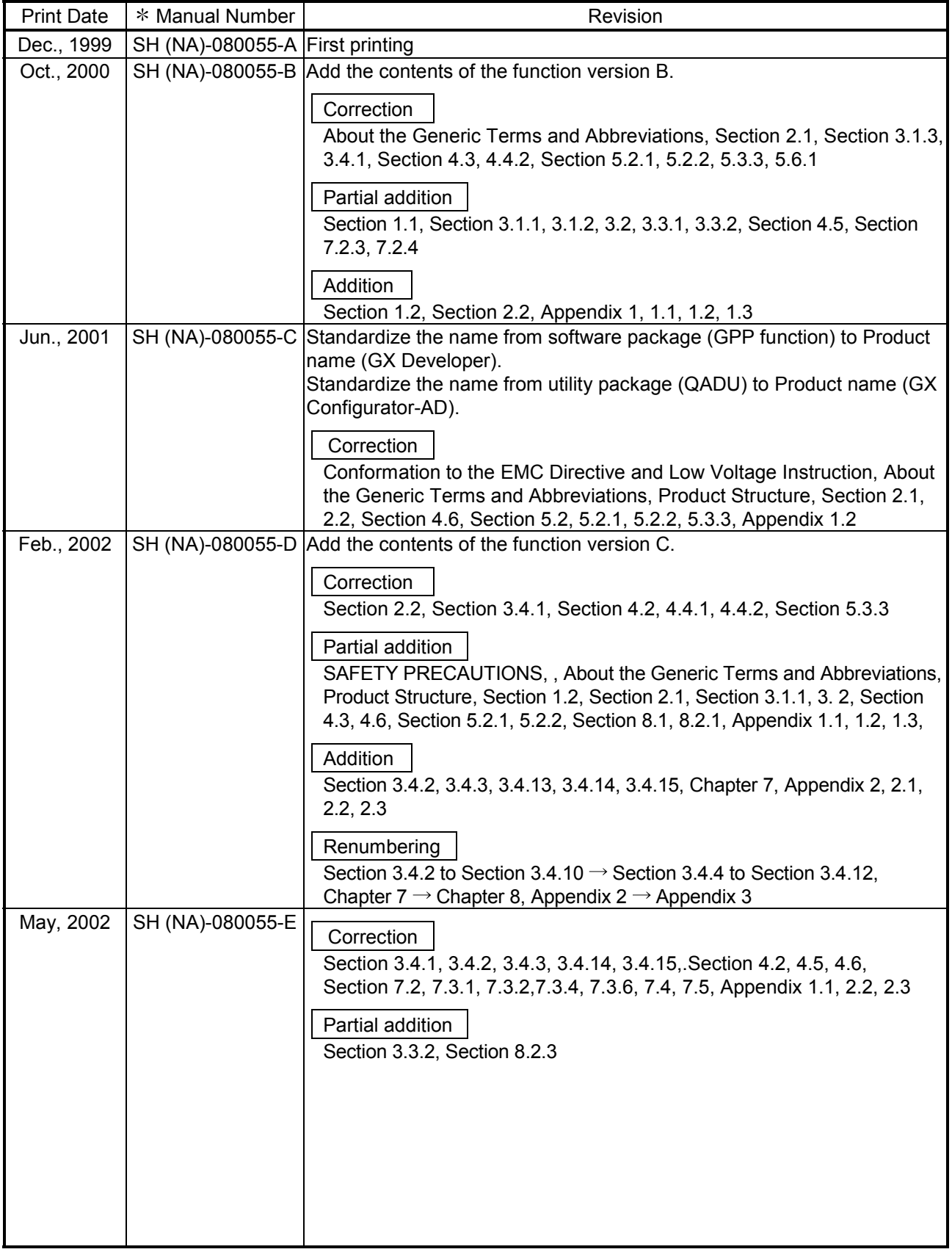

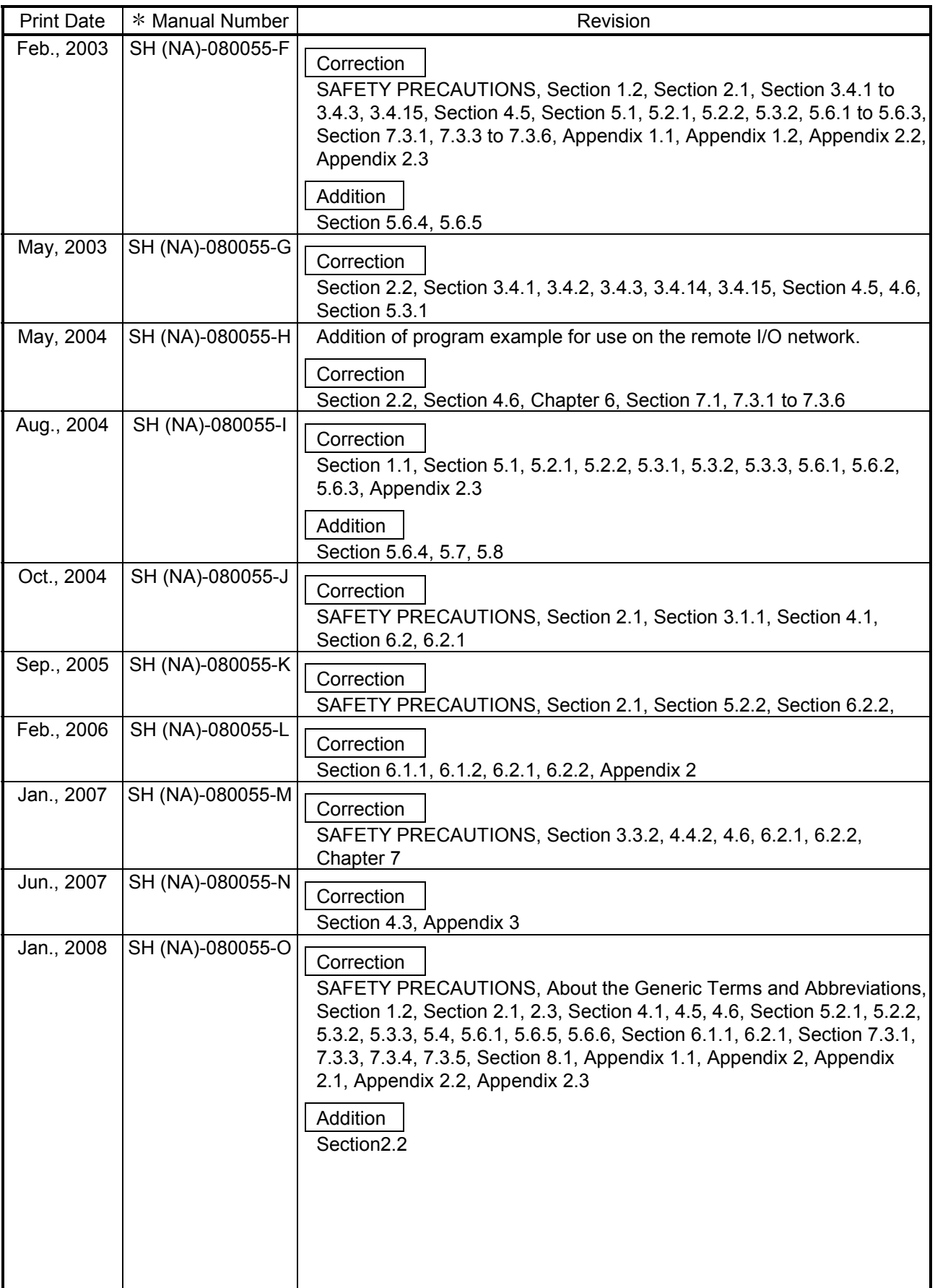

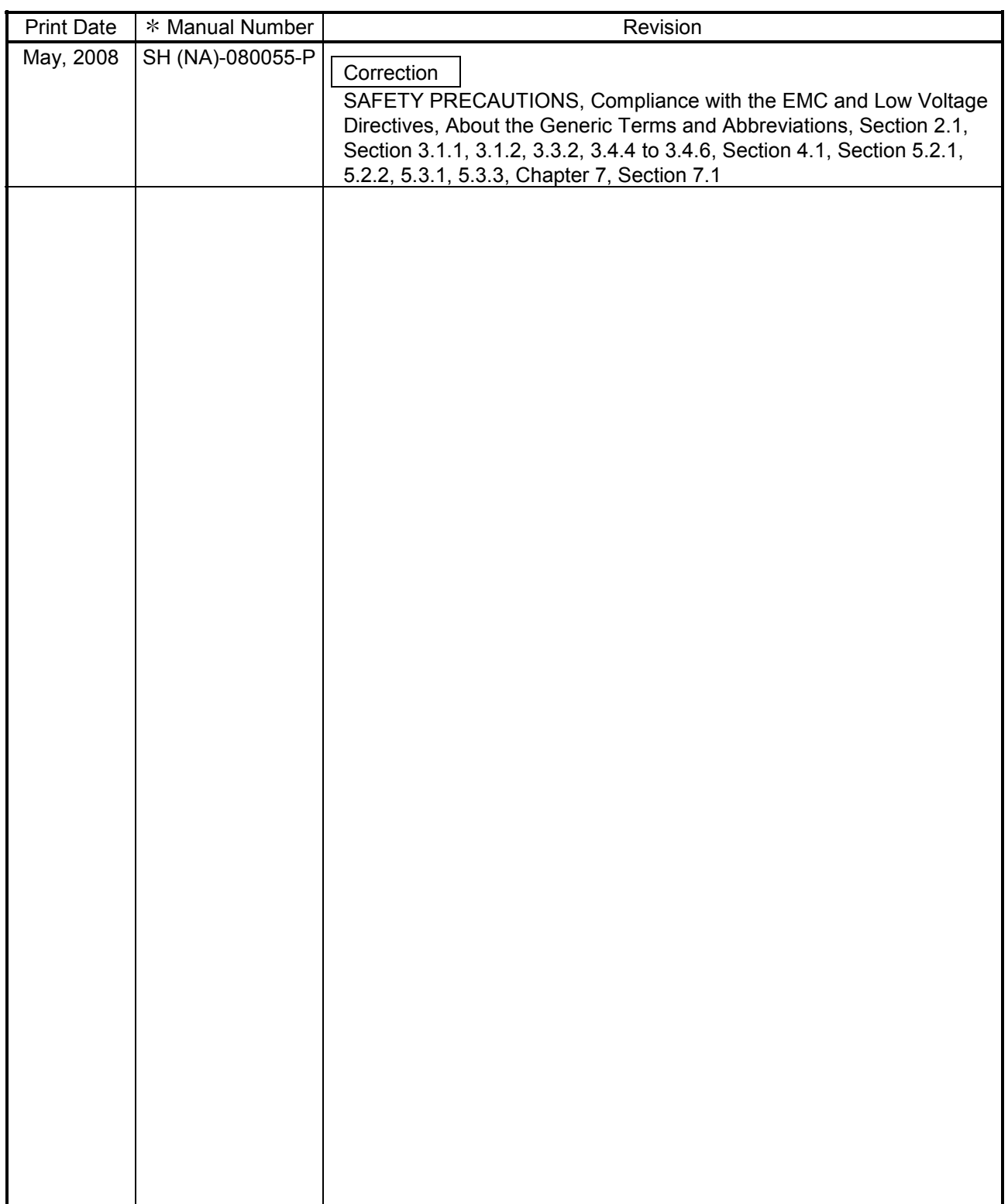

Japanese Manual Version SH-080028-S

This manual confers no industrial property rights or any rights of any other kind, nor does it confer any patent licenses. Mitsubishi Electric Corporation cannot be held responsible for any problems involving industrial property rights which may occur as a result of using the contents noted in this manual.

© 1999 MITSUBISHI ELECTRIC CORPORATION

#### **INTRODUCTION**

Thank you for purchasing the MELSEC-Q series programmable controller.

Before using the equipment, please read this manual carefully to develop full familiarity with the functions and performance of the Q series programmable controller you have purchased, so as to ensure correct use. Please forward a copy of this manual to the end user.

# CONTENTS

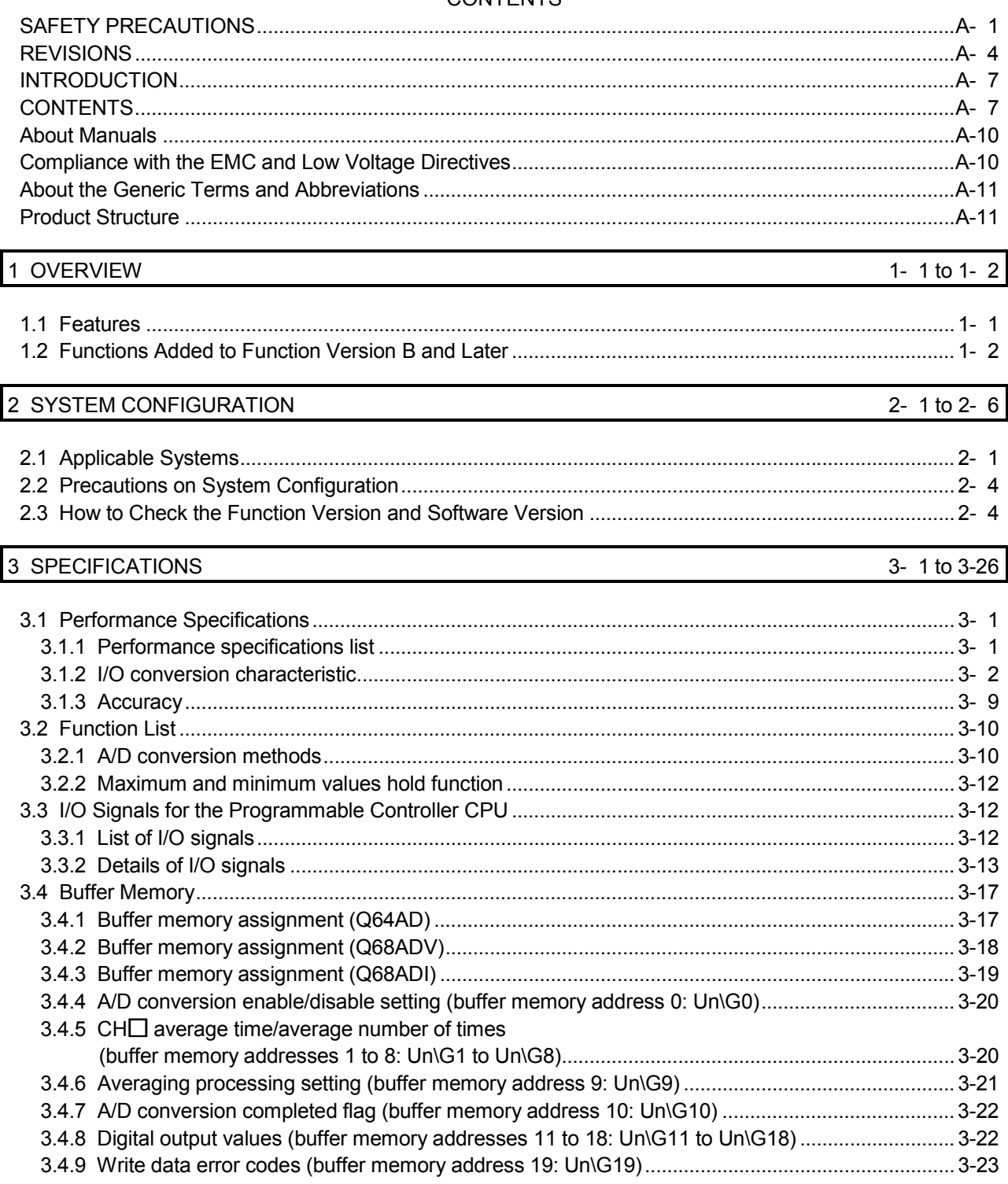

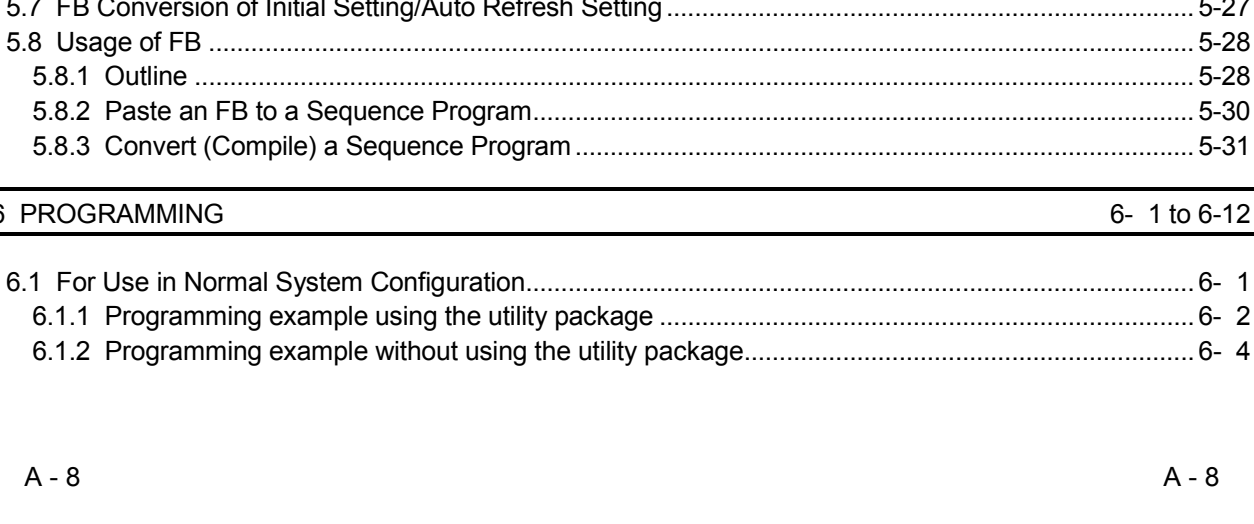

 $A - 8$ 

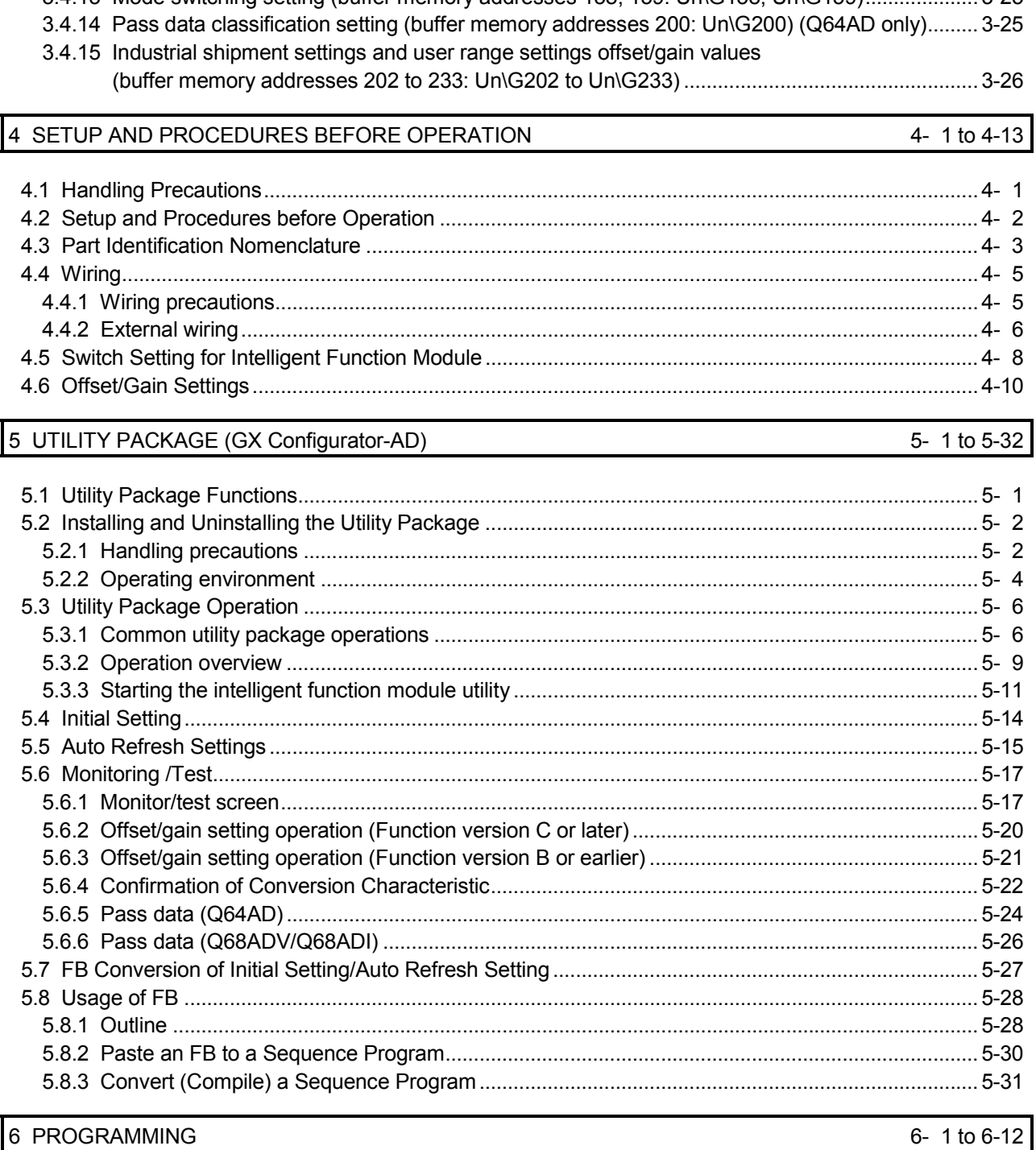

- 3.4.11 Offset/gain setting mode (buffer memory addresses 22, 23: Un\G22, Un\G23) ......................... 3-24 3.4.12 Maximum and minimum values storage area
- 
- 3.4.13 Mode switching setting (buffer memory addresses 158. 159; Un\G158. Un\G159)  $3 - 25$

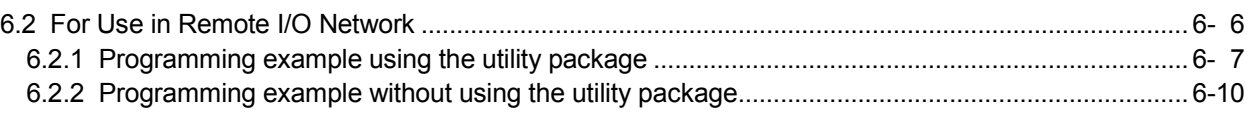

# 7 ONLINE MODULE CHANGE 7- 1 to 7-36

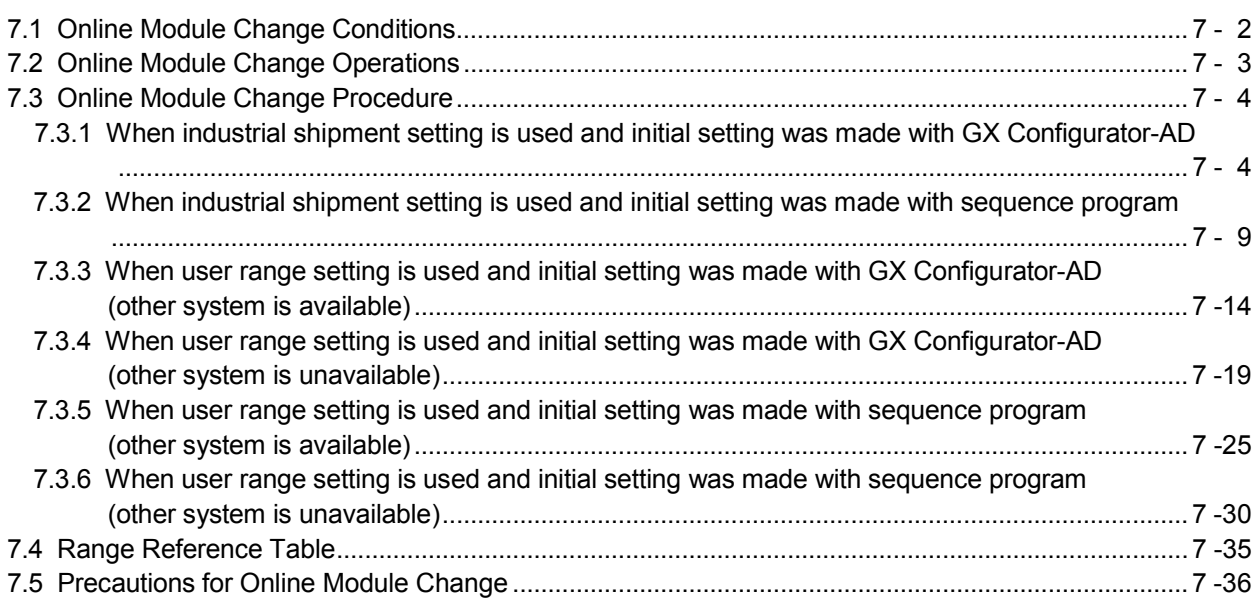

# 8 TROUBLESHOOTING 8- 1 to 8- 5

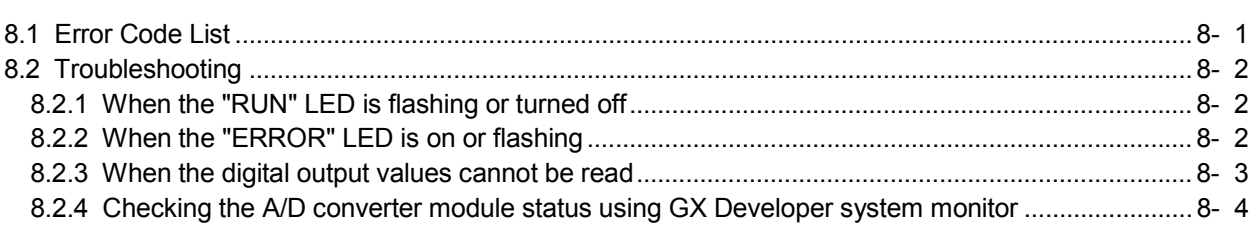

APPENDIX App.- 1 to App.-16

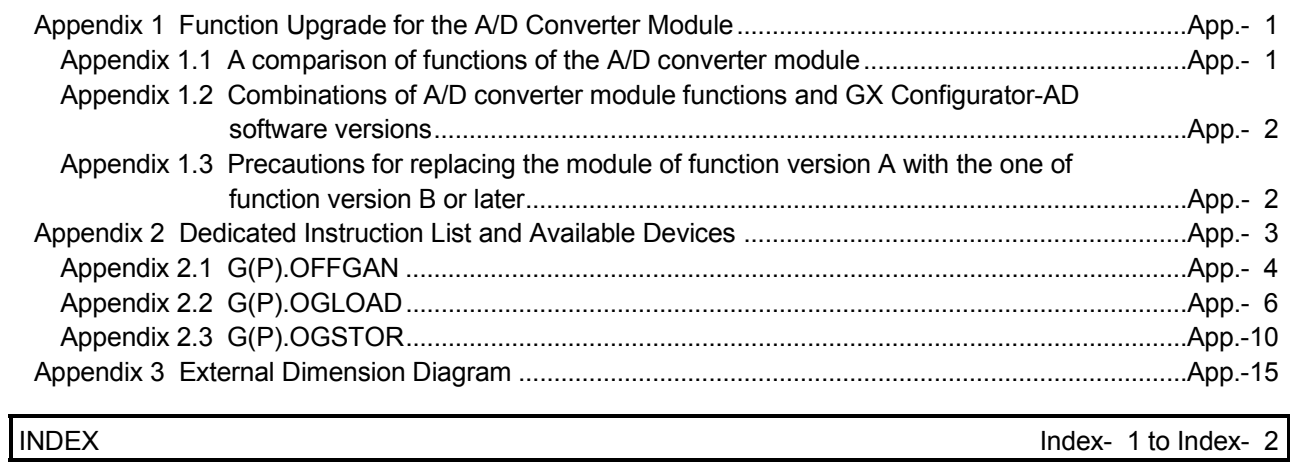

#### About Manuals

The following manuals are also related to this product.

If necessary, order them by quoting the details in the tables below.

### Related Manuals

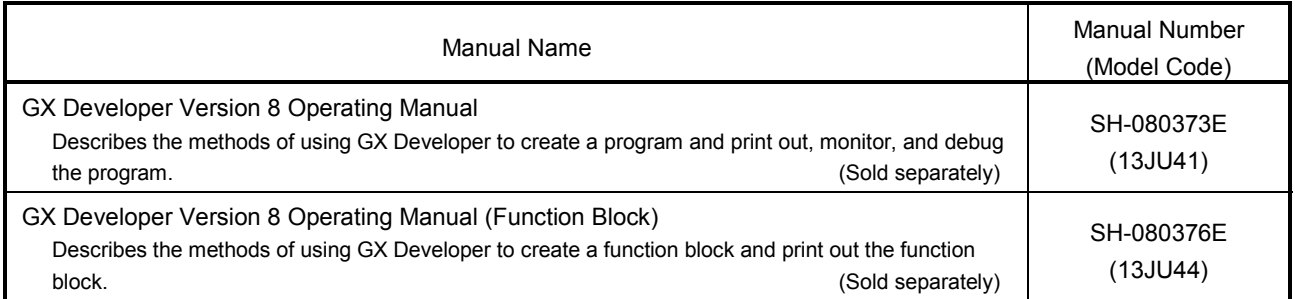

# REMARK

If you would like to obtain a manual individually, printed matters are available separately. Order the manual by quoting the manual number on the table above (model code).

### Compliance with the EMC and Low Voltage Directives

(1) For programmable controller system

To configure a system meeting the requirements of the EMC and Low Voltage Directives when incorporating the Mitsubishi programmable controller (EMC and Low Voltage Directives compliant) into other machinery or equipment, refer to Chapter 9 "EMC AND LOW VOLTAGE DIRECTIVES" of the QCPU User's Manual (Hardware Design, Maintenance and Inspection). The CE mark, indicating compliance with the EMC and Low Voltage Directives, is printed on the rating plate of the programmable controller.

(2) For the product

No additional measures are necessary for the compliance of this product with the EMC and Low Voltage Directives.

# About the Generic Terms and Abbreviations

Unless otherwise specified, this manual uses the following general terms and abbreviations.

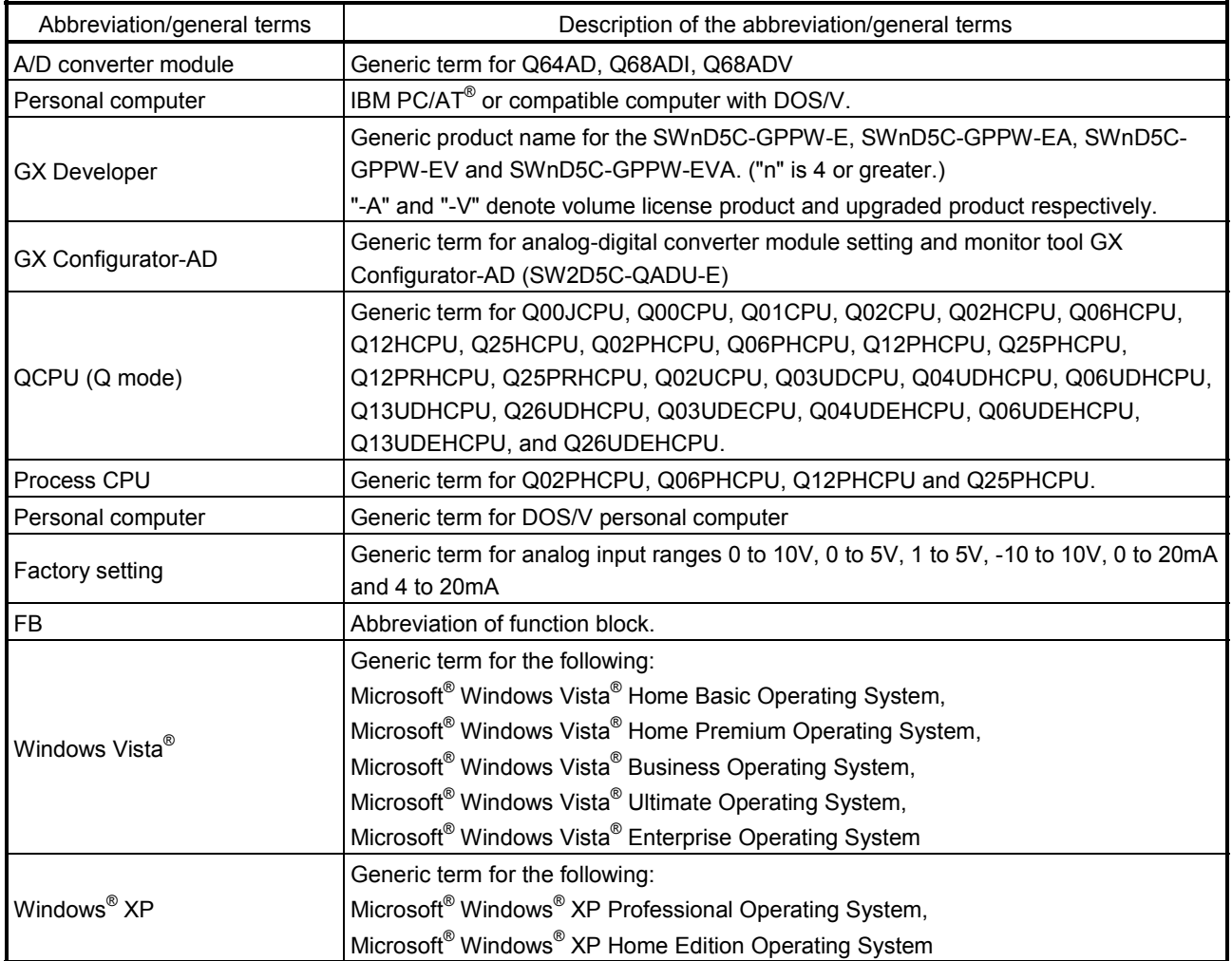

#### **Product Structure**

### The product structure of this product is given in the table below.

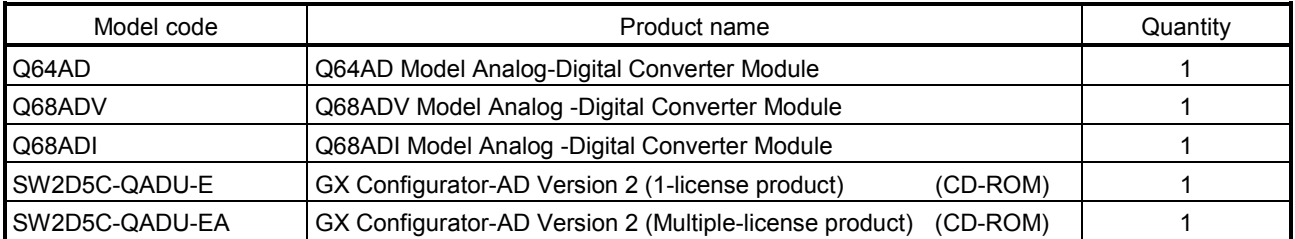

# MEMO

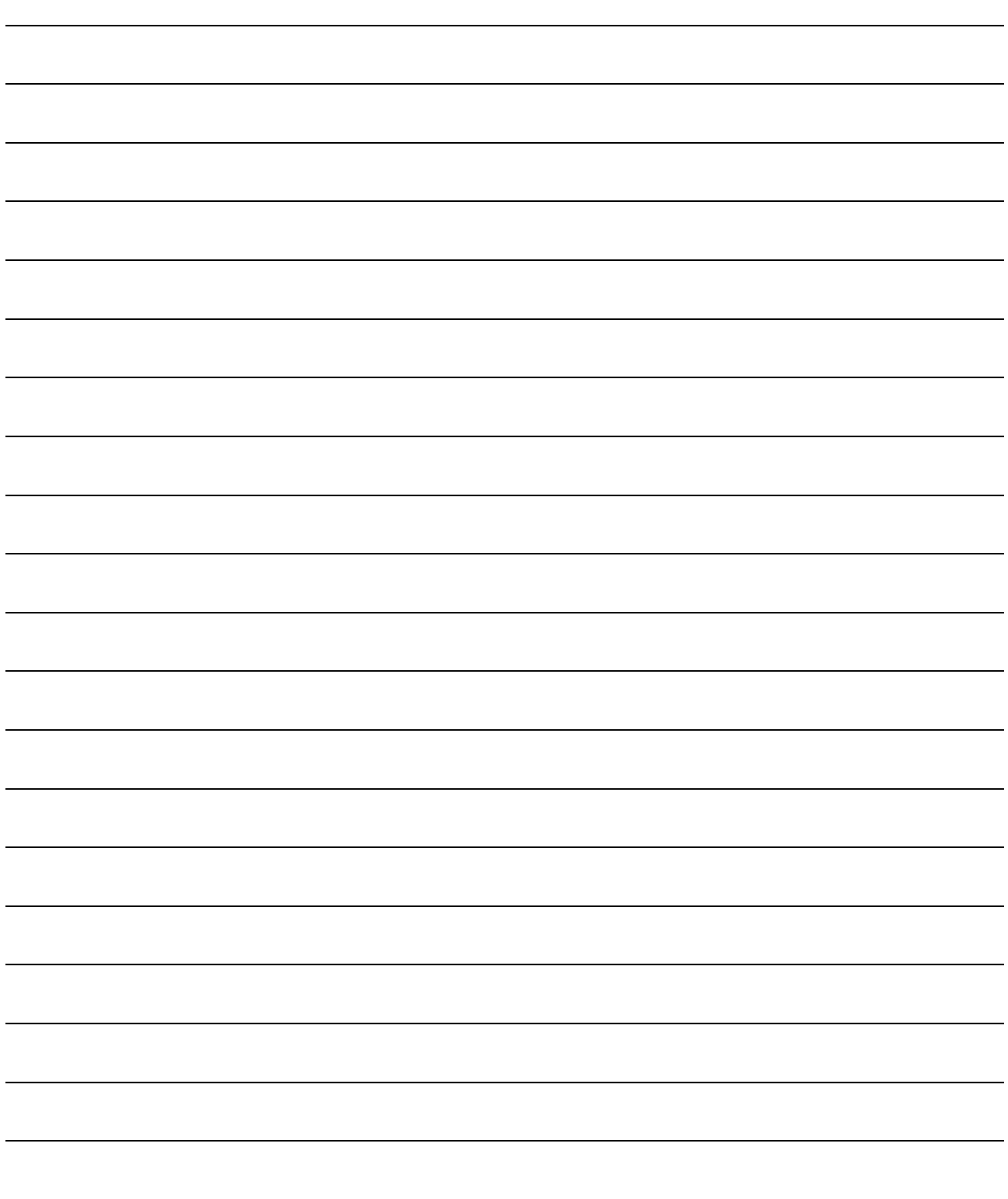

# 1 OVERVIEW

This User's Manual describes the specifications, handling and programming methods for the Q64AD analog-digital converter module (hereinafter referred to as the Q64AD), Q68ADV analog-digital converter module (hereinafter referred to as the Q68ADV), and Q68ADI analog-digital converter module (hereinafter referred to as the Q68ADI), which are used in conjunction with MELSEC-Q Series CPUs.

In this manual, the Q64AD, Q68ADV, and Q68ADI are collectively referred to as the A/D converter modules.

### 1.1 Features

- (1) Select the type of module according to the application.
	- Q64AD ........... 4 channels, where the voltage input or current input can be selected for each channel.
	- Q68ADV ........ 8 channels, all of which are voltage input.
	- Q68ADI .......... 8 channels, all of which are current input.

### (2) High speed conversion

Conversion is performed at a high speed of 80  $\mu$  s/channel. Also, the temperature drift compensation function can be performed using a processing time of "conversion time for all channels + 160  $\mu$  s".

# (3) High degree of accuracy

The degree of accuracy for the conversion process is  $\pm$  0.1% (When the ambient temperature is  $25 \pm 5$  °C).

### (4) Changing the resolution mode The resolution mode can be changed according to the application, and digitalvalue resolution settings of 1/4000, 1/12000 or 1/16000 can be selected.

### (5) Changing the input range

The input range  $*1$  can easily be set from the GX Developer.

1: Input range refers to the type of offset/gain settings. The most frequently used range is set as the default but the user can also set the offset/gain.

### (6) Easy settings using the utility package

A utility package is sold separately (GX Configurator-AD). The utility package is not a required item, however, it is useful for on-screen setting of the intelligent function module parameters (initial setting/auto refresh setting). In addition, FB $*1$  can be generated automatically from the intelligent function module parameters that have been set up and used in a sequence program.

 $*1$ : FB is the function for making a circuit block used in a sequence program repeatedly a part (FB) to use it in the sequence program. This function can improve the efficiency of program development and minimize program bugs to improve program qualities.

For the details of FB, refer to "GX Developer Version 8 Operating Manual (Function Block)."

# 1.2 Functions Added to Function Version B and Later

# (1) Functions added to function version B

The functions added by the function version B A/D converter module are listed below.

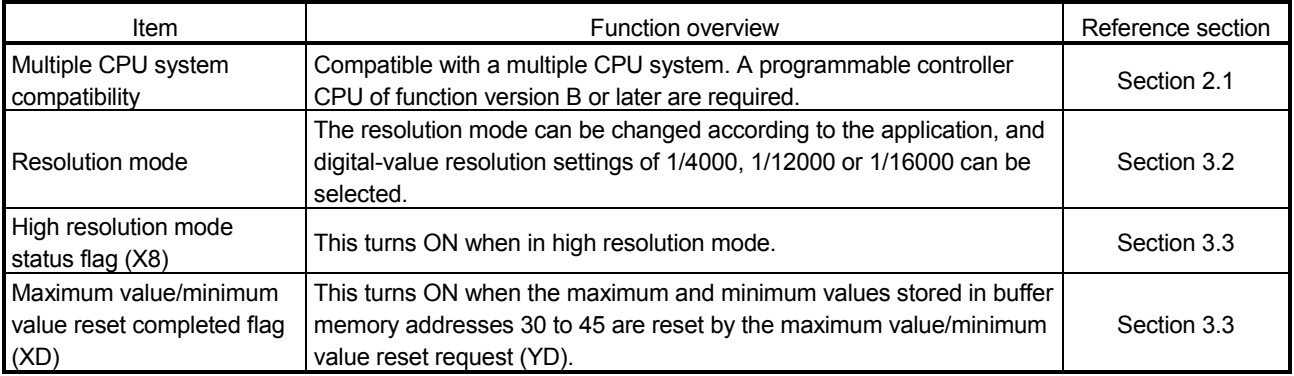

# (2) Functions added to function version C

The functions added to the A/D converter module of function version C are listed below.

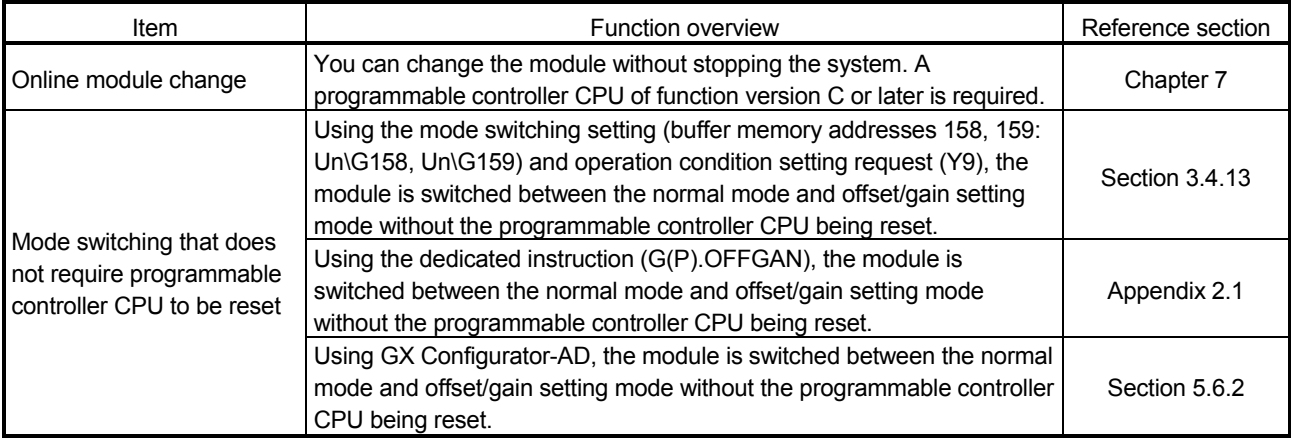

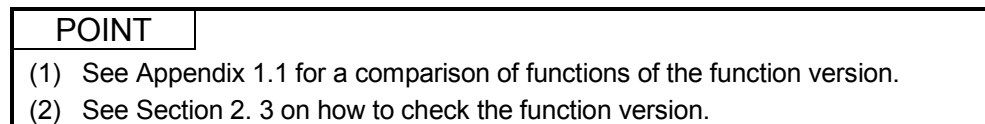

# 2 SYSTEM CONFIGURATION

This chapter explains the system configuration of the A/D converter module.

### 2.1 Applicable Systems

This section describes applicable systems.

- (1) Applicable modules and base units, and No. of modules
	- (a) When mounting to CPU module The table below shows the CPU modules and base units applicable to the A/D converter module and quantities for each CPU model. Depending on the combination with other modules or the number of mounted modules, power supply capacity may be insufficient. Pay attention to the power supply capacity before mounting modules, and if the power supply capacity is insufficient, change the combination of the modules.

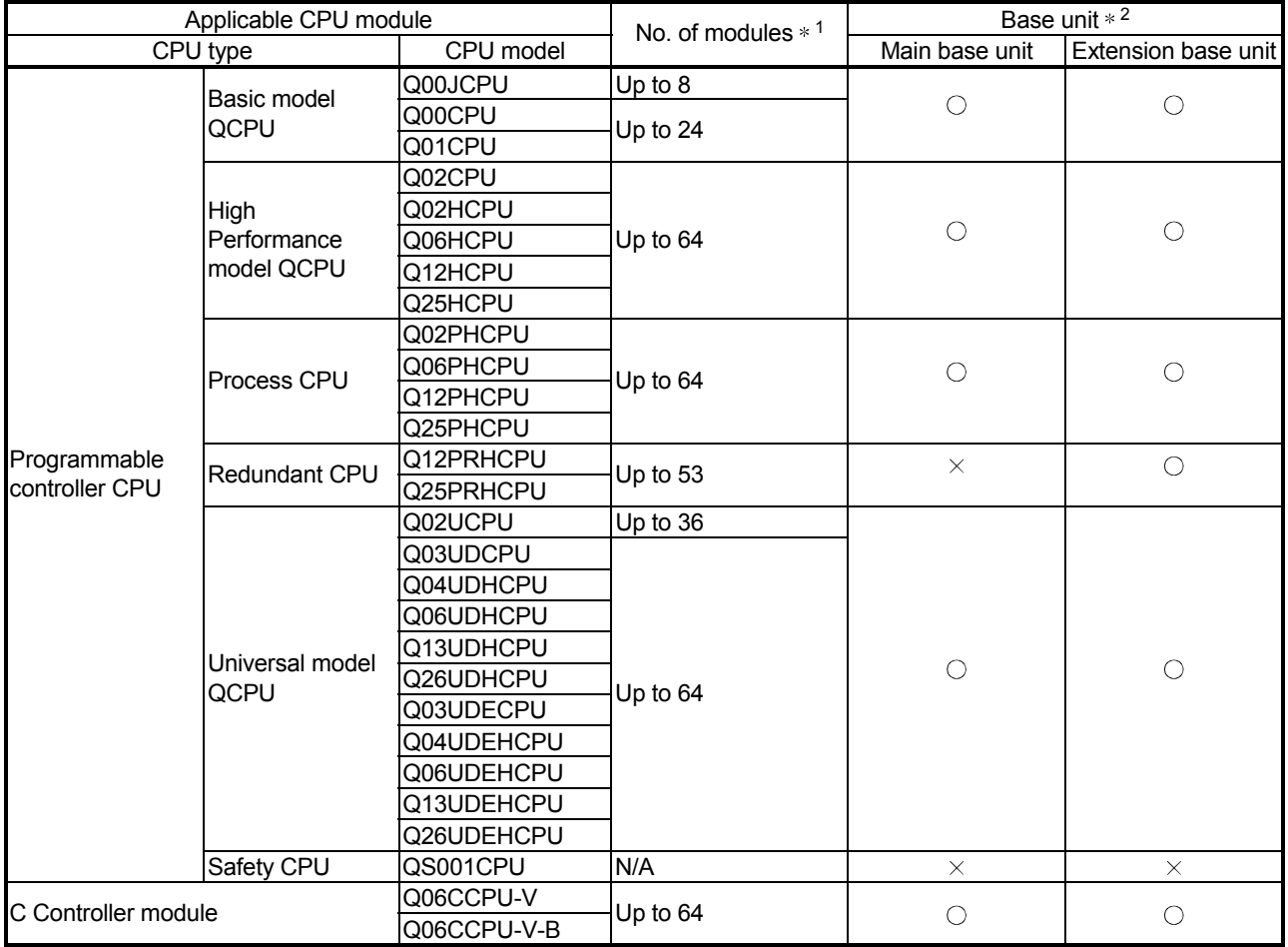

 $\circ$ : Applicable,  $\times$ : N/A

\*1 Limited within the range of I/O points for the CPU module.

\*2 Can be installed to any I/O slot of a base unit.

# (b) Mounting to a MELSECNET/H remote I/O station

The table below shows the network modules and base units applicable to the A/D converter module and quantities for each network module model. Depending on the combination with other modules or the number of mounted modules, power supply capacity may be insufficient. Pay attention to the power supply capacity before mounting modules, and if the power supply capacity is insufficient, change the combination of the modules.

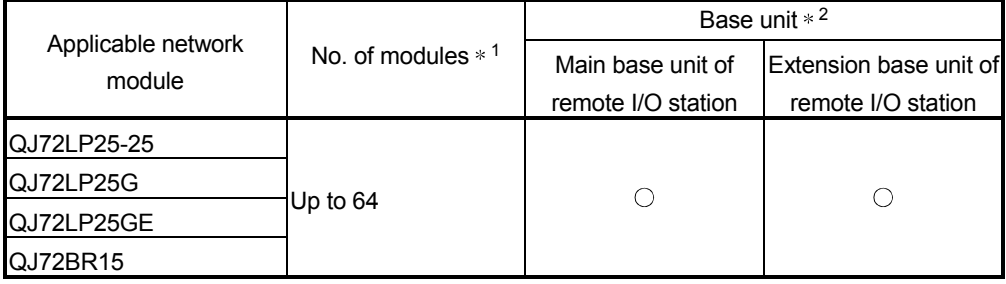

 $\circ$ : Applicable,  $\times$ : N/A

\*1 Limited within the range of I/O points for the network module.

\*2 Can be installed to any I/O slot of a base unit.

# Remark

The Basic model QCPU or C Controller module cannot create the MELSECNET/H remote I/O network.

### (2) Support of the multiple CPU system

When using the A/D converter module in a multiple CPU system, refer to the following manual first.

- QCPU User's Manual (Multiple CPU System)
- (a) Compatible A/D converter module Use an A/D converter module with function version B or higher if using the module in a multiple CPU system.
- (b) Intelligent function module parameters Write intelligent function module parameters to only the control CPU of the A/D converter module.

(3) Compatibility with online module change

To make an online module change, use the module of function version C or later.

POINT

The products of function version C include the functions of the products of function versions A and B.

### (4) Supported software packages

Relation between the system containing the A/D converter modules and software package is shown in the following table.

GX Developer is necessary when using the A/D converter module.

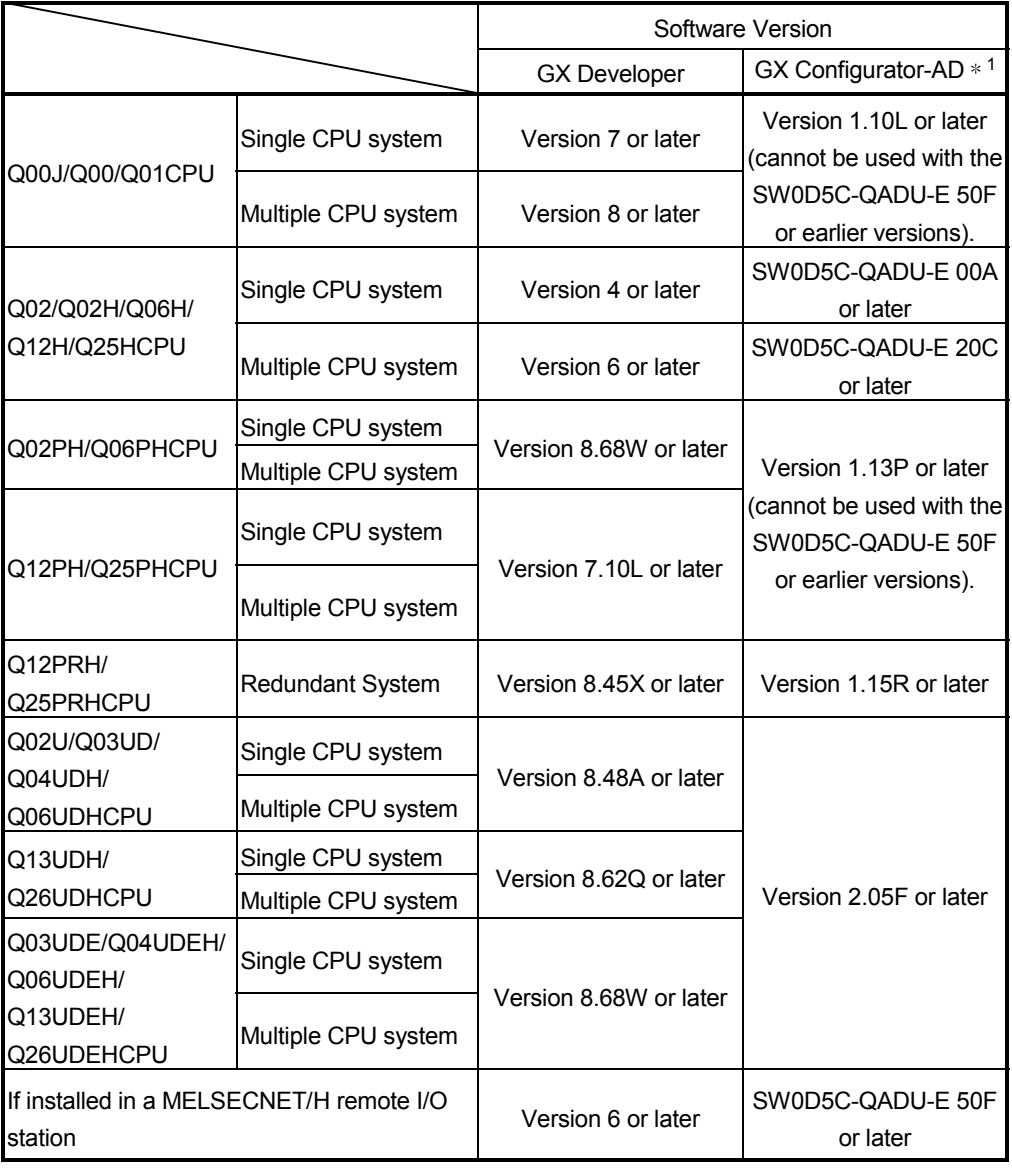

1 Refer to Appendix 1.2 for the combinations of the A/D converter module functions and GX Configurator-AD software versions.

### 2.2 Precautions on System Configuration

- (1) For Use with Q12PRH/Q25PRHCPU
	- (a) Dedication instruction The dedicated instruction cannot be used.
	- (b) GX Configurator-AD connection GX Configurator-AD cannot be used when accessing the Q12PRH/Q25PRHCPU via an intelligent function module on an extension base unit from GX Developer.

Connect a personal computer with a communication path indicated below.

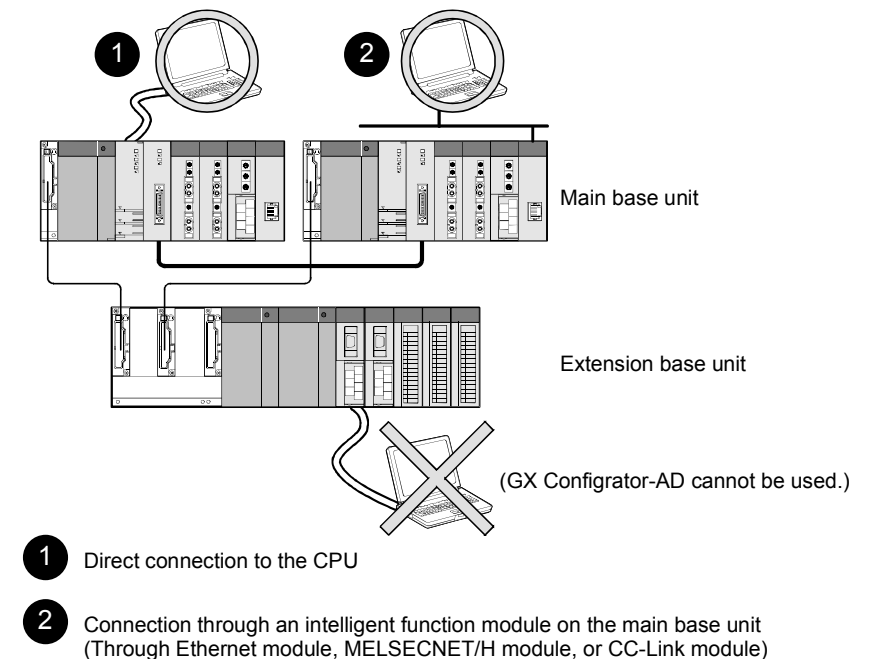

### 2.3 How to Check the Function Version and Software Version

This section describes how to check the function version of the A/D converter module and GX Configurator-AD software version.

- (1) How to check the function version of the A/D converter
	- (a) Checking at "the SERIAL field of the rating plate" located on the side of the module

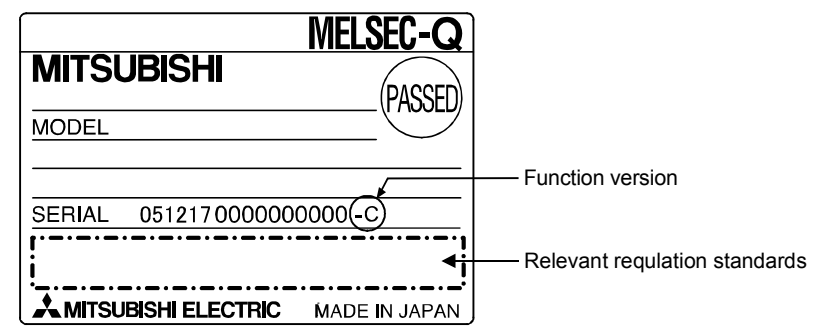

- (b) Checking by GX Developer See Section 8.2.4 of this manual.
- (2) Checking the software version of GX Configurator-AD The software version of GX Configurator-AD can be checked in GX Developer's "Product information" screen.

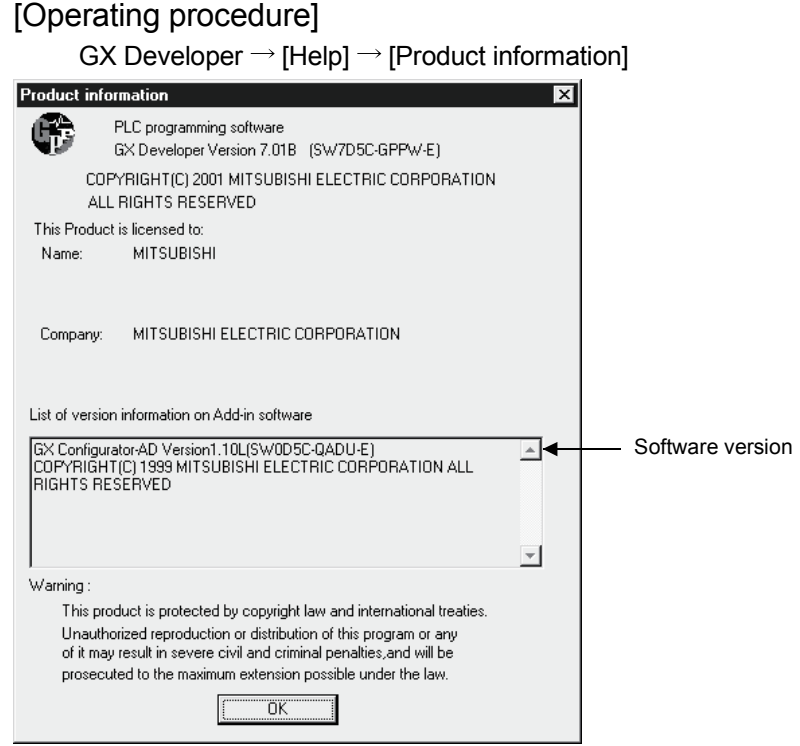

(In the case of GX Developer Version 7)

# REMARK

The version indication for the GX Configurator-AD has been changed as shown below from the SW0D5C-QADU-E 50F upgrade product.

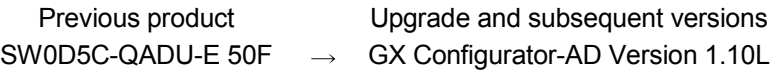

# MEMO

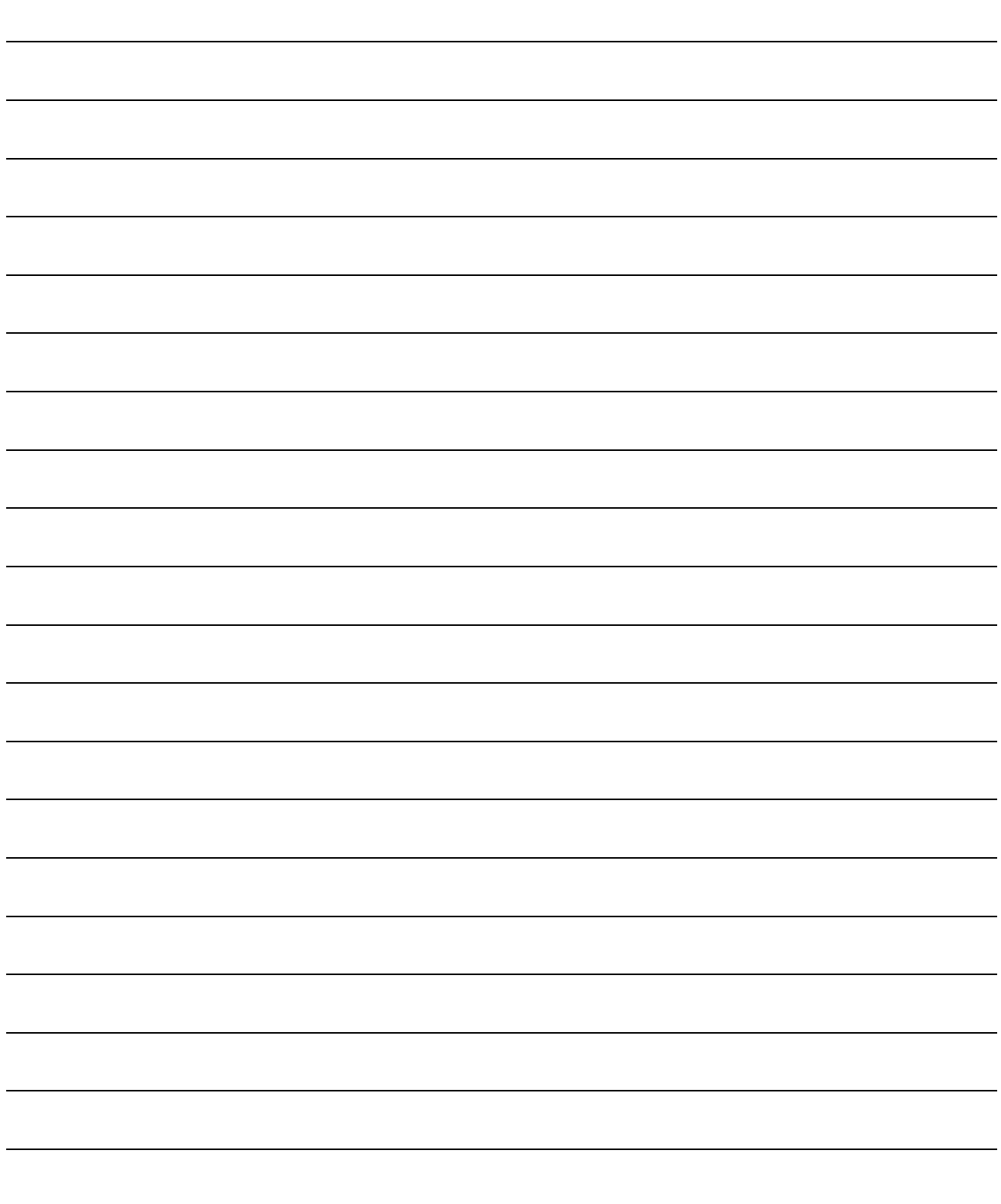

# 3 SPECIFICATIONS

# 3.1 Performance Specifications

# 3.1.1 Performance specifications list

Table 3.1 shows the performance specifications of the A/D converter modules.

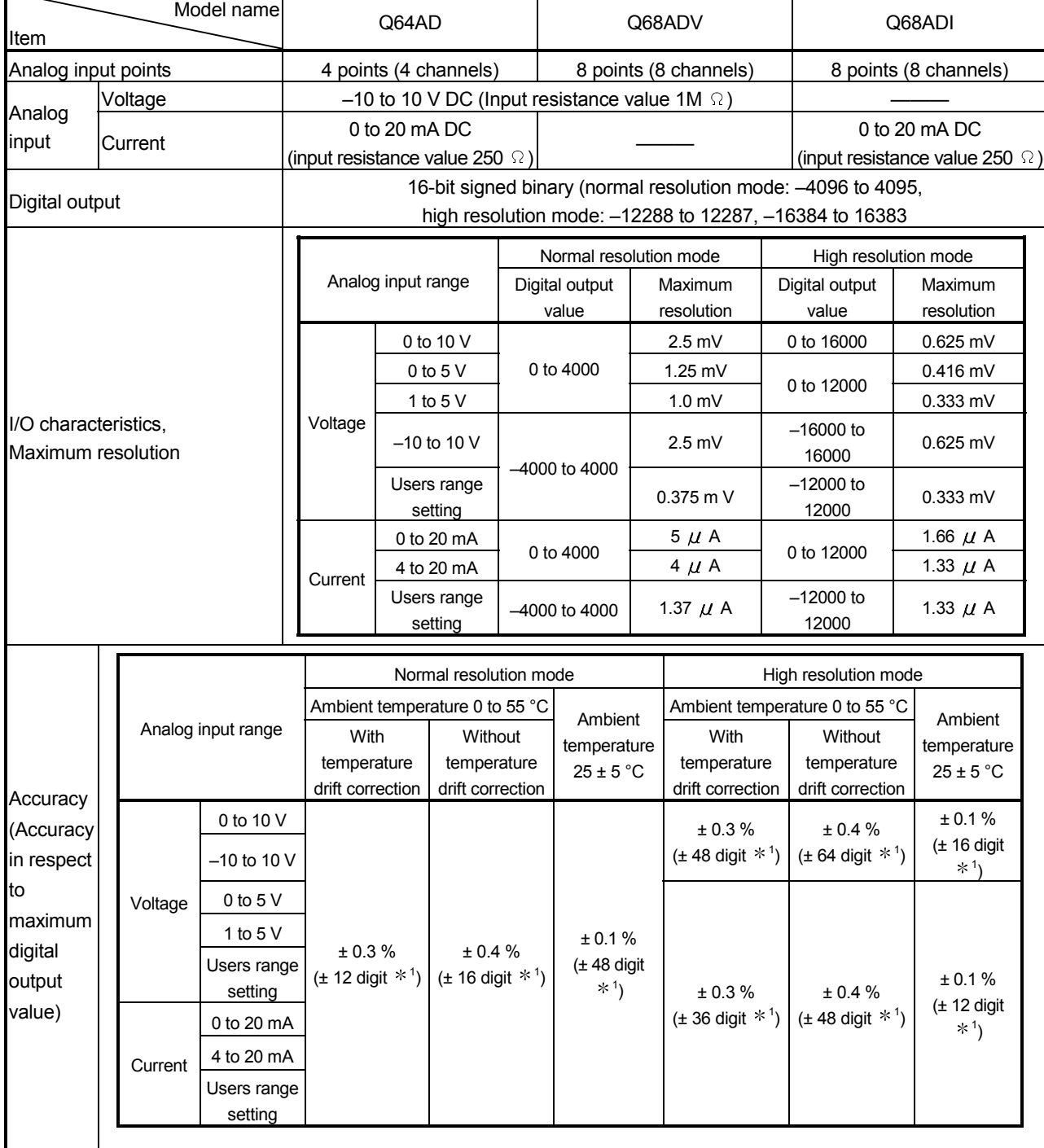

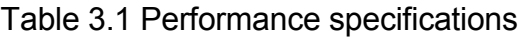

# MELSEC-Q 3 SPECIFICATIONS

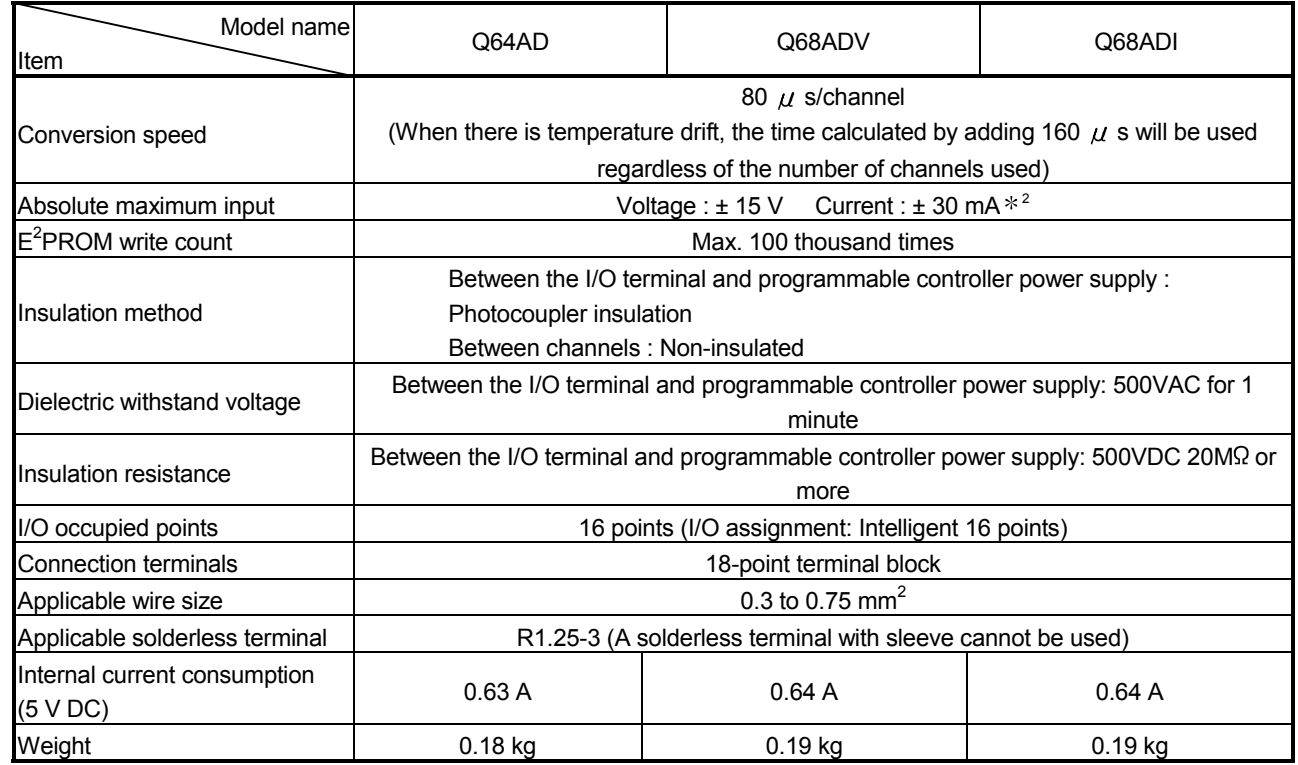

- 1: Digit indicates a digital value.
- 2: Current value indicates value of instant input current that does not break module inner electrical resistance.

# REMARK

See the user's manual for the CPU module being used for general specifications of the A/D converter modules.

### 3.1.2 I/O conversion characteristic

The I/O conversion characteristic represents the angle formed by a straight line connecting the "offset value" and "gain value" when the analog signals (voltage or current input) from outside the programmable controller are converted to digital values.

#### Offset value

The offset value denotes the analog input value (voltage or current) that makes the digital output value 0.

#### Gain value

The gain value denotes the analog input value (voltage or current) that makes the digital output value:

4000 (in normal resolution mode)

12000 (when 0 to 5 V, 1 to 5 V, 4 to 20 mA, 0 to 20 mA or the user range setting is selected in high resolution mode)

16000 (when -10 to 10 V or 0 to 10 V is selected in high resolution mode).

# (1) Voltage input characteristic

(a) Voltage input characteristic in normal resolution mode Figure 3.1 shows a graph of the voltage input characteristic in normal resolution mode.

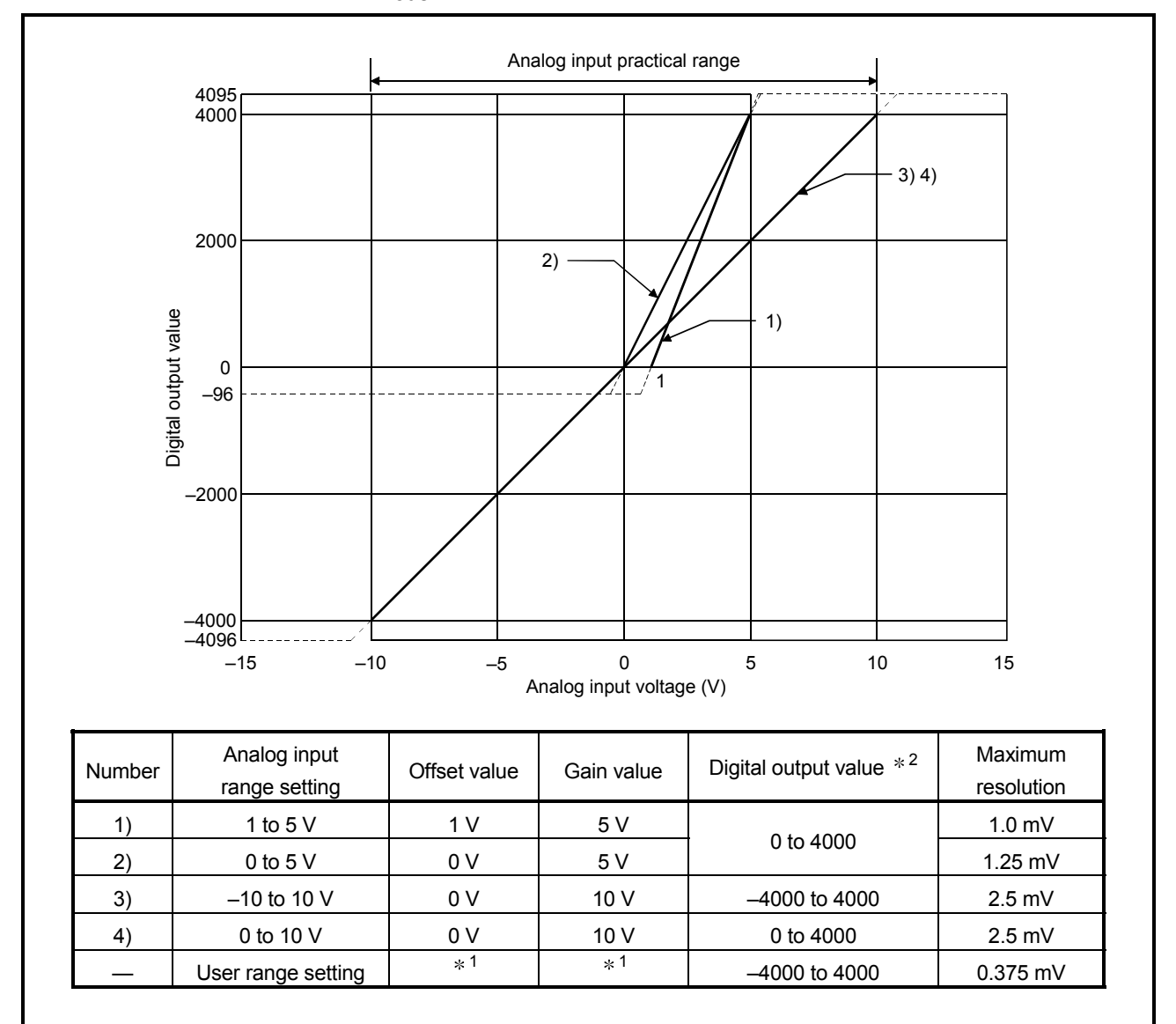

Figure 3.1 Voltage input characteristic in normal resolution mode

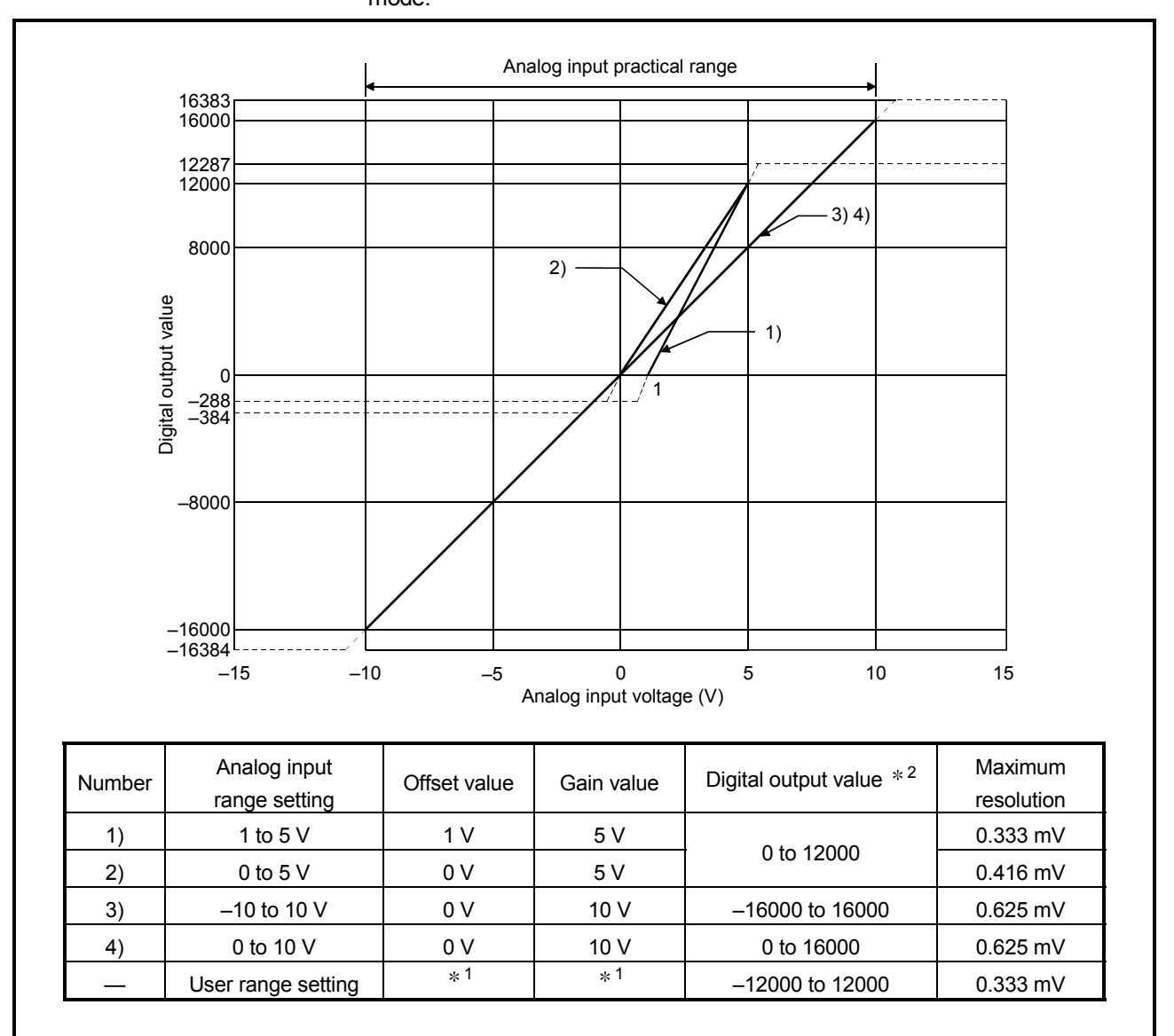

(b) Voltage input characteristic in high resolution mode Figure 3.2 shows a graph of the voltage input characteristic in high resolution mode.

Figure 3.2 Voltage input characteristic in high resolution mode

### POINT

- (1) Set within the analog input range and digital output range for each input range. If these ranges are exceeded, the maximum resolution and accuracy may not fall within the performance specifications. (Avoid using the dotted line area shown in Figures 3.1 and 3.2.)
- (2) Do not input an analog input voltage of more than  $\pm$  15 V. The input elements may be damaged.
- (3) Set the offset/gain values for the user setting range  $*1$  within a range in which the following conditions are satisfied.
	- (a) Offset value, gain value setting range: -10V to 10V
	- (b)  $\{$  (Gain value) (Offset value)  $\}$  > A

<Value of A>

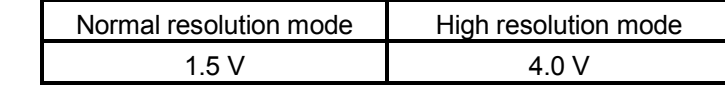

(4) When an analog value that exceeds the range for the digital output value  $*2$  is entered, the digital output value will be fixed at the maximum or minimum value.

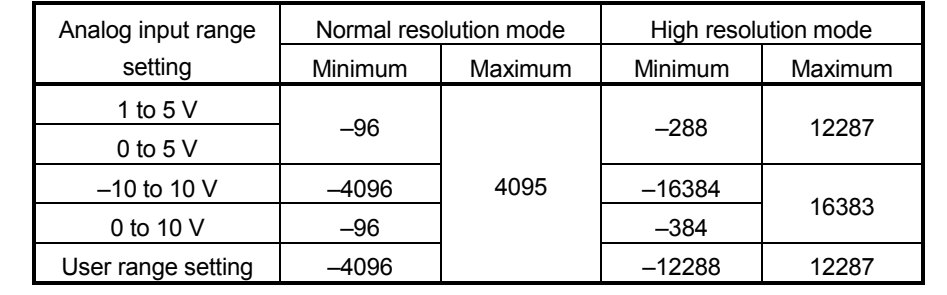

# (2) Current input characteristic

(a) Current input characteristic in normal resolution mode Figure 3.3 shows a graph of the current input characteristic in normal resolution mode.

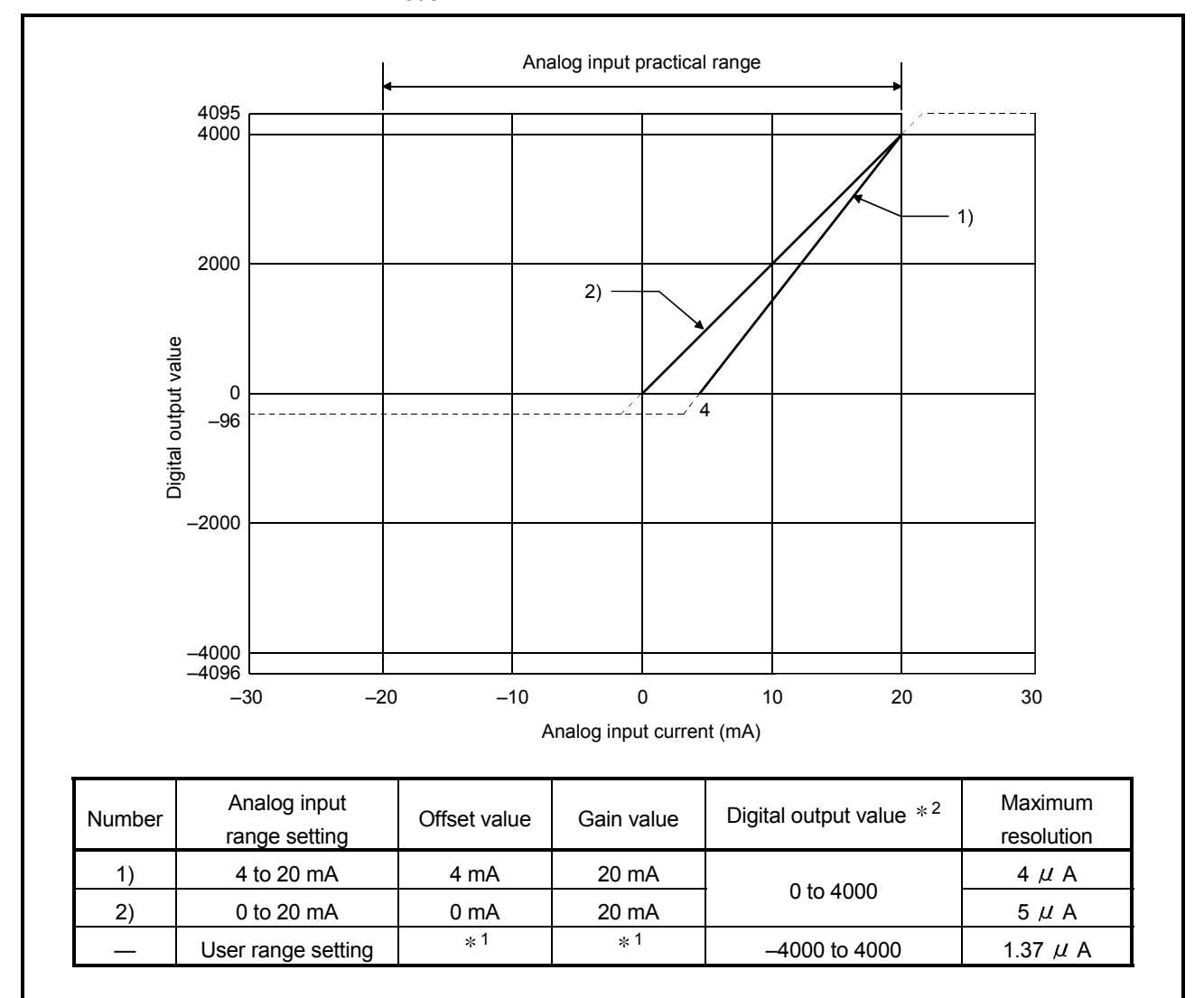

Figure 3.3 Current input characteristic in normal resolution mode

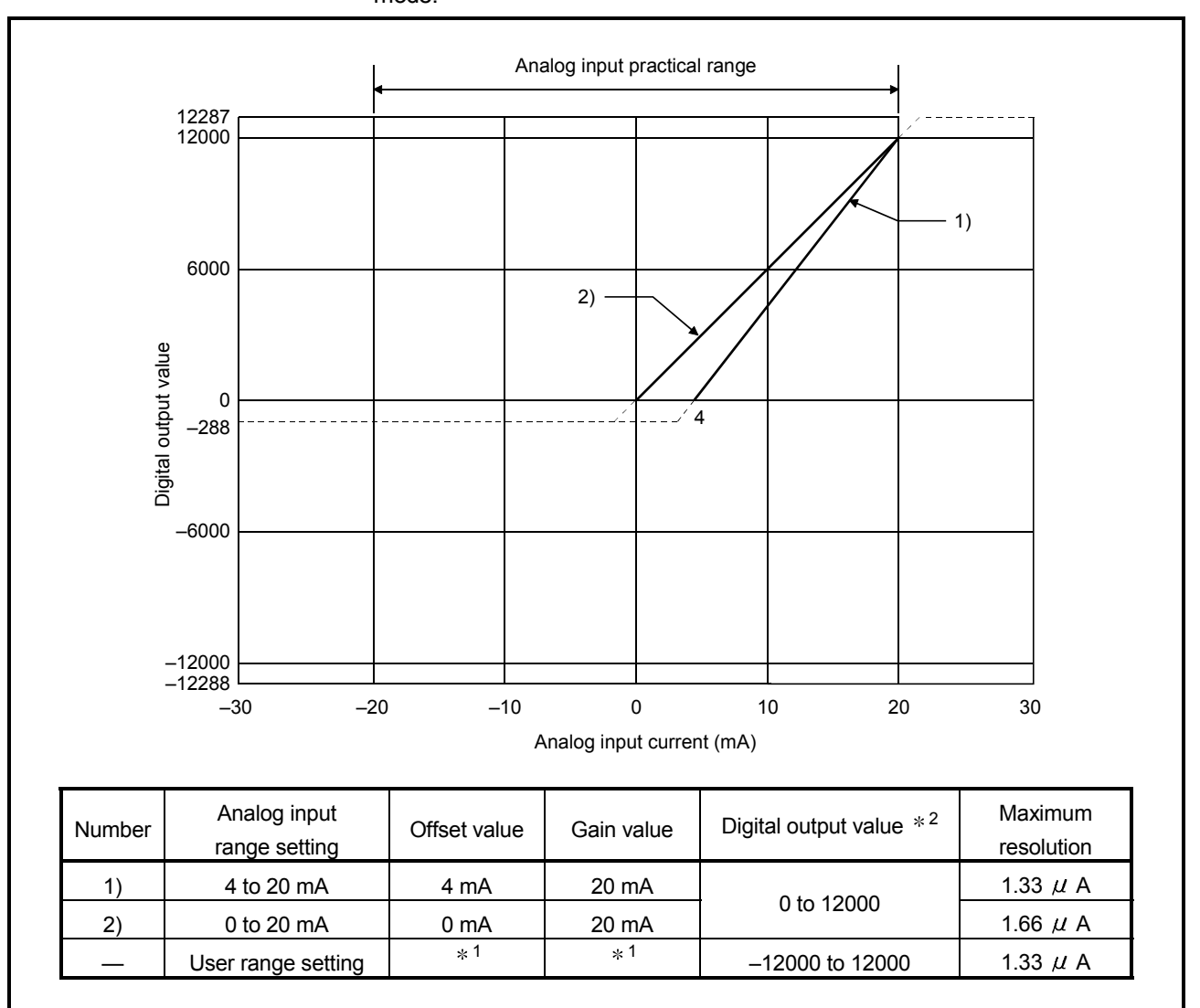

(b) Current input characteristic in high resolution mode Figure 3.4 shows a graph of the current input characteristic in high resolution mode.

Figure 3.4 Current input characteristic in high resolution mode

### POINT

- (1) Set within the analog input range and digital output range for each input range. If these ranges are exceeded, the maximum resolution and accuracy may not fall within the performance specifications. (Avoid using the dotted line area shown in Figures 3.3 and 3.4.)
- (2) Do not input an analog input current of more than  $\pm$  30 mA. A breakdown may result due to overheating.
- (3) Set the offset/gain values for the user setting range  $*1$  within a range in which the following conditions are satisfied.

(a) Offset value, gain value setting range: –20 to 20mA

(b)  $\{$  (Gain value) – (Offset value)  $\}$  > A

<Value of A>

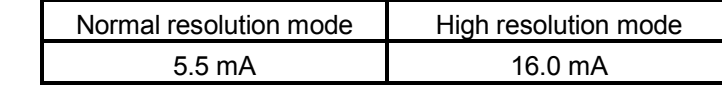

(4) When an analog value that exceeds the range of the digital output value  $*2$  is entered, the digital output value will be fixed at the maximum or minimum value.

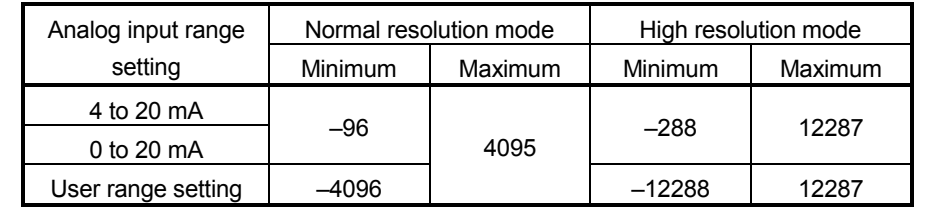

# 3.1.3 Accuracy

Accuracy is represented with respect to the maximum digital output value. Accuracy does not change and remains within the range listed in the performance specification even if the input characteristic is changed by changing offset/gain settings, input range and resolution mode.

Figure 3.5 shows the range of fluctuation in accuracy when a -10 to 10V range is selected and in normal resolution mode. Accuracy is  $\pm$  0.1% ( $\pm$  4 digits) when the ambient temperature is  $25 \pm 5^{\circ}$ C,  $\pm$  0.3% ( $\pm$  12 digits) when the ambient temperature is 0 to 55 °C with temperature drift compensation, and  $\pm$  0.4% ( $\pm$  16 digits) when the ambient temperature is 0 to 55 °C without temperature drift compensation.

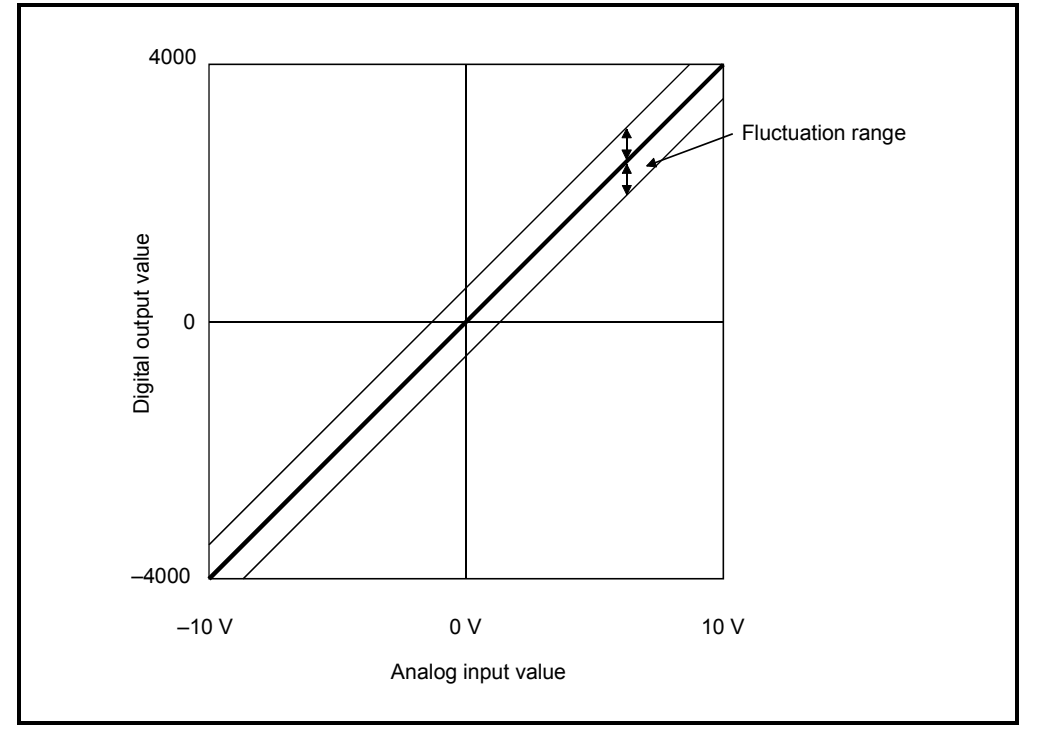

Figure 3.5 Accuracy

# 3.2 Function List

Table 3.2 shows the function list of the A/D converter modules.

### Table 3.2 Function list

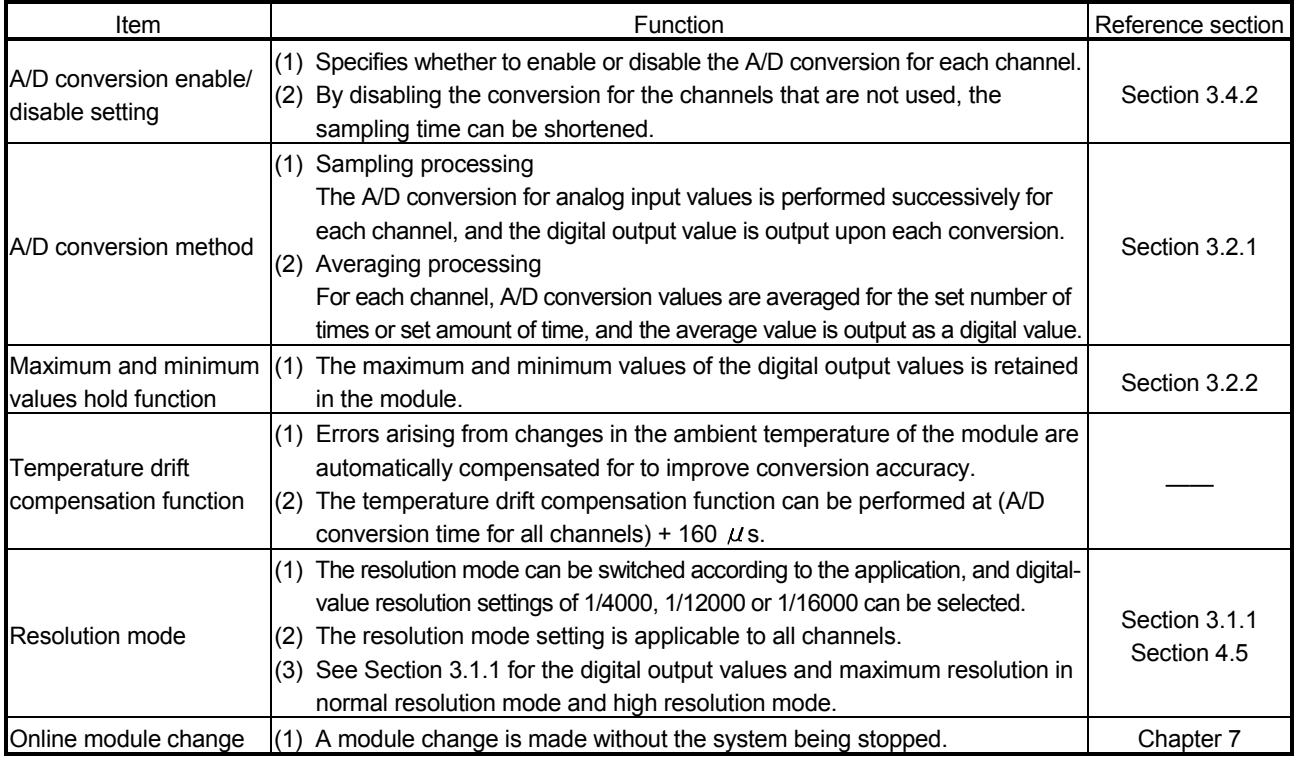

# 3.2.1 A/D conversion methods

There are two A/D conversion methods, sampling processing and averaging processing.

(1) Sampling processing

A/D conversion is performed successively for the analog input value, and the converted digital output values are stored in the buffer memory. The sampling processing time depends on the number of channels used (the number of channels set to A/D conversion enable) and whether the temperature drift compensation function is available.

- (a) Without the temperature drift compensation function (Processing time) = (Number of channels used)  $\times$  80 ( $\mu$  s/1 channel)
- (b) With the temperature drift compensation function (Processing time) = (Number of channels used)  $\times$  80 ( $\mu$  s/1 channel) + 160  $\mu$  s [Example]

When three channels (channels 1, 2 and 4) are A/D conversion enabled with the temperature drift compensation function, the sampling processing time is 400  $\mu$  s.  $3 \times 80 + 160 = 400 (\mu s)$ 

(2) Averaging processing

For channels for which averaging processing is specified, A/D conversion is performed for the set number of times or the set amount of time. The average value is calculated from the sum of values excluding the maximum and minimum values, and then stored in the buffer memory.

- (a) When averaging processing is specified for the set amount of time
	- 1) The number of processing repetitions within the set time differs according to the number of channels used (number of channels for which A/D conversion is enabled) and whether or not temperature-drift compensation is used.
		- Without the temperature drift compensation function (Number of  $(Set time) \times 1000$

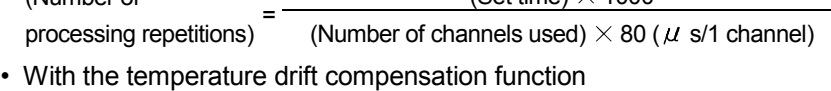

(Number of  $(Set \, time) \times 1000$ 

processing repetitions) (Number of channels used)  $\times$  80 ( $\mu$  s/1 channel) + 160

# [Example]

When averaging processing is performed with four channels (channels 1, 2, 3, and 4) for the set time of 50 ms with the temperature drift compensation function on, measurement is performed 104 times and the average value is output.

 $\frac{50 \times 1000}{(4 \times 80) + 160}$  = 104.17 (times) …… Round down the number.

- 2) When 7 or 8 channels are used with the temperature drift compensation function on, set the average time to 3 ms or more. If the time is set to 2 ms or less, the average number of times becomes less than 3 and it causes the digital output value to become 0 since a sum excluding the maximum and minimum values will be averaged.
- (b) When the averaging processing is specified for the set number of times The time required to store the average value calculated using the average number of times in the buffer memory differs according to the number of channels used (the number of channels set to A/D conversion enable) and whether or not the temperature drift compensation is used.
	- 1) Without the temperature drift compensation function (Processing time) = (Set number of times)  $\times$  $\{N$ umber of channels used)  $\times$  80 $\}/1000$

(Unit: ms)

2) With the temperature drift compensation function (Processing time) = (Set number of times)  $\times$  $[{$ (Number of channels used)  $\times$  80} + 160]/1000

(Unit: ms)

### [Example]

When averaging processing is performed with four channels (1, 2, 3 and 4) for the set number of 100 times with temperature-drift compensation on, an average value is output every 48 ms.

 $100 \times ((4 \times 80) + 160) \div 1000 = 48$  (ms)

# 3.2.2 Maximum and minimum values hold function

- (1) The maximum and minimum digital output values for each channel are stored in buffer memory addresses 30 to 45 (Un\G30 to Un\G45).
- (2) When the operating condition setting completed flag (X09) turns OFF, the values are cleared to 0 and new maximum and minimum values are stored when conversion begins.
- (3) Since the area for storing the maximum and minimum values can be rewritten with the sequence program, the maximum and minimum values within a specific period of time can be checked.

### 3.3 I/O Signals for the Programmable Controller CPU

### 3.3.1 List of I/O signals

Table 3.3 shows a list of the I/O signals for the A/D converter modules. Note that I/O numbers (X/Y) shown in this chapter and thereafter are the values when the start I/O number for the A/D converter module is set to 0.

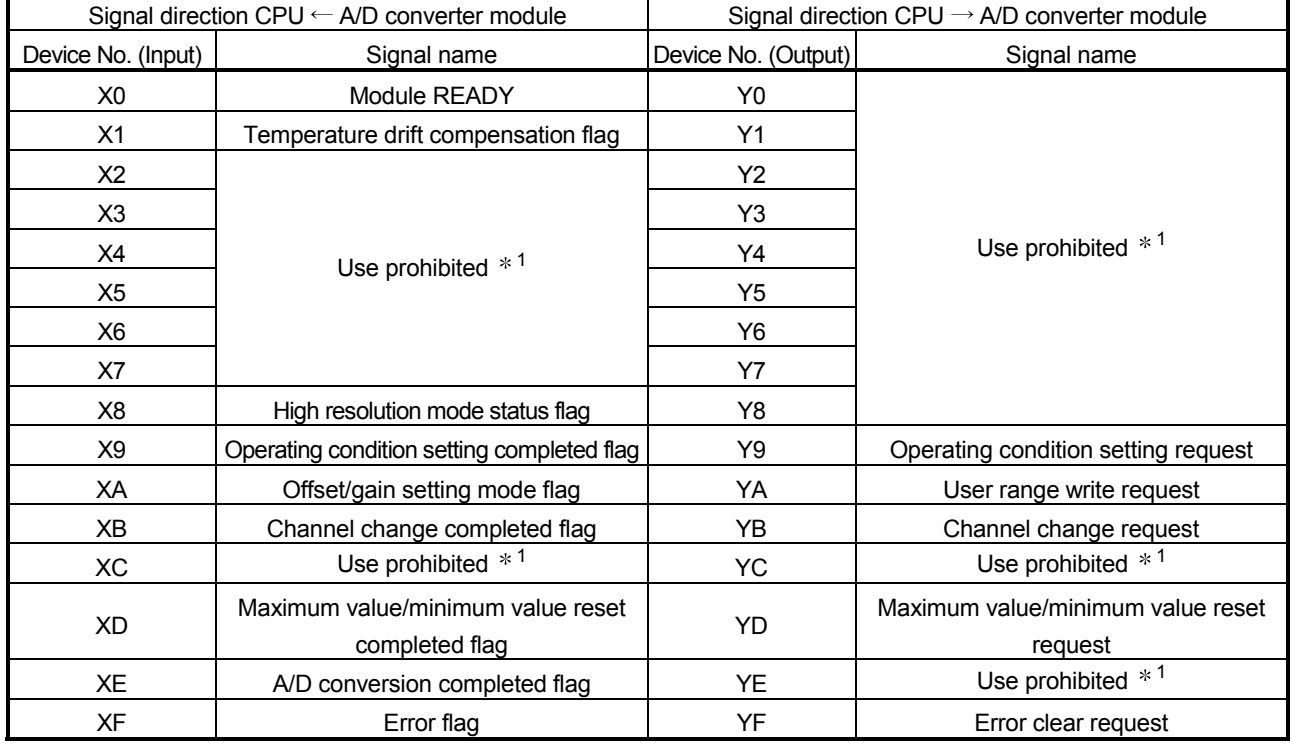

### Table 3.3 List of I/O signal

# POINT

1 These signals cannot be used by the user since they are for system use only. If these are turned ON/OFF by the sequence program, the functioning of the A/D converter module cannot be guaranteed.

# 3.3.2 Details of I/O signals

I/O signals for the A/D converter modules are explained in detail below.

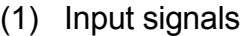

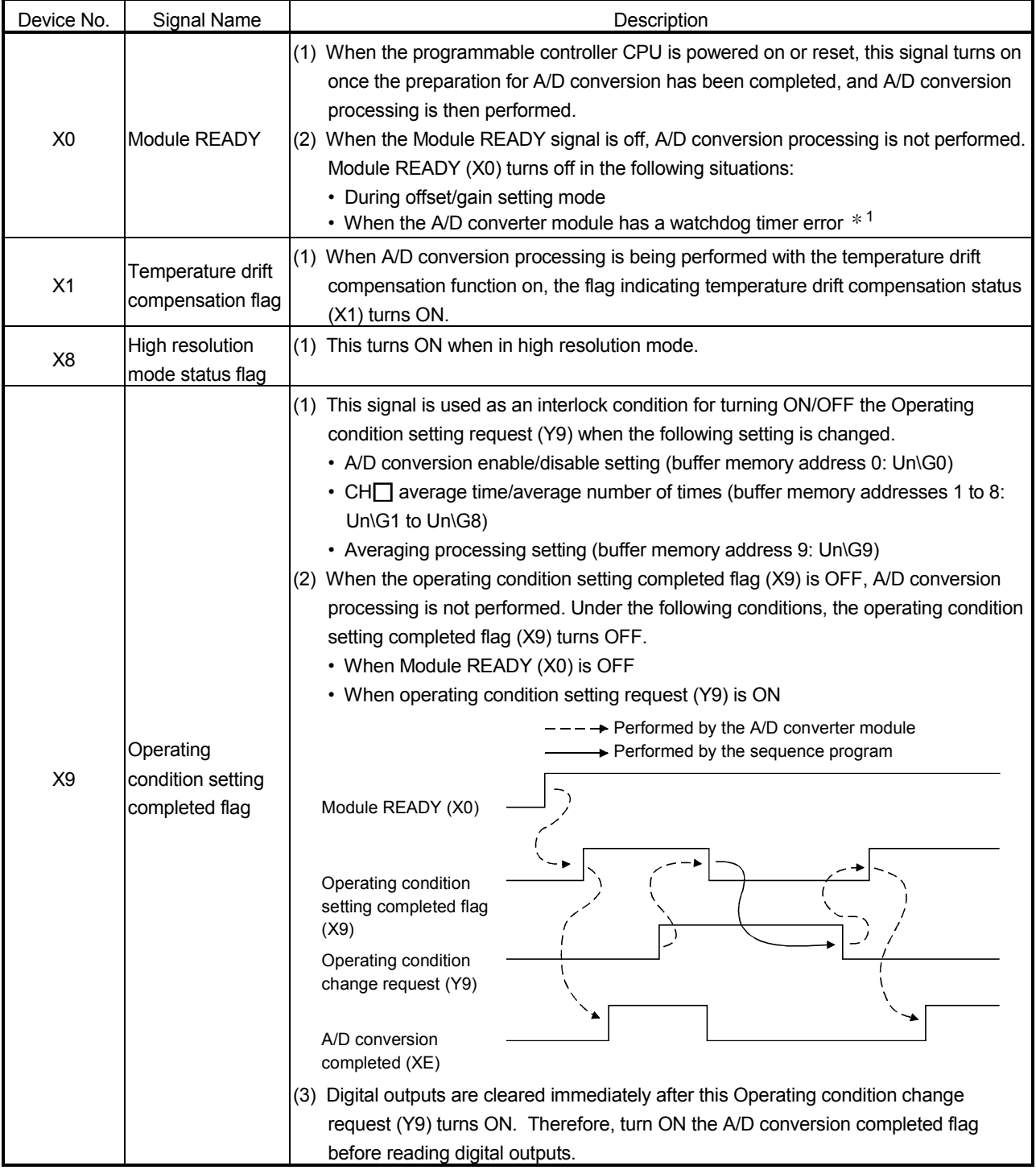

1 A watchdog timer error occurs when the program calculations are not completed within the scheduled time due to malfunctions of A/D converter module hardware. When a watchdog timer error occurs, the RUN LED for the A/D converter module turns off.

# 3 SPECIFICATIONS MELSEC-Q

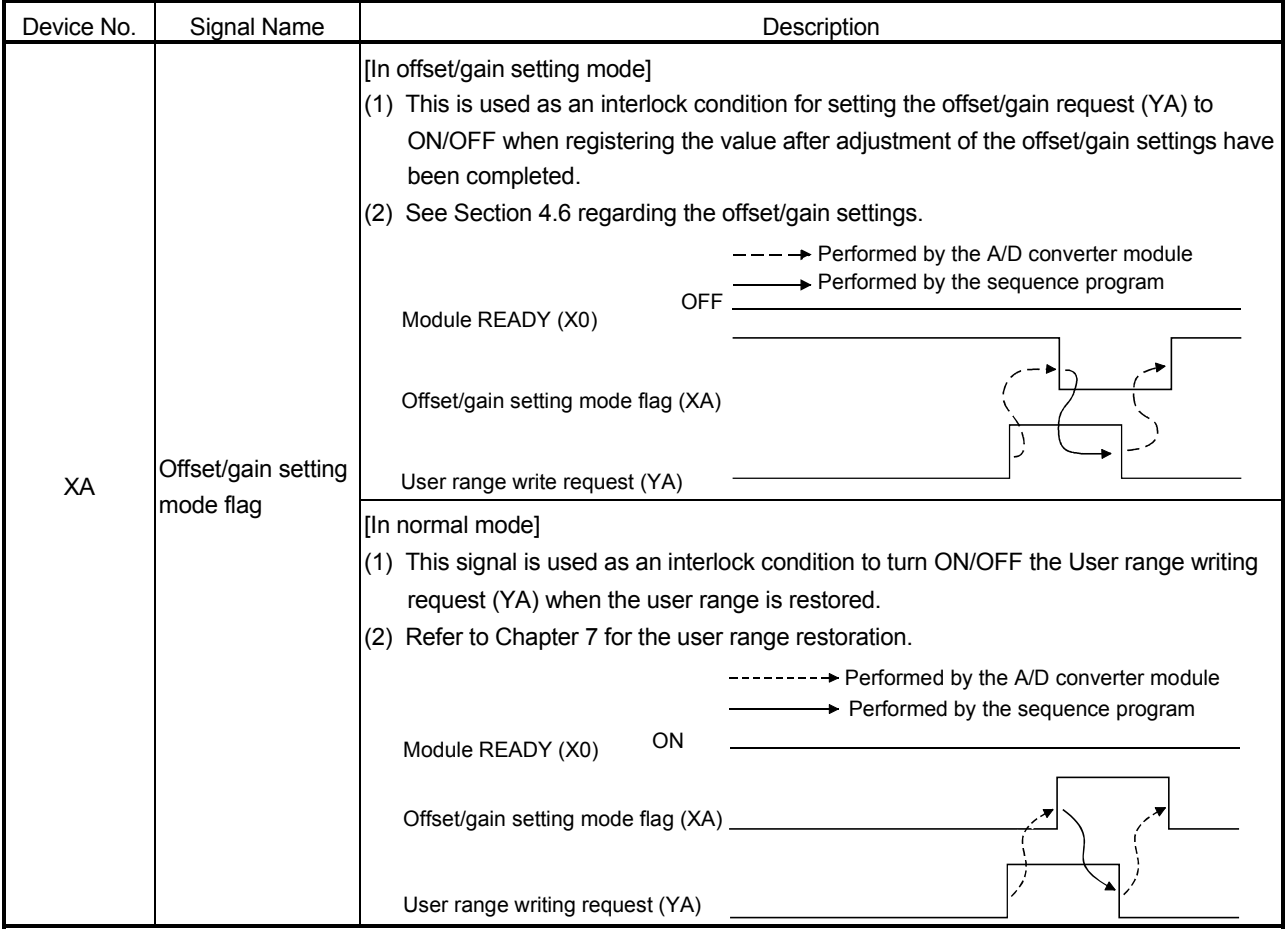
# 3 SPECIFICATIONS MELSEC-Q

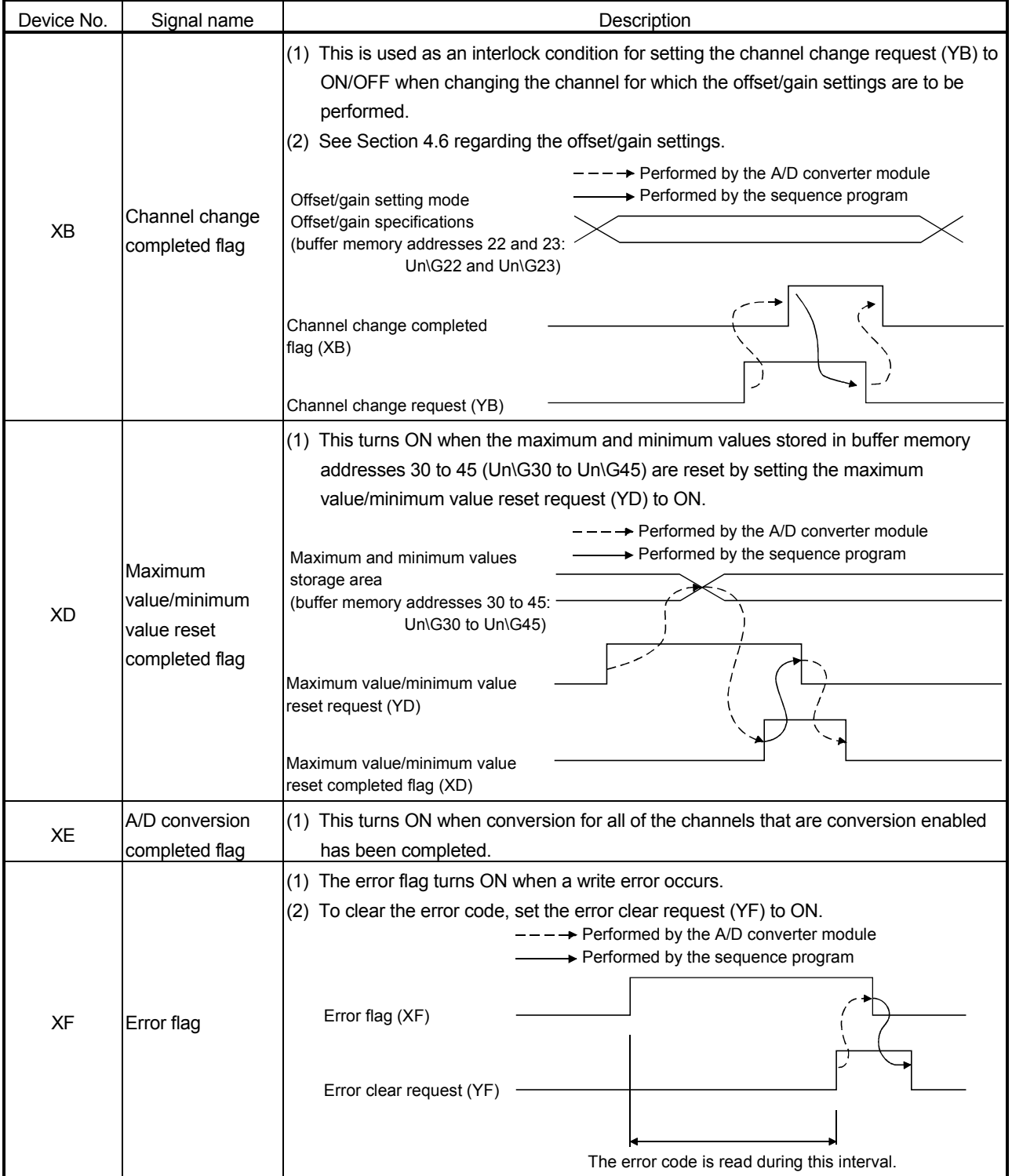

# MELSEC-Q 3 SPECIFICATIONS

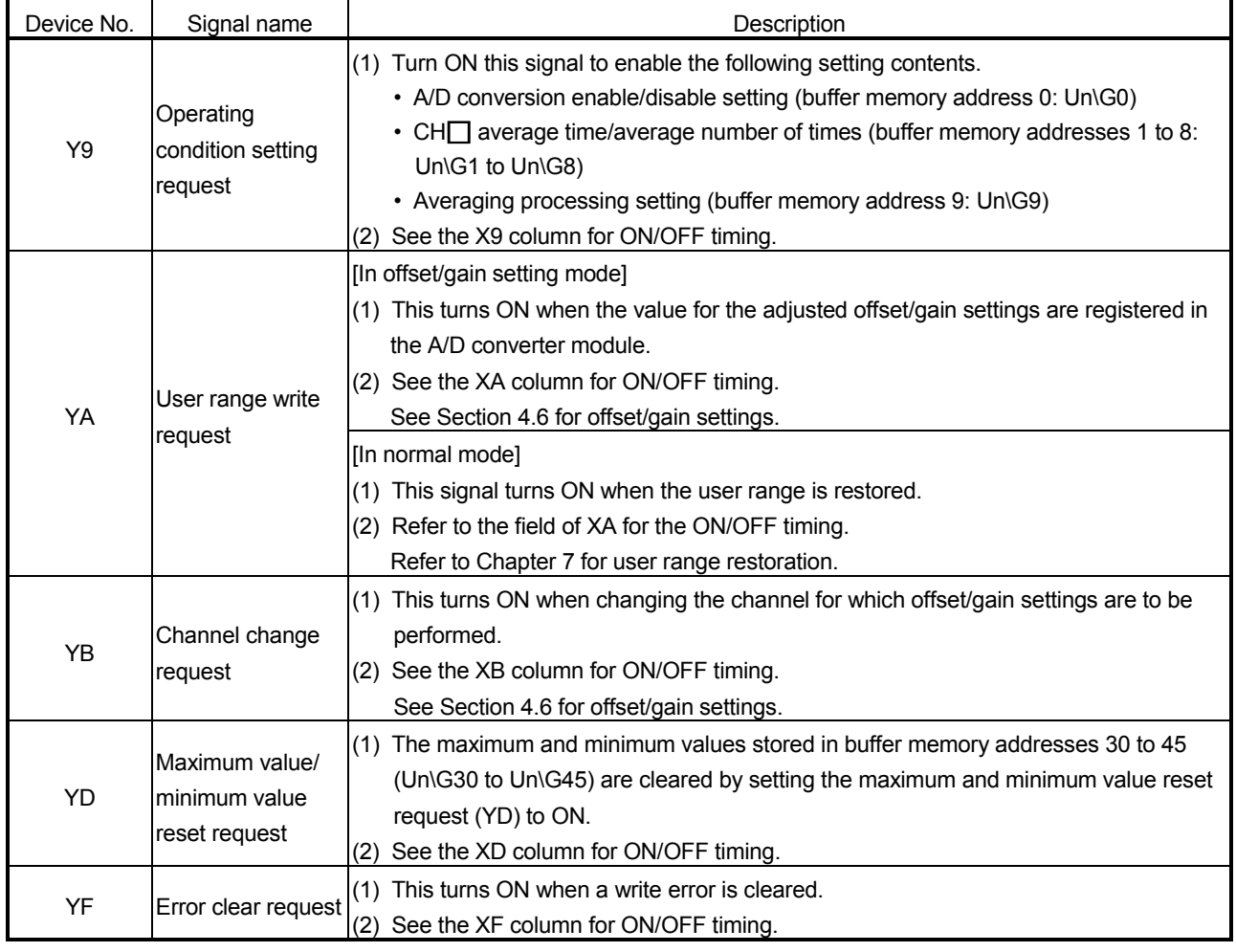

## (2) Output signals

# POINT

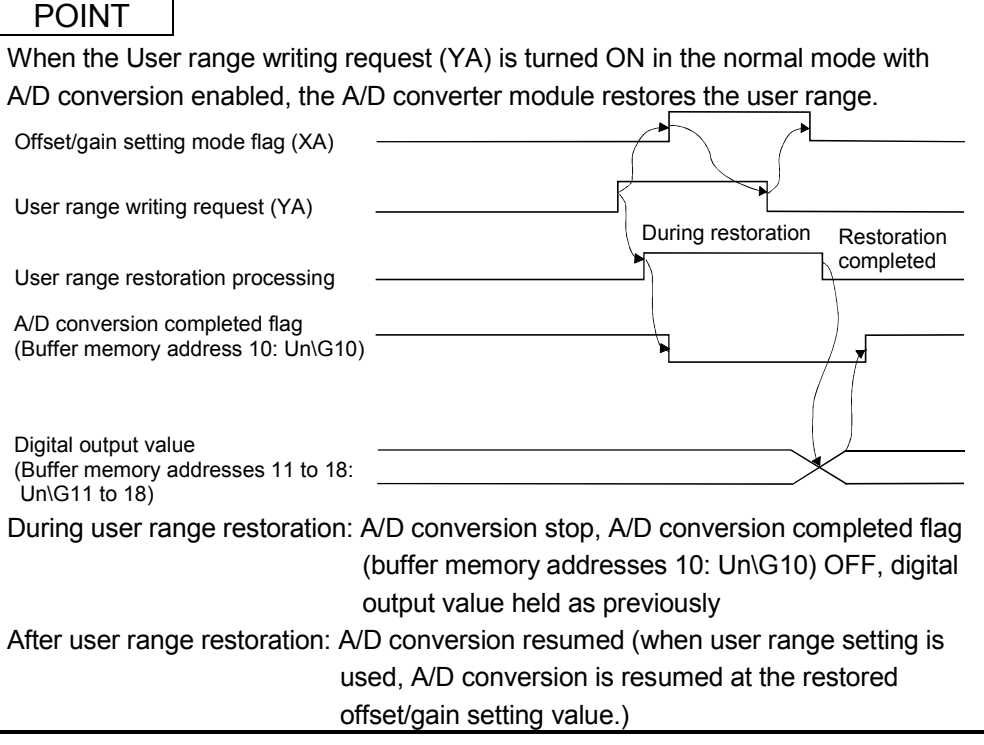

## 3.4 Buffer Memory

The detailed explanation of the buffer memory in Section 3.4.4 and later is based on the 8-channel analog input (CH1 to CH8) Q68ADV/Q68ADI.

## 3.4.1 Buffer memory assignment (Q64AD)

#### This section describes the assignment of the Q64AD buffer memory.

POINT Do not write data from system area or sequence program to the buffer memory area where writing is disabled. Doing so may cause malfunction.

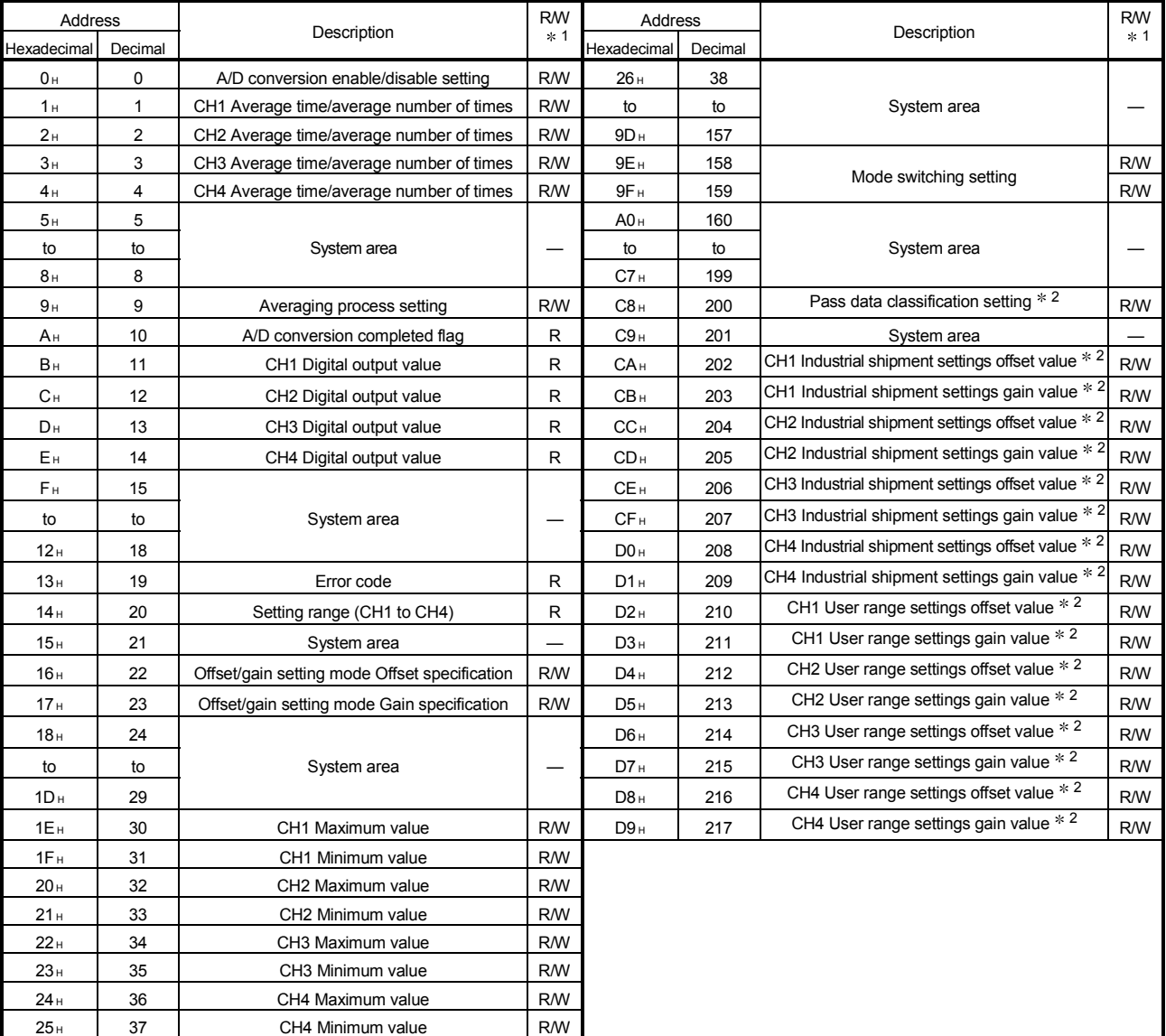

#### Table 3.4 Buffer memory assignment (Q64AD)

1 Indicates whether reading from and writing to a sequence program are enabled. R : Read enabled W : Write enabled

2 Areas used to restore the user range settings offset/gain values when online module change is made.

## 3.4.2 Buffer memory assignment (Q68ADV)

This section describes the assignment of the Q68ADV buffer memory.

POINT

Do not write data from system area or sequence program to the buffer memory area where writing is disabled. Doing so may cause malfunction.

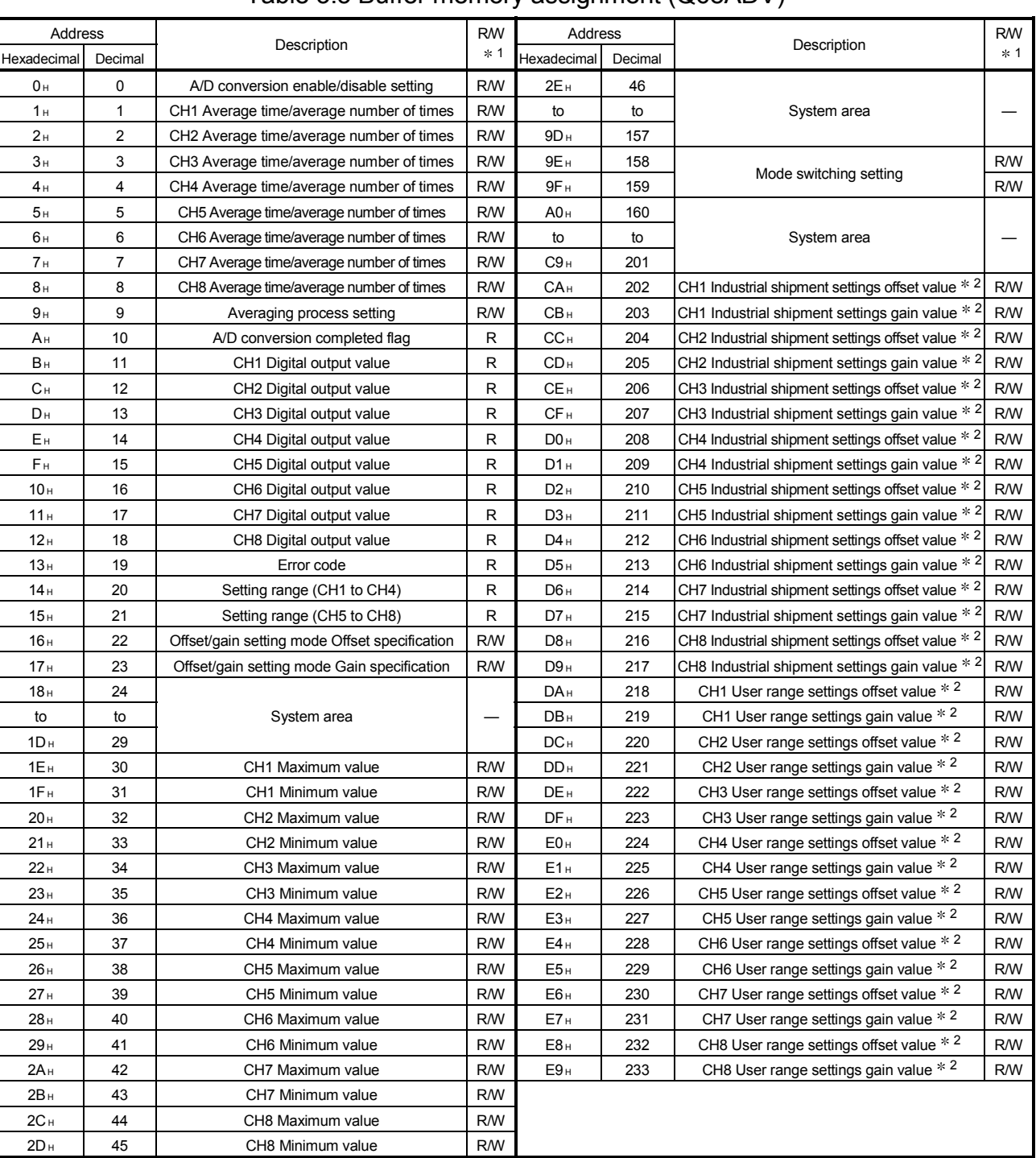

#### Table 3.5 Buffer memory assignment (Q68ADV)

1 Indicates whether reading from and writing to a sequence program are enabled. R : Read enabled W : Write enabled

2 Areas used to restore the user range settings offset/gain values when online module change is made.

## 3.4.3 Buffer memory assignment (Q68ADI)

This section describes the assignment of the Q68ADI buffer memory.

POINT

Do not write data from system area or sequence program to the buffer memory area where writing is disabled. Doing so may cause malfunction.

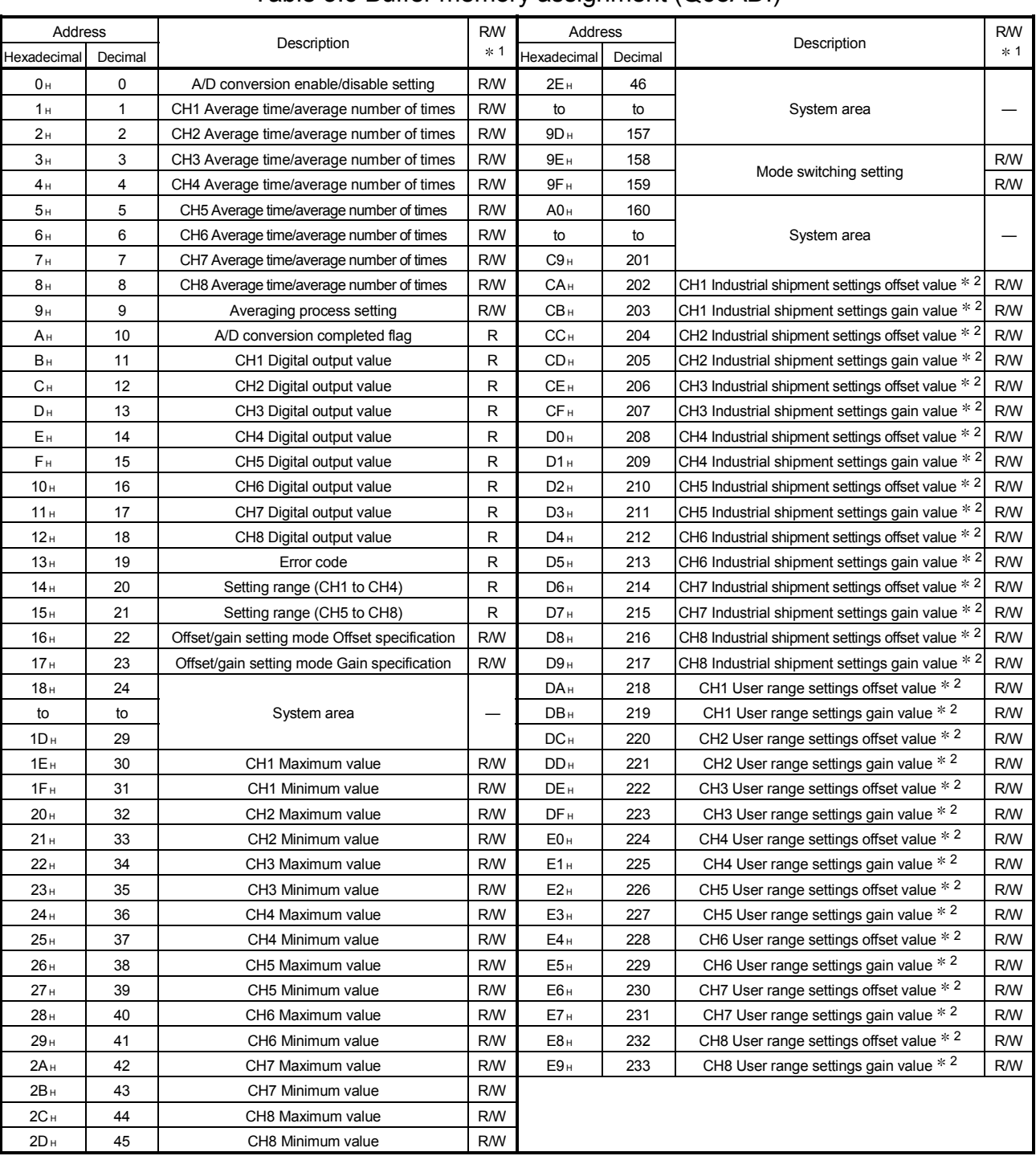

#### Table 3.6 Buffer memory assignment (Q68ADI)

1 Indicates whether reading from and writing to a sequence program are enabled. R : Read enabled W : Write enabled

2 Areas used to restore the user range settings offset/gain values when online module change is made.

## 3.4.4 A/D conversion enable/disable setting (buffer memory address 0: Un\G0)

- (1) Sets whether the output of an A/D conversion value is enabled or disabled for each channel.
- (2) It is necessary to set the operating condition setting request (Y9) to ON/OFF in order to enable the setting. (See Section 3.2.2.)
- (3) By default, A/D conversion is enabled for all channels.
- (4) In the case of the Q64AD module, b4 to b7 (CH5 to CH8) become invalid.

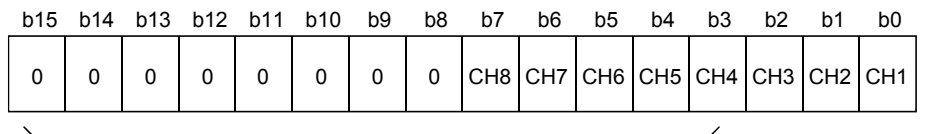

For the Q64AD, information for b4 to b15 is fixed at 0,and for the Q68ADV (I), information for b8 to b15 is fixed at 0.

0 : A/D conversion enabled 1 : A/D conversion disabled

#### Example

When the channels used for A/D conversion are 1, 3, 5 and 8, 006AH (106) is stored in buffer memory address 0 (Un\G0).

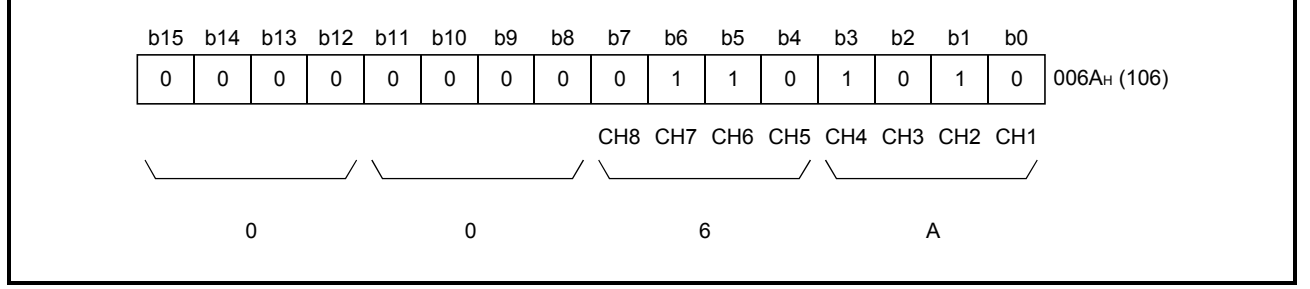

- 3.4.5 CH $\Box$  average time/average number of times (buffer memory addresses 1 to 8: Un\G1 to Un\G8)
	- (1) Sets the average time or average number of times for each channel for which averaging processing was specified.
	- (2) It is necessary to set the operating condition setting request (Y9) to ON/OFF in order to enable the setting. (See Section 3.2.2.)
	- (3) The setting range is as shown below: Averaging processing by the number of times: 4 to 62500 Averaging processing by time: 2 to 5000 ms
	- (4) Zero is set as the default.

#### POINT

- (1) The channel where the value outside the above setting range has been written results in an error, the error code is stored into the Error code (buffer memory address 19:Un\G19), the error flag (XF) turns ON, and the A/D conversion processing is performed at the pre-error setting.
- (2) Since the default setting is 0, change it according to the processing method.
- (3) The value, which has been set to the channel specified for sampling processing, is ignored.

3.4.6 Averaging processing setting (buffer memory address 9: Un\G9)

- (1) When selecting sampling processing or averaging processing, write the setting to buffer memory address 9 (Un\G9).
- (2) When averaging processing is selected, select average time or average number of times.
- (3) It is necessary to set the operating condition setting request (Y9) to ON/OFF in order to enable the setting. (See Section 3.2.2.)
- (4) By default, sampling processing is set for all channels.
- (5) In the case of the Q64AD module, b4 to b7 and b12 to b15 (CH5 to CH8) are invalid.

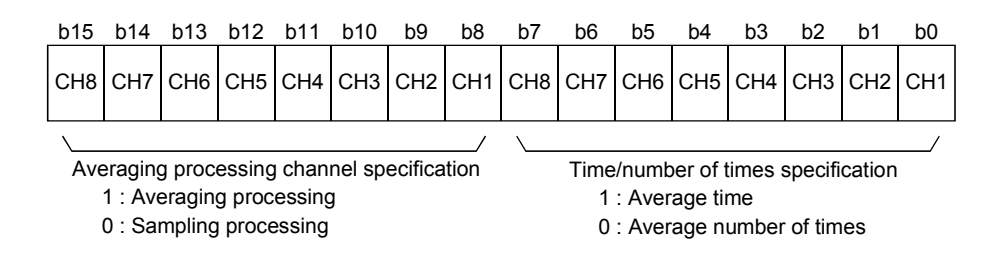

#### Example

To average channels 1 and 5 for the set number of times and channels 2 and 7 for the set amount of time, and to sample-process other channels, store 5342H (21314) in buffer-memory address 9 (Un\G9).

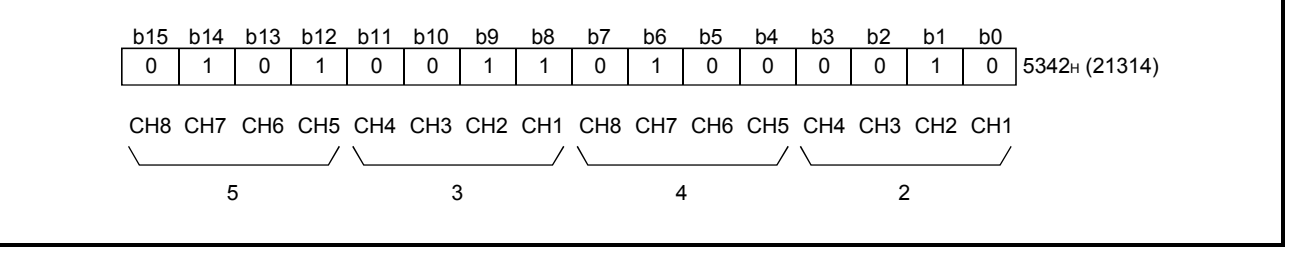

## 3.4.7 A/D conversion completed flag (buffer memory address 10: Un\G10)

- (1) When A/D conversion for the channels enabled for conversion is complete, the A/D conversion completed flag is set to 1. The A/D conversion completed flag (XE) is set to ON when the conversion for all A/D conversion enabled channels is complete.
- (2) When the operating condition setting request (Y9) is set to ON, the flag returns to the default setting of 0 and changes to 1 when A/D conversion is complete.
- (3) In the case of the Q64AD module, b4 to b7 (CH5 to CH8) are invalid.

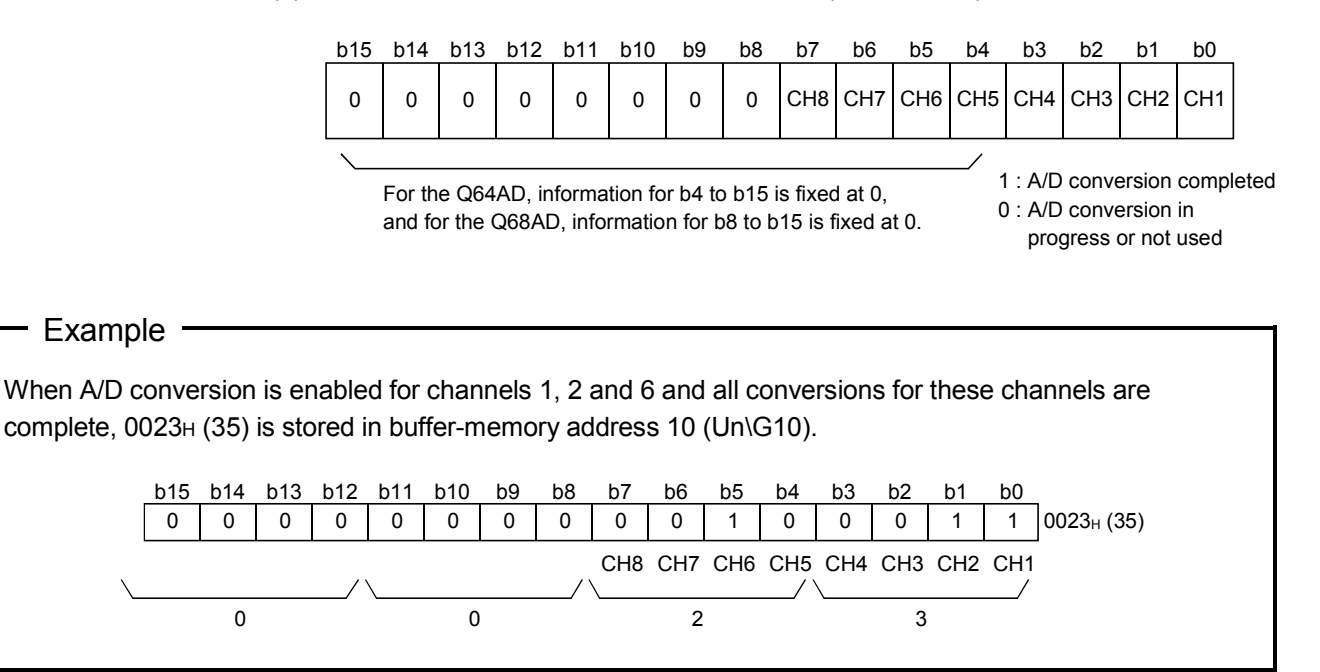

#### 3.4.8 Digital output values (buffer memory addresses 11 to 18: Un\G11 to Un\G18)

- (1) The digital output values after A/D conversion are stored in the buffer memory addresses from 11 to 18 (Un\G11 to Un\G18) for each channel.
- (2) The digital output values are expressed with 16-bit signed binary values.

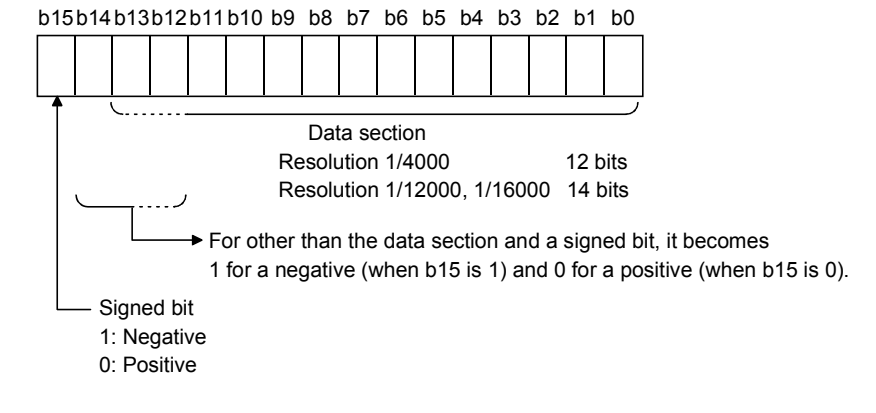

3.4.9 Write data error codes (buffer memory address 19: Un\G19)

- (1) The error codes generated by the A/D converter modules are stored here.
- (2) See Section 8.1 for the details of the error codes.

3.4.10 Setting ranges (buffer memory addresses 20, 21: Un\G20, Un\G21)

- (1) These areas are used to confirm the setting ranges of the A/D converter module.
- (2) The setting values for CH1 to CH4 are stored in buffer memory address 20 (Un\G20) and setting values for CH5 to CH8 are stored in buffer memory address 21 (Un\G21). In the case of the Q64AD module, buffer memory address 21 (Un\G21) is invalid.

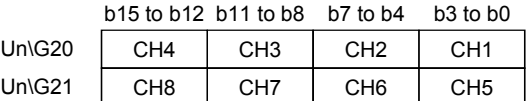

The setting values are as follows.

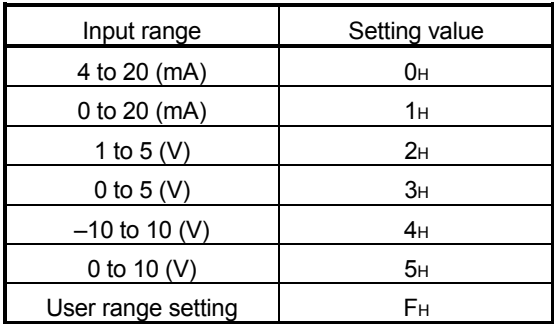

(3) Default setting is 0.

When the setting for Q68ADV is 0, the analog input range operates between 0 to 10V.

(When the setting is 5H, the analog input range will be the same as above.)

3.4.11 Offset/gain setting mode (buffer memory addresses 22, 23: Un\G22, Un\G23)

- (1) Specifies the channel to be adjusted for the offset/gain settings.
- (2) The channel for which the offset is to be adjusted is specified in buffer memory address 22 (Un\G22) and the channel for which the gain is to be adjusted is specified in buffer memory address 23 (Un\G23).
- (3) Although it is possible to set multiple channels at the same time, set the offset and gain separately (buffer memory addresses 22 and 23: Set either Un\G22 or Un\G23 to 0). If both are set at the same time, an offset/gain setting mode error (error code 500) occurs.
- (4) For Q64AD, b4 to b7 (information for CH5 to CH8) are invalid.
- (5) See Section 4.6 for the details of the offset/gain settings.

|                               | b15 b14 | <b>b</b> 13 | h12          | <b>h11</b> | <b>b</b> 10 | b9 | b8             | b7 | .h6 | b5 | b4 | b3 | h2 |                                 |
|-------------------------------|---------|-------------|--------------|------------|-------------|----|----------------|----|-----|----|----|----|----|---------------------------------|
| Un\G22 (Offset specification) |         |             | $\mathbf{0}$ |            | $\Omega$    |    | $\overline{0}$ |    |     |    |    |    |    | CH8 CH7 CH6 CH5 CH4 CH3 CH2 CH1 |
| Un\G23 (Gain specification)   |         |             |              |            |             |    |                |    |     |    |    |    |    | CH8 CH7 CH6 CH5 CH4 CH3 CH2 CH1 |

<sup>1 :</sup> Channel to be set 0 : Invalid

## 3.4.12 Maximum and minimum values storage area (buffer memory addresses 30 to 45: Un\G30 to Un\G45)

- (1) The maximum and minimum values of the converted digital value for each channel are stored.
- (2) The stored values for all channels will be cleared to 0 when the operating condition setting request (Y9) is set to ON and the setting is changed or when the maximum and minimum values reset request (YD) is set to ON.
- (3) The maximum and minimum values are stored for each sample processing time (measurement), even with channels for which averaging processing is specified.

## 3.4.13 Mode switching setting (buffer memory addresses 158, 159: Un\G158, Un\G159)

- (1) Set the values of the mode to which you want to switch.
- (2) After setting the values, turning the operation condition setting request (Y9) from OFF to ON switches to that mode.
- (3) When mode switching is performed, this area is cleared to zero and the operating condition setting completed flag (X9) turns OFF. After confirming that the operating condition setting completed flag (X9) has turned OFF, turn OFF the operation condition setting request (Y9).

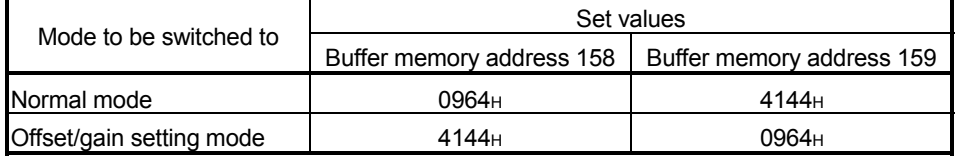

POINT If the values written are other than the above, mode switching is not performed and only the operating condition is changed.

- 3.4.14 Pass data classification setting (buffer memory addresses 200: Un\G200) (Q64AD only)
	- (1) Areas used to restore the user range settings offset/gain values when online module change is made.

Refer to chapter 7 for details of online module change.

(2) Specify whether the offset/gain values to be saved/restored are voltages or currents when saving/restoring the offset/gain values of the user range setting.

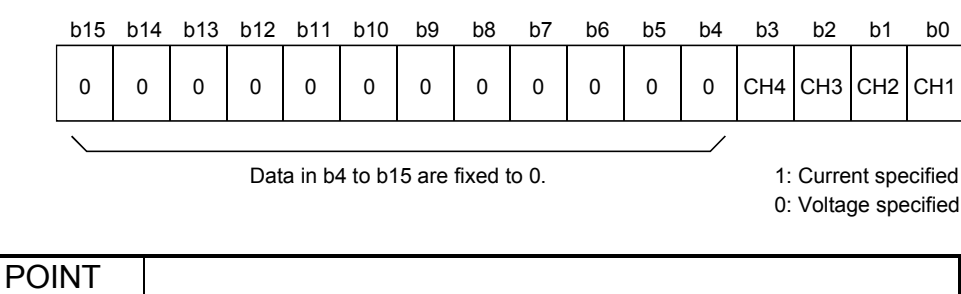

Refer to Section 4.6 for the offset/gain value setting method.

## 3.4.15 Industrial shipment settings and user range settings offset/gain values (buffer memory addresses 202 to 233: Un\G202 to Un\G233)

- (1) Areas used to restore the user range settings offset/gain values when online module change is made. Refer to chapter 7 for details of online module change.
- (2) When the offset/gain values of the user range setting are restored, the used data are stored.

The data are stored (saved) when:

• Initial setting write is performed by the utility;

- The operating condition is set (Y9 turns from OFF to  $ON*1$ ); or
- The offset/gain values are written in the offset/gain setting mode (YA turns from OFF to ON).
	- $*1$ : The data are not saved when values have been written to the mode switching setting area (buffer memory addresses 158, 159: Un\G158, Un\G159).
- (3) When restoring the offset/gain values of the user range setting, set the data saved here similarly into the corresponding area of the module where the data will be restored.
- (4) Buffer memory saving recording procedure for online module change
	- 1) Set the pass data classification setting  $*$  (buffer memory addresses 200: Un\G200).
	- 2) Turn the operation condition setting request (Y9) from OFF to ON.
	- 3) Compare the offset/gain values of the industrial shipment settings and user range settings (buffer memory addresses 202 to 233: Un\G202 to Un\G233) with the range reference values. Refer to Section 7.4 for the range reference values.
	- 4) If the values are proper, record the offset/gain values of the pass data classification setting  $*$ , industrial shipment settings and user range settings. : The Q68ADV/Q68ADI does not require the setting and recording of the pass data classification setting.

### POINT

Refer to Section 4.6 for the offset/gain value setting method.

## 4 SETUP AND PROCEDURES BEFORE OPERATION

#### 4.1 Handling Precautions

- (1) Do not drop the module or subject it to heavy impact.
- (2) Do not remove the PCB of the module from its case. Doing so may cause the module to fail.
- (3) Be careful not to let foreign particles such as swarf or wire chips enter the module. They may cause a fire, mechanical failure or malfunction.
- (4) The top surface of the module is covered with a protective film to prevent foreign objects such as wire burrs from entering the module during wiring. Do not remove this film until the wiring is complete. Before operating the system, be sure to remove the film to provide adequate ventilation.
- (5) Tighten the screws such as module fixing screws within the following ranges. Loose screws may cause short circuits, failures, or malfunctions.

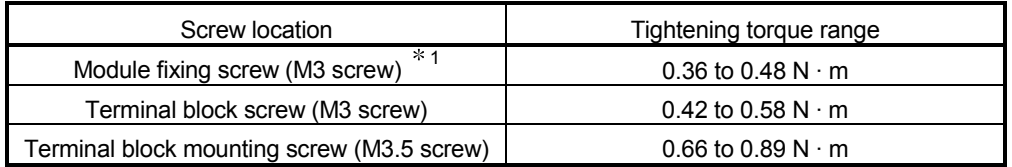

- 1: The module can be easily fixed onto the base unit using the hook at the top of the module. However, it is recommended to secure the module with the module fixing screw if the module is subject to significant vibration.
	- (6) To mount the module on the base unit, fully insert the module fixing latch into the fixing hole in the base unit and press the module using the hole as a fulcrum. Improper installation may result in a module malfunction, or may cause the module to fall off.

## 4.2 Setup and Procedures before Operation

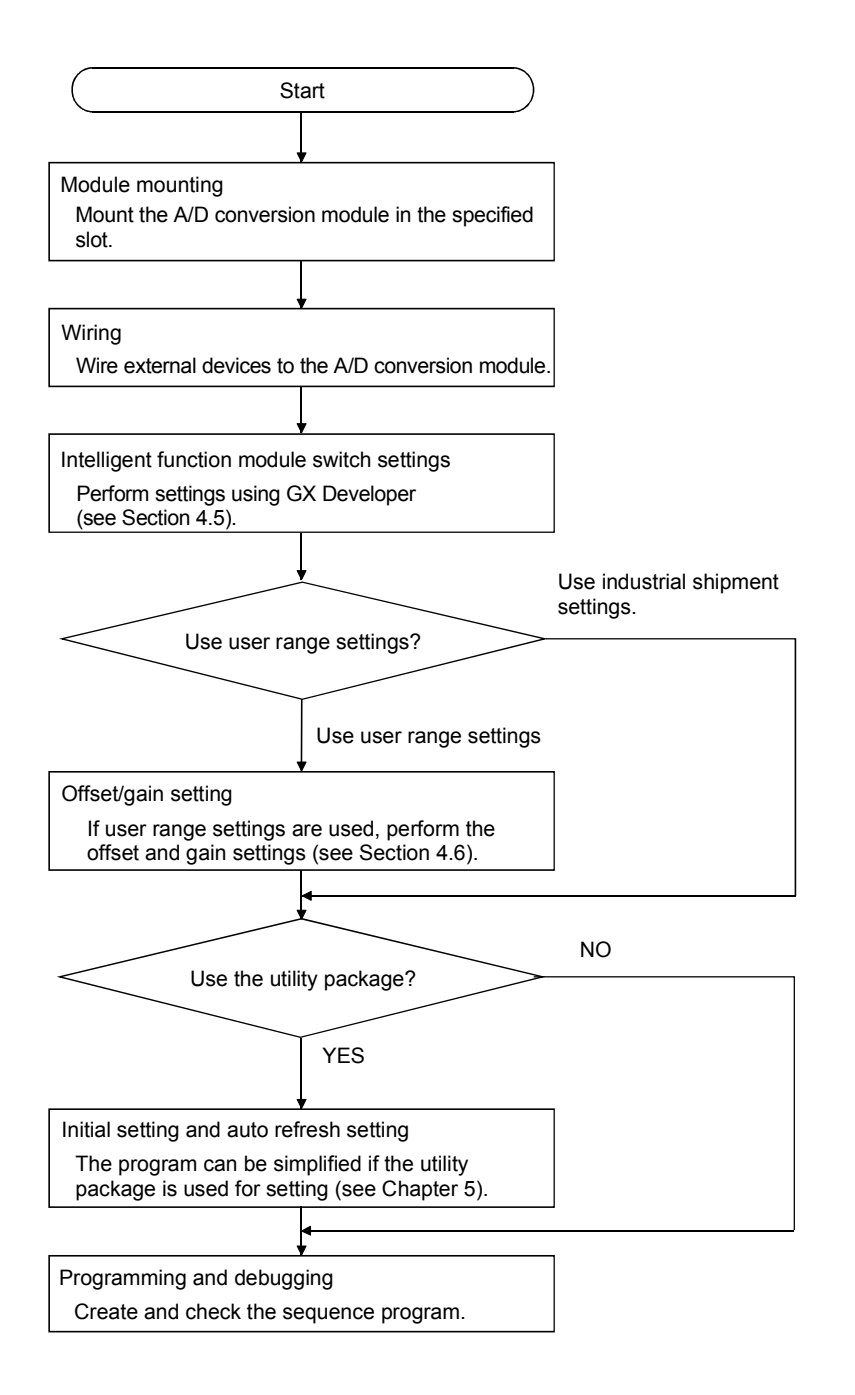

## 4.3 Part Identification Nomenclature

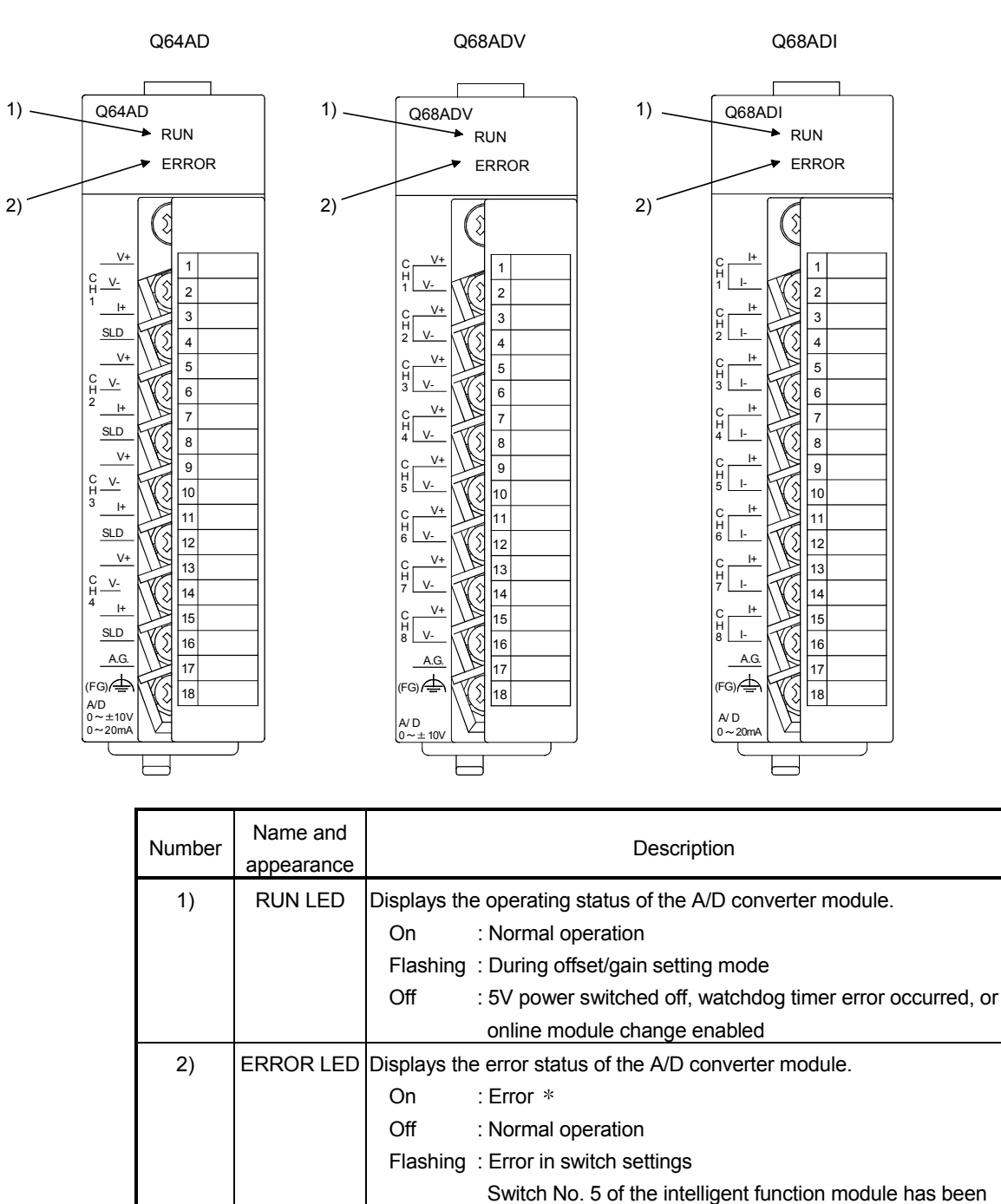

set to a value other than zero "0".

The name of each part of the A/D converter module is listed below.

Check the error code for details.

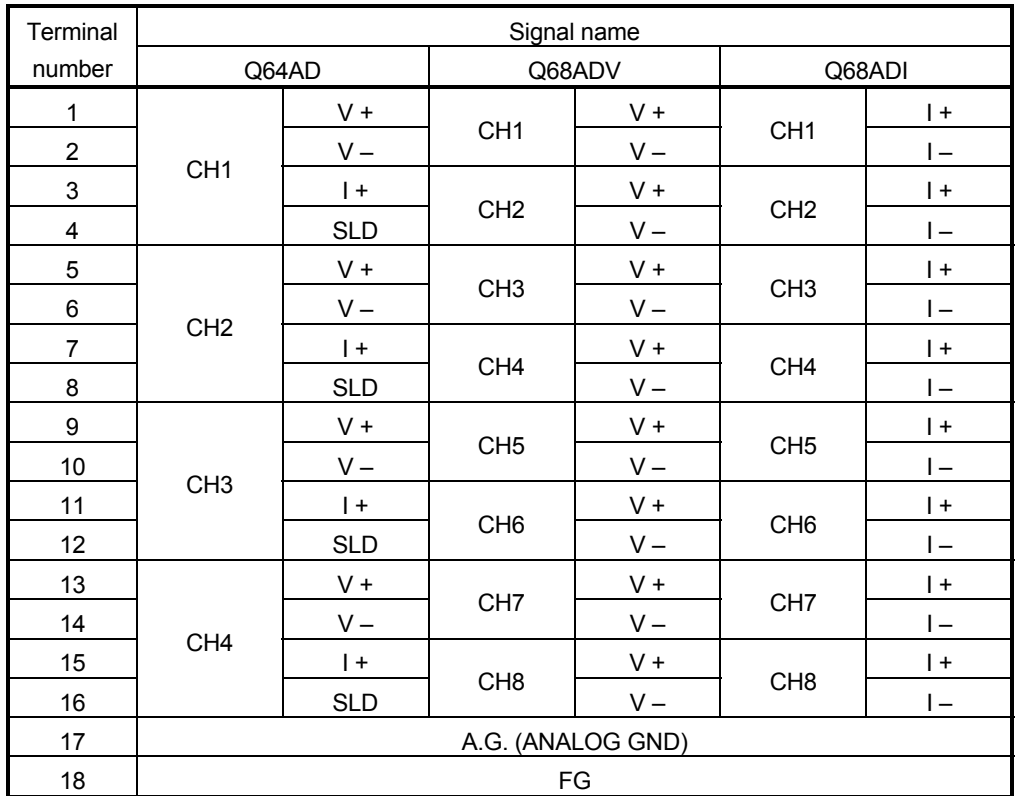

### 4.4 Wiring

The wiring precautions and examples of module connection are provided below.

#### 4.4.1 Wiring precautions

In order to optimize the functions of the A/D converter module and ensure system reliability, external wiring that is protected from noise is required. Please observe the following precautions for external wiring:

- (1) Use separate cables for the AC control circuit and the external input signals of the Q64AD/Q68ADV(I) to avoid the influence of the AC side surges and inductions.
- (2) Do not mount the cables close to or bundle them with the main circuit line, a highvoltage cable or a load cable from other than the programmable controller. This may increase the effects of noise, surges and induction.
- (3) Perform an one-point grounding for shielded lines and the shields of sealed cables.
- (4) A solderless terminal with insulating sleeve cannot be used for the terminal block. Covering the cable-connection portion of the solderless terminal with a marked tube or an insulation tube is recommended.

#### 4.4.2 External wiring

(1) Q64AD

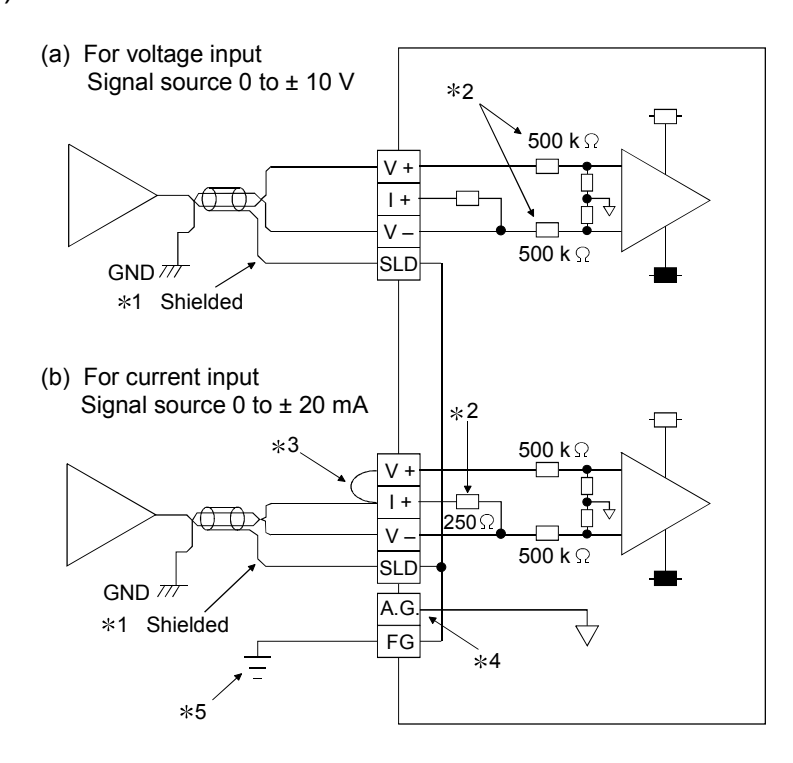

- 1 Use a twisted two core shielded wire for the power wire.
- 2 Shows input resistance of Q64AD.
- $*3$  If current input, always connect to  $(V +)$  and  $(I +)$  terminals.
- 4 "A.G." terminal does not normally require wiring. However, it can be used as GND for external device ground under the following conditions.
	- (1) When there is a difference in polarity between "A.G." and "GND for external device".
	- (2) As an alternative for 0 V input when only the  $+$  side is open on a  $\pm$  wire.
- 5 Always use a ground. In addition, ground the FG of the power supply module.

## POINT

In an unused channel, if terminals remain open, an erratic digital value may be output.

To prevent this, take any of the following measures.

1. Select Disable in the A/D conversion enable/disable setting for the unused channel.

 Note that changing the setting from Enable to Disable will reduce the sampling time.

- 2. Short-circuit the input terminals (terminal V+ and V-) of the unused channel.
- 3. Connect the A.G. terminal to the GND terminal of the external device.

## (2) Q68ADV

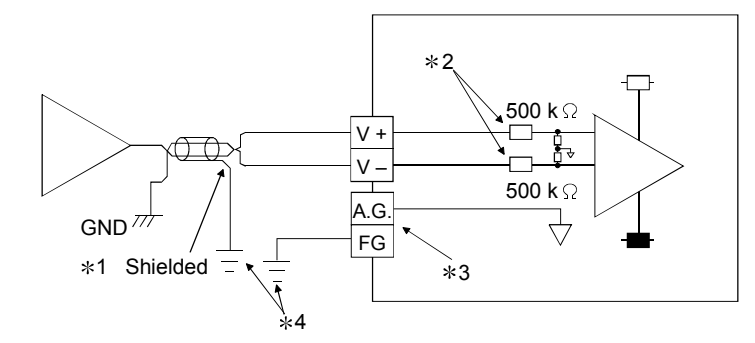

- $*1$  Use a twisted two core shielded wire for the power wire.
- 2 Shows input resistance of Q68ADV.
- 3 "A.G." terminal does not normally require wiring. However, it can be used as GND for external device ground under the following conditions.
	- (1) When there is a difference in polarity between "A.G" and "GND for external device".
	- (2) As an alternative for 0 V input when only the  $+$  side is open on a  $\pm$  wire.
- 4 Always use a ground. In addition, ground the FG of the power supply module.

#### POINT

In an unused channel, if terminals remain open, an erratic digital value may be output.

To prevent this, take any of the following measures.

1. Select Disable in the A/D conversion enable/disable setting for the unused channel.

 Note that changing the setting from Enable to Disable will reduce the sampling time.

- 2. Short-circuit the input terminals (terminal V+ and V-) of the unused channel.
- 3. Connect the A.G. terminal to the GND terminal of the external device.
- (3) Q68ADI

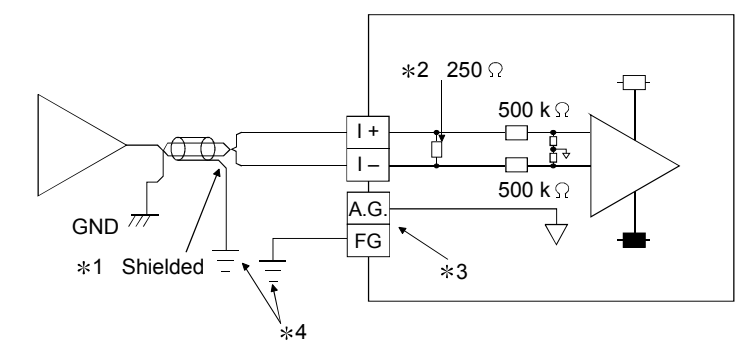

- $*1$  Use a twisted two core shielded wire for the power wire.
- 2 Shows input resistance of Q68ADI.
- 3 "A.G." terminal does not normally require wiring. However, it can be used as GND for external device ground under the following conditions.
	- (1) When there is a difference in polarity between "A.G" and "GND for external device".
- 4 Always use a ground. In addition, ground the FG of the power supply module.

## 4.5 Switch Setting for Intelligent Function Module

The settings for the intelligent function module are performed using the I/O assignment settings for GX Developer.

(1) Setting item

The intelligent function module switches consist of switches 1 to 5 and are set using 16 bit data. When the intelligent function module switches are not set, the default value for switches 1 to 5 is 0.

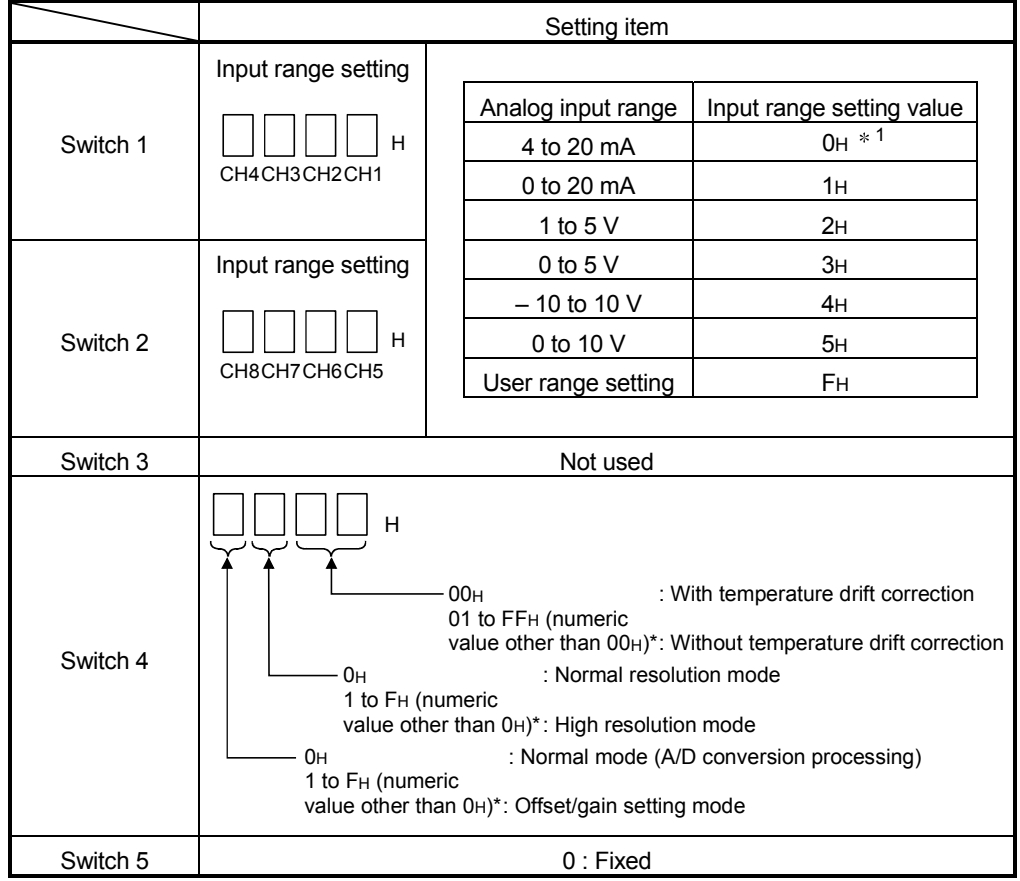

Table 4.1 Switch setting item

 Setting any value within the setting range will provide the same operation. When the setting range is 1 to FH, set 1 for example.

Depending on the type of module used, the settings for A/D unit input range are shown below.

- $\cdot$  Q64AD  $\cdots$  $\cdot$  0H to 5H, FH
- Q68ADV · · · · ·0H, 2H to 5H, FH

1 When the setting is 0H, the input operating range will be 0 t o 10 V.

• Q68ADI · · · · · ·0H, 1H, FH

### POINT

- (1) If the offset/gain setting mode is set using intelligent function module switch 4, other settings by switch 4 (settings for resolution mode and temperature drift compensation) will be ignored.
- (2) Setting of the offset/gain setting mode differs from function version A to function version B. (Refer to Appendix 1.3) Perform the offset/gain settings after checking the RUN LED flashes in offset/gain setting mode. If the RUN LED does not flash, check to see if the switch 4 setting is correct.
- (3) Since the digital output value will differ considerably, depending on the resolution mode setting, thoroughly check the settings for the intelligent function module switches before performing the digital output processing. Example) Digital output value when the setting range is -10 to 10 V and a 10 V analog value is added.

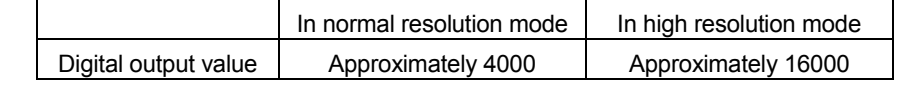

(2) Operating procedure

Start the settings with GX Developer I/O assignment setting screen.

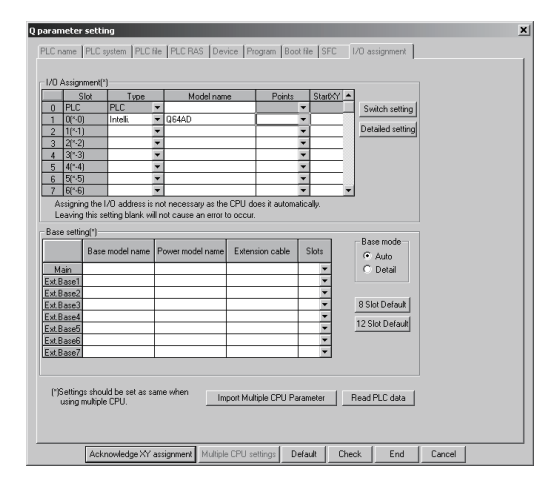

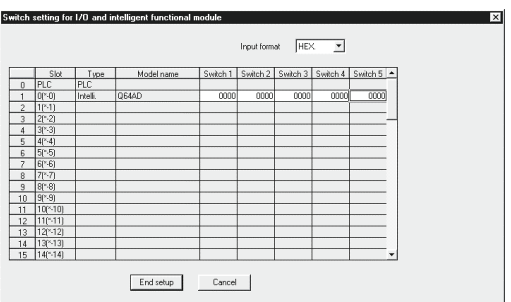

- (a) I/O assignment setting screen Set the following for the slot in which the A/D converter module is mounted. The type setting is required; set other items as needed. Type : Select "intelli."
	- Model name : Enter the module model name.
	- Points : Select 16 points.
	- Start XY : Enter the start I/O number for the A/D converter module.
	- Detail setting: Specify the control PLC for the A/D converter module. It is unnecessary to set the "Error time output mode" or "H/W error time PLC operation mode" since these settings are invalid for the A/D converter module.
- (b) Switch setting for intelligent function module screen

Click on [Switch setting] on the I/O assignment setting screen to display the screen shown at left, then set switches 1 to 5. The switches can easily be set if values are entered in hexadecimal. Change the entry format to hexadecimal and then enter the values.

#### 4.6 Offset/Gain Settings

When the user range setting is used, perform the offset and gain settings according to the following procedure.

When the industrial shipment setting is used, offset/gain setting is not necessary. If the utility package is installed, perform the offset/gain settings according to the procedure described in Section 5.6.2.

#### (1) Offset/gain setting procedure

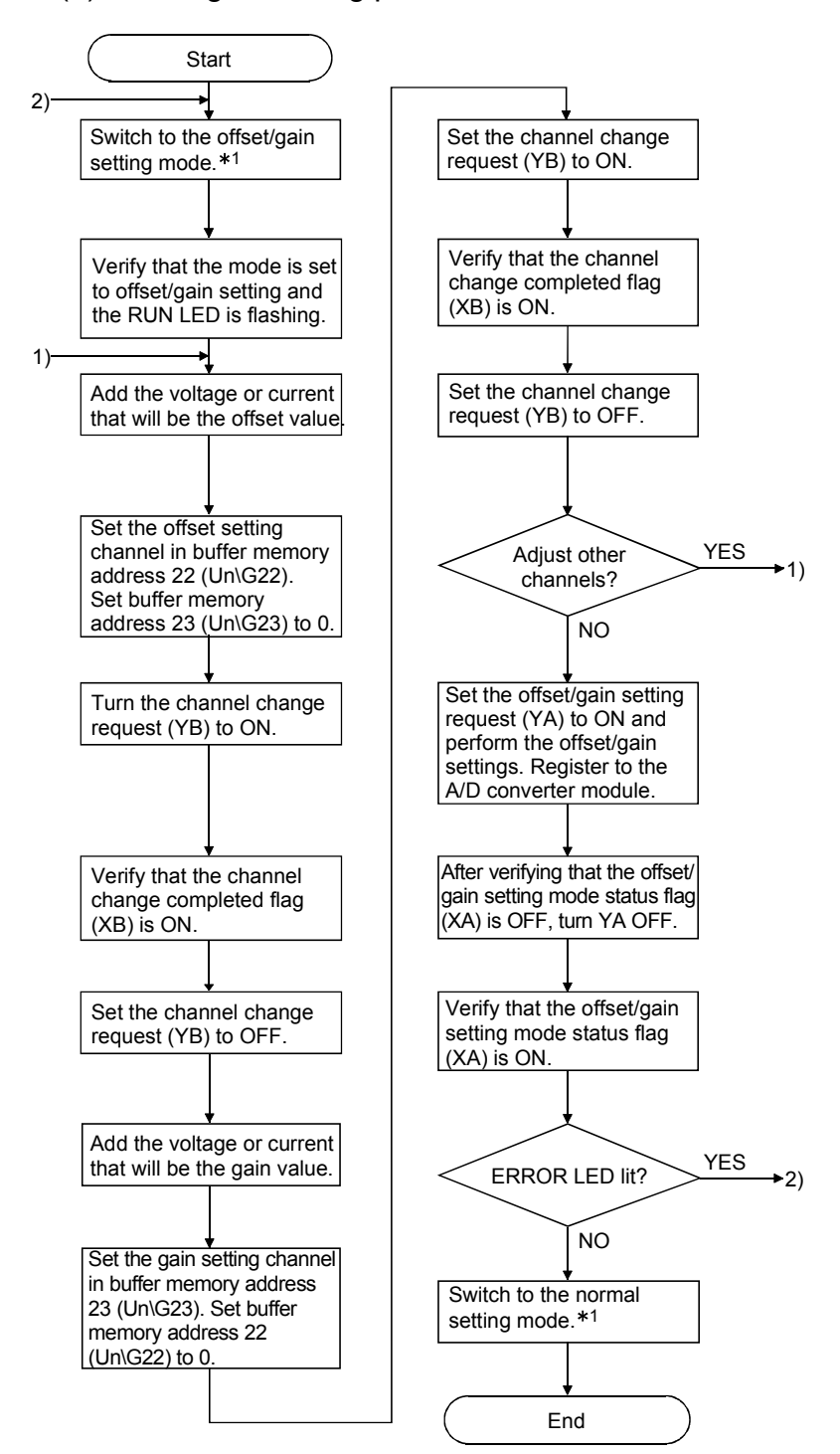

- 1 The mode switching (normal mode to offset/gain setting mode to normal mode) method is given below.
	- Dedicated instruction (G(P).OFFGAN) ........ Refer to Section 4.6 (2), (a)
	- Setting made to mode switching setting (buffer memory addresses 158, 159: Un\G158, Un\G159) and turning the operation condition setting request (Y9) from OFF to ON ..................................................... Refer to Section 4.6 (2), (b)
	- Intelligent function module switch setting ..... Refer to Section 4.5, Section 4.6 (2), (c) (After intelligent function module switch setting, reset the programmable controller CPU or switch power OFF, then ON.)

### POINT

(1) Perform the offset/gain settings in the range that satisfies the conditions specified in Section 3.1.2, (1) and (2). When the setting exceeds this range, the maximum resolution or total accuracy may not be within the range indicated in the performance specification. (2) Though the offset/gain settings can be performed on multiple channels at the same time, set the offset and gain separately (0 at either of the buffer memory addresses 22, 23). If channels are set in buffer memory addresses 22 (Un\G22) and 23 (Un\G23) at the same time, an error will occur and the ERROR LED will be lit. (3) After the offset/gain settings are completed, verify that the offset and gain values have been set correctly under actual usage conditions. (4) The offset and gain values are stored into the  $E^2$ PROM and are not erased at power-off. (5) At the time of offset/gain setting, turn ON the user range write request (YA) to write the values to the  $E^2$ PROM. Data can be written to the  $E^2$ PROM up to 100 thousand times. To prevent accidental write to the  $E^2$ PROM, an error will occur and the error code (buffer memory address 19: Un\G19) will be stored if write is performed 26 consecutive times. (6) If an error (error code:  $40^{\frac{1}{2}+1}$ ) occurs during offset/gain setting, re-set the correct offset/gain value. The offset/gain value of the channel where the error has occurred is not written to the A/D converter module.  $(*1:$  indicates the corresponding channel number.) (7) Module Ready (X0) turns from OFF to ON when the offset/gain setting mode switches to the normal mode by the dedicated instruction (G(P).OFFGAN) or the setting of the mode switching setting (buffer memory addresses 158, 159: Un\G158, Un\G159). Note that initial setting processing will be executed if there is a sequence program that makes initial setting when Module Ready (X0) turns ON. (8) Buffer memory addresses 200 (Un\G200), 202 to 233 (Un\G202 to Un\G233) are the areas used to restore the user range settings offset/gain values when online module change is made.

#### (2) Program examples

The program in the dotted area of (a) is common to (a), (b) and (c). In this example, the I/O signals for the A/D converter module are X/Y0 to X/YF. • Channel selection ............................................................................... M0 • Offset setting ...................................................................................... M1 • Gain setting ........................................................................................ M2 • Channel change command ................................................................ M3 • Offset/gain setting value write command to the module .................... M4 • Mode switching.................................................................................... M5 • Channel designation storage device................................................... D0 • Dedicated instruction (G(P).OFFGAN) setting storage device........... D1

(a) When switching the mode using the dedicated instruction (G(P).OFFGAN) The following program switches to the offset/gain setting mode with the dedicated instruction (G(P).OFFGAN), changes the channel where offset/gain setting will be made, writes the offset/gain values to the A/D converter module, and then switches to the normal mode.

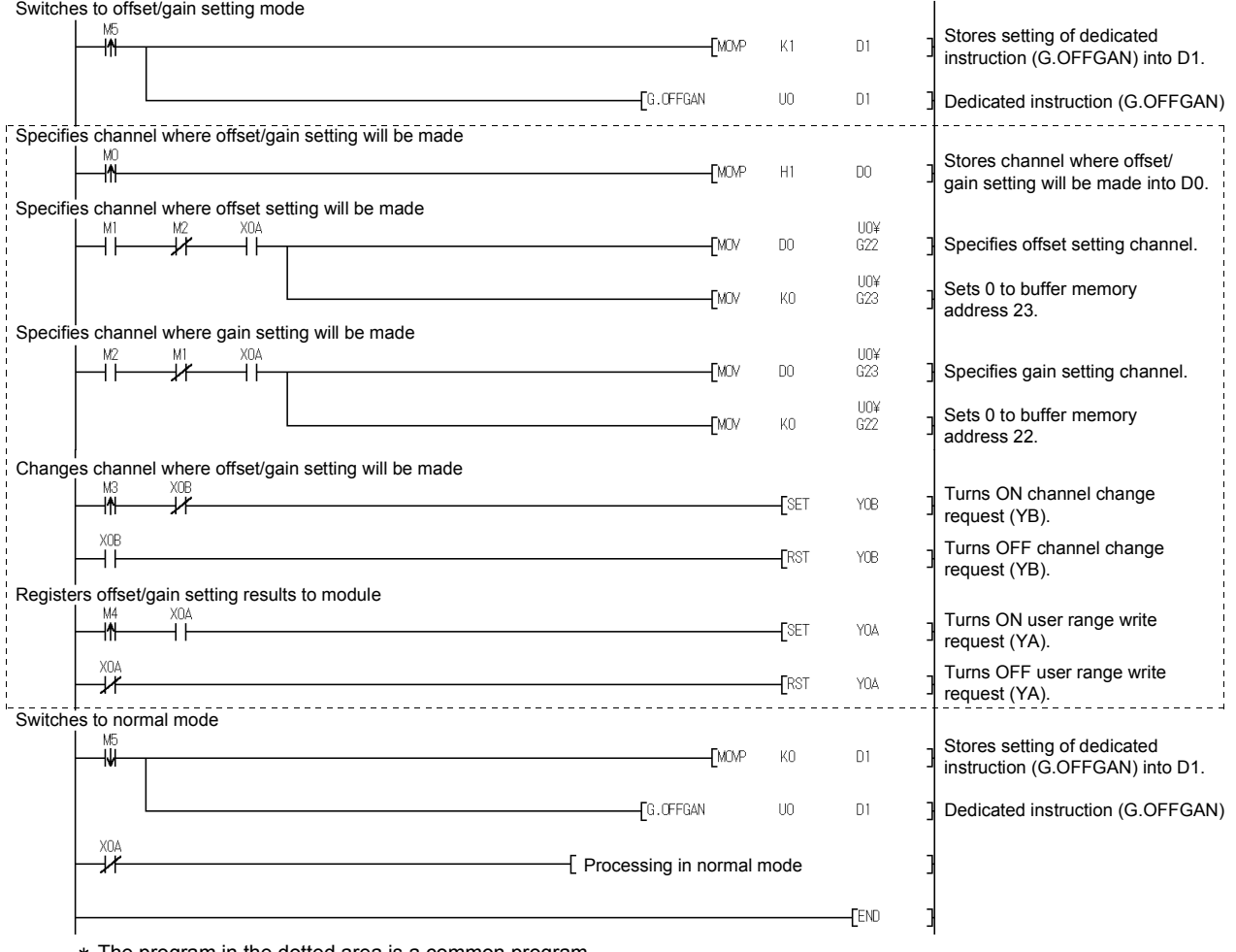

The program in the dotted area is a common program.

(b) When switching the mode using the setting of the mode switching setting (buffer memory addresses 158, 159: Un\G158, Un\G159) and operation condition setting request (Y9)

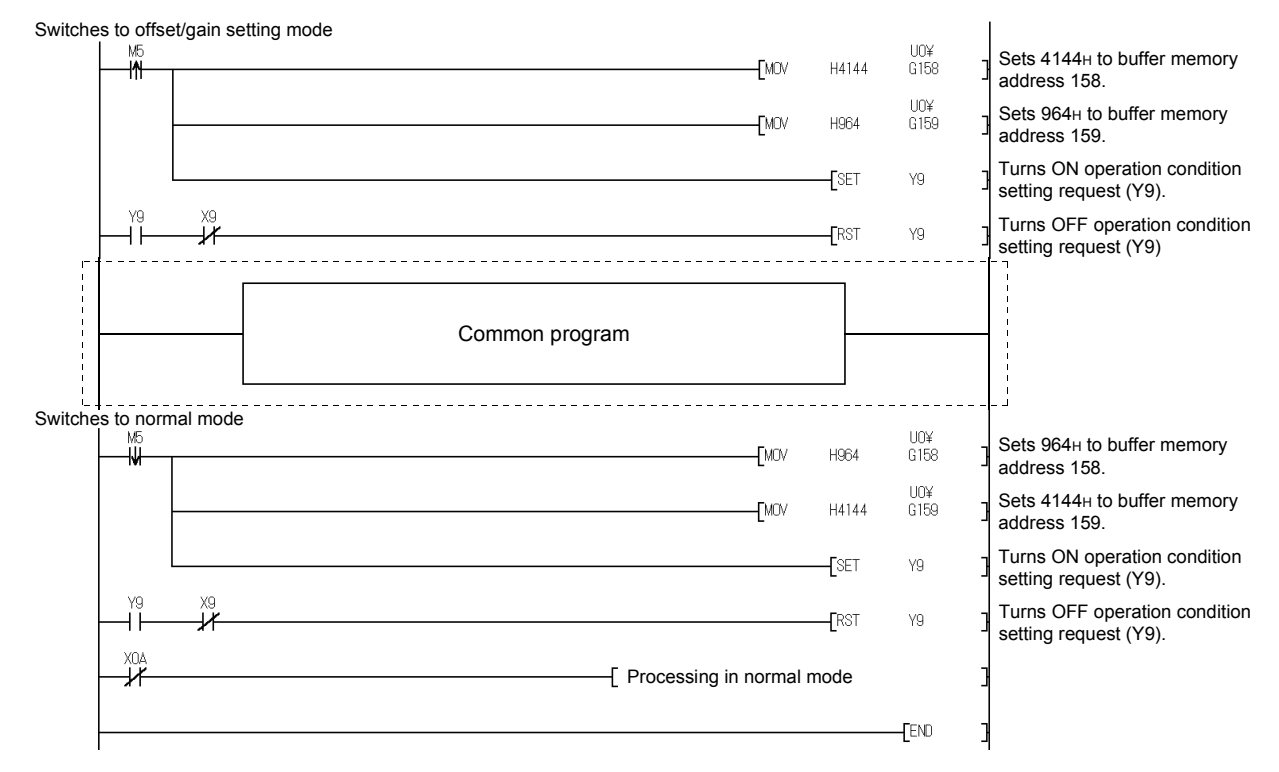

(c) When switching the mode by making intelligent function module switch setting

Only the common program is necessary.

# 5 UTILITY PACKAGE (GX Configurator-AD)

## 5.1 Utility Package Functions

#### Table 5.1 shows an overview of the utility package functions.

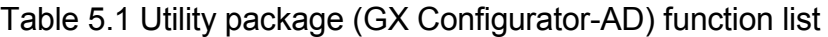

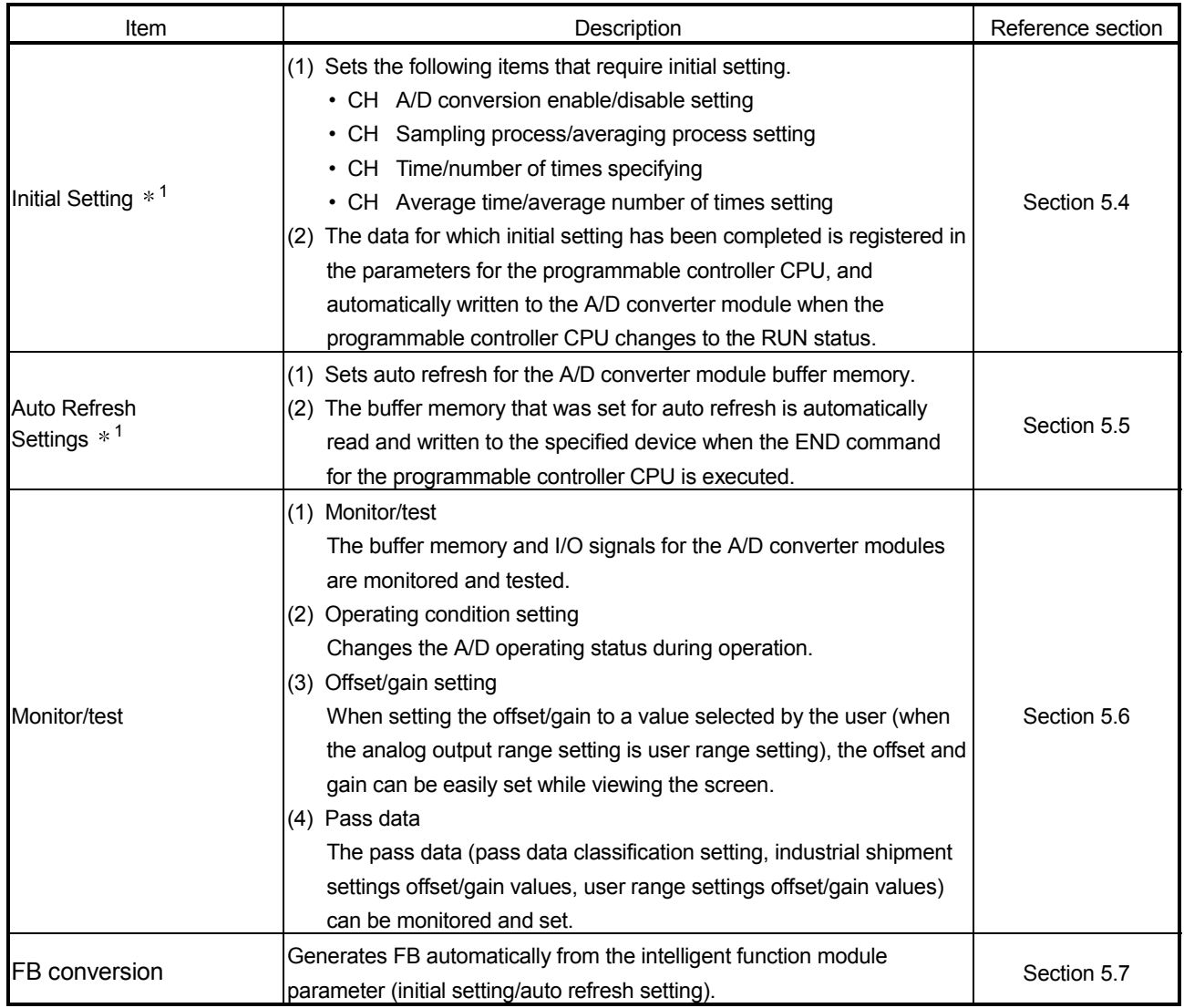

POINT 1 If initial setting and auto refresh setting are performed, the intelligent function module parameters require a maximum of 76 bytes per module.

## 5.2 Installing and Uninstalling the Utility Package

For how to install or uninstall the utility package, refer to "Method of installing the MELSOFT Series" included in the utility package.

#### 5.2.1 Handling precautions

The following explains the precautions on using the GX Configurator-AD.

#### (1) For safety

Since GX Configurator-AD is add-in software for GX Developer, read "Safety Precautions" and the basic operating procedures in the GX Developer Operating Manual.

(2) About installation

GX Configurator-AD is add-in software for GX Developer Version 4 or later. Therefore, GX Configurator-AD must be installed on the personal computer that has already GX Developer Version 4 or later installed.

### (3) Screen error of Intelligent function module utility

Insufficient system resource may cause the screen to be displayed inappropriately while using the Intelligent function module utility. If this occurs, close the Intelligent function module utility, GX Developer (program, comments, etc.), and other applications, and then start GX Developer and Intelligent function module utility again.

- (4) To start the Intelligent function module utility
	- (a) In GX Developer, select "QCPU (Q mode)" for PLC series and specify a project.

If any PLC series other than "QCPU (Q mode)" is selected, or if no project is specified, the Intelligent function module utility will not start.

- (b) Multiple Intelligent function module utilities can be started. However, [Open parameters] and [Save parameters] operations under [Intelligent function module parameter] are allowed for one Intelligent function module utility only. Only the [Monitor/test] operation is allowed for the other utilities.
- (5) Switching between two or more Intelligent function module utilities When two or more Intelligent function module utility screens cannot be displayed side by side, select a screen to be displayed on the top of others using the task bar.

Start | CoMELSOFT series GX Deve... | 2 Intelligent function Module ... | 2 Intelligent function M...

(6) Number of parameters that can be set in GX Configurator-AD When multiple intelligent function modules are mounted, the number of parameter settings must not exceed the following limit.

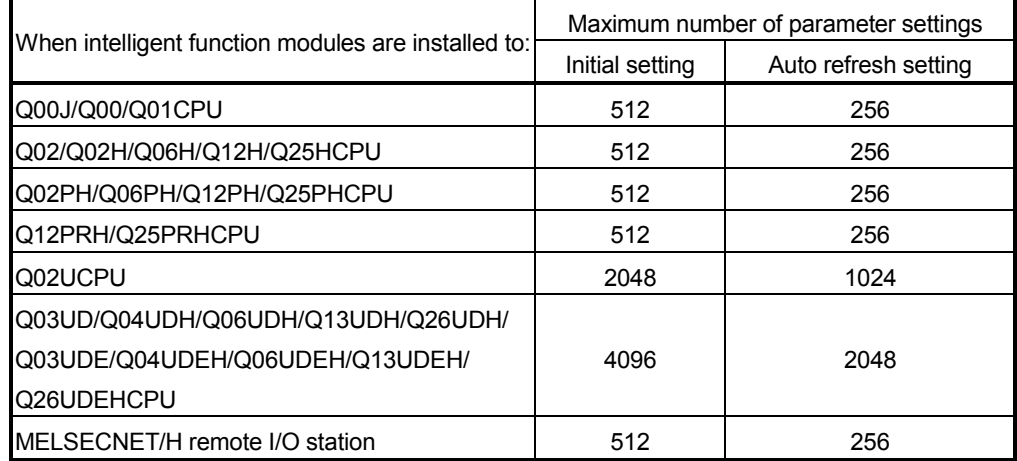

For example, if multiple intelligent function modules are installed to the MELSECNET/H remote I/O station, configure the settings in GX Configurator so that the number of parameter settings for all the intelligent function modules does not exceed the limit of the MELSECNET/H remote I/O station. Calculate the total number of parameter settings separately for the initial setting and for the auto refresh setting.

The number of parameters that can be set for one module in GX Configurator-AD is as shown below.

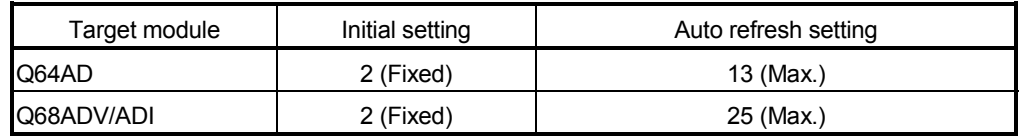

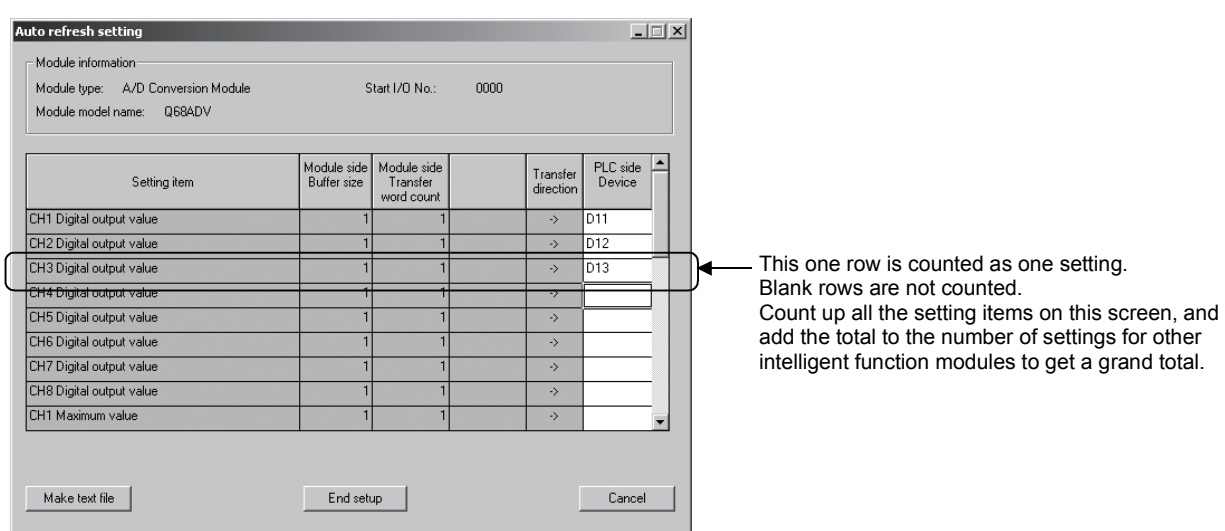

Example) Counting the number of parameter settings in Auto refresh setting

## 5.2.2 Operating environment

This section explains the operating environment of the personal computer that runs GX Configurator-AD.

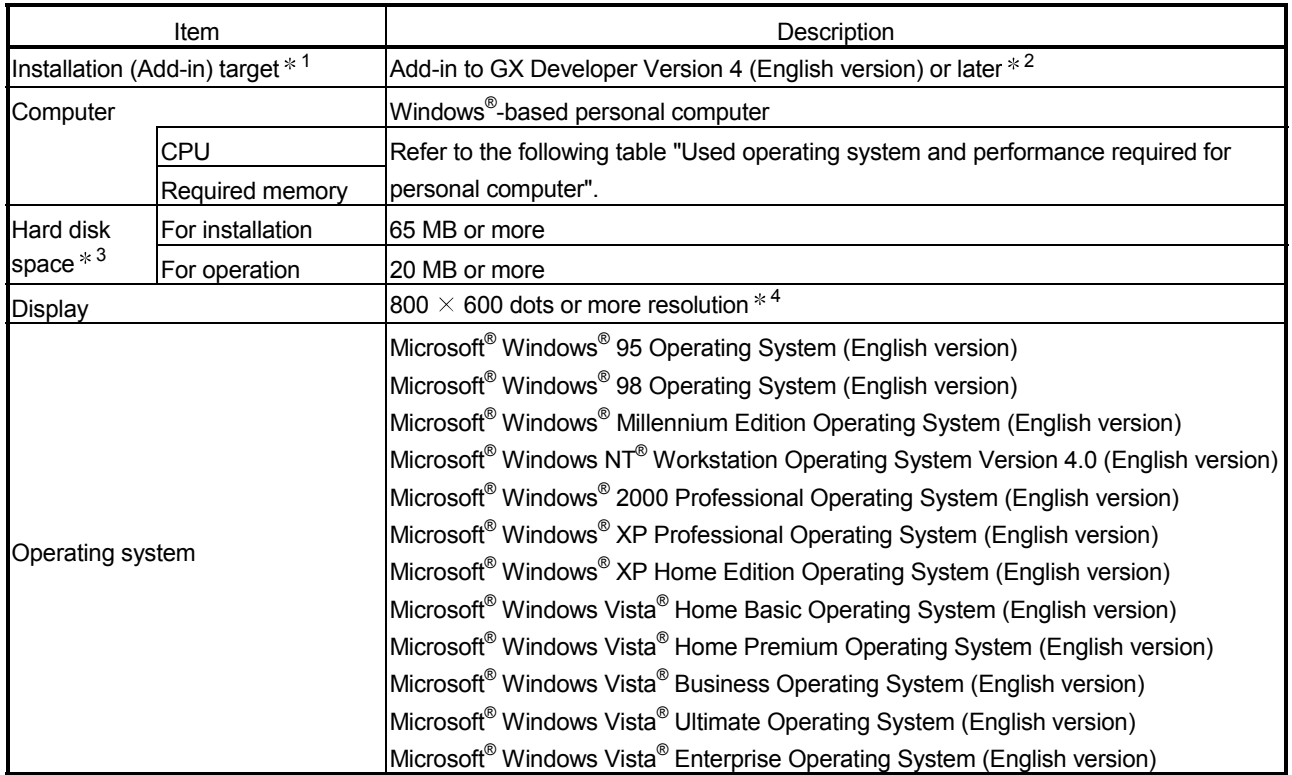

1: Install the GX Configurator-AD in GX Developer Version 4 or higher in the same language. GX Developer (English version) and GX Configurator-AD (Japanese version) cannot be used in combination, and GX Developer (Japanese version) and GX Configurator-AD (English version) cannot be used in combination.

2: GX Configurator-AD cannot be used as an add-in with GX Developer Version 3 or earlier versions. In addition, GX Developer Version 8 or later is necessary to use the FB conversion function.

3: At least 15GB is required for Windows Vista $^{\circledR}$ .

4: Resolution of 1024  $\times$  768 dots or more is recommended for Windows Vista®.

|                                                               | Performance required for personal computer |               |  |  |  |  |  |
|---------------------------------------------------------------|--------------------------------------------|---------------|--|--|--|--|--|
| Operating system                                              | <b>CPU</b>                                 | Memory        |  |  |  |  |  |
| Windows <sup>®</sup> 95                                       | Pentium <sup>®</sup> 133MHz or more        | 32MB or more  |  |  |  |  |  |
| Windows <sup>®</sup> 98                                       | Pentium <sup>®</sup> 133MHz or more        | 32MB or more  |  |  |  |  |  |
| Windows <sup>®</sup> Me                                       | Pentium <sup>®</sup> 150MHz or more        | 32MB or more  |  |  |  |  |  |
| Windows NT® Workstation 4.0                                   | Pentium <sup>®</sup> 133MHz or more        | 32MB or more  |  |  |  |  |  |
| Windows <sup>®</sup> 2000 Professional                        | Pentium <sup>®</sup> 133MHz or more        | 64MB or more  |  |  |  |  |  |
| Windows <sup>®</sup> XP Professional (Service Pack 1 or more) | Pentium <sup>®</sup> 300MHz or more        | 128MB or more |  |  |  |  |  |
| Windows <sup>®</sup> XP Home Edition (Service Pack 1 or more) | Pentium <sup>®</sup> 300MHz or more        | 128MB or more |  |  |  |  |  |
| Windows Vista <sup>®</sup> Home Basic                         | Pentium <sup>®</sup> 1GHz or more          | 1GB or more   |  |  |  |  |  |
| Windows Vista <sup>®</sup> Home Premium                       | Pentium <sup>®</sup> 1GHz or more          | 1GB or more   |  |  |  |  |  |
| Windows Vista <sup>®</sup> Business                           | Pentium <sup>®</sup> 1GHz or more          | 1GB or more   |  |  |  |  |  |
| Windows Vista <sup>®</sup> Ultimate                           | Pentium <sup>®</sup> 1GHz or more          | 1GB or more   |  |  |  |  |  |
| Windows Vista <sup>®</sup> Enterprise                         | Pentium <sup>®</sup> 1GHz or more          | 1GB or more   |  |  |  |  |  |

Operating system and performance required for personal computer

## POINT

• The functions shown below are not available for Windows® XP and Windows Vista® . If any of the following functions is attempted, this product may not operate normally. Start of application in Windows® compatible mode Fast user switching Remote desktop Large fonts (Details setting of Display Properties) Also, 64-bit version Windows® XP and Windows Vista® are not supported. • Use a USER authorization or higher in Windows Vista®.

## 5.3 Utility Package Operation

## 5.3.1 Common utility package operations

(1) Control keys

Special keys that can be used for operation of the utility package and their applications are shown in the table below.

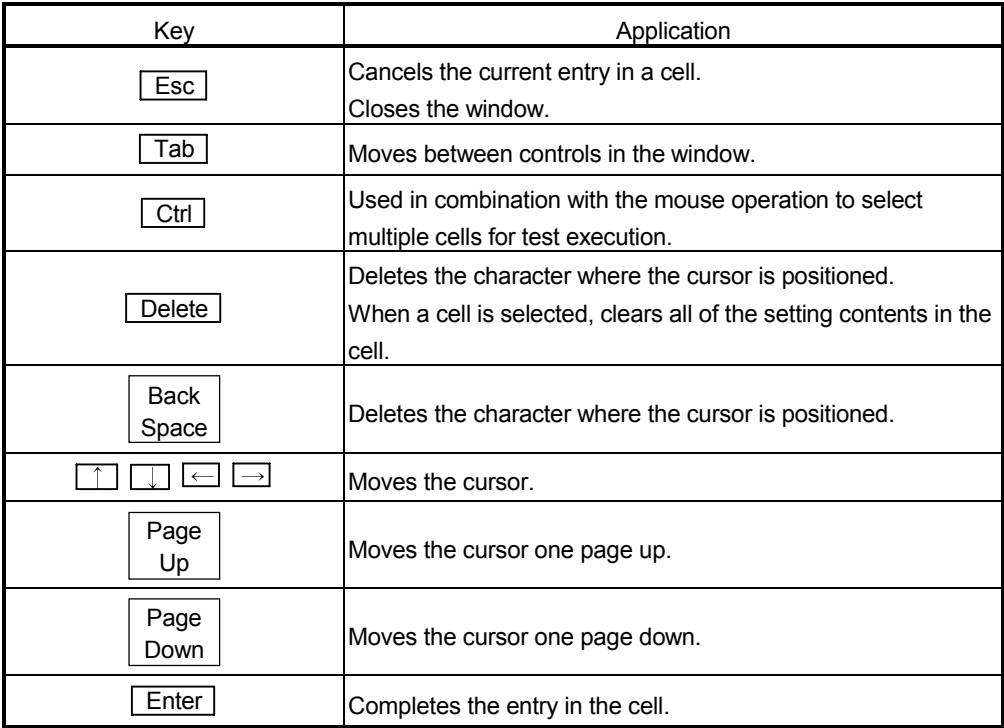

## (2) Data created with the utility package

The following data or files that are created with the utility package can be also handled in GX Developer. Figure 5.1 shows respective data or files are handled in which operation.

#### <Intelligent function module parameter>

(a) This represents the data created in Auto refresh setting, and they are stored in an intelligent function module parameter file in a project created by GX Developer.

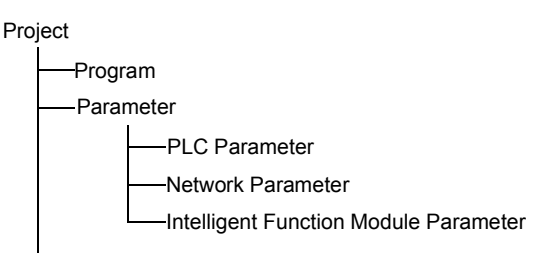

- (b) Steps 1) to 3) shown in Figure 5.1 are performed as follows:
	- 1) From GX Developer, select:  $[Project] \rightarrow [Open project] / [Save] / [Save as]$
	- 2) On the intelligent function module selection screen of the utility, select: [Intelligent function module parameter]  $\rightarrow$  [Open parameters] / [Save parameters]
	- 3) From GX Developer, select:  $[Online] \rightarrow [Read from PLC] / [Write to PLC] \rightarrow "Intelligent function]$ module parameters" Alternatively, from the intelligent function module selection screen of the utility, select:

 $[Online] \rightarrow [Read from PLC] / [Write to PLC]$ 

## <Text files>

(a) A text file can be created by clicking the  $\sqrt{\frac{Make}{k}}$  text file button on the initial setting, Auto refresh setting, or Monitor/Test screen. The text files can be utilized to create user documents.

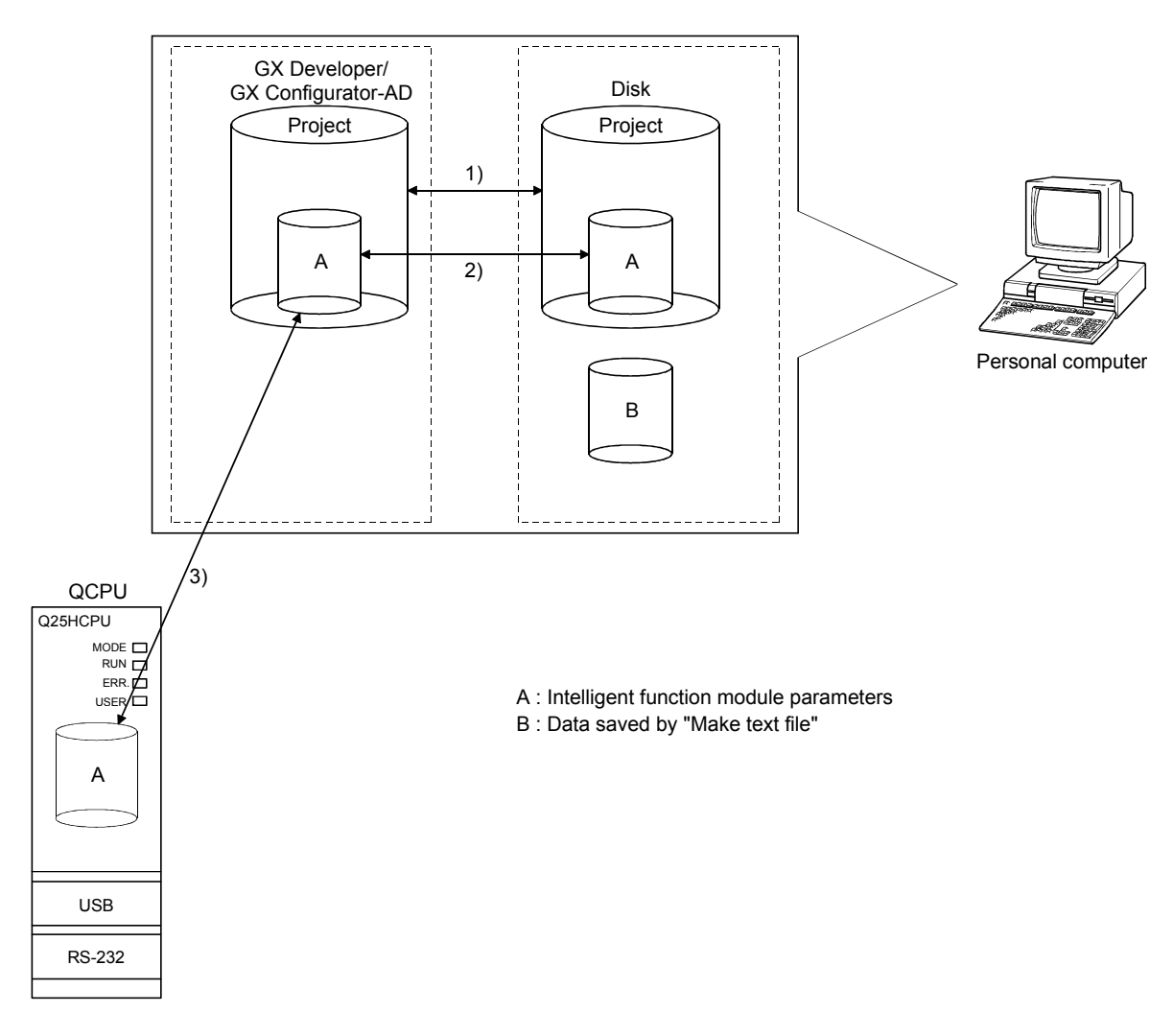

Figure 5.1 Correlation chart for data created with the utility package

## 5.3.2 Operation overview

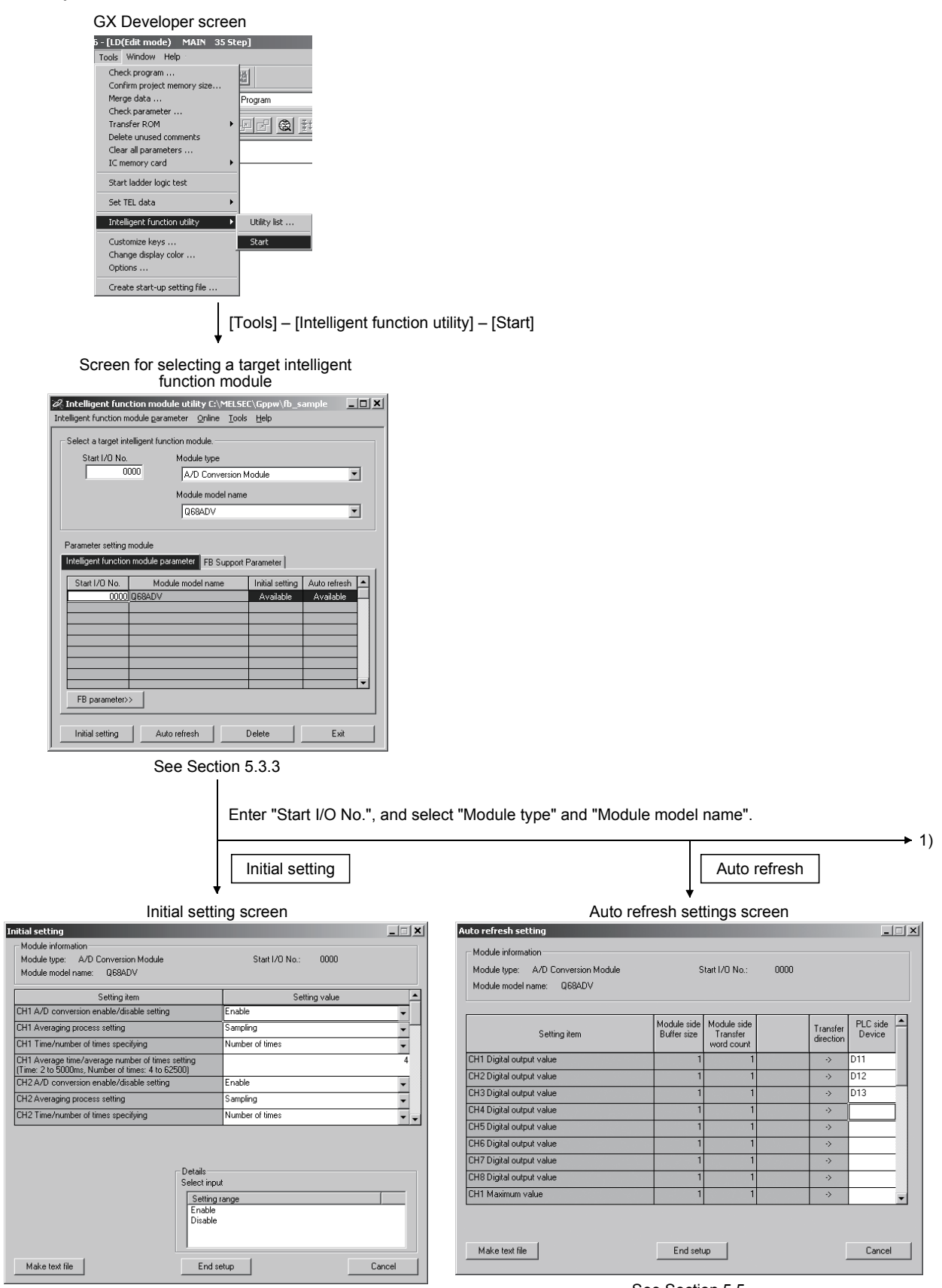

See Section 5.4

See Section 5.5

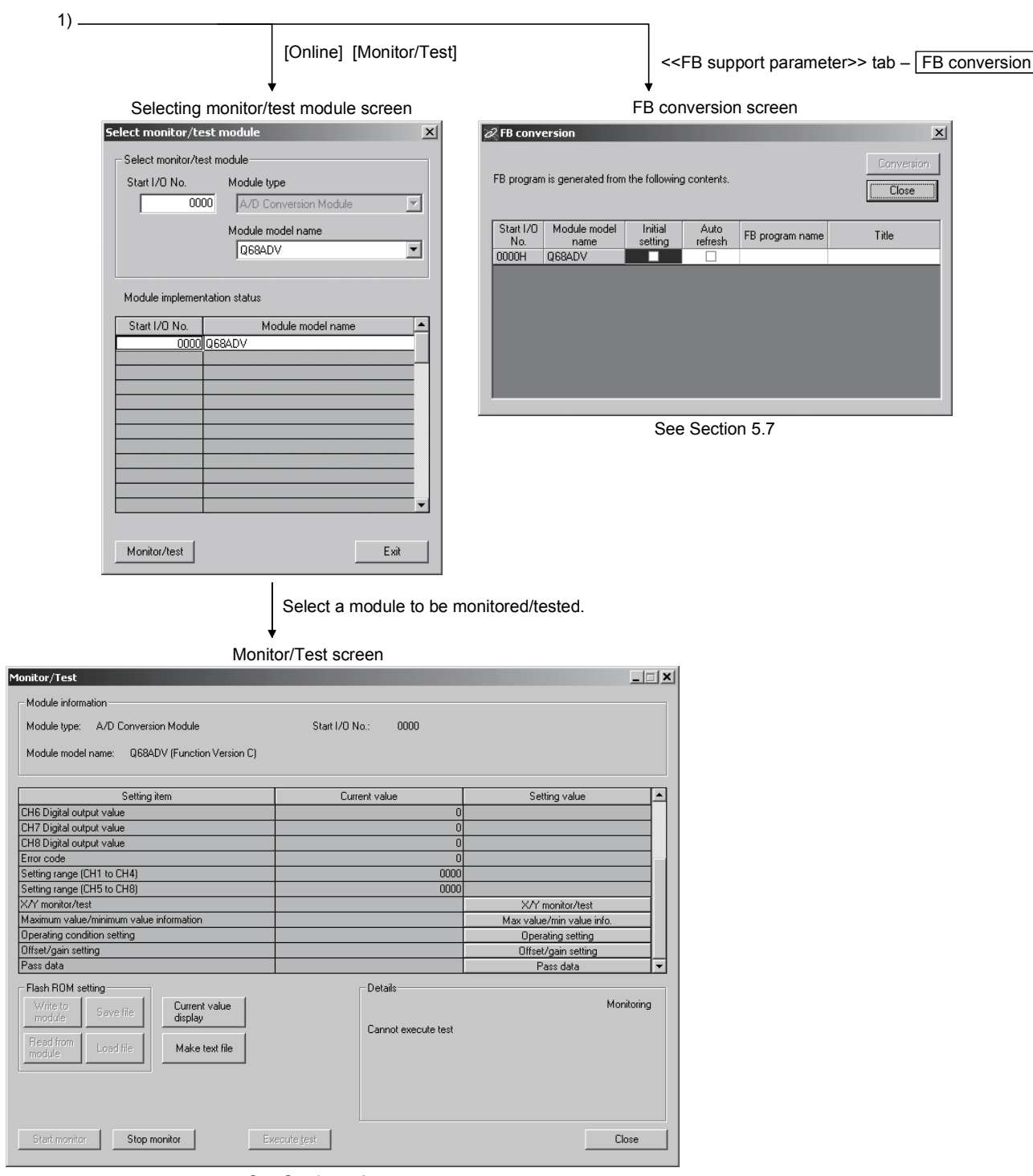

See Section 5.6

Ė

## 5.3.3 Starting the intelligent function module utility

### [Operating procedure]

Intelligent function module utility is started from GX Developer.  $[Tools] \rightarrow [Intelligent function utility] \rightarrow [Start]$ 

[Setting screen]

Display when the <<FB support parameter>> tab is selected

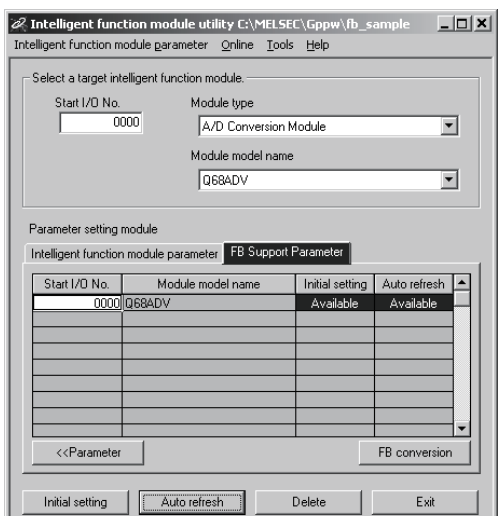

[Explanation of items]

(1) Activation of other screens

Following screens can be displayed from the intelligent function module utility screen.

Common operations to the << Intelligent function module parameter>> tab and <<FB support parameter>> tab

- (a) Initial setting screen "Start I/O No.  $*$  <sup>1</sup>"  $\rightarrow$  "Module type"  $\rightarrow$  "Module model name" Initial setting
- (b) Auto refresh setting screen "Start I/O No.  $*$  <sup>1</sup>"  $\rightarrow$  "Module type"  $\rightarrow$  "Module model name" Auto refresh
- (c) Select monitor/test module screen  $[Online] \rightarrow [Monitor/Test]$ 
	- 1 Enter the start I/O No. in hexadecimal.

On the <<FB support parameter>> tab

(a) FB conversion screen

 $\le$ FB support parameter >> tab  $\rightarrow$  FB conversion

For details, refer to section 5.7.
#### POINT

The <<FB support parameter>> tab is displayed when the project which is being edited is a label project.

#### (2) Command buttons

Common operations to the << Intelligent function module parameter>> tab and <<FB support parameter>> tab

Delete Deletes the initial setting and auto refresh setting of the selected module.

However, if initial setting and auto refresh setting have been prepared and the cell of initial setting or auto refresh setting is selected and executed, only the setting of the selected cell is deleted.

**Exit** Closes this screen.

When the <<FB support parameter>> tab is selected

 $\overline{\text{S}}$  Moves the setting of the selected line to the  $\text{S}$ -Intelligent function module parameter >> tab.

When the << Intelligent Function Module Parameter>> tab is selected

- FB parameter>> Moves the setting of the selected line to the <<FB support parameter>> tab.
- (3) Menu bar
	- (a) File menu

Intelligent function module parameters of the project opened by GX Developer are handled.

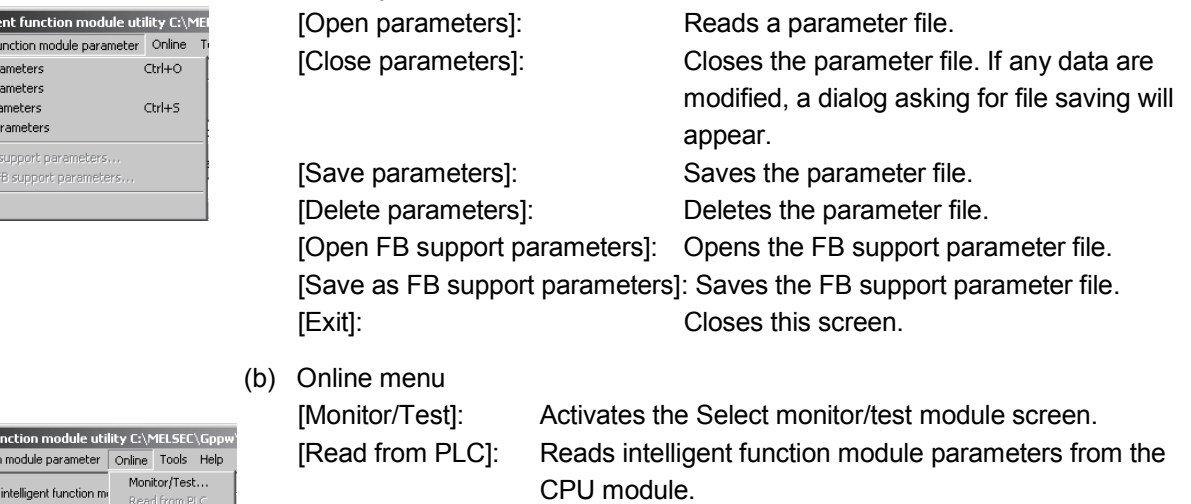

Read from PL<br>Modi — Write to PLC A/D Conversion Module

[Write to PLC]: Writes intelligent function module parameters to the CPU module.

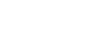

*<i><b>* Intelligent for Intelligent functio -<br>Select a targe

> Start I/O No.  $\overline{0020}$

 $\boxed{\mathscr{A}}$  Intellig Intelligent fr Open pa Close pa<br>Save par Delete p Open Fl Save as  $\mathsf{Exit}$ 

## POINT |

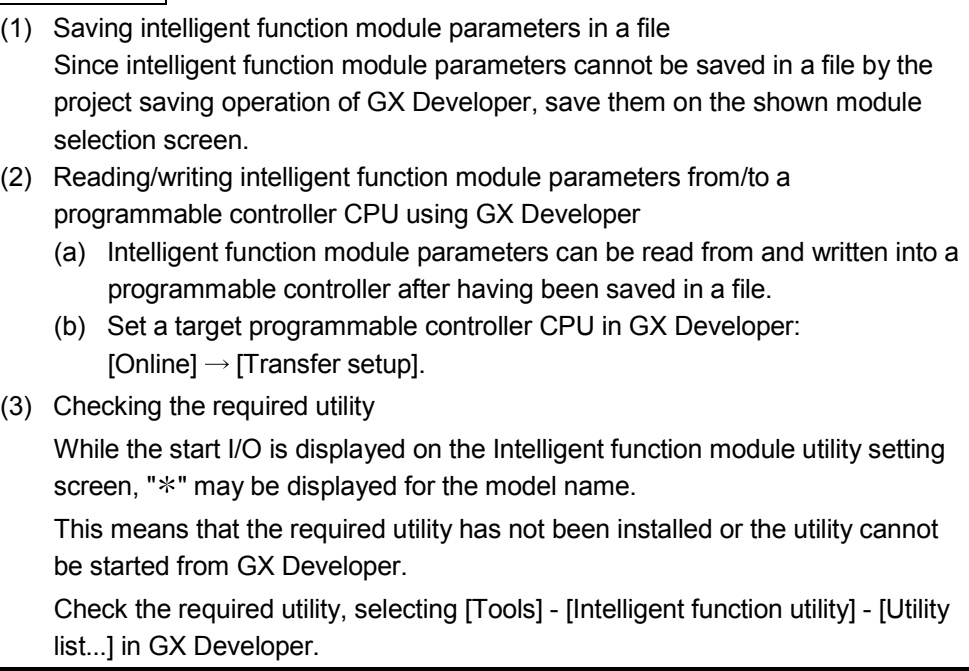

## 5.4 Initial Setting

## [Purpose]

The following A/D initial setting parameters are set:

- A/D conversion enable/disable setting
- Sampling process/averaging process setting
- Time/number of times specifying
- Average time/average number of times setting
- By performing these initial settings, the sequence program settings are not required.

#### [Operating procedure]

```
"Start I/O No.*" \rightarrow "Module type" \rightarrow "Module model name" \rightarrow Initial setting
```
Enter the start I/O No. in hexadecimal.

## [Setting screen]

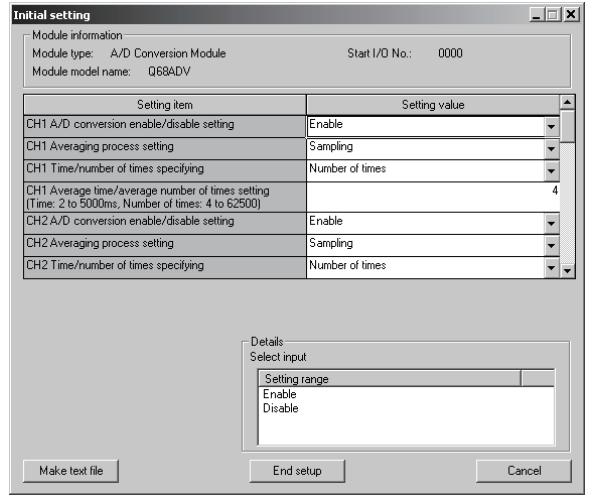

## [Explanation of items]

(1) Setting contents

Set whether A/D conversion is enabled or disabled and the A/D conversion method for each channel.

(2) Command buttons

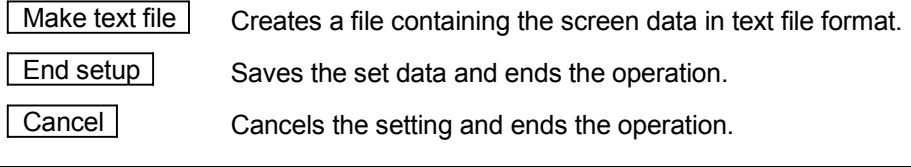

#### POINT

Initial settings are stored in the intelligent function module parameters. After being written to the CPU module, the initial setting is made effective by either (1) or (2).

- (1) Cycle the RUN/STOP switch of the CPU module: STOP  $\rightarrow$  RUN  $\rightarrow$  STOP  $\rightarrow$ RUN.
- (2) With the RUN/STOP switch set to RUN, turn off and then on the power or reset the CPU module.

When using a sequencer program to write the initial settings, when the CPU is switched from STOP to RUN the initial settings will be written, So ensures that programming is carried out to re-execute the initial settings.

## 5.5 Auto Refresh Settings

## [Purpose]

Configure the A/D converter module's buffer memory for auto refresh.

## [Operating procedure]

"Start I/O No. $*$ "  $\rightarrow$  "Module type"  $\rightarrow$  "Module model name"  $\rightarrow$  Auto refresh Enter the start I/O No. in hexadecimal.

## [Setting screen]

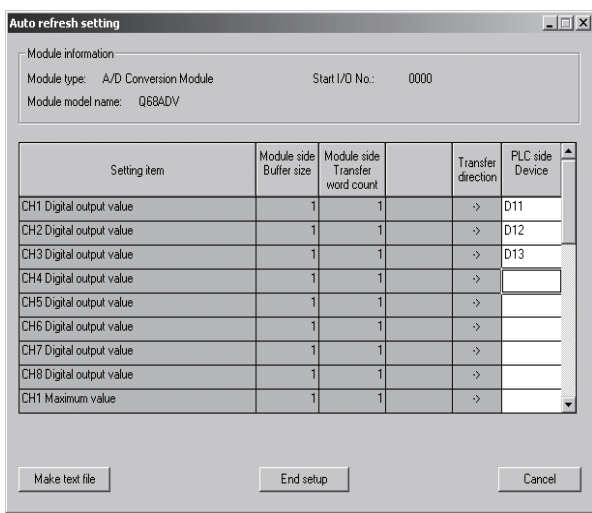

## [Explanation of items]

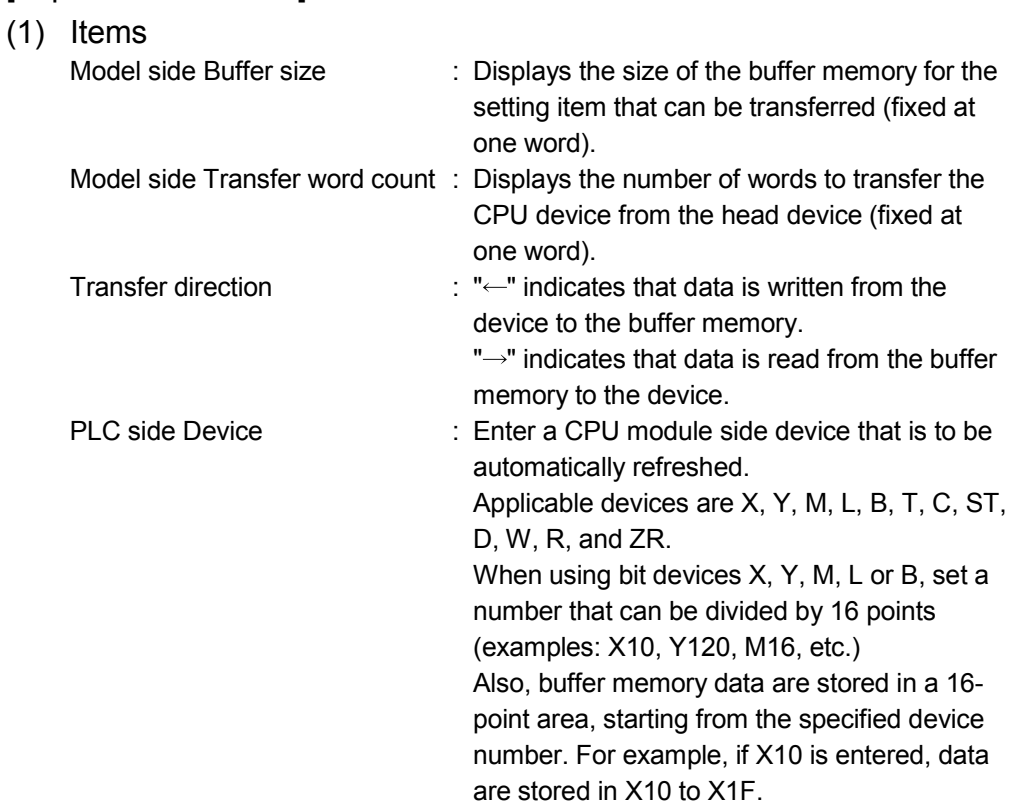

## (2) Command buttons

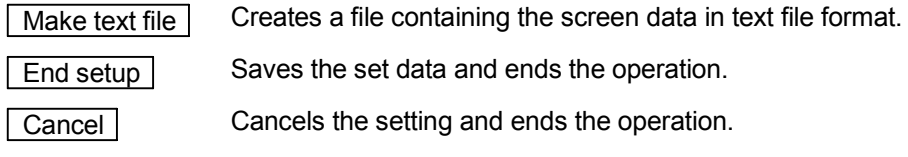

## POINT

The auto refresh settings are stored in an intelligent function module parameter file. The auto refresh settings become effective by performing STOP  $\rightarrow$  RUN  $\rightarrow$  STOP  $\rightarrow$  RUN operations for the CPU module, turning the power OFF and then ON or resetting the CPU module after writing the intelligent function module parameters to the CPU module.

The auto refresh settings cannot be changed from sequence programs. However, processing equivalent to auto refresh can be added using the FROM/TO instruction in the sequence program.

#### 5.6 Monitoring /Test

#### 5.6.1 Monitor/test screen

#### [Purpose]

Buffer memory monitoring/testing, I/O signals monitoring/testing, operating condition setting, offset/gain settings (see Section 5.6.2, 5.6.3), pass data (see Section 5.6.4, 5.6.5) are started from this screen.

#### [Operating procedure]

"Select monitor/test module" screen  $\rightarrow$  "Start I/O No. "  $\rightarrow$  "Module type"  $\rightarrow$ 

"Module model name"  $\rightarrow$  Monitor/test

Enter the start I/O No. in hexadecimal.

The screen can also be started from System monitor of GX Developer Version 6 or later.

Refer to the GX Developer Operating Manual for details.

## [Setting screen]

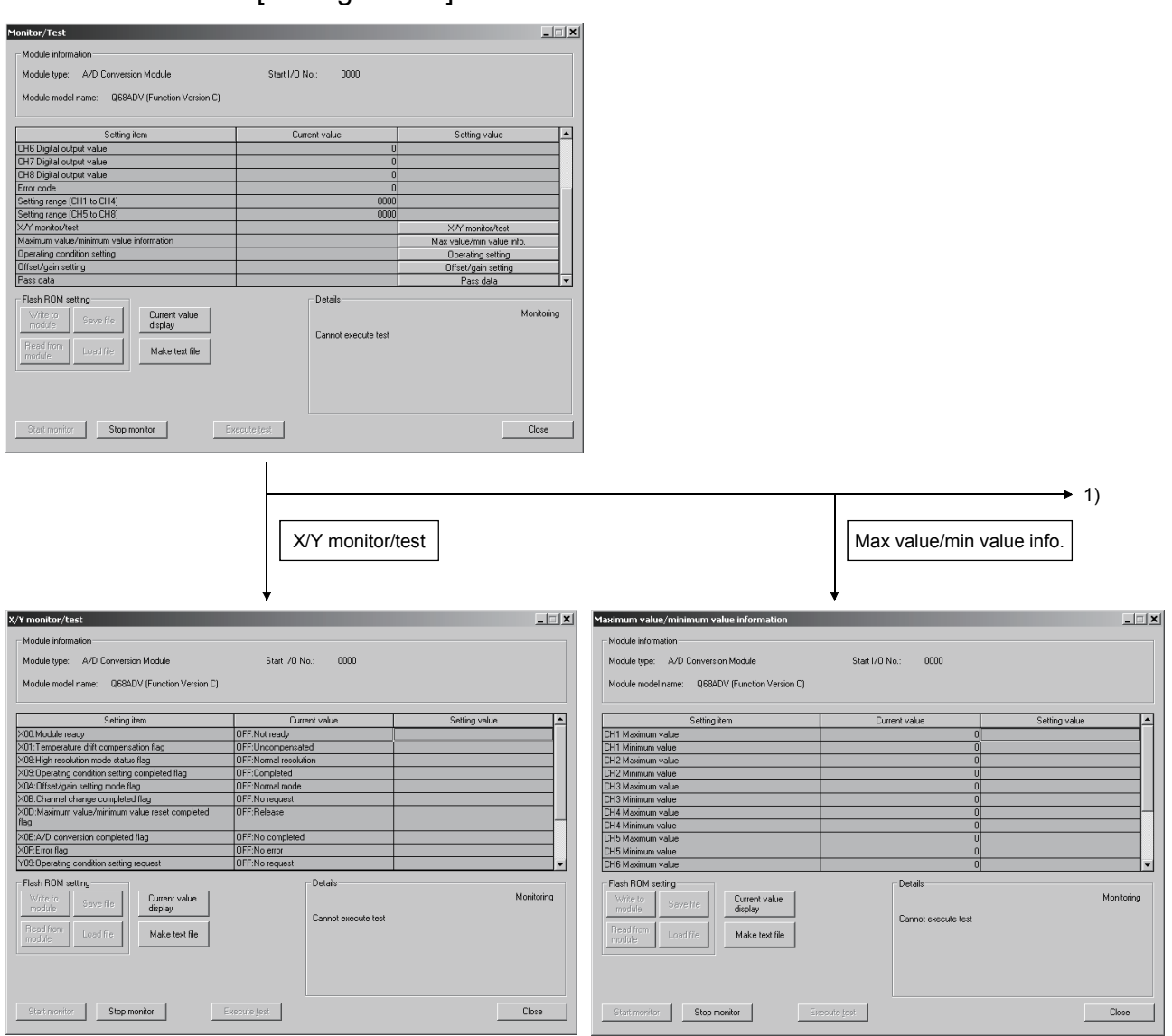

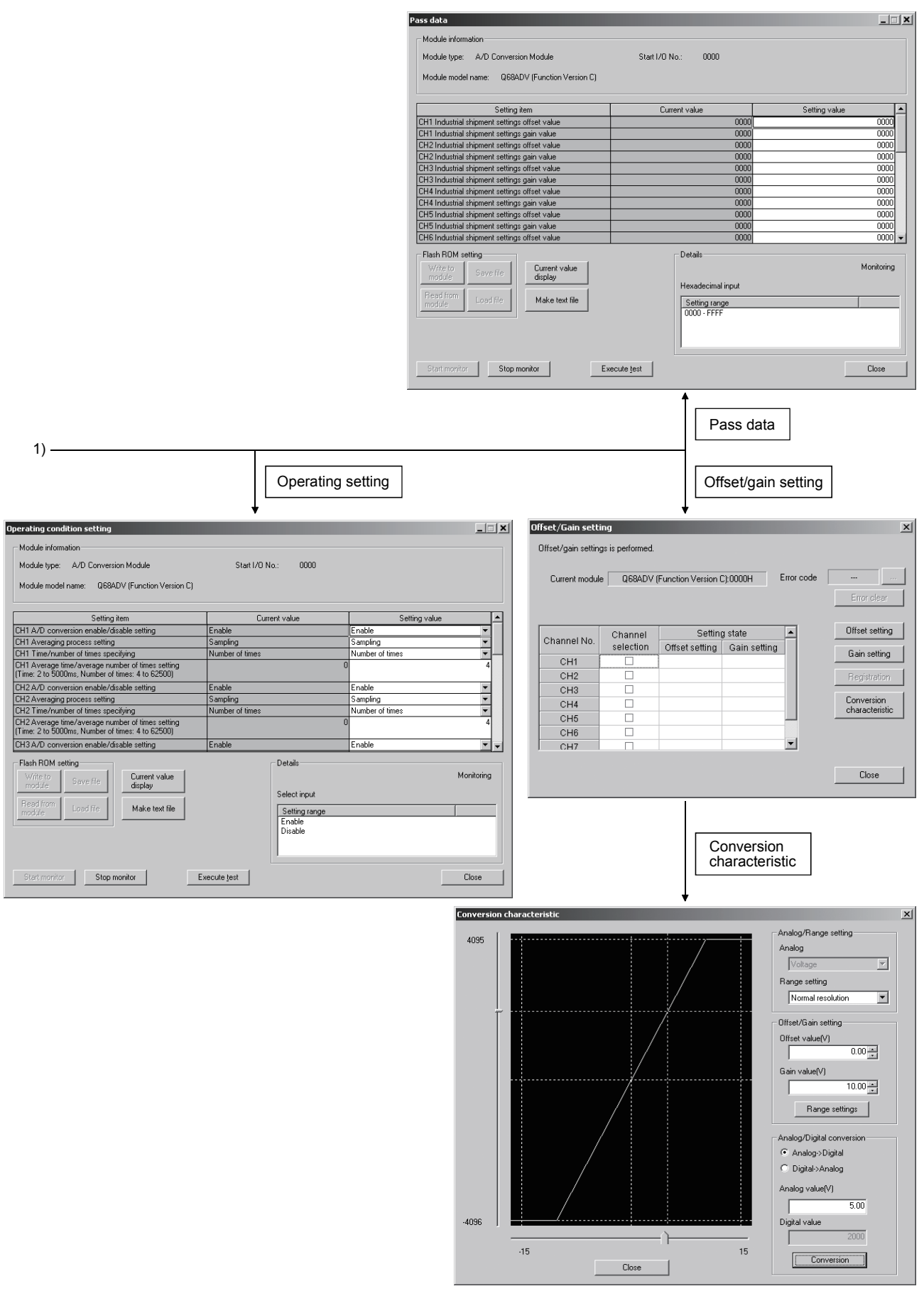

 $(1)$ 

## [Explanation of items]

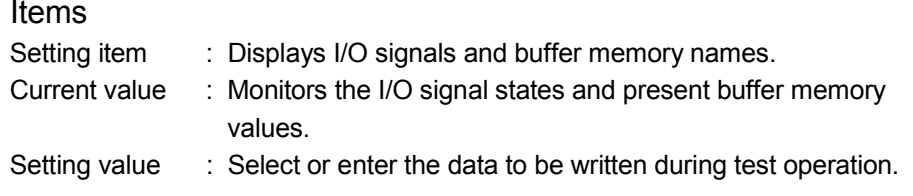

#### (2) Command buttons

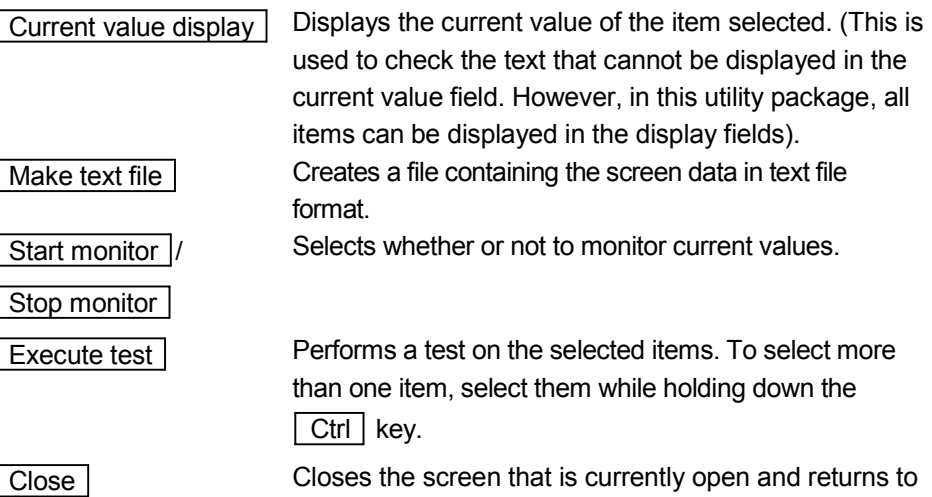

## REMARK

The following describes an example where sampling process for the selection test operation is changed to a 10-time averaging process setting.

the previous screen.

- (1) Set averaging process in the setting value field for  $CH\Box$  Sampling process/Averaging process setting.
- (2) Set number of times in the setting value field for  $CH\Box$  Time/number of times specifying.
- (3) Click the setting value field for  $CH\Box$  Average time/average number of times setting to select.
- (4) After entering the average number of times, press the  $\boxed{\text{Enter}}$  key.

At this point, nothing has been written to the A/D converter module.

- (5) Select the setting value fields that were specified in steps 1 to 4 while holding down the  $\boxed{\text{Ctrl}}$  key.
- (6) Click  $\sqrt{\frac{F}{k}}$  Execute test to execute write operation.

Once writing has been completed, the value that was written will be displayed in the present value field.

## 5.6.2 Offset/gain setting operation (Function version C or later)

Perform the offset/gain setting operation in the following sequence.

(1) Switch to the offset/gain setting screen

Perform the operation in Section 5.6.1 to display the offset/gain setting screen. At this point, a dialog box to confirm the transition of module's operation mode (normal mode -> offset/gain setting mode) is displayed. Click the  $\sqrt{$  Yes button to

transit to the offset/gain setting mode.

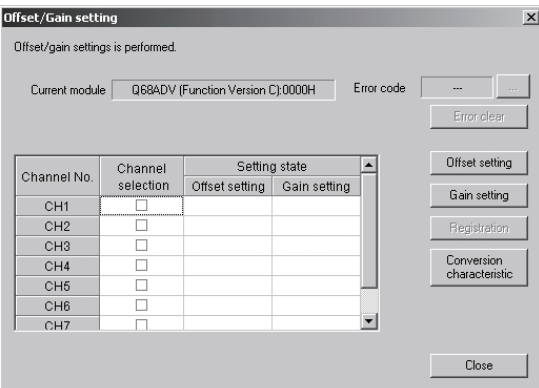

(2) Specify channels

Place check marks in "Channel selection" column to specify the channels for each of which the offset or gain setting is to be made.

- (3) Apply current/voltage Apply current or voltage to the module.
- (4) Execute offset/gain setting

For each of the channels specified in (2), click the  $\sqrt{\frac{F(t)}{F(t)}}$  or

 $\vert$  Gain setting  $\vert$  button to execute respective setting.

- (5) Write settings into module Write the content set up by operations (2) to (4) into module by clicking the Registration button.
- (6) Switch to the normal mode

When the offset/gain setting screen is closed by clicking the  $\sqrt{\frac{C}}$  Close button after the setting operation has finished, module's operation mode transits to the normal mode.

#### POINT

If an error code is displayed while performing the setting operation, the details and measure of the error can be confirmed by clicking the  $\boxed{\dots}$  button to the right of the error code display area. In addition, the error code can be cleared by clicking the Error clear button.

#### 5.6.3 Offset/gain setting operation (Function version B or earlier)

Perform the offset/gain setting operation in the following sequence.

(1) Switch to the offset/gain setting mode Change switch 4 for intelligent function module switch setting to the offset/gain setting mode (see Section 4.5).

#### (2) Switch to the offset/gain setting screen Display the offset/gain setting screen using the operation described in Section 5.6.1.

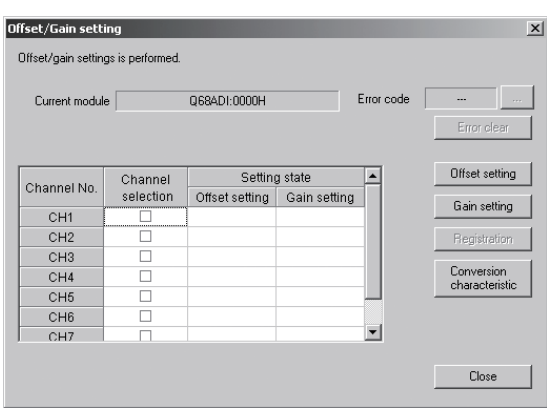

#### (3) Specify channels

Place check marks in "Channel selection" column to specify the channels for each of which the offset or gain setting is to be made.

#### (4) Apply current/voltage Apply current or voltage to the module.

(5) Execute offset/gain setting For each of the channels specified in (3), click the  $\sqrt{\frac{1}{1-\epsilon}}$  or

 $\sqrt{G}$  Gain setting  $\sqrt{G}$  button to execute respective setting.

- (6) Write settings into module Write the content set up by operations (3) to (5) into module by clicking the Registration button.
- (7) Switch to the normal mode

After the setting is finished, click the  $\sqrt{\frac{C}}$  Close button to close the offset/gain setting screen, and set Switch 4 of the intelligent function module switch settings to the normal mode. (Refer to Section 4.5.)

#### POINT

If an error code is displayed while performing the setting operation, the details and measure of the error can be confirmed by clicking the  $\boxed{\dots}$  button to the right of the error code display area. In addition, the error code can be cleared by clicking the Error clear button.

## 5.6.4 Confirmation of Conversion Characteristic

## [Purpose]

The converted value of digital-analog conversion can be confirmed according to the tilt of the graph, based on the offset/gain setting.

## [Operating procedure]

Monitor/test screen  $\rightarrow$  Offset/gain setting  $\rightharpoonup$  Conversion characteristic

## [Setting screen]

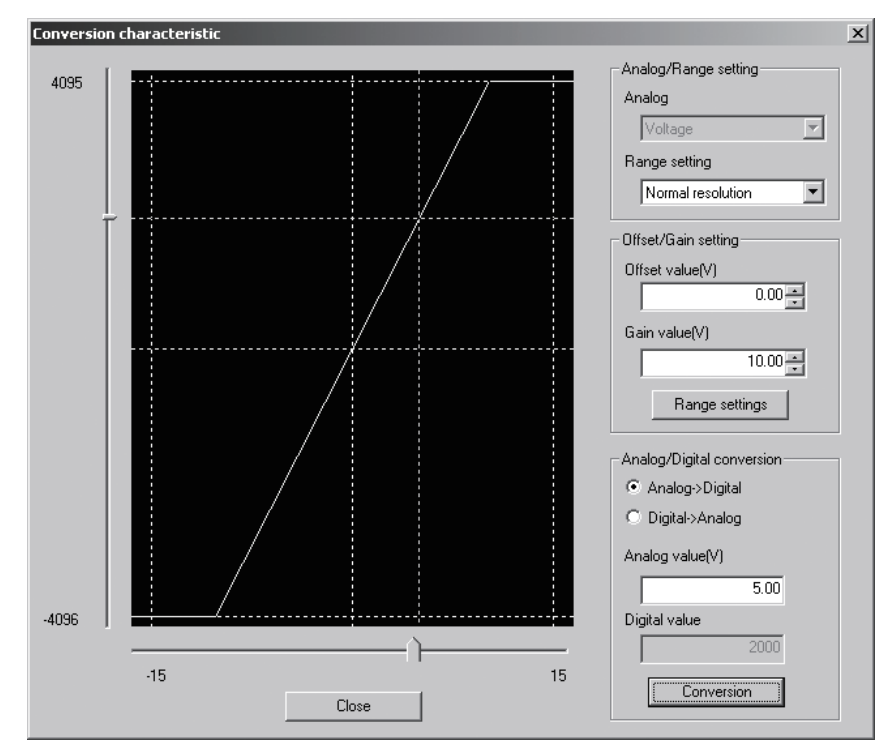

## [Explanation of items]

(1) Items displayed on the screen

I/O characteristic diagram: Displays the I/O conversion characteristic to the prepared offset/gain setting.

#### (2) Setting details

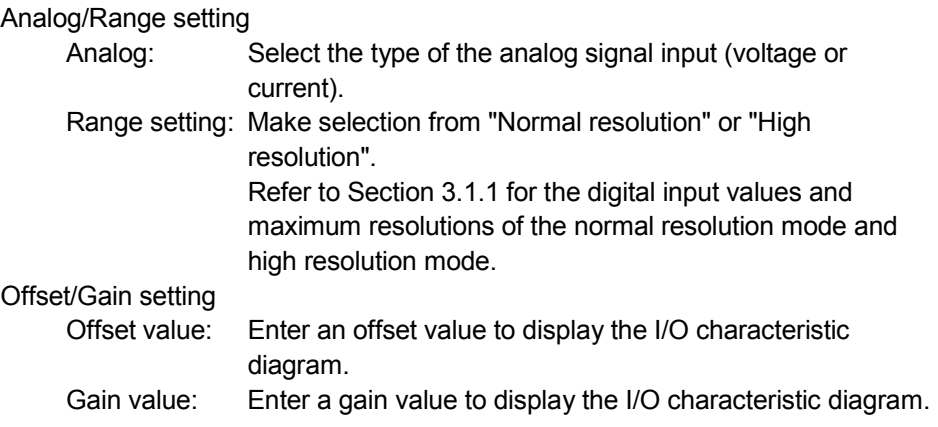

Analog/Digital conversion: Select a conversion type shown below for confirming the correspondence between an analog value and a

digital value caused by the conversion characteristic.

- $\bullet$  Digital  $\rightarrow$  Analog
- Analog  $\rightarrow$  Digital

Analog value: <When converted to a digital value>

Enter an analog value to be converted to a digital value

<When converted to an analog value>

The analog value converted from a digital value is displayed.

Digital value: <When converted to a digital value>

 The digital value corresponding to an entered analog value is displayed.

<When converted to an analog value>

Enter a digital value to be converted to an analog value.

#### POINT

- The offset value is an analog input value (voltage or current) that will produce a digital output value of 0.
- The gain value is the analog value (voltage or current) output when the digital input value set from the programmable controller CPU is as follows:

4000 (When Normal resolution is selected)

12000 (When High resolution is selected)

#### (3) Explanation of screen command buttons

 $\sqrt{R}$  Range setting The entered offset/gain value is determined, and the I/O characteristic diagram is updated. Conversion Conversion for the entered value is performed.

### 5.6.5 Pass data (Q64AD)

Perform operation in the following sequence to save/restore the user range.

#### (1) Switch to the pass data screen

Perform the operation in Section 5.6.1 to display the Pass data screen.

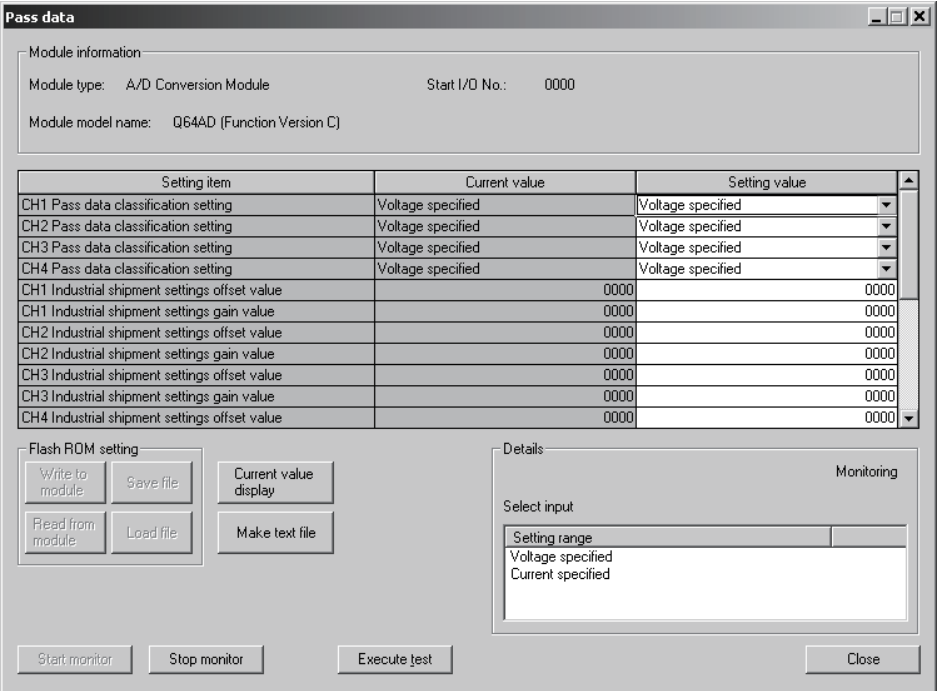

#### (2) User range saving

(a) Set "Voltage specified" or "Current specified" in the Setting value field of Pass data classification setting, and click the  $\sqrt{\frac{1}{1-\epsilon}}$  Execute test button.

When the setting is completed, the set data is displayed in the Current value field of  $CH\Box$  Pass data classification setting.

(b) Change the Setting value field of Pass data read request to "Request", and  $click$  the  $Execute$  test button.

When read is completed, the values are displayed in the Current value fields of CH<sup>I</sup> Industrial shipment settings offset/gain values/CH<sup>I</sup> User range settings offset/gain values.

(c) Compare the values with those in the range reference table, and record them if they are correct. Refer to Section 7.4 for the range reference table.

- (3) User range restoration
	- (a) Set "Voltage specified" or "Current specified" in the Setting value field of Pass data classification setting, and click the  $\sqrt{\frac{E\times E}{E\times E}}$  button. When the setting is completed, the set data is displayed in the Current value field of  $CH\Box$  Pass data classification setting.
	- (b) Set the recorded values in the Setting value fields of  $CH\Box$  Industrial shipment settings offset/gain values/user range settings offset/gain values.
	- (c) Select all the Setting value fields of  $CH<sup>1</sup>$  Industrial shipment settings offset/gain values/user range settings offset/gain values, and click the **Execute test** button.

When write is completed, the set values are displayed in the Current value fields of CH $\Box$  Industrial shipment settings offset/gain values/CH $\Box$  User range settings offset/gain values.

(d) Change the Setting value field of Pass data write request to "Request", and click the  $\sqrt{\frac{F}{k}}$  Execute test button.

Make sure that the indication in the Current value field of Pass data write request changes from "Request" to "OFF" on completion of write.

#### 5.6.6 Pass data (Q68ADV/Q68ADI)

Perform operation in the following sequence to save/restore the user range.

## (1) Switch to the pass data screen

Perform the operation in Section 5.6.1 to display the pass data screen.

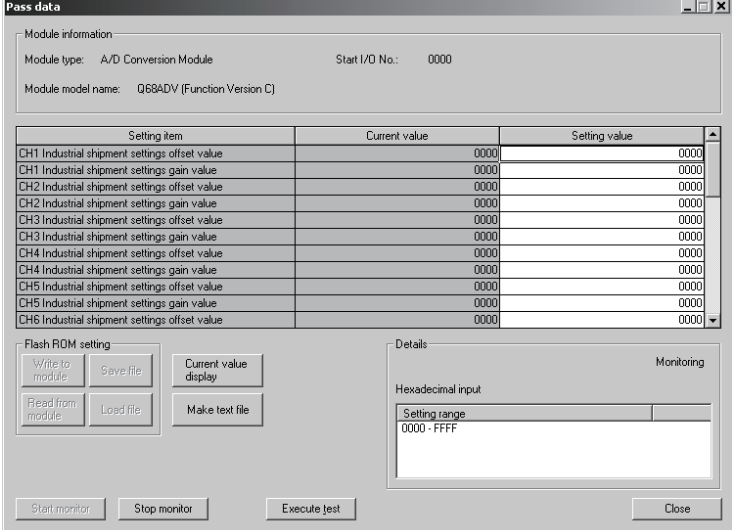

#### (2) User range saving

(a) Change the Setting value field of pass data read request to "Request", and click the  $\sqrt{\frac{F}{k}}$  Execute test  $\sqrt{\frac{F}{k}}$  button.

When read is completed, the values are displayed in the Current value fields of CH $\Box$  industrial shipment settings offset/gain values/CH $\Box$  user range settings offset/gain values.

(b) Compare the values with those in the range reference table, and record them if they are correct.

Refer to Section 7.4 for the range reference table.

#### (3) User range restoration

- (a) Set the recorded values in the Setting value fields of  $CH<sup>1</sup>$  industrial shipment settings offset/gain values/user range settings offset/gain values.
- (b) Select all the Setting value fields of  $CH<sup>2</sup>$  industrial shipment settings offset/gain values/user range settings offset/gain values, and click the  $\vert$  Execute test  $\vert$  button.

When write is completed, the set values are displayed in the Current value fields of CH $\Box$  industrial shipment settings offset/gain values/ CH $\Box$  user range settings offset/gain values.

(c) Change the Setting value field of pass data write request to "Request", and  $click$  the  $\sqrt{\frac{1}{2}}$  Execute test button.

Make sure that the indication in the Current value field of pass data write request changes from "Request" to "OFF" on completion of write.

## 5.7 FB Conversion of Initial Setting/Auto Refresh Setting

#### [Purpose]

FB is generated automatically from the intelligent function module parameter (initial setting/auto refresh setting).

#### [Operating procedure]

Intelligent Function Module Parameter Setting Module Selection Screen  $\rightarrow$ 

 $\le$ FB Support Parameter> $\ge$   $\rightarrow$  FB conversion

## [Setting screen]

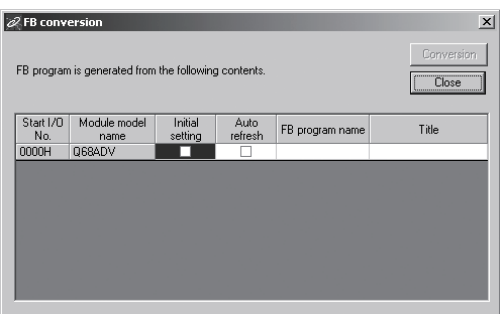

## [Explanation of items]

- (1) Items displayed on the screen
	- Start I/O No.:

The start I/O No. of the information which is set up on the currently open intelligent function module parameter is displayed.

Module model name:

The module model name of the information which is set up on the currently open intelligent function module parameter is displayed.

Initial setting:

Set up whether to apply FB conversion to the parameter or not. Check if you apply FB conversion to the parameter.

Auto refresh:

Set up whether to apply FB conversion to the parameter or not.

Check if you apply FB conversion to the parameter.

- FB program name:
	- Set up the name of the converted FB program.

Up to six single-byte characters can be set up as an FB program name. However, the characters and terms shown below cannot be set up as FB program name.

Character: \, /, :, ;, \*, ?, ", <, >, |, ,

 Term: COM1 to COM9, LPT1 to LPT9, AUX, PRN, CON, NUL, CLOCK\$

In addition, I- is added for initial setting and A- is added for auto refresh setting respectively to the top of the FB name setting to be registered in GX Developer after FB conversion is performed.

- Ex.: If the FB program name is "ABCDE, " the initial setting is "I-ABCDE" and the auto refresh setting is "A-ABCDE. "
- Title: Set up a title on a converted FB program. Up to 32 single-byte characters can be set up as a title.
- (2) Explanation of screen command buttons

 Conversion FB conversion is performed for the checked columns of initial setting and auto refresh setting.

## 5.8 Usage of FB

This section describes the procedure for using FB with GX Developer. For details, refer to "GX Developer Version 8 Operating Manual (Function Block). "

#### 5.8.1 Outline

The procedure for creating FB is shown below.

- (1) Set up the intelligent function module parameter (initial setting/auto refresh setting).
- (2) Convert the intelligent function module parameter into FB.
- (3) Paste the FB to a sequence program.
- (4) Convert (compile) the sequence program.

Next, a flowchart of procedures (1) to (4) is shown below.

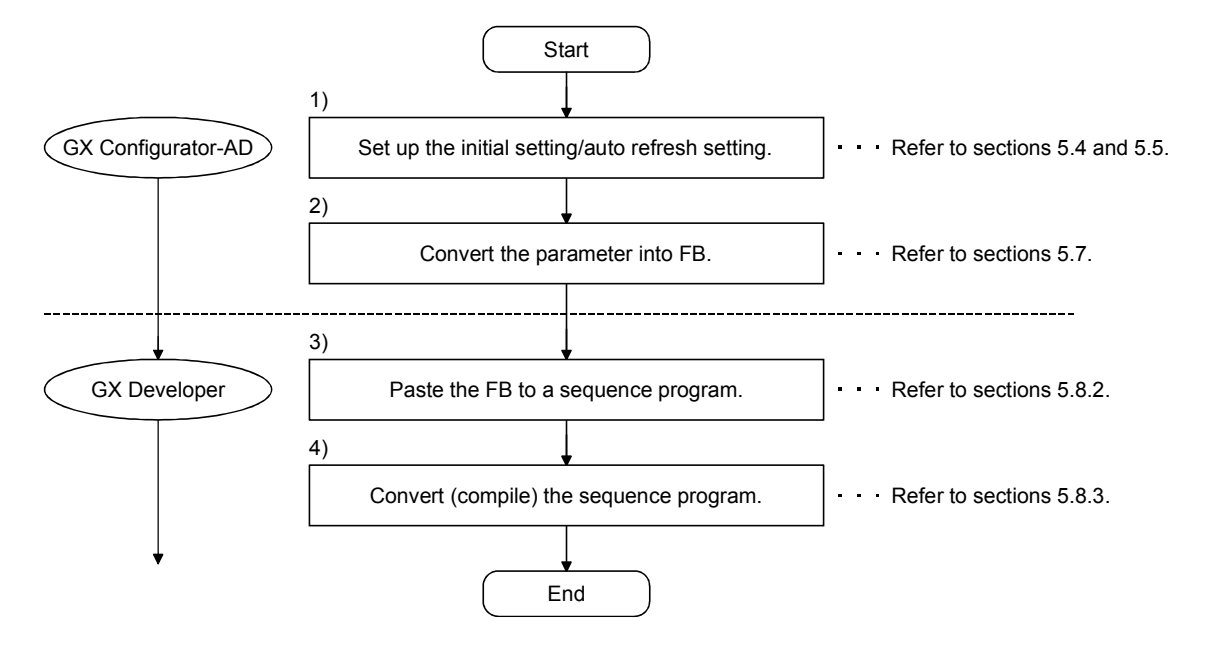

## POINT

The initial setting/auto refresh setting of the intelligent function module can be performed by each of the following methods.

- (1) Set intelligent function parameters (Initial setting/Auto refresh setting) and write them to the programmable controller CPU.
- (2) Create an FB of the intelligent function module parameter (initial setting/auto refresh setting) and paste it to the sequence program.

In accordance with the specification of the system, perform the initial setting/auto refresh setting of the intelligent function module by one of the methods above.  $*1$ 

- $*1$ : The following explains the case in which both of (1) and (2) are performed.
	- (a) Initial setting
		- FB setting given in (2) is valid.

(b) Auto refresh setting

- Both (1) and (2) are valid.
- At the time of FB execution and in the END processing of the sequence program, auto refresh is performed.

## 5.8.2 Paste an FB to a Sequence Program

## [Purpose of operation]

Paste an FB in order to use it with a sequence program.

[Operation procedure]

Switch the <<Project>> tab into the <<FB>> tab on GX Developer, and drag & drop the FB to be used onto the sequence program.

#### Before pasting

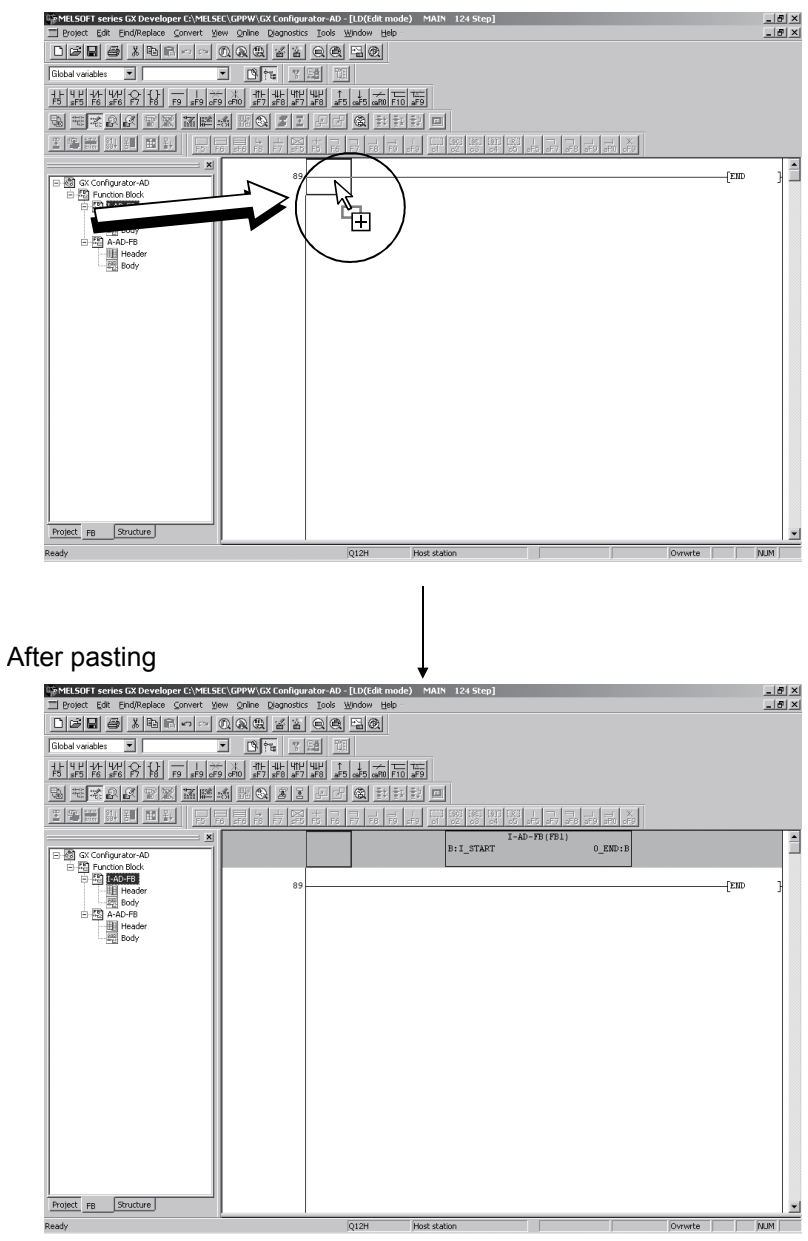

**Modulation** 

## 5.8.3 Convert (Compile) a Sequence Program

## [Purpose of operation]

Convert (compile) the sequence program to which an FB was pasted so that it can be executed.

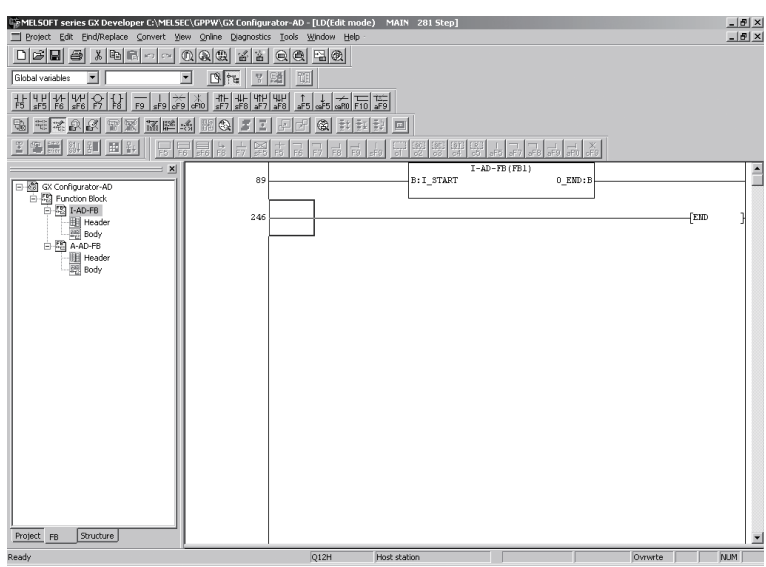

## [Operation procedure]

Click the [Convert] menu  $\rightarrow$  [Convert/Compile] menu of GX Developer.

# MEMO

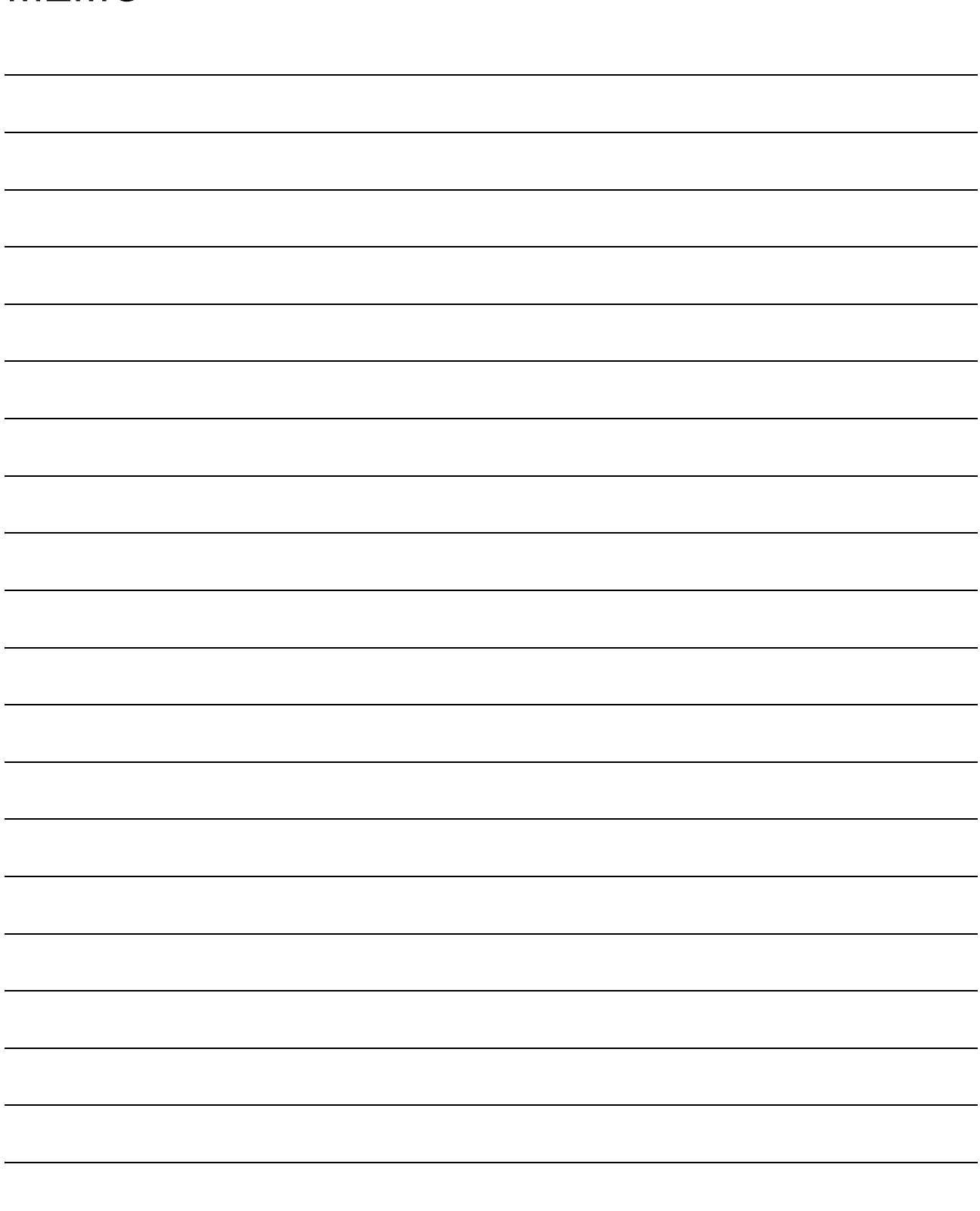

## 6 PROGRAMMING

This chapter describes the programs of the A/D converter module. When applying any of the program examples introduced in this chapter to the actual system, verify the applicability and confirm that no problems will occur in the system control.

#### 6.1 For Use in Normal System Configuration

System configuration used in the program explanation

(1) System configuration

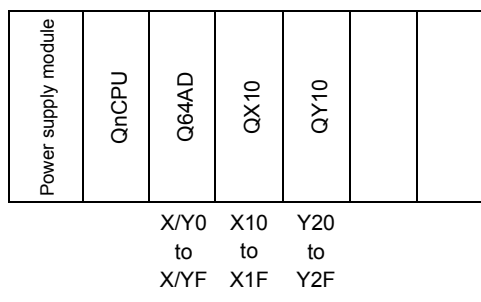

Perform the following intelligent function module switch settings in advance.

- Switch 1 0030<sub>H</sub> (CH1: 4 to 20mA, CH2: 0 to 5V, CH3: -10 to 10V)
- Switch 2 Empty
- Switch 3 Empty
- Switch 4 0000H (Normal mode (A/D conversion processing))
- Switch 5 0000<sub>H</sub> (0: Fixed)

#### (2) Program conditions

This program reads the digital output values that have been A/D converted using CH 1 to CH3 of the Q64AD. CH1 performs sampling processing, CH2 performs averaging processing every 50 times, and CH3 performs averaging processing every 1000 ms. An error code appears in BCD format if a write error occurs.

- (a) Contents of initial setting
	- A/D conversion enable channel
		- ........................................CH1 to CH3
		- Channel performing averaging processing using number of times ........................................The average number of times set for CH2 is 50.
		- Channel performing averaging processing using time
		- ........................................The average time set for CH3 is 1000 ms
- (b) Devices used by the user
	- Error reset signal ................................................................ X10
	- Input signal for digital output value read command ........... X11
	- Error code display (3-digit BCD) ........................................ Y20 to Y2B
	- CH1 digital output value ..................................................... D11
	- CH2 digital output value ..................................................... D12
	- CH3 digital output value ..................................................... D13
	- Error code ......................................................................... D14

## 6.1.1 Programming example using the utility package

- (1) Operating the utility package
	- (a) Initial setting (see Section 5.4)
		- CH1, CH2, CH3 A/D conversion enable/disable setting ...."Enable" CH1 Sampling process/averaging process setting ............"Sampling" CH2 Sampling process/averaging process setting ............"Averaging" CH2 Time/number of times specifying................................"Number of times" CH2 Average time/average number of times setting ........."50" CH3 Sampling process/averaging process setting ............" Averaging" CH3 Time/number of times specifying................................"Time (ms)" CH3 Average time/average number of times setting ........."1000"

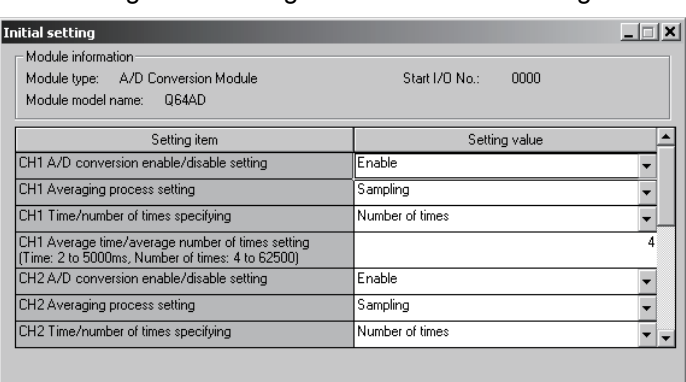

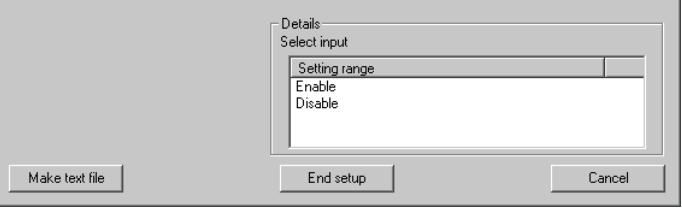

## (b) Auto refresh setting (see Section 5.5)

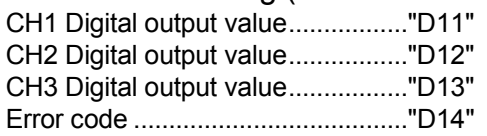

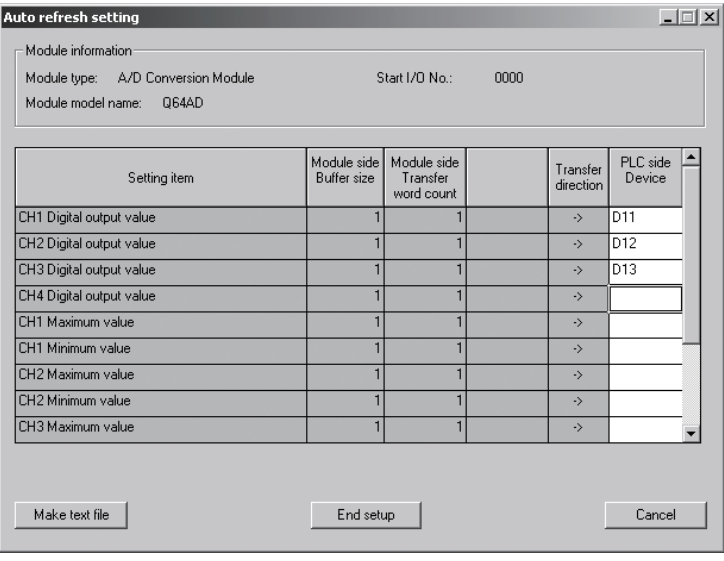

(c) Writing the intelligent function module parameters (see Section 5.3.3)

Write the intelligent function module parameters to the CPU module. This operation is performed using the parameter setting module selection screen.

(2) Programming example

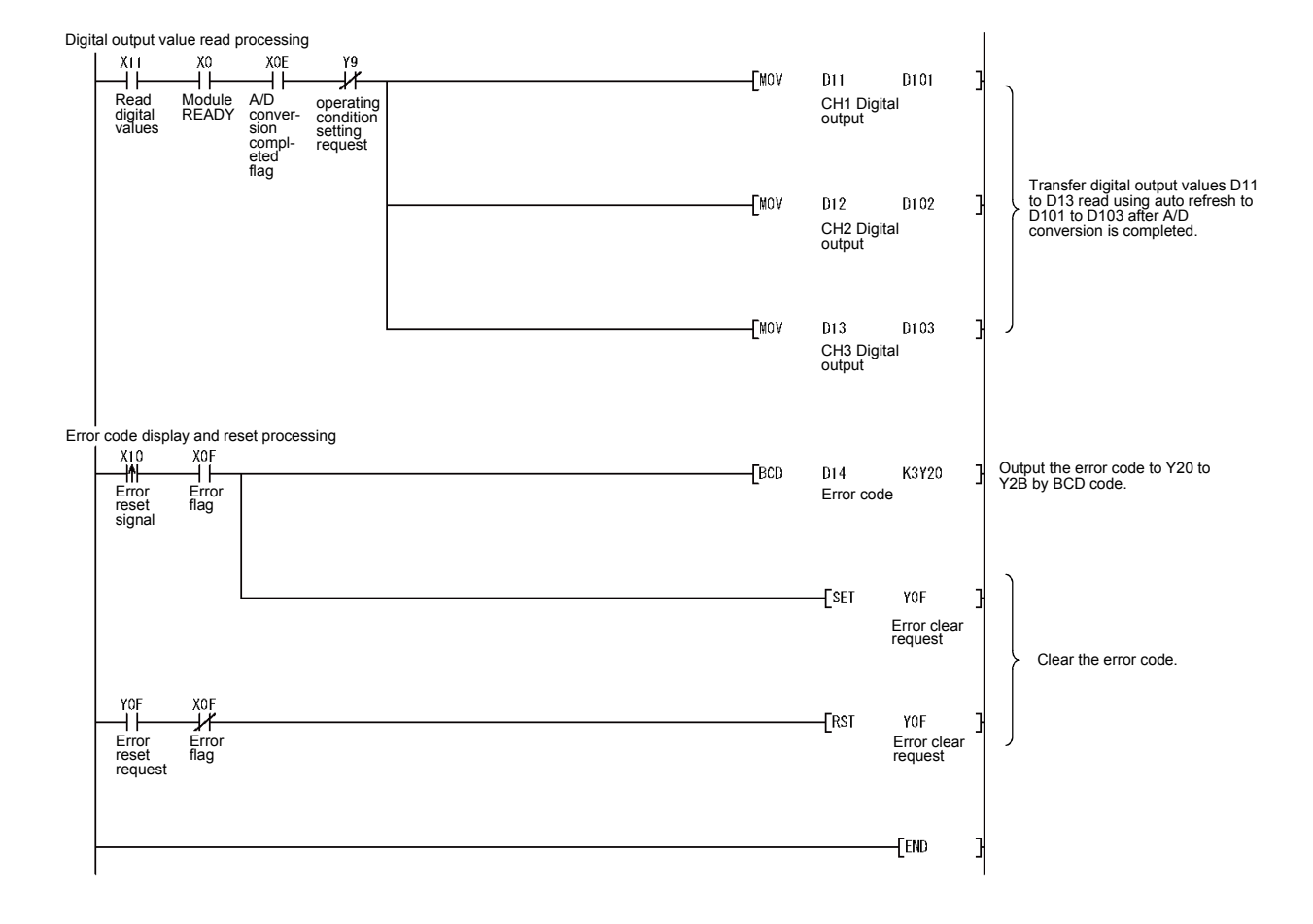

## 6.1.2 Programming example without using the utility package

## (1) Programming example using the FROM/TO commands

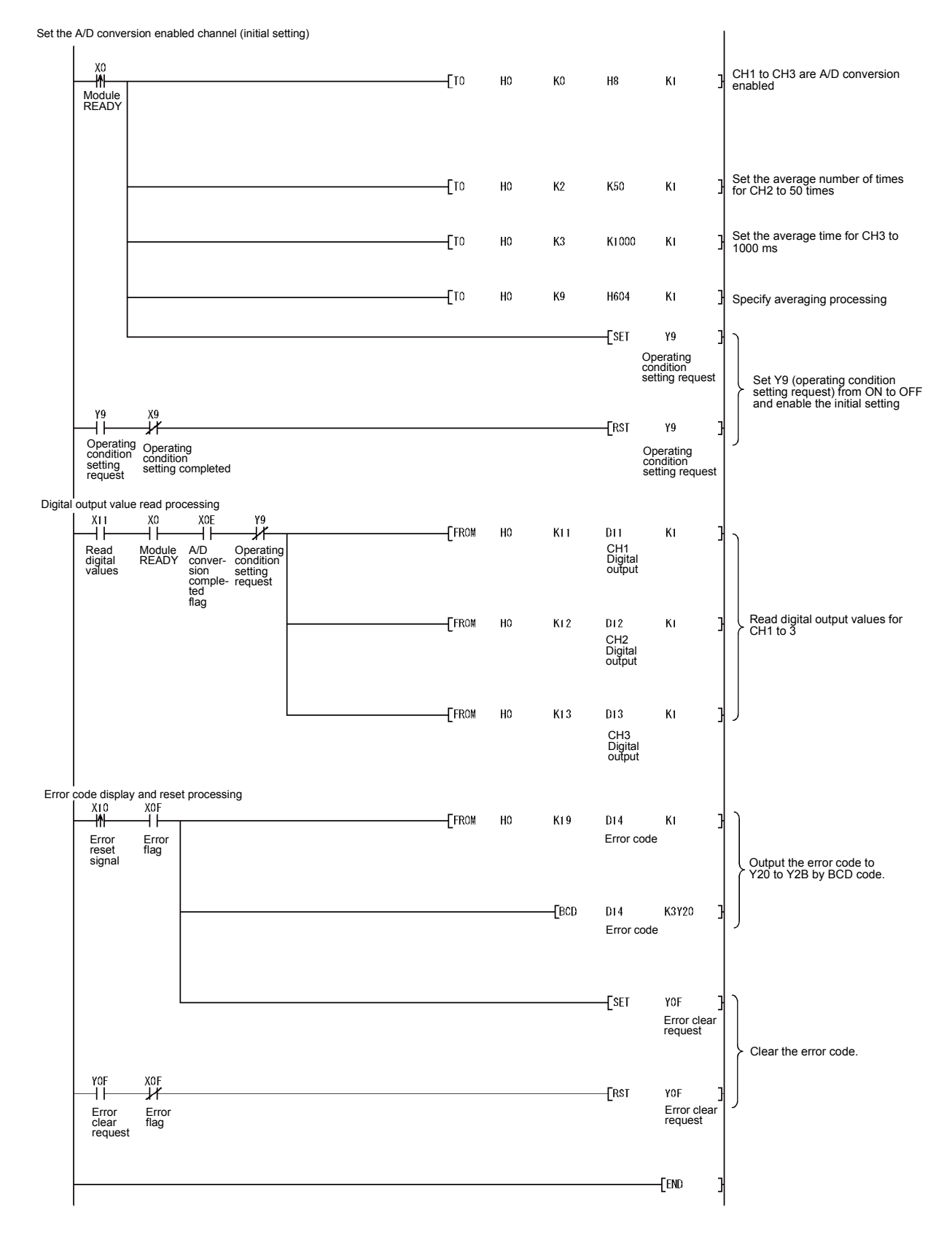

(2) Programming example using the intelligent function module device  $(U \square \setminus G \square)$ 

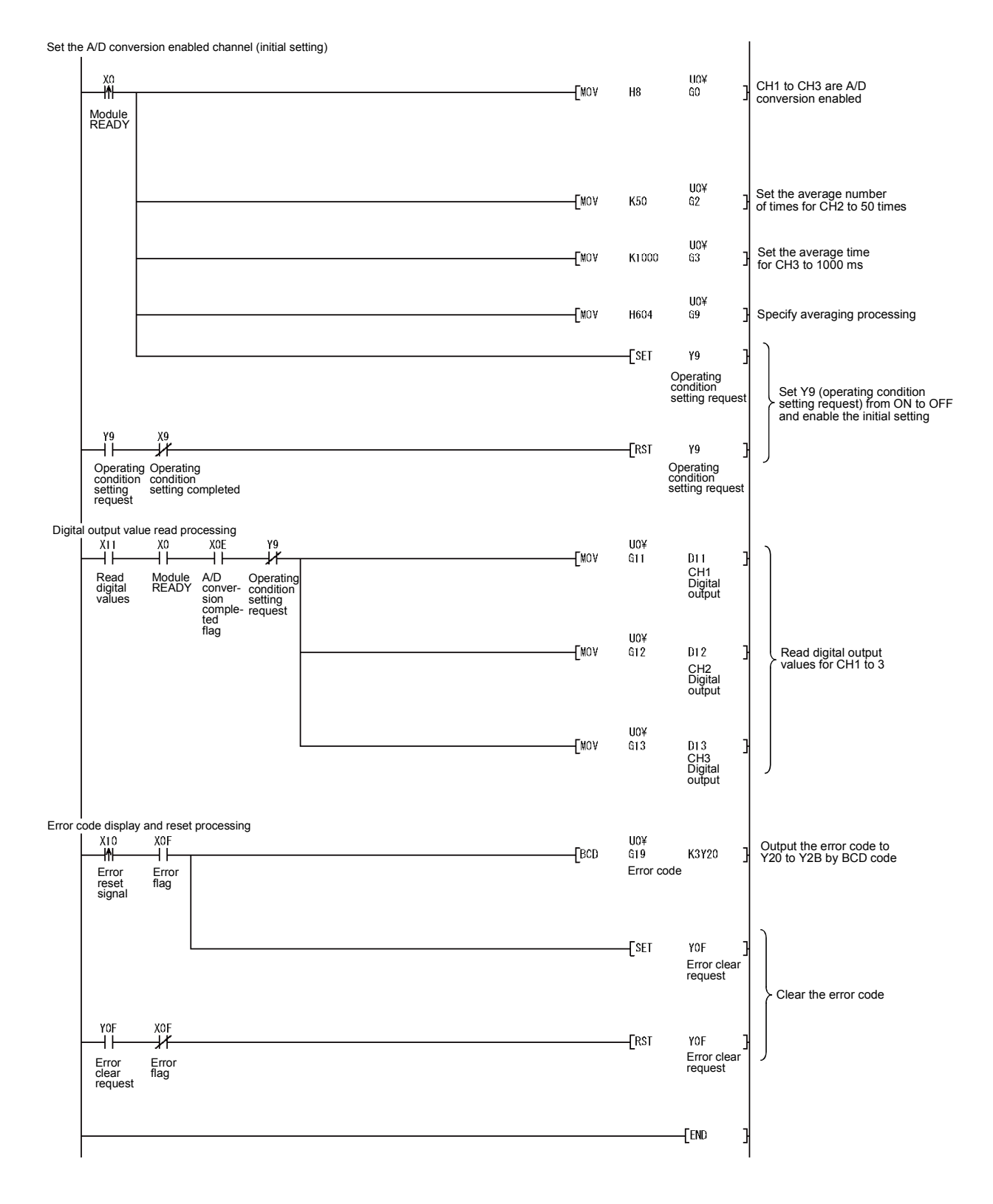

## 6.2 For Use in Remote I/O Network

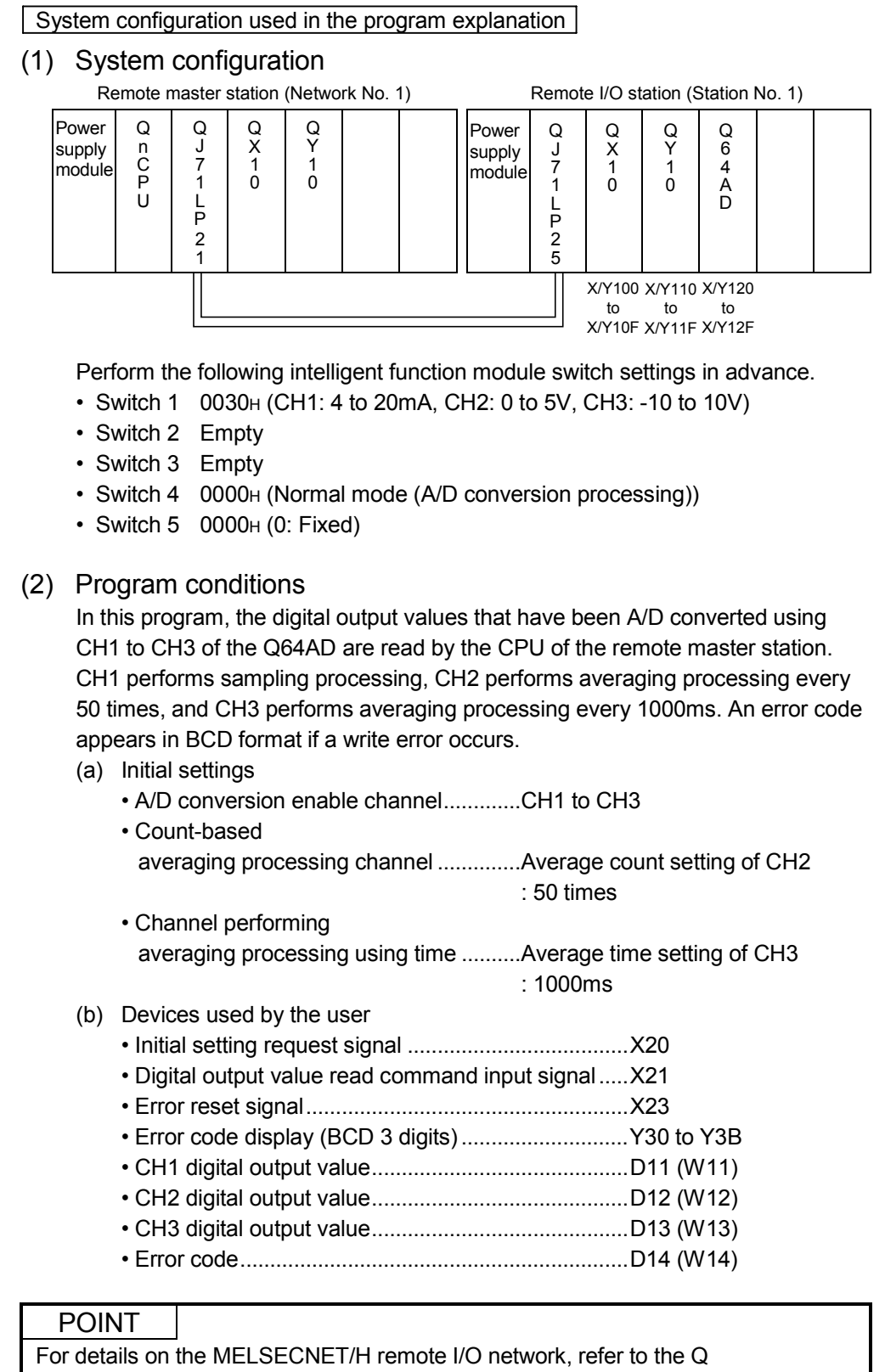

Corresponding MELSECNET/H Network System Reference Manual (Remote I/O Network).

## 6.2.1 Programming example using the utility package

- (1) Operating GX Developer
	- (a) CPU parameter setting
		- Network type : MNET/H (Remote master)
		- Starting I/O No. : 0000H
		- Network No. 1
- -
	- Total stations : 1
	- Mode : Online
	- Network range assignment :

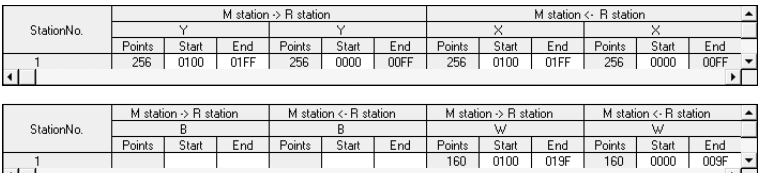

#### • Refresh parameters :

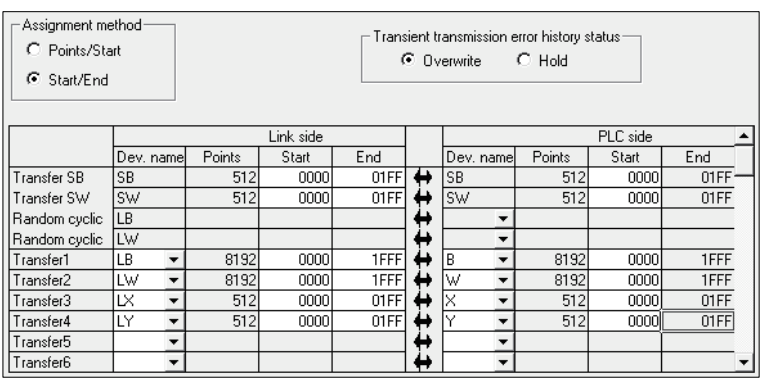

## (2) Operating the utility package

Operate the utility package on the remote I/O station side. Set the following in the Intelligent function module parameter setting module select area.

- Start I/O No. : 20
- Module type : A/D Conversion Module
- Module model name : Q64AD
- (a) Initial setting (see Section 5.4)
	- CH1, CH2, CH3 A/D conversion enable/disable setting ......"Enable"
	- CH1 Sampling process/averaging process setting .............."Sampling"
	- CH2 Sampling process/averaging process setting .............."Averaging"
	- CH2 Time/number of times specifying.................................."Number of times"
	- CH2 Average time/average number of times setting ..........."50"
	- CH3 Sampling process/averaging process setting .............." Averaging"
	- CH3 Time/number of times specifying.................................."Time (ms)"

CH3 Average time/average number of times setting ..........."1000"

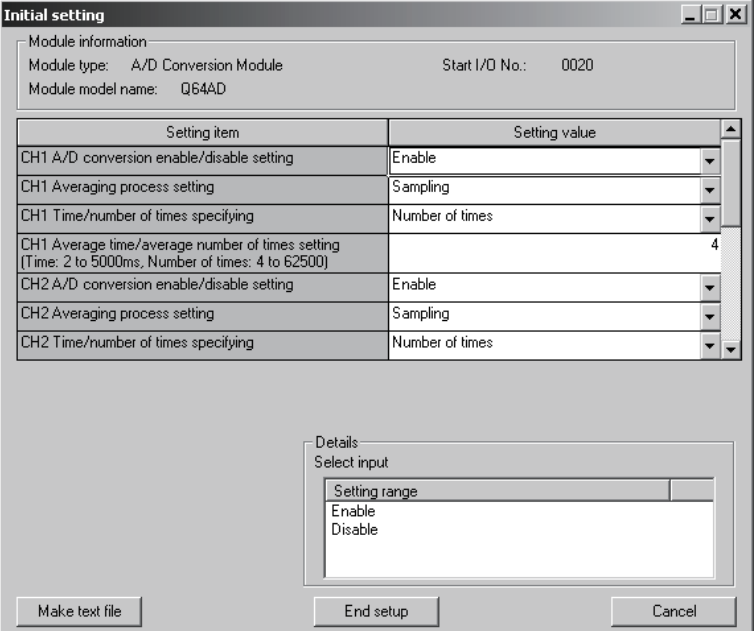

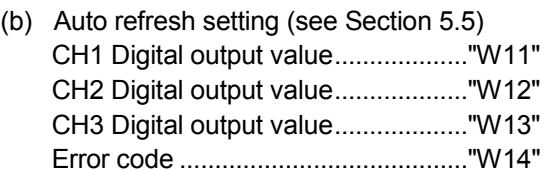

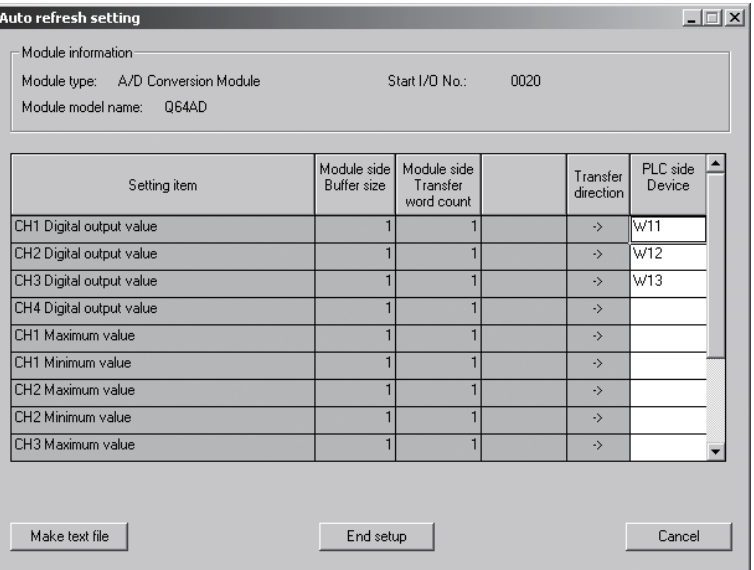

(c) Writing the intelligent function module parameters (see Section 5.3.3) The intelligent function module parameters are written to the remote I/O station.

This operation is performed using the Intelligent function module parameter setting module select screen.

## (3) Programming example

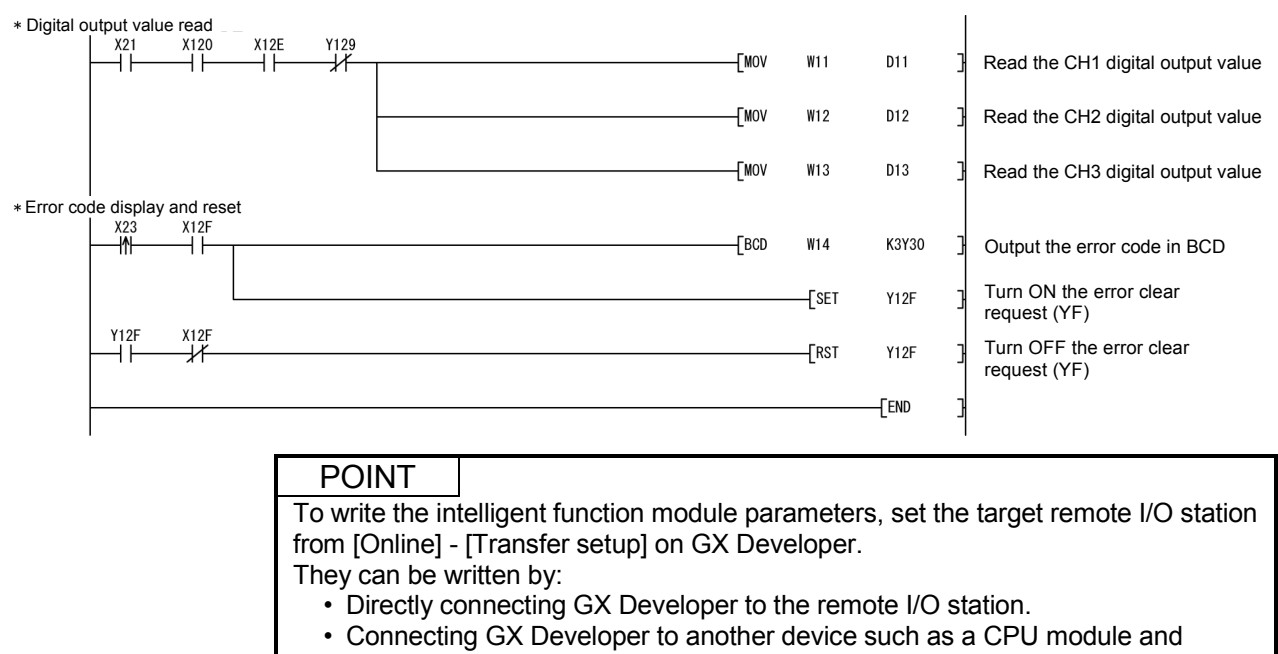

## 6.2.2 Programming example without using the utility package

## POINT

The dedicated instructions used for reading/writing the buffer memory of the intelligent function module on a remote I/O station (REMTO and REMFR) are the execution type for which several scans are needed. Therefore, transmissions of the execution results are not synchronized with the I/O signal operations. When reading a digital output value on an A/D converter module after changing the operating condition during operation, be sure to read the A/D conversion completed flag (buffer memory address 10) at the same time.

Also, for the case of changing the operating condition, insert an interlock to prevent the execution of the REMFR instruction.

#### (1) Operating GX Developer (CPU parameter setting)

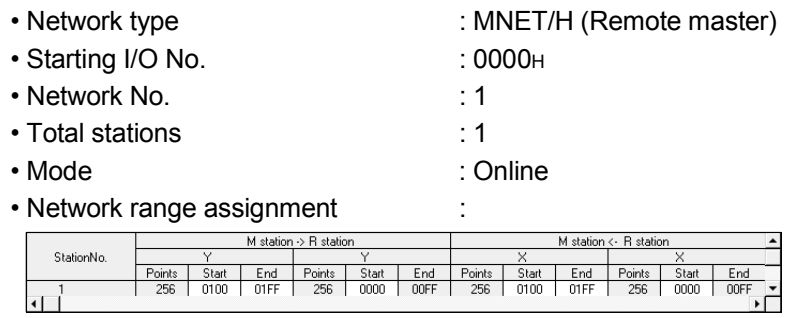

#### • Refresh parameters :

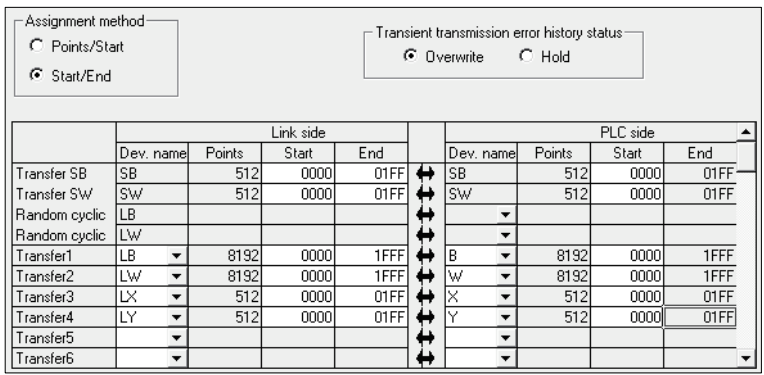

(2) Programming example

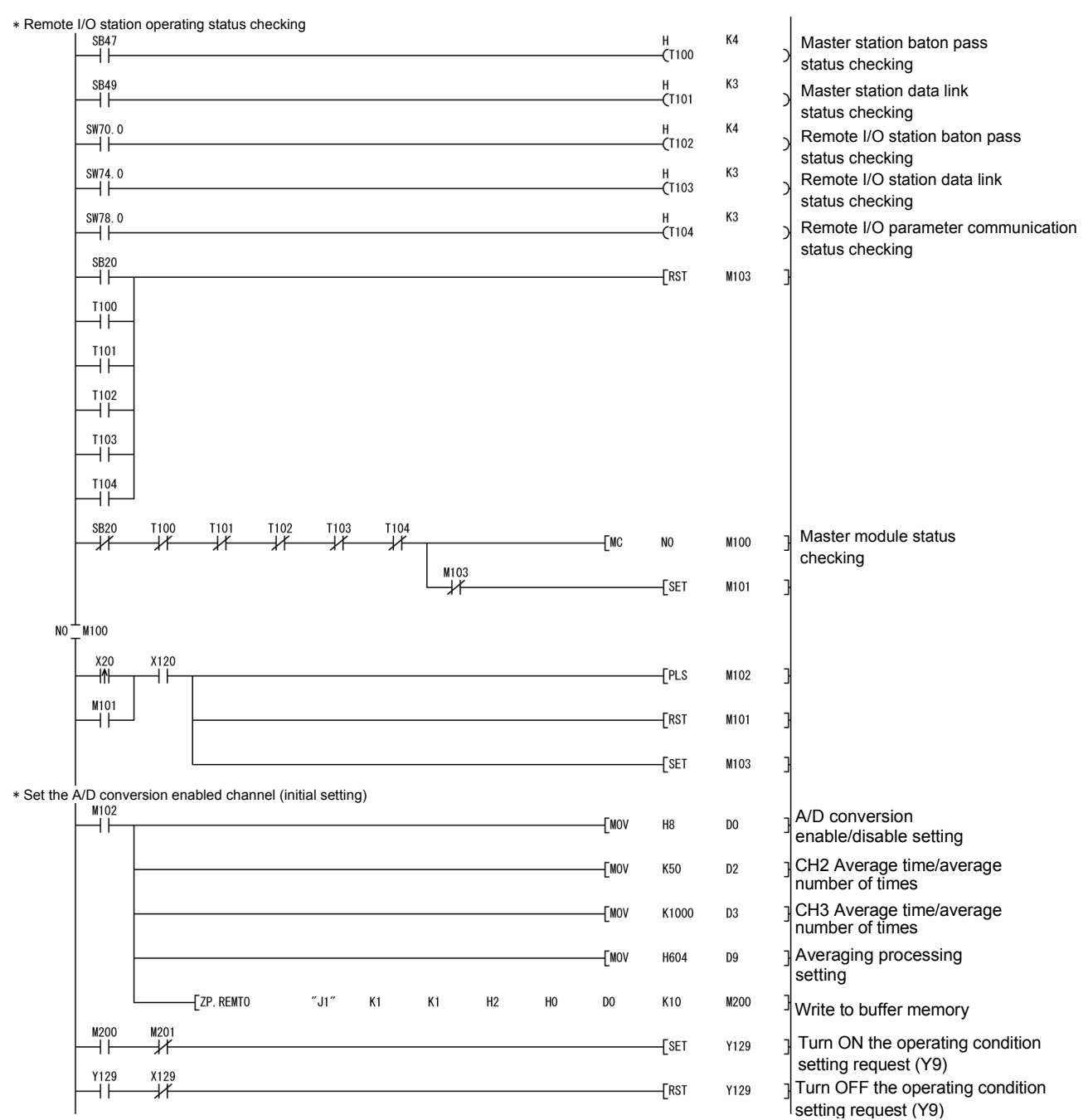

## 6 PROGRAMMING<br>
MELSEC-Q

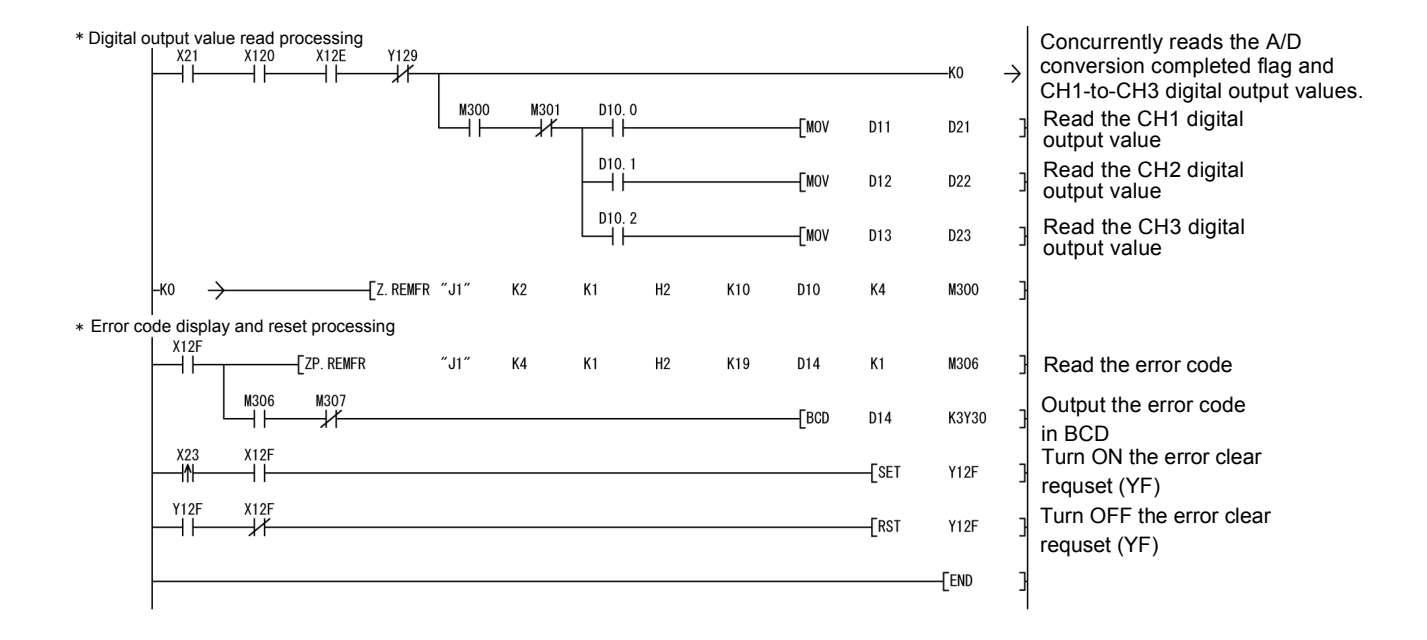

## 7 ONLINE MODULE CHANGE

When changing a module online, carefully read the QCPU User's Manual (Hardware Design, Maintenance and Inspection),section 12.4.1 "Online module change". This chapter describes the specifications of an online module change.

- (1) Perform an online module change by operating GX Developer.
- (2) To ensure ease of offset/gain re-setting, there is a user range save/restoration function that is performed by executing the dedicated instruction or read/write from/to buffer memory.

## POINT

- (1) Perform an online module change after making sure that the system outside the programmable controller will not malfunction.
- (2) To prevent an electric shock and malfunction of operating modules, provide means such as switches for powering off each of the external power supply and external devices connected to the module to be replaced online.
- (3) After the module has failed, data may not be saved properly. Referring to Section 3.4.15, therefore, prerecord the data to be saved (offset/gain values of the industrial shipment settings and user range settings in the buffer memory).
- (4) It is recommended to perform an online module change in the actual system in advance to ensure that it would not affect the other modules by checking the following:
	- Means of cutting off the connection to external devices and its configuration are correct.
	- Switching ON/OFF does not bring any undesirable effect.
- (5) Do not install/remove the module to/from the base unit, or the terminal block to/from the module more than 50 times after the first use of the product. (IEC 61131-2 compliant)
	- Failure to do so may cause malfunction.

#### (Note)

The dedicated instruction cannot be executed during an online module change. When using the dedicated instruction to execute save/restoration, therefore, execute save/restoration in the other system  $*$ .

If the other system is unavailable, execute restoration by performing write to the buffer memory.

 : If the module is mounted on the remote I/O station, execute save/restoration in the other system mounted on the main base unit. (Save/restoration cannot be executed in the other system mounted on the remote I/O station.)

## 7.1 Online Module Change Conditions

The CPU, MELSECNET/H remote I/O module, A/D converter module, GX Developer and base unit given below are needed to perform an online module change.

- (1) CPU The Process CPU is required. For precautions for multiple CPU system configuration, refer to the QCPU User's Manual (Multiple CPU System).
- (2) MELSECNET/H remote I/O module The module of function version D or later is necessary.
- (3) A/D converter module The module of function version C or later is necessary.
- (4) GX Developer

GX Developer of Version 7.10L or later is necessary. GX Developer of Version 8.18U or later is required to perform an online module change on the remote I/O station.

- (5) Base unit
	- 1) When the slim type main base unit  $(Q3\text{S}B)$  is used, an online module change cannot be performed.
	- 2) When the power supply module unnecessary type extension base unit  $(Q5\Box B)$  is used, online module change cannot be performed for the modules on all the base units connected.

## 7.2 Online Module Change Operations

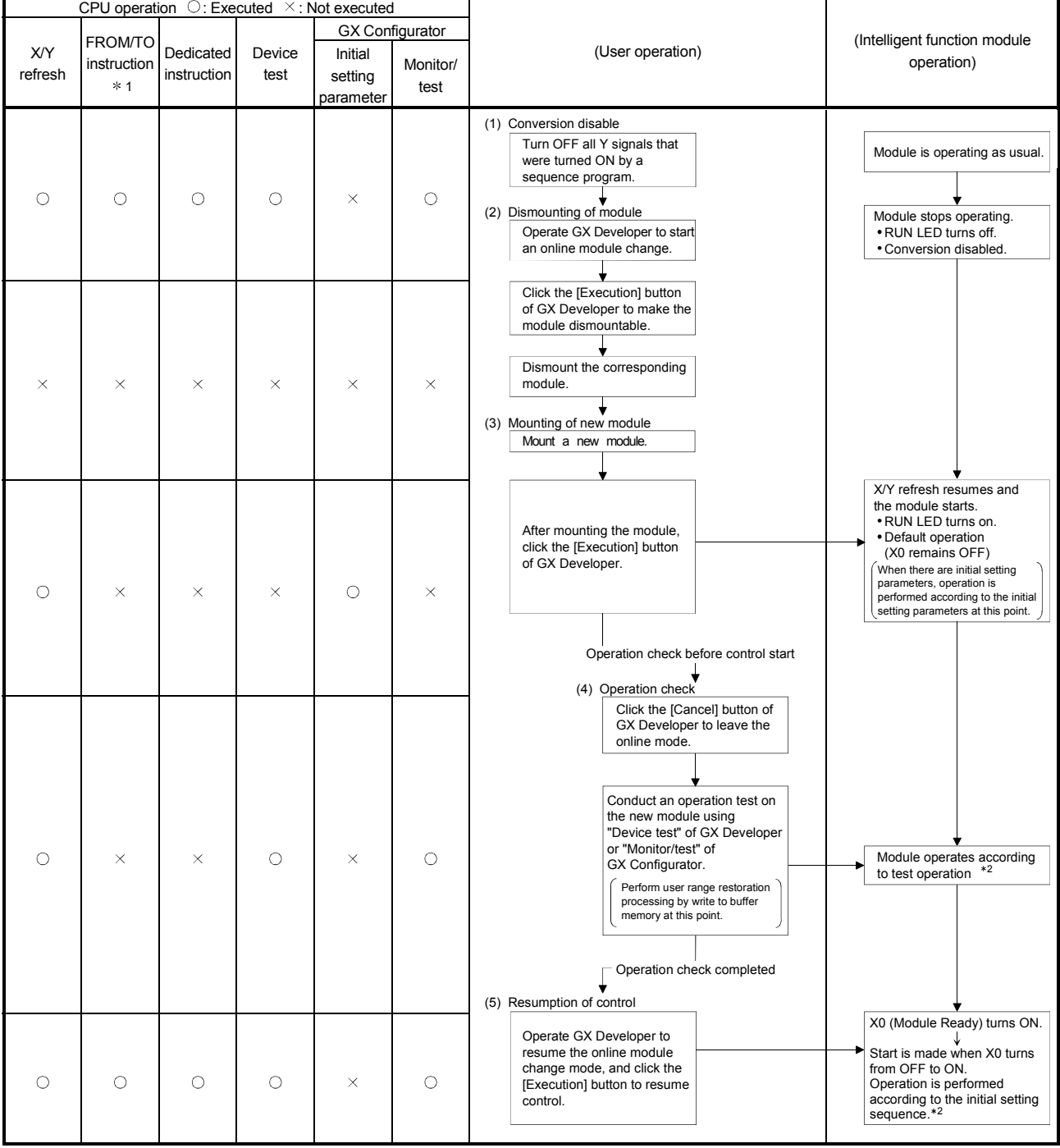

The following gives the operations performed for an online module change.

 $*$  1: Access to the intelligent function module device (U $\Box$ G $\Box$ ) is included.

\* 2: In the absence of the operation marked \* 2, the operation of the intelligent function module is the operation performed prior to that.
### 7.3 Online Module Change Procedure

There are the following online module change procedures depending on whether the user range setting has been made or not, whether the initial setting of GX Configurator-AD has been made or not, and whether the other system exists or not.

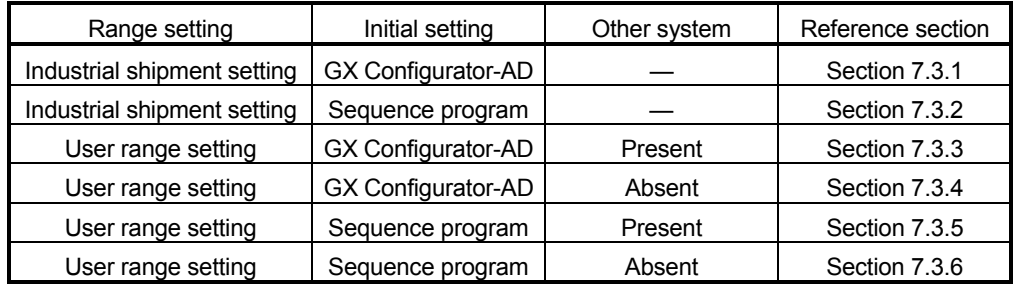

### 7.3.1 When industrial shipment setting is used and initial setting was made with GX Configurator-AD

- (1) Conversion disable
	- (a) Set the A/D conversion enable/disable setting (buffer memory address 0: Un\G0) for all channel conversion disable and turn Operation Condition Setting Request (Y9) from OFF to ON to stop conversion. After confirming that conversion has stopped with the A/D conversion completed flag (buffer memory address 10: Un\G10), turn off Operation Condition Setting Request (Y9).

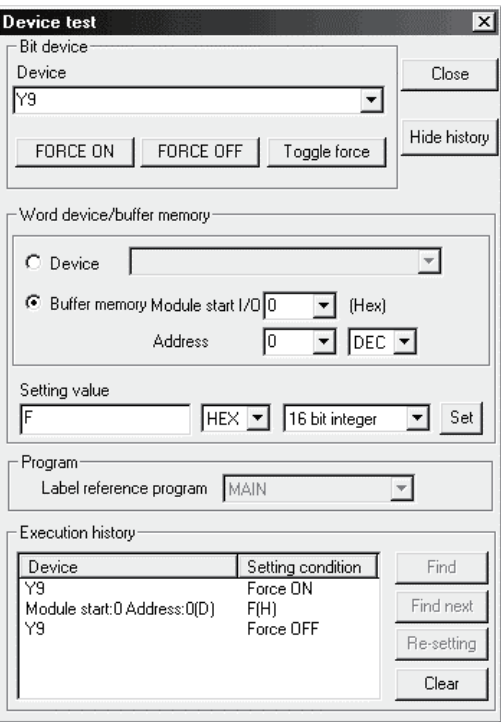

#### (2) Dismounting of module

(a) After choosing [Diagnosis] - [Online module change] on GX Developer to enter the "Online module change" mode, double-click the module to be changed online to display the "Online module change" screen.

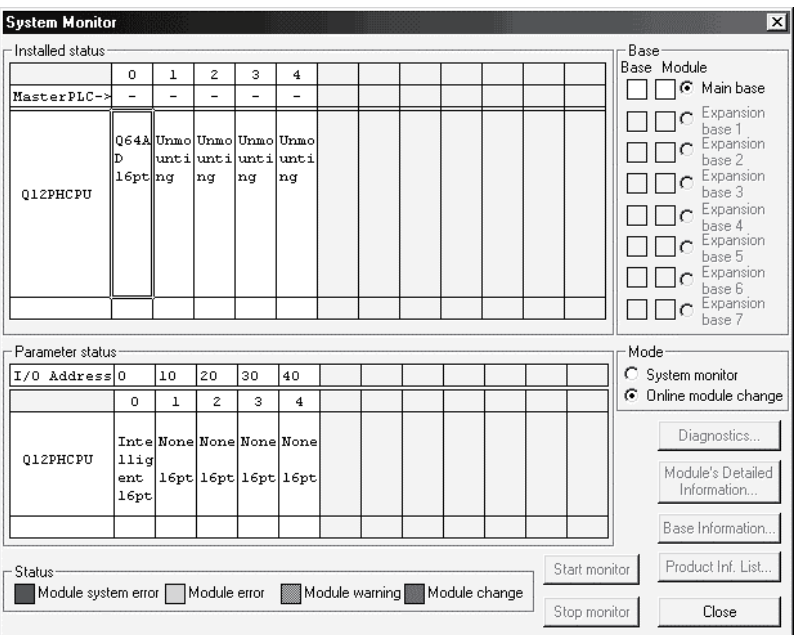

#### (b) Click the "Execution" button to enable a module change.

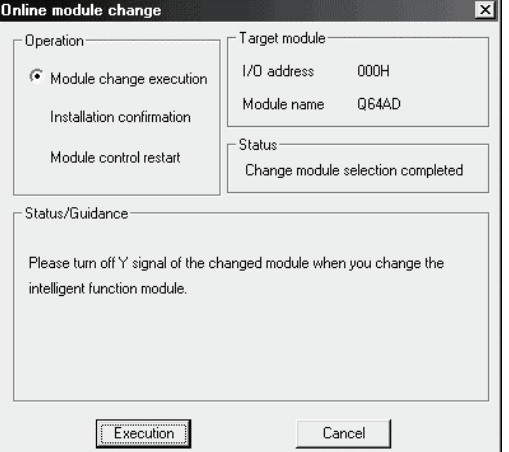

If the following error screen appears, click the [OK] button, dismount the module as-is, and mount a new module.

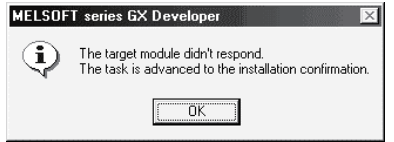

(c) After confirming that the "RUN" LED of the module has turned off, remove the terminal block and dismount the module.

#### POINT

Always dismount the module. If mounting confirmation is made without the module being dismounted, the module will not start properly and the "RUN" LED will not be lit.

# (3) Mounting of new module

- (a) Mount a new module to the same slot and install the terminal block.
- (b) After mounting the module, click the [Execution] button and make sure that the "RUN" LED is lit. Module Ready (X0) remains OFF.

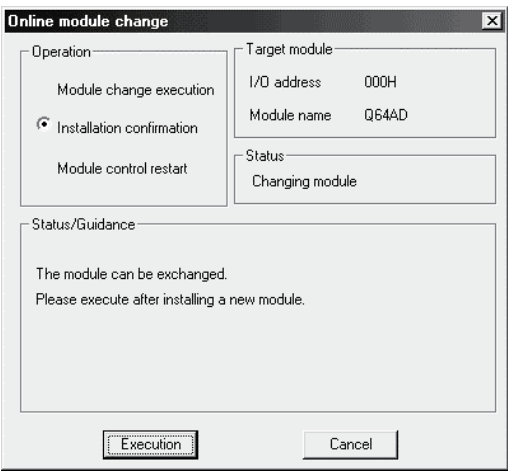

### (4) Operation check

(a) To make an operation check, click the [Cancel] button to cancel control resumption.

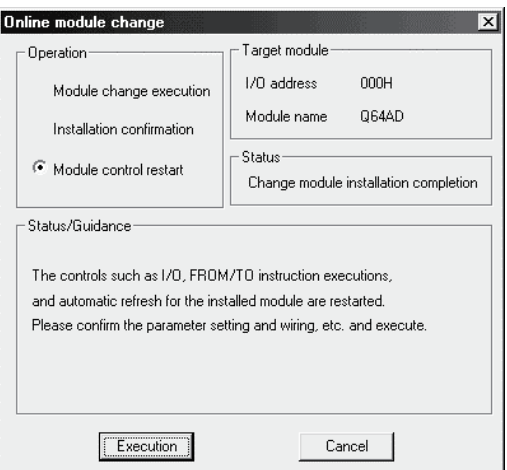

(b) Click the [OK] button to leave the "Online module change" mode.

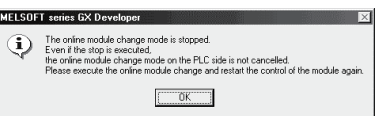

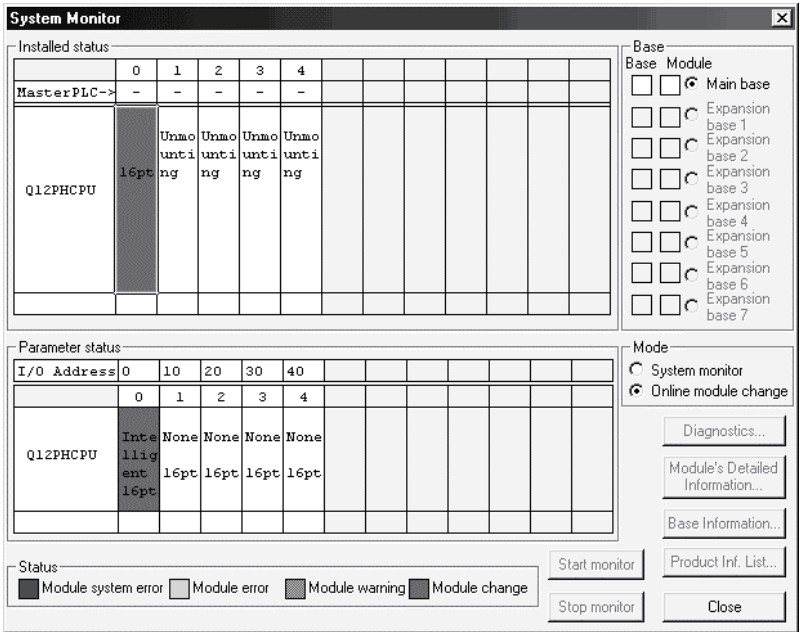

(c) Click the [Close] button to close the System monitor screen.

(d) Monitor the digital output values (buffer memory addresses 11 to 18: Un\G11 to 18) to check that proper conversion has been made.

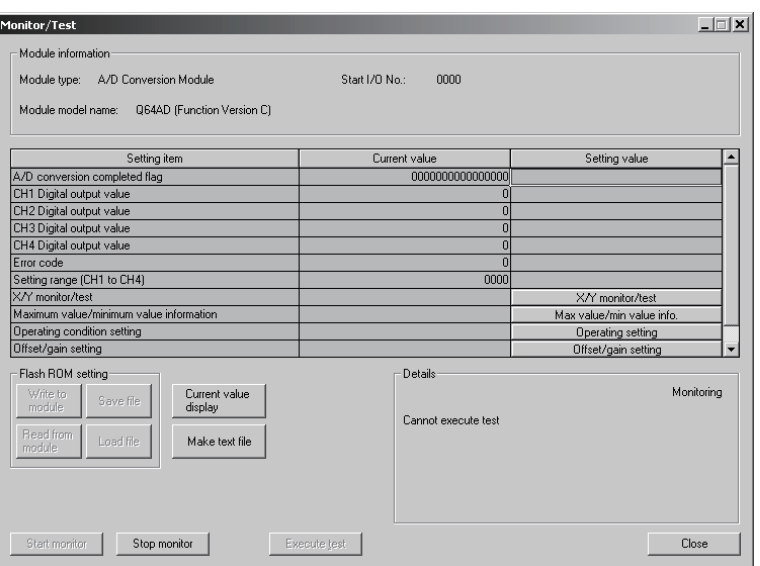

# (5) Resumption of control

(a) After choosing [Diagnosis] - [Online module change] on GX Developer to redisplay the "Online module change" screen, click the [Execution] button to resume control. The FROM/TO instruction for the module resumes.

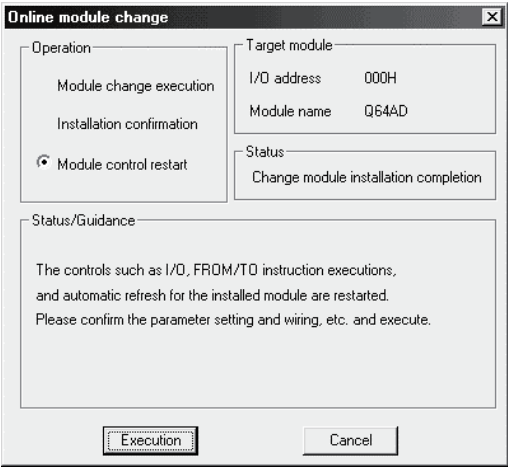

(b) The "Online module change completed" screen appears.

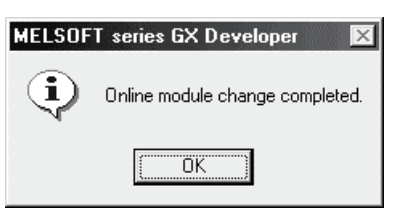

- 7.3.2 When industrial shipment setting is used and initial setting was made with sequence program
	- (1) Conversion disable
		- (a) Set the A/D conversion enable/disable setting (buffer memory address 0: Un\G0) for all channel conversion disable and turn Operation Condition Setting Request (Y9) from OFF to ON to stop conversion. After confirming that conversion has stopped with the A/D conversion completed flag (buffer memory address 10: Un\G10), turn off Operation Condition Setting Request (Y9).

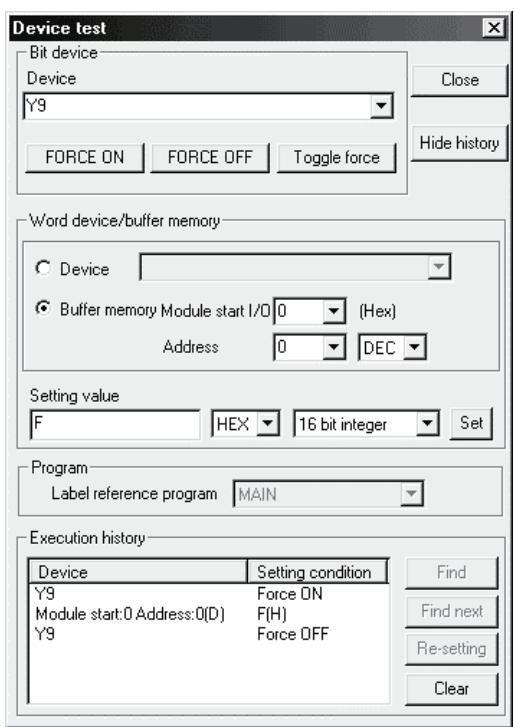

### (2) Dismounting of module

(a) After choosing [Diagnosis] - [Online module change] on GX Developer to enter the "Online module change" mode, double-click the module to be changed online to display the "Online module change" screen.

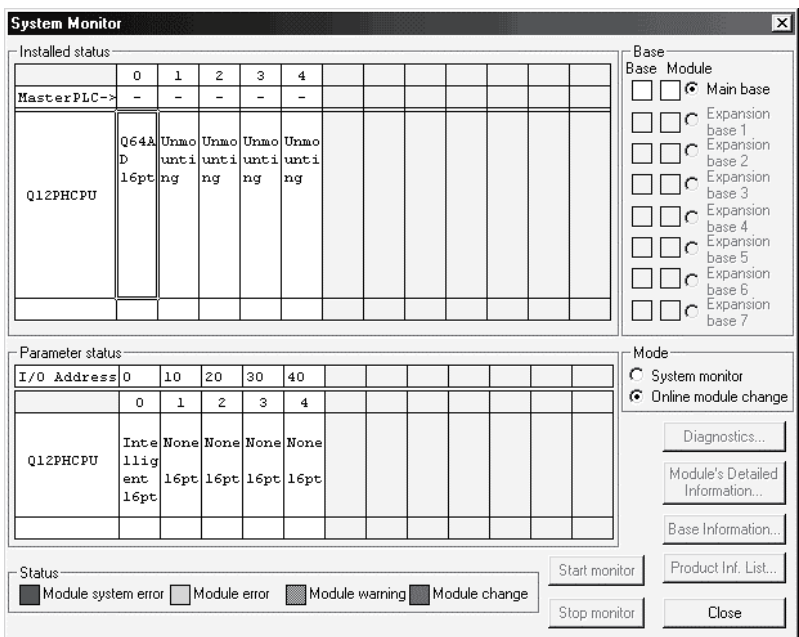

(b) Click the "Execution" button to enable a module change.

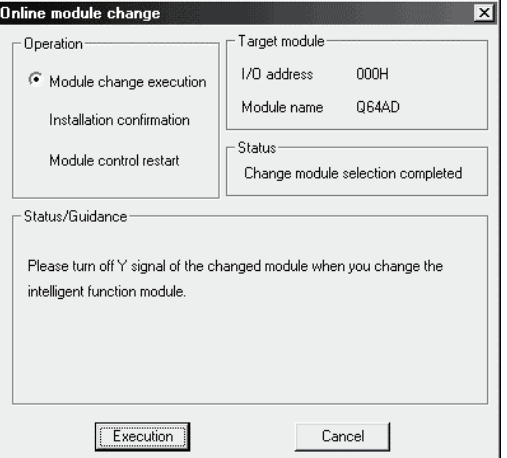

If the following error screen appears, click the [OK] button, dismount the module as-is, and mount a new module.

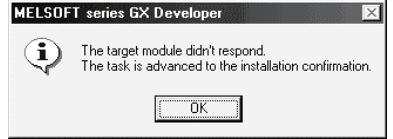

(c) After confirming that the "RUN" LED of the module has turned off, remove the terminal block and dismount the module.

#### POINT

Always dismount the module. If mounting confirmation is made without the module being dismounted, the module will not start properly and the "RUN" LED will not be lit.

- (3) Mounting of new module
	- (a) Mount a new module to the same slot and install the terminal block.
	- (b) After mounting the module, click the [Execution] button and make sure that the "RUN" LED is lit. Module Ready (X0) remains OFF.

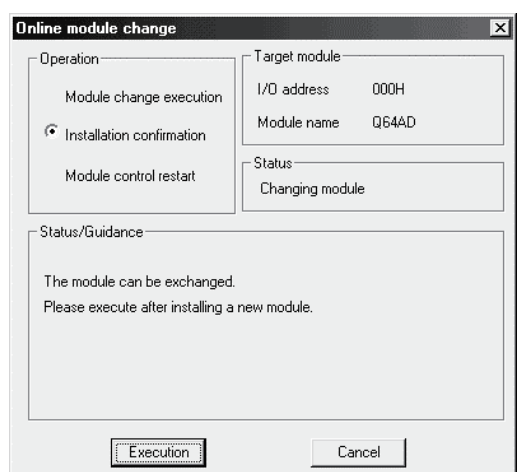

### (4) Operation check

(a) To make an operation check, click the [Cancel] button to cancel control resumption.

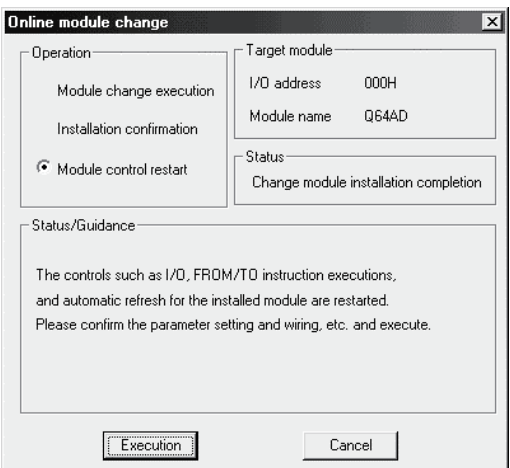

(b) Click the [OK] button to leave the "Online module change" mode.

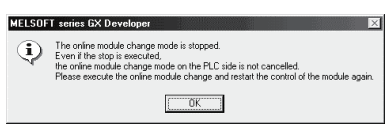

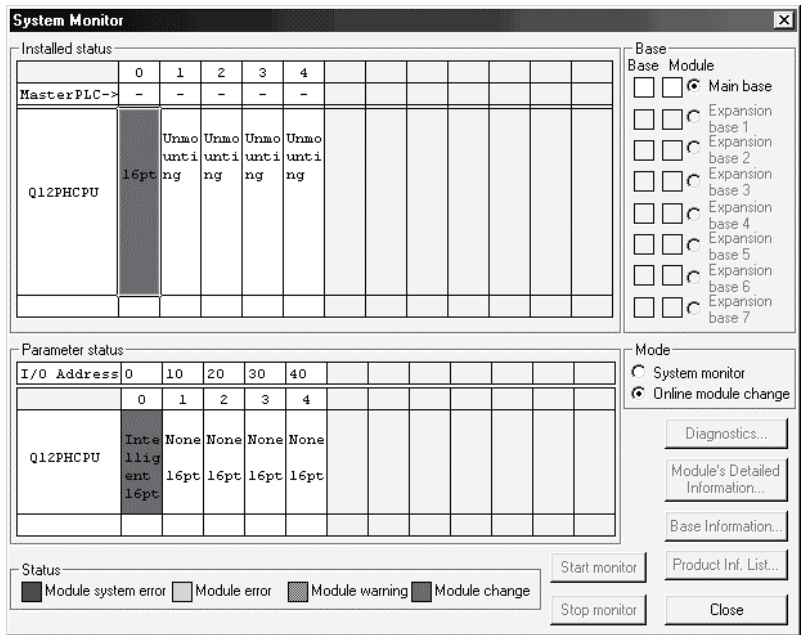

(c) Click the [Close] button to close the System monitor screen.

- (d) Referring to (1), enable the conversion of the channels to be used, and monitor the digital output values (buffer memory addresses 11 to 18: Un\G11 to 18) to check that proper conversion has been made.
- (e) Since the new module is in a default status, it must be initialized by a sequence program after control resumption. Before performing initialization, check whether the contents of the initialization program are correct or not.
	- 1) Normal system configuration The sequence program should perform initialization on the leading edge of Module READY (X9) of the A/D converter module. When control resumption is executed, Module READY (X0) turns ON and initialization is performed. (If the sequence program performs initialization only one scan after RUN, initialization is not performed.)
	- 2) When used on remote I/O network Insert a user device that will execute initialization at any timing (initialization request signal) into the sequence program. After control resumption, turn ON the initialization request signal to perform initialization. (If the sequence program performs initialization only one scan after a data link start of the remote I/O network, initialization is not performed.)

### (5) Resumption of control

(a) After choosing [Diagnosis] - [Online module change] on GX Developer to redisplay the "Online module change" screen, click the [Execution] button to resume control. The FROM/TO instruction for the module resumes.

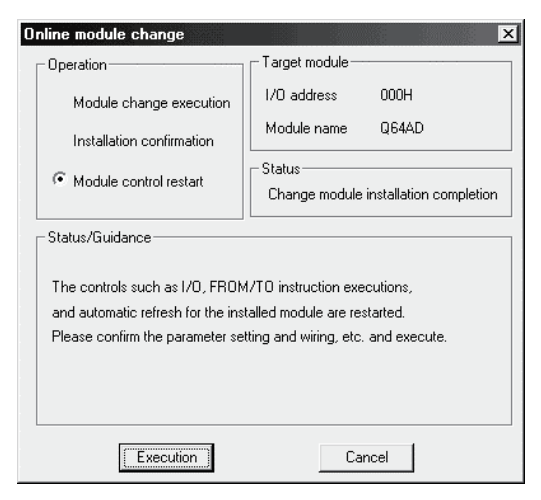

(b) The "Online module change completed" screen appears.

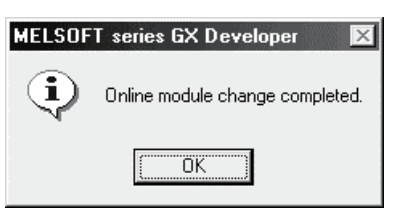

- 7.3.3 When user range setting is used and initial setting was made with GX Configurator-AD (other system is available)
	- (1) Conversion disable
		- (a) Set the A/D conversion enable/disable setting (buffer memory address 0: Un\G0) for all channel conversion disable and turn Operation Condition Setting Request (Y9) from OFF to ON to stop conversion. After confirming that conversion has stopped with the A/D conversion completed flag (buffer memory address 10: Un\G10), turn off Operation Condition Setting Request (Y9).

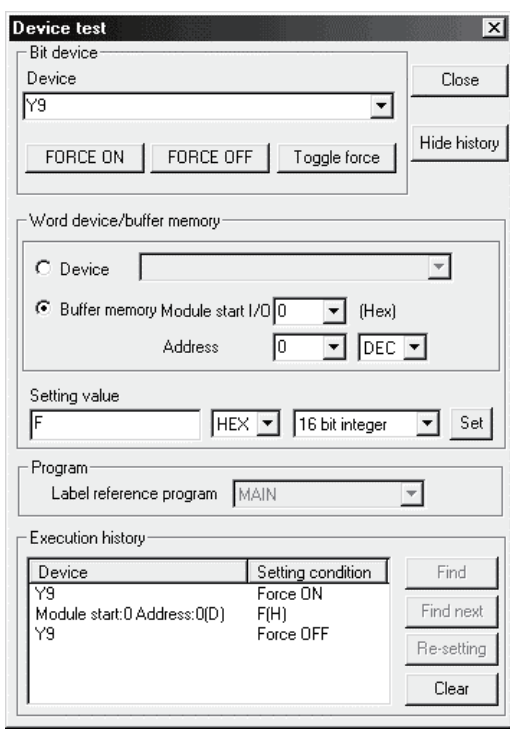

### (2) Dismounting of module

(a) After choosing [Diagnosis] - [Online module change] on GX Developer to enter the "Online module change" mode, double-click the module to be changed online to display the "Online module change" screen.

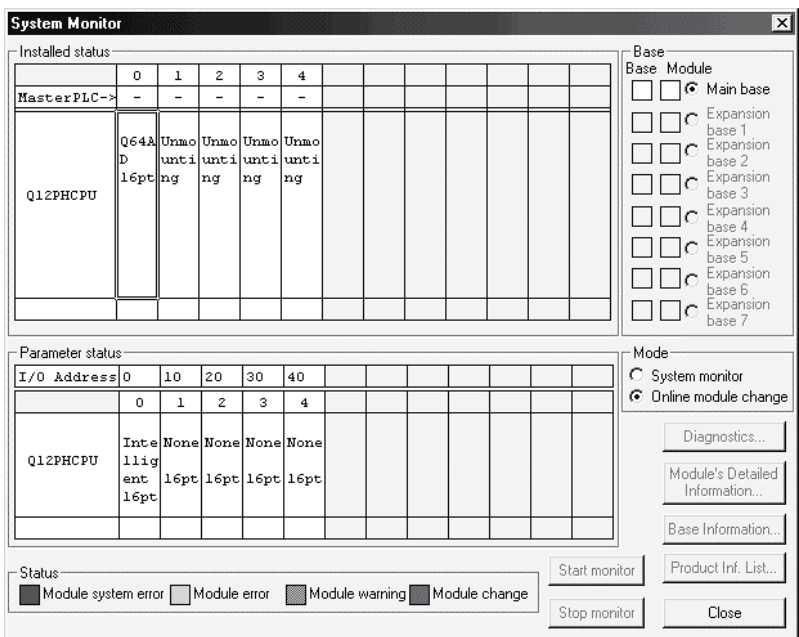

(b) Click the "Execution" button to enable a module change.

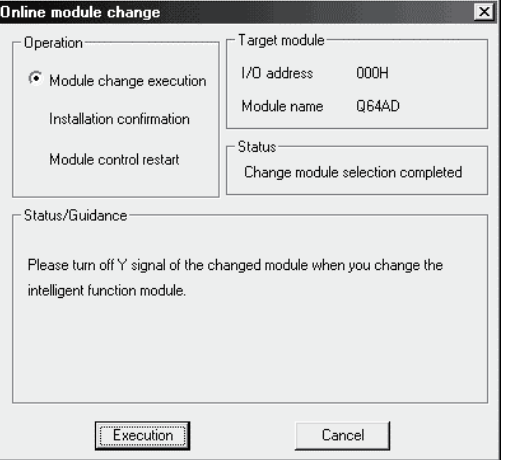

If the following error screen appears, the user range cannot be saved. Click the [OK] button, and perform the operation in Section 7.3.4 (2)(c) and later.

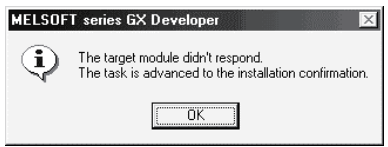

(c) After confirming that the "RUN" LED of the module has turned off, remove the terminal block and dismount the module.

#### POINT

Always dismount the module. If mounting confirmation is made without the module being dismounted, the module will not start properly and the "RUN" LED will not be lit.

- (3) Mounting of new module
	- (a) Mount the dismounted module and new module to the other system.
	- (b) Using the G(P).OGLOAD instruction, save the user set values to the CPU device. Refer to Appendix 2.2 for the G(P).OGLOAD instruction.
	- (c) Using the G(P).OGSTOR instruction, restore the user set values to the module. Refer to Appendix 2.3 for the G(P).OGSTOR instruction.
	- (d) Dismount the new module from the other system, mount it to the slot from where the old module was dismounted in the original system, and install the terminal block.
	- (e) After mounting the module, click the [Execution] button and make sure that the "RUN" LED is lit. Module Ready (X0) remains OFF.

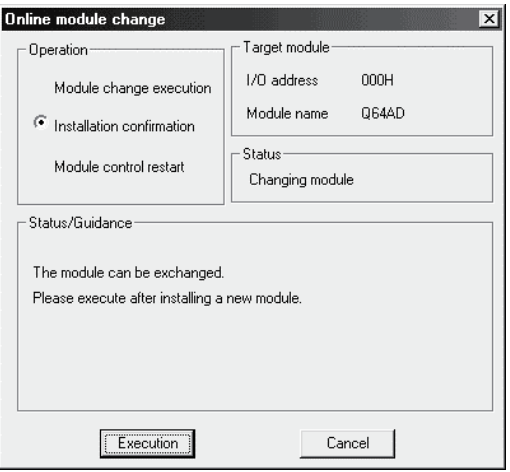

# (4) Operation check

(a) To make an operation check, click the [Cancel] button to cancel control resumption.

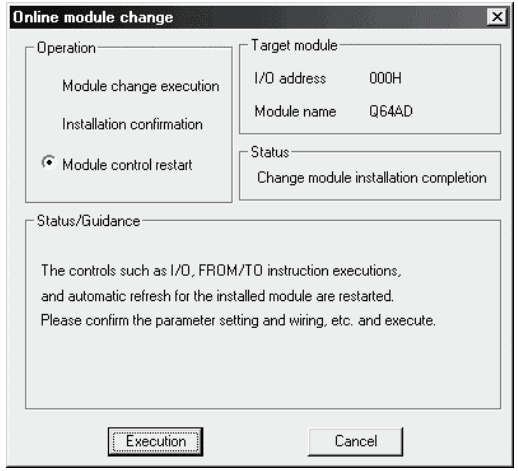

(b) Click the [OK] button to leave the "Online module change" mode.

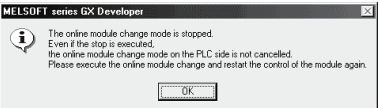

(c) Click the [Close] button to close the System monitor screen.

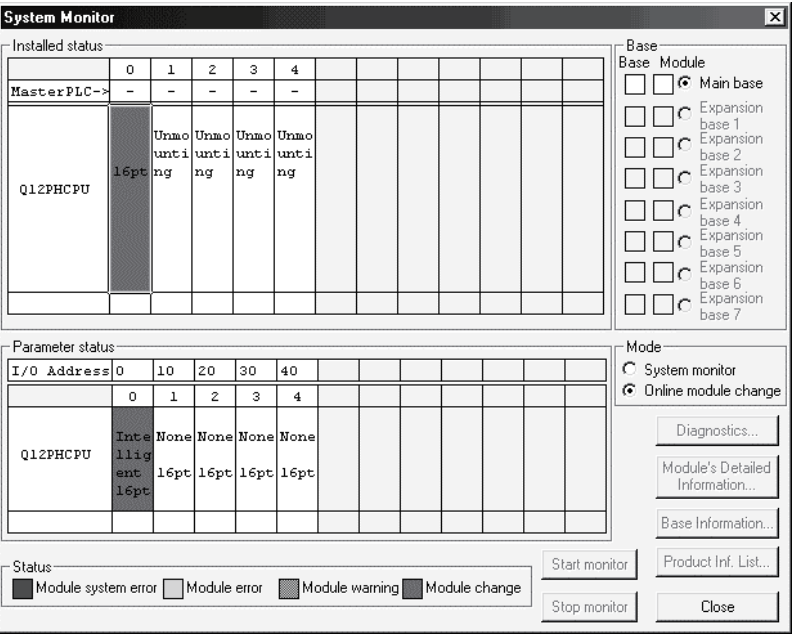

(d) Monitor the digital output values (buffer memory addresses 11 to 18: Un\G11 to 18) to check that proper conversion has been made.

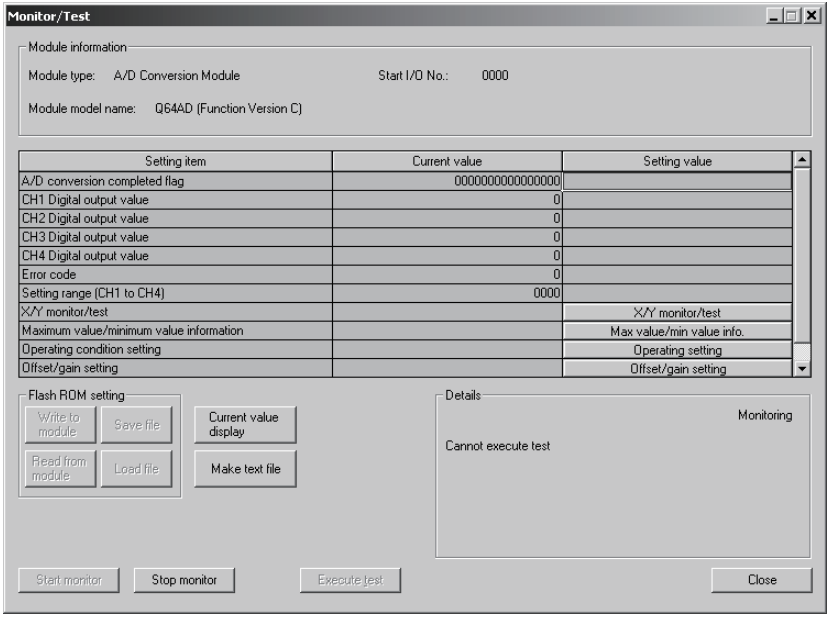

### (5) Resumption of control

(a) After choosing [Diagnosis] - [Online module change] on GX Developer to redisplay the "Online module change" screen, click the [Execution] button to resume control. The FROM/TO instruction for the module resumes.

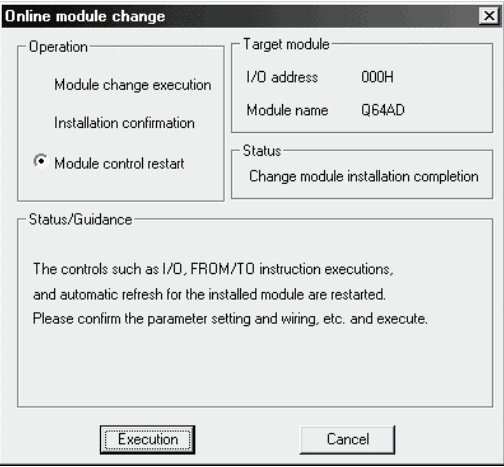

(b) The "Online module change completed" screen appears.

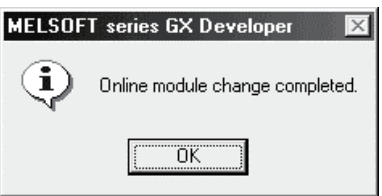

- 7.3.4 When user range setting is used and initial setting was made with GX Configurator-AD (other system is unavailable)
	- (1) Conversion disable
		- (a) On the Operating condition setting screen of GX Configurator-AD, set "Disable" in the Setting value field of CH<sup>I</sup> A/D conversion enable/disable setting, and click the [Execute test] button.

Monitor the A/D conversion completed flag (buffer memory address 10: Un\G10) and confirm that conversion has stopped.

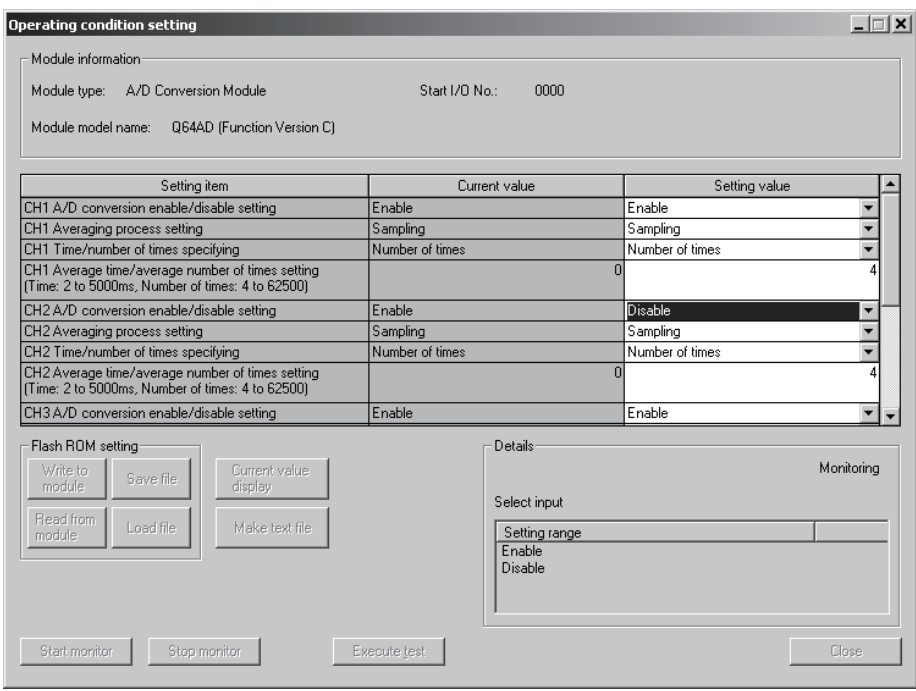

(b) After making sure that the indication in the Current value field of  $CH<sub>1</sub>$  A/D conversion enable/disable setting is "Disable", change the Setting value field of Operating condition setting request to "Setting request", and click the [Execute test] button to stop conversion.

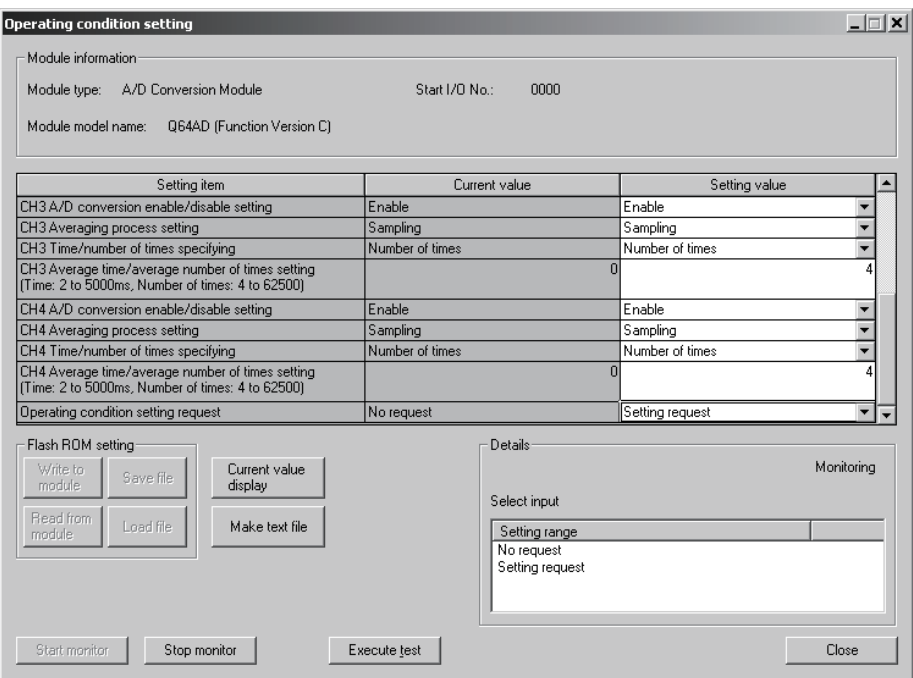

- (c) If the saved buffer memory contents are not yet prerecorded, record them in the following procedure.
	- 1) Display the pass data screen of GX Configurator-AD.
	- 2) Set the pass data classification setting  $*$  and make a pass data read request. (Refer to Section 5.6.4, 5.6.5.)
	- 3) Compare the current values of the industrial shipment settings and user range settings offset/gain values with those of the range reference table. Refer to Section 7.4 for the range reference table.
	- 4) If the values are proper, record the offset/gain values of the pass data classification setting, industrial shipment settings and user range settings.
	- : The Q68ADV/Q68ADI does not require the setting and recording of the pass data classification setting.

#### POINT

If the buffer memory values compared with the reference table are not proper, save and restoration of the user range cannot be executed.

Before executing module control resumption, make offset/gain setting in the GX Configurator-AD. (see Section 5.6.2)

Note that if module control is resumed without offset/gain setting being made, operation will be performed with the default values.

# (2) Dismounting of module

(a) After choosing [Diagnosis] - [Online module change] on GX Developer to enter the "Online module change" mode, double-click the module to be changed online to display the "Online module change" screen.

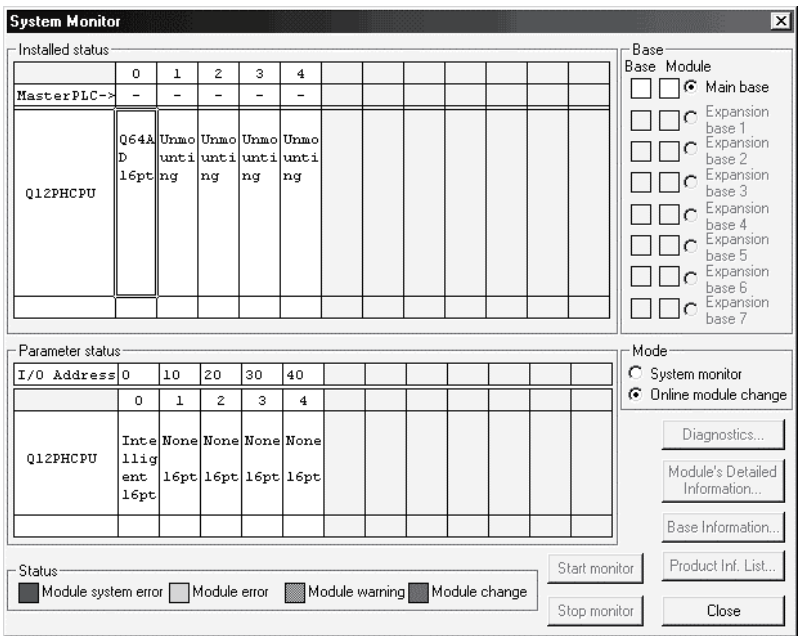

#### (b) Click the "Execution" button to enable a module change.

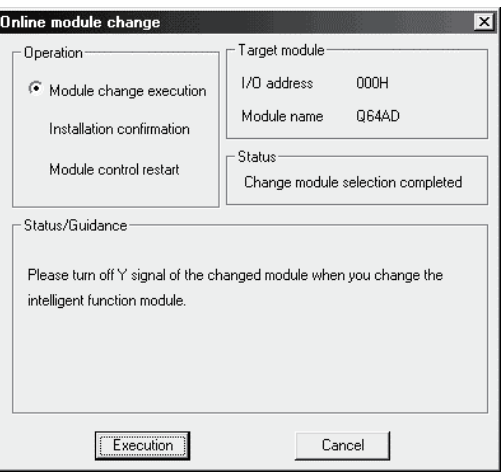

If the following error screen appears, the user range cannot be saved. Click the [OK] button, and perform the operation in Section (2)(c) and later.

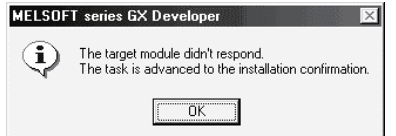

(c) After confirming that the "RUN" LED of the module has turned off, remove the terminal block and dismount the module.

#### POINT

Always dismount the module. If mounting confirmation is made without the module being dismounted, the module will not start properly and the "RUN" LED will not be lit.

- (3) Mounting of new module
	- (a) Mount a new module to the same slot and install the terminal block.
	- (b) After mounting the module, click the [Execution] button and make sure that the "RUN" LED is lit. Module Ready (X0) remains OFF.

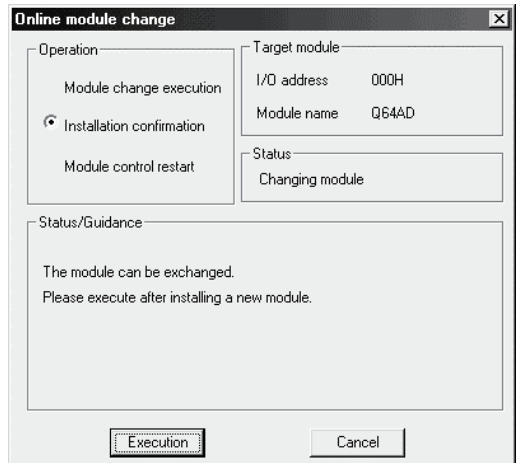

- (4) Operation check
	- (a) To make an operation check, click the [Cancel] button to cancel control resumption.

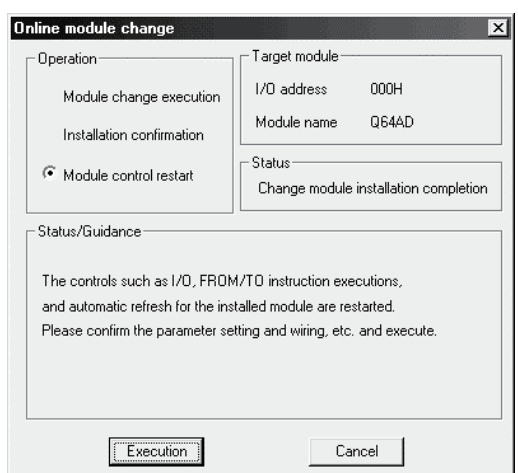

(b) Click the [OK] button to leave the "Online module change" mode.

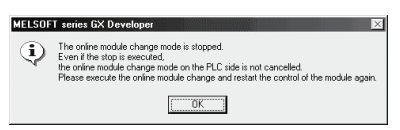

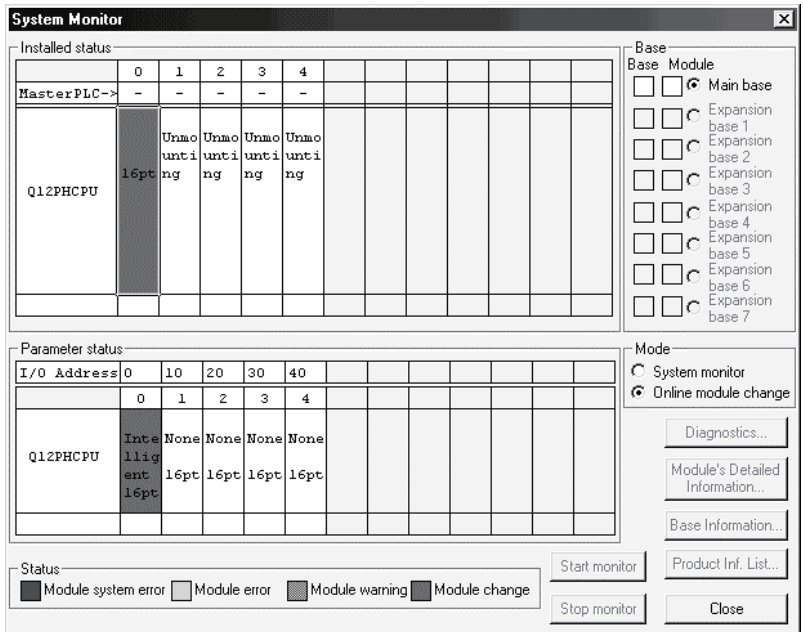

(c) Click the [Close] button to close the System monitor screen.

- (d) On the pass data screen of GX Configurator-AD, set the prerecorded values and make a pass data write request. (Refer to Section 5.6.4, 5.6.5)
- (e) Monitor the digital output values (buffer memory addresses 11 to 18: Un\G11 to 18) to check that proper conversion has been made.

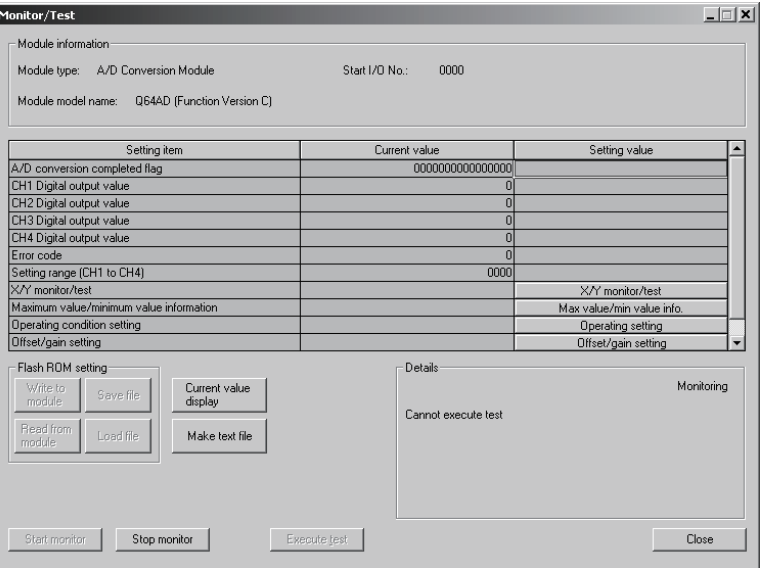

# (5) Resumption of control

(a) After choosing [Diagnosis] - [Online module change] on GX Developer to redisplay the "Online module change" screen, click the [Execution] button to resume control. The FROM/TO instruction for the module resumes.

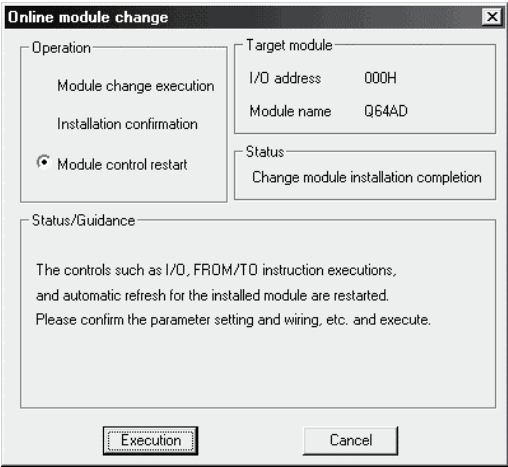

(b) The "Online module change completed" screen appears.

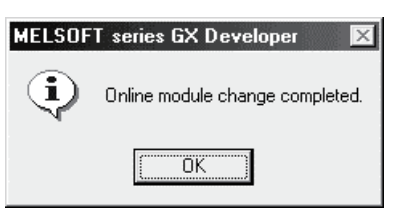

- 7.3.5 When user range setting is used and initial setting was made with sequence program (other system is available)
	- (1) Conversion disable
		- (a) Set the A/D conversion enable/disable setting (buffer memory address 0: Un\G0) for all channel conversion disable and turn Operation Condition Setting Request (Y9) from OFF to ON to stop conversion. After confirming that conversion has stopped with the A/D conversion completed flag (buffer memory address 10: Un\G10), turn off Operation Condition Setting Request (Y9).

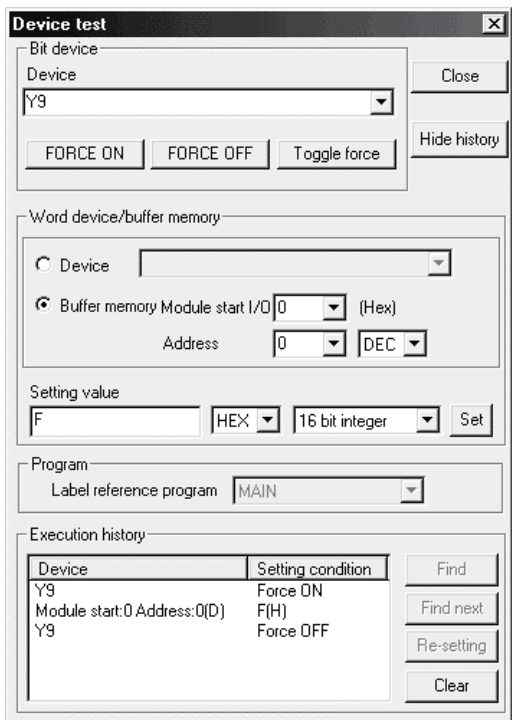

# (2) Dismounting of module

(a) After choosing [Diagnosis] - [Online module change] on GX Developer to enter the "Online module change" mode, double-click the module to be changed online to display the "Online module change" screen.

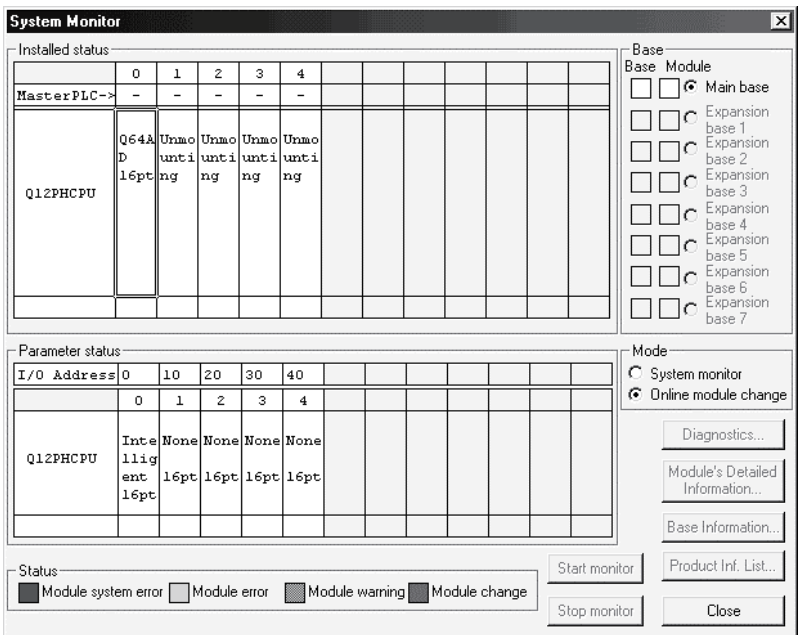

#### (b) Click the "Execution" button to enable a module change.

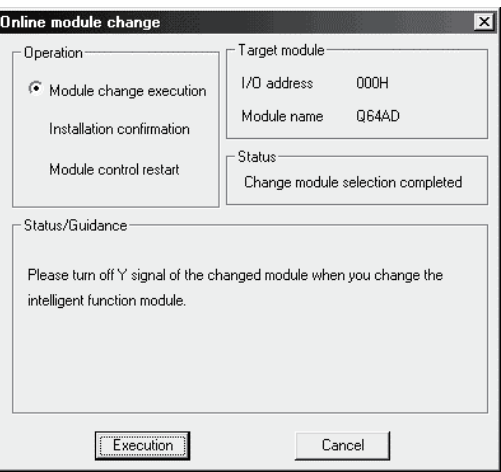

If the following error screen appears, the user range cannot be saved. Click the [OK] button, and perform the operation in Section 7.3.6 (2)(c) and later.

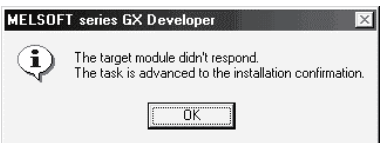

(c) After confirming that the "RUN" LED of the module has turned off, remove the terminal block and dismount the module.

#### POINT

Always dismount the module. If mounting confirmation is made without the module being dismounted, the module will not start properly and the "RUN" LED will not be lit.

- (3) Mounting of new module
	- (a) Mount the dismounted module and new module to the other system.
	- (b) Using the G(P).OGLOAD instruction, save the user set values to the CPU device. Refer to Appendix 2.2 for the G(P).OGLOAD instruction.
	- (c) Using the G(P).OGSTOR instruction, restore the user set values to the module. Refer to Appendix 2.3 for the G(P).OGSTOR instruction.
	- (d) Dismount the new module from the other system, mount it to the slot from where the old module was dismounted in the original system, and install the terminal block.
	- (e) After mounting the module, click the [Execution] button and make sure that the "RUN" LED is lit. Module Ready (X0) remains OFF.

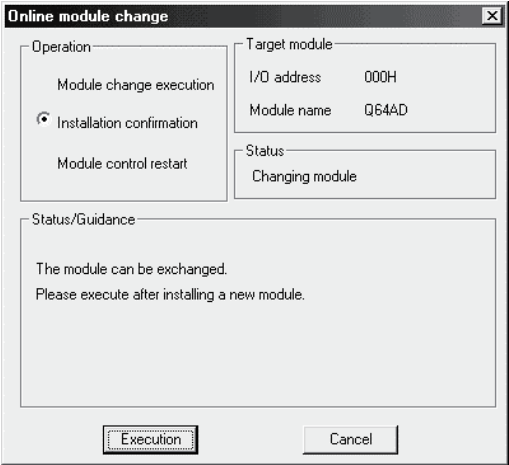

### (4) Operation check

(a) To make an operation check, click the [Cancel] button to cancel control resumption.

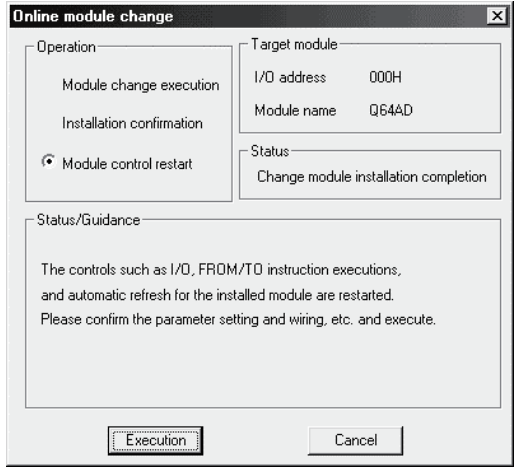

(b) Click the [OK] button to leave the "Online module change" mode.

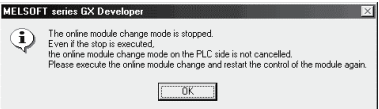

(c) Click the [Close] button to close the System monitor screen.

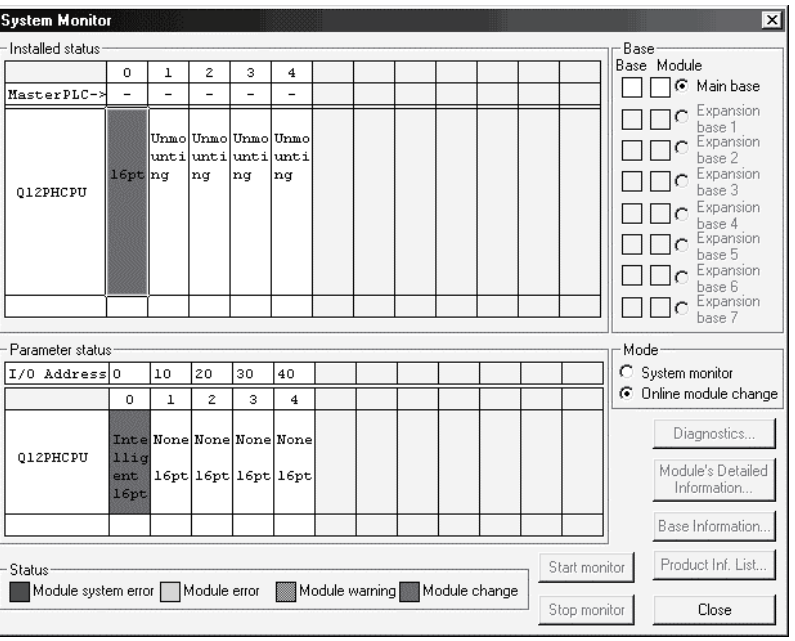

(d) Referring to (1), enable the conversion of the channels to be used, and monitor the digital output values (buffer memory addresses 11 to 18: Un\G11 to 18) to check that proper conversion has been made.

(e) Since the new module is in a default status, it must be initialized by a sequence program after control resumption. Before performing initialization, check whether the contents of the

initialization program are correct or not.

1) Normal system configuration

The sequence program should perform initialization on the leading edge of Module READY (X9) of the A/D converter module. When control resumption is executed, Module READY (X0) turns ON and initialization is performed. (If the sequence program performs initialization only one scan after RUN, initialization is not performed.)

- 2) When used on remote I/O network Insert a user device that will execute initialization at any timing (initialization request signal) into the sequence program. After control resumption, turn ON the initialization request signal to perform initialization. (If the sequence program performs initialization only one scan after a data link start of the remote I/O network, initialization is not performed.)
- (5) Resumption of control
	- (a) After choosing [Diagnosis] [Online module change] on GX Developer to redisplay the "Online module change" screen, click the [Execution] button to resume control. The FROM/TO instruction for the module resumes.

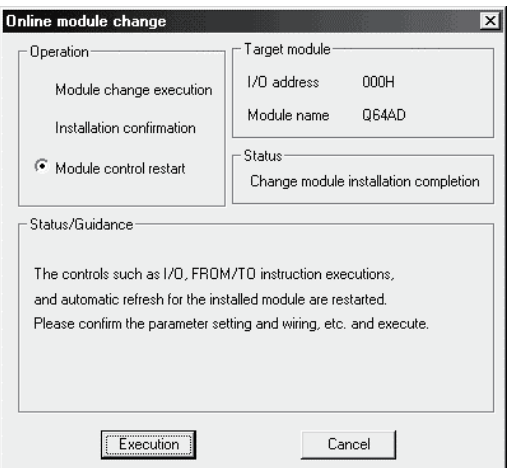

(b) The "Online module change completed" screen appears.

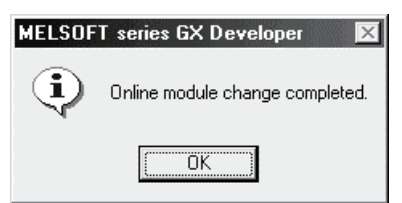

- 7.3.6 When user range setting is used and initial setting was made with sequence program (other system is unavailable)
	- (1) Conversion disable
		- (a) Set the A/D conversion enable/disable setting (buffer memory address 0: Un\G0) for all channel conversion disable and turn Operation Condition Setting Request (Y9) from OFF to ON to stop conversion. After confirming that conversion has stopped with the A/D conversion completed flag (buffer memory address 10: Un\G10), turn off Operation Condition Setting Request (Y9).

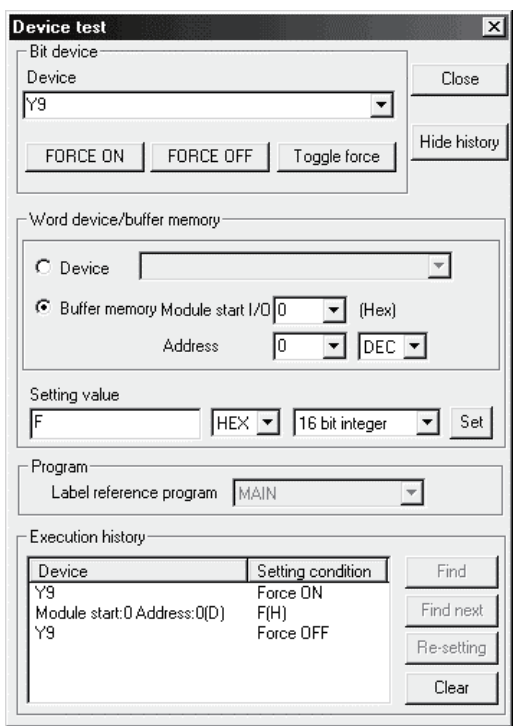

- (b) If the saved buffer memory contents are not yet prerecorded, record them in the following procedure.
	- 1) Make the pass data classification setting  $*$  (buffer memory address 200: Un\G200).
	- 2) Turn Operation Condition Setting Request (Y9) from OFF to ON.
	- 3) Compare the offset/gain values of the industrial shipment settings and user range settings (buffer memory addresses 202 to 233: Un\G202 to Un\G233) with the range reference table. Refer to Section 7.4 for the range reference table.
	- 4) If the values are proper, record the offset/gain values of the pass data classification setting<sup>\*</sup>, industrial shipment settings and user range settings.
	- : The Q68ADV/Q68ADI does not require the setting and recording of the pass data classification setting.

### POINT

If the buffer memory values compared with the reference table are not proper, save and restoration of the user range cannot be executed.

Before executing module control resumption, follow the flowchart in Section 4.6 and make offset/gain setting in the device test of GX Developer.

Perform mode switching by making the setting of the mode switching setting (buffer memory addresses 158, 159: Un\G158, Un\G159) and turning Operation Condition Setting Request (Y9) from OFF to ON.

Note that if module control is resumed without offset/gain setting being made, operation will be performed with the default values.

#### (2) Dismounting of module

(a) After choosing [Diagnosis] - [Online module change] on GX Developer to enter the "Online module change" mode, double-click the module to be changed online to display the "Online module change" screen.

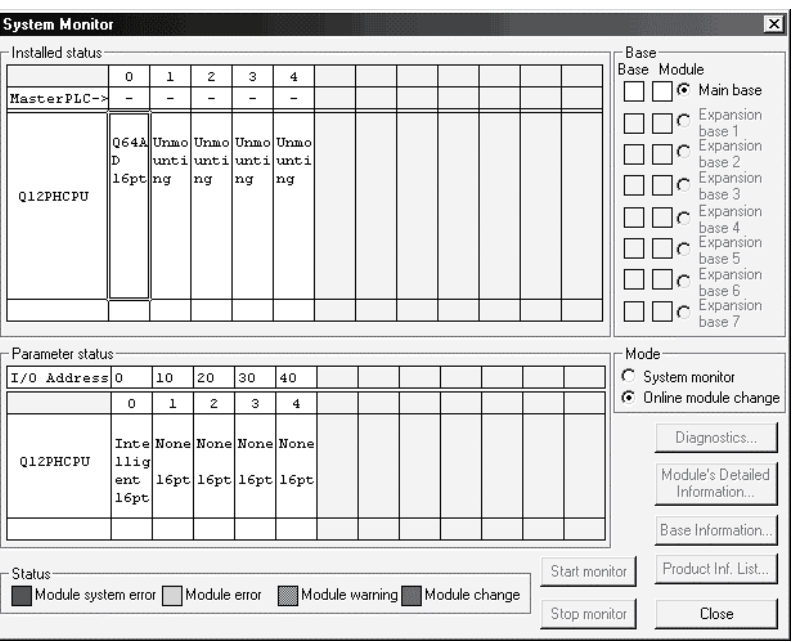

(b) Click the "Execution" button to enable a module change.

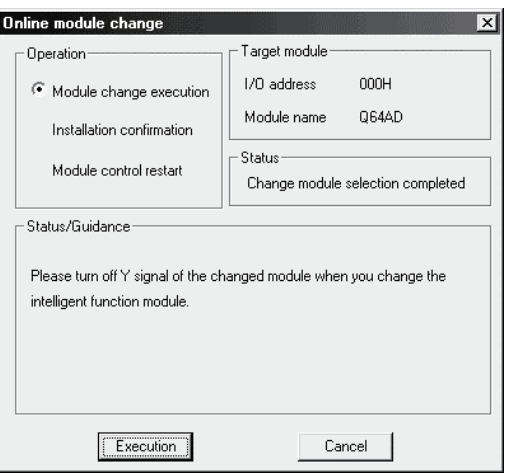

If the following error screen appears, the user range cannot be saved. Click the [OK] button, and perform the operation in Section (2)(c) and later.

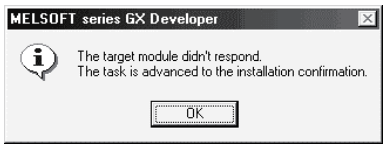

(c) After confirming that the "RUN" LED of the module has turned off, remove the terminal block and dismount the module.

### POINT

Always dismount the module. If mounting confirmation is made without the module being dismounted, the module will not start properly and the "RUN" LED will not be lit.

#### (3) Mounting of new module

- (a) Mount a new module to the same slot and install the terminal block.
- (b) After mounting the module, click the [Execution] button and make sure that the "RUN" LED is lit. Module Ready (X0) remains OFF.

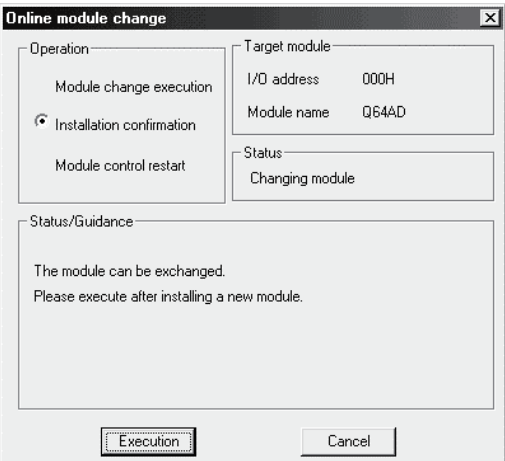

# (4) Operation check

(a) To make an operation check, click the [Cancel] button to cancel control resumption.

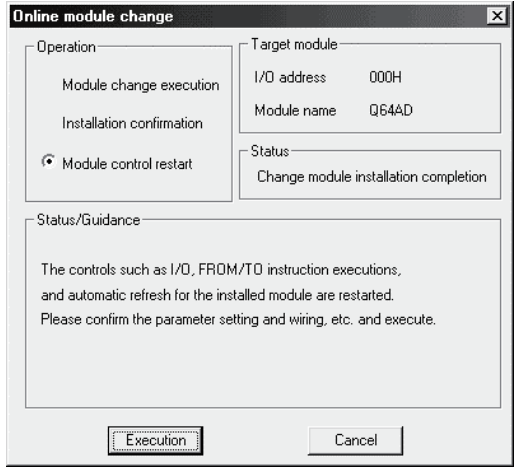

(b) Click the [OK] button to leave the "Online module change" mode.

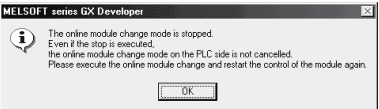

(c) Click the [Close] button to close the System monitor screen.

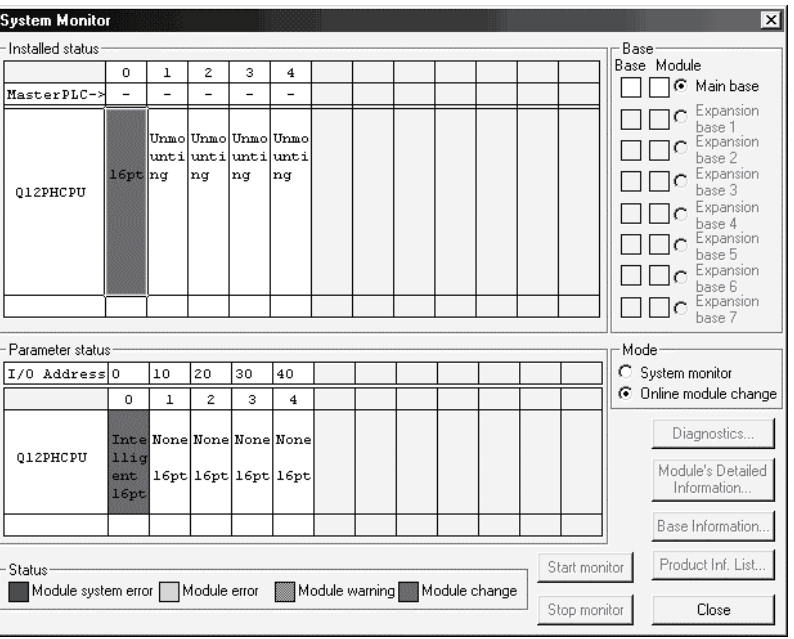

(d) Choose [Online] - [Debug] - [Device test] on GX Developer and set the prerecorded values to the buffer memory.

- (e) Turn the user range write request (YA) from OFF to ON to restore the user set values to the module. After confirming that the offset/gain setting mode status flag (XA) is ON, turn OFF the user range write request (YA).
- (f) Referring to (1), enable the conversion of the channel to be used, and monitor the digital output values (buffer memory addresses 11 to 18: Un\G11 to 18) to check that proper conversion has been made.
- (g) Since the new module is in a default status, it must be initialized by a sequence program after control resumption. Before performing initialization, check whether the contents of the initialization program are correct or not.
	- 1) Normal system configuration The sequence program should perform initialization on the leading edge of Module READY (X9) of the A/D converter module. When control resumption is executed, Module READY (X0) turns ON and initialization is performed. (If the sequence program performs initialization only one scan after RUN, initialization is not performed.)
	- 2) When used on remote I/O network Insert a user device that will execute initialization at any timing (initialization request signal) into the sequence program. After control resumption, turn ON the initialization request signal to perform initialization. (If the sequence program performs initialization only one scan after a data link start of the remote I/O network, initialization is not performed.)
- (5) Resumption of control
	- (a) After choosing [Diagnosis] [Online module change] on GX Developer to redisplay the "Online module change" screen, click the [Execution] button to resume control. The FROM/TO instruction for the module resumes.

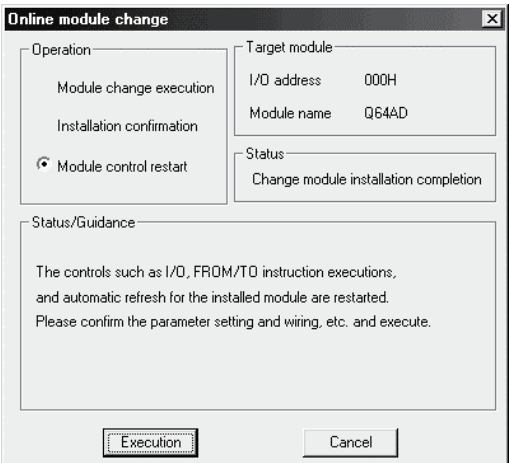

(b) The "Online module change completed" screen appears.

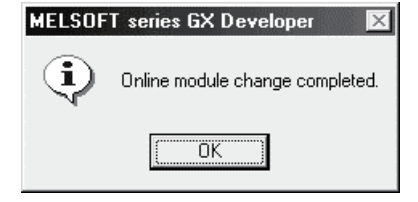

# 7.4 Range Reference Table

The range reference tables are given below.

- (1) Reference table for offset/gain values of industrial shipment settings (buffer memory addresses 202 to 233: Un\G202 to 233)
	- (a) For Q64AD

The reference values change depending on the setting of the pass data classification setting (buffer memory address 200: Un\G200).

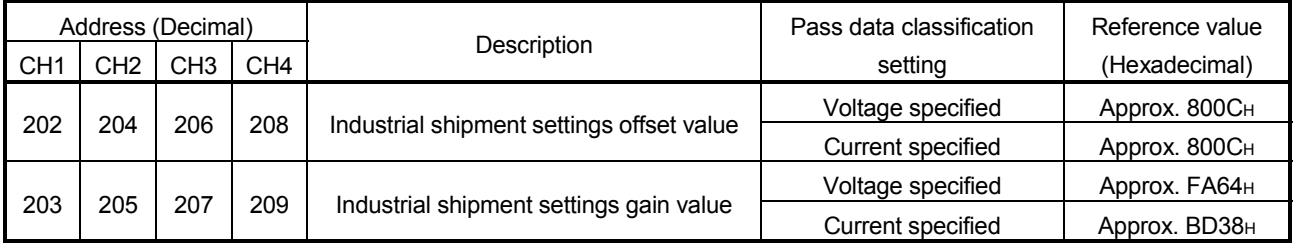

### (b) For Q68ADV

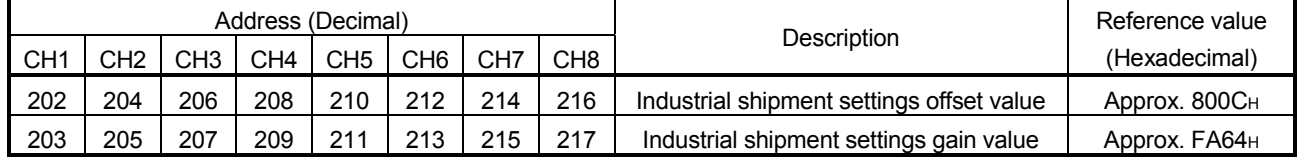

### (c) For Q68ADI

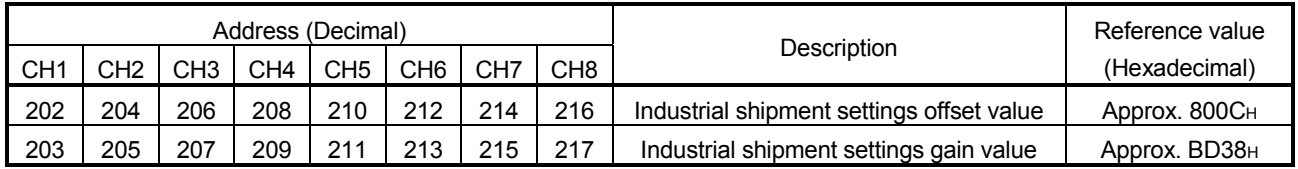

(2) Reference table for user range settings offset/gain values (buffer memory addresses 218 to 233: Un\G218 to 233)

Example: When the offset value and gain value of channel 1 are 1V and 5V, respectively, in the Q68ADV, the reference value of the CH1 user range settings offset value (buffer memory address 218: Un\G218) is approx. 8C46H and that of the CH1 user range settings gain value (buffer memory address 220: Un\G220) is approx. BD64H.

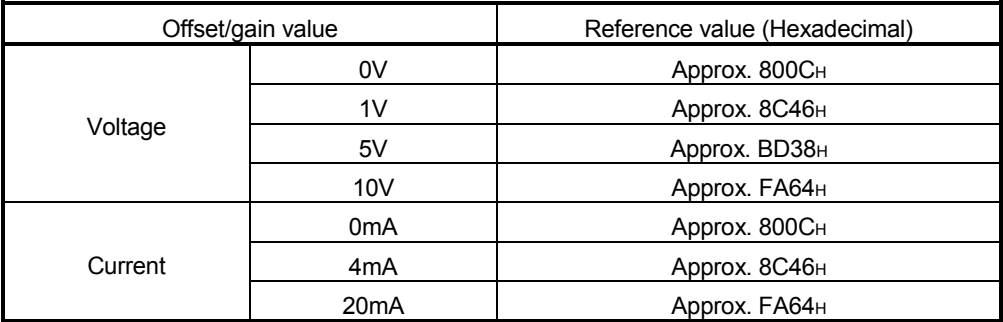

# 7.5 Precautions for Online Module Change

The following are the precautions for online module change.

- (1) Always perform an online module change in the correct procedure. A failure to do so can cause a malfunction or failure.
- (2) If an online module change is made with the user range setting, the accuracy after that will fall to about less than three times of the accuracy before that. Re-set the offset/gain values as necessary.

# 8 TROUBLESHOOTING

The following section explains the types of errors that may occur when the A/D converter module is used, and how to troubleshoot such errors.

### 8.1 Error Code List

If an error occurs in the A/D converter module while writing to or reading data from the programmable controller CPU, the applicable error code is written to buffer memory address 19 (Un\G19).

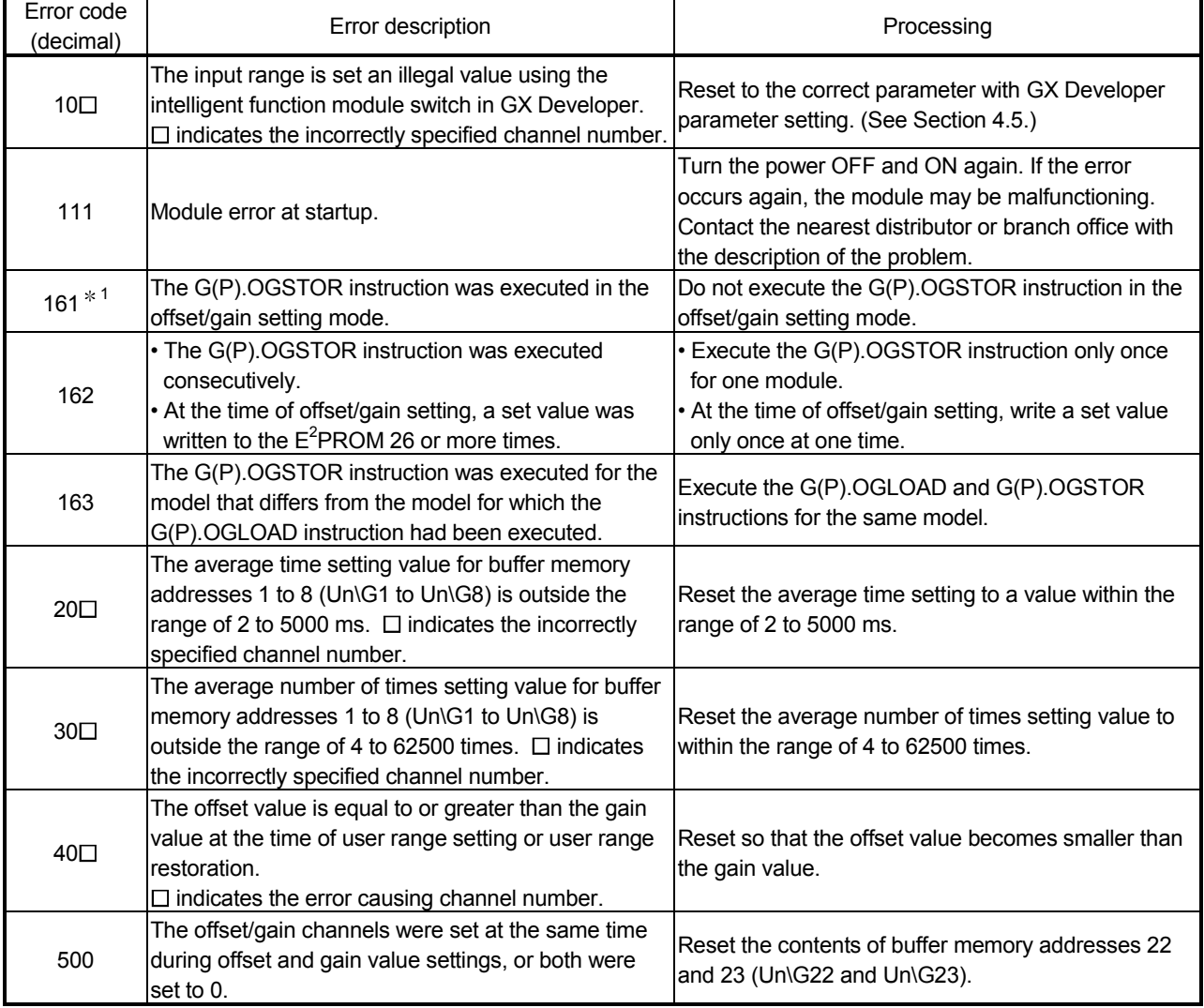

#### Table 8.1 Error code list

1: Not written to the buffer memory address 19 (Un\G19). Written to the completion status area (S)+1 of the G(P).OGSTOR instruction.

- POINT (1) If more than one error occurs, the error code first detected by the A/D converter module is stored. No other error codes will be stored.
- (2) The error can be cleared by setting the error clear request (YF) to "ON".
- (3) The error is cleared at the time of mode switching.

# 8.2 Troubleshooting

# 8.2.1 When the "RUN" LED is flashing or turned off

# (1) When flashing

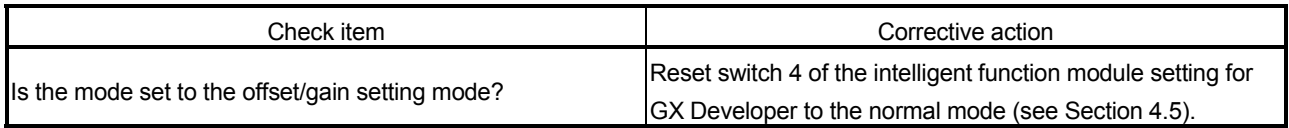

# (2) When off

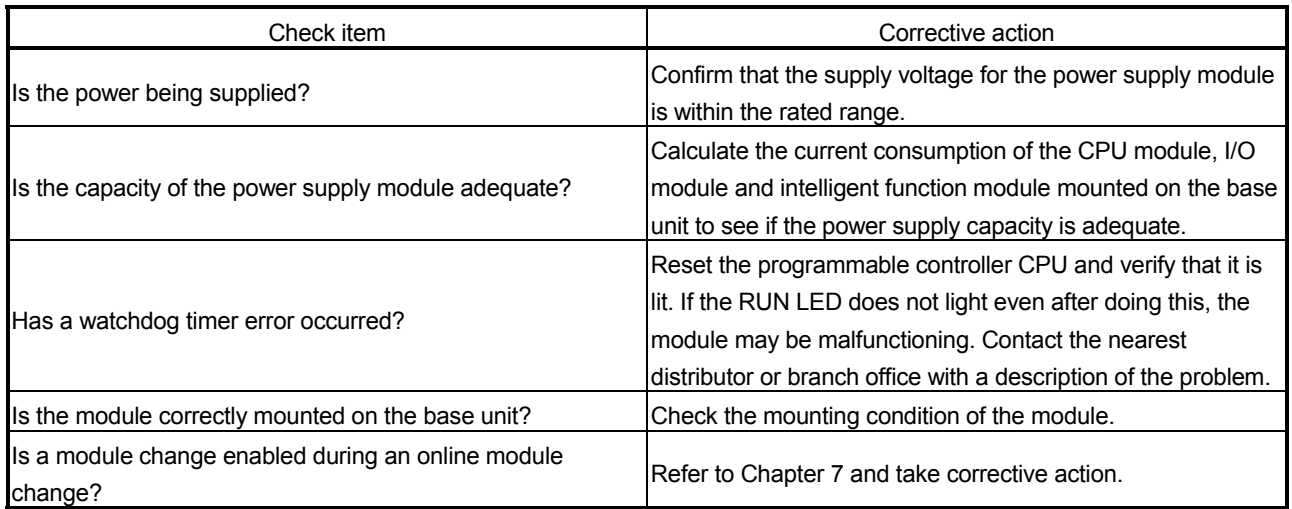

# 8.2.2 When the "ERROR" LED is on or flashing

# (1) When on

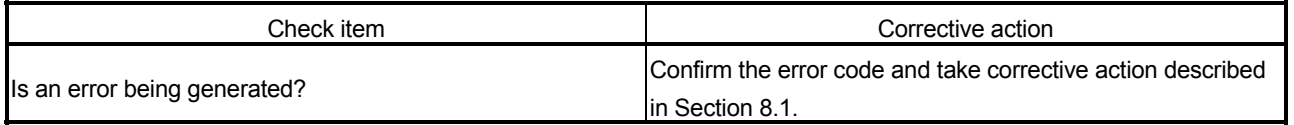

# (2) When flashing

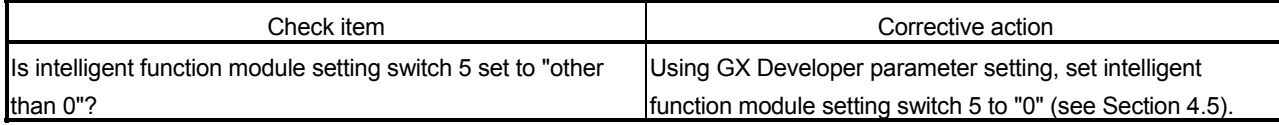

# 8.2.3 When the digital output values cannot be read

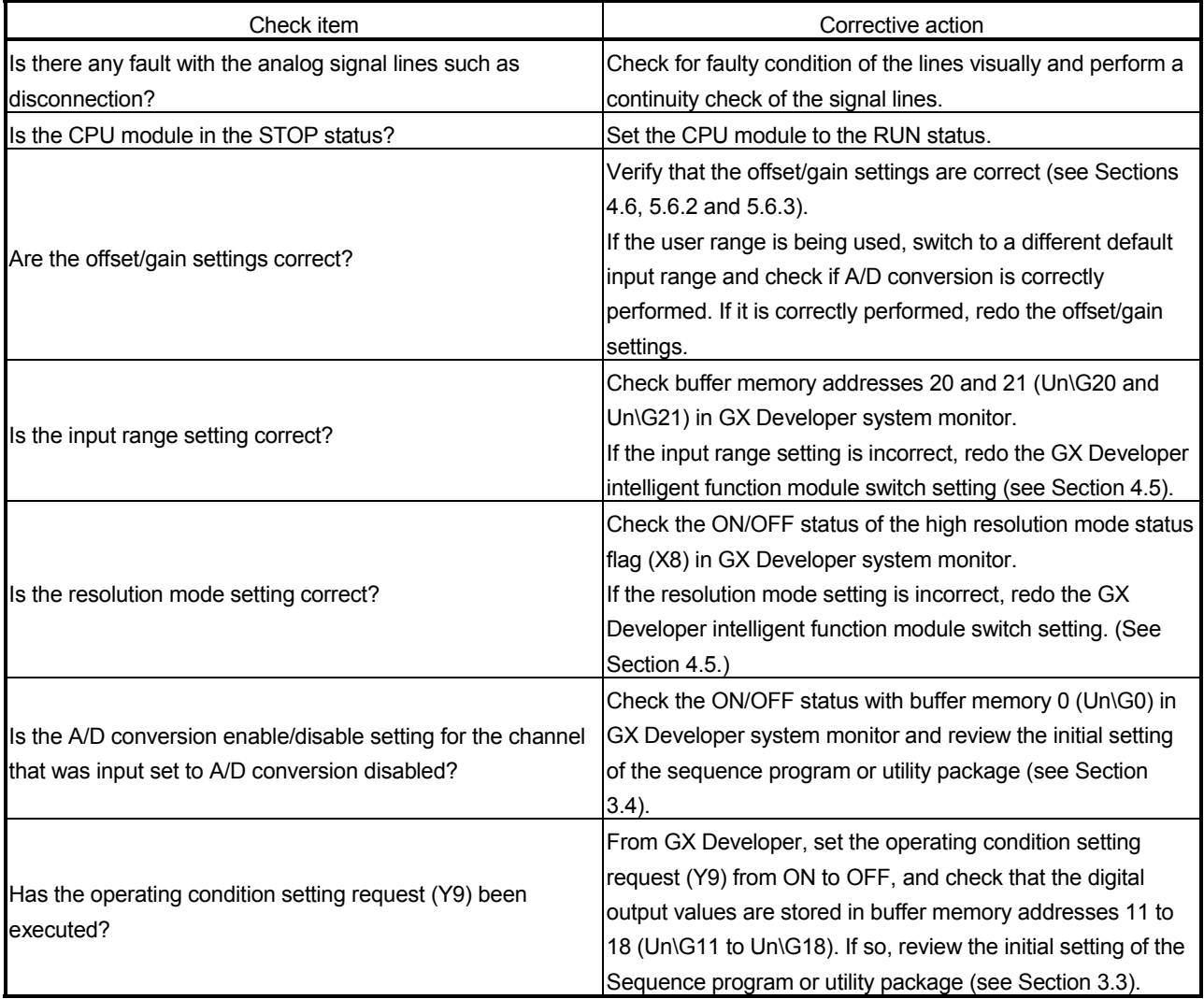

### POINT

The module may be faulty if the digital output values cannot be read after proper corrective actions have been taken according to the above check items. Consult the nearest representative or branch.
### 8.2.4 Checking the A/D converter module status using GX Developer system monitor

When the A/D converter module detail information is selected in GX Developer system monitor, error code, LED ON status and status of the intelligent function module switch setting can be checked.

- (1) Operating GX Developer [Diagnostics]  $\rightarrow$  [System monitor]  $\rightarrow$  "Select A/D converter module"  $\rightarrow$ Module's Detailed Information
- (2) Module Detail Information
	- (a) Checking the function version The function version of the A/D converter module is displayed in the product information field.
	- (b) Checking the error code The error code stored in buffer memory address 19 (Un\G19) of the A/D converter module is displayed in the Present Error field. (When the  $\sqrt{\frac{F}{T}}$  Error History button is pressed, the contents displayed in the

Present Error field are displayed in the No. 1 field.)

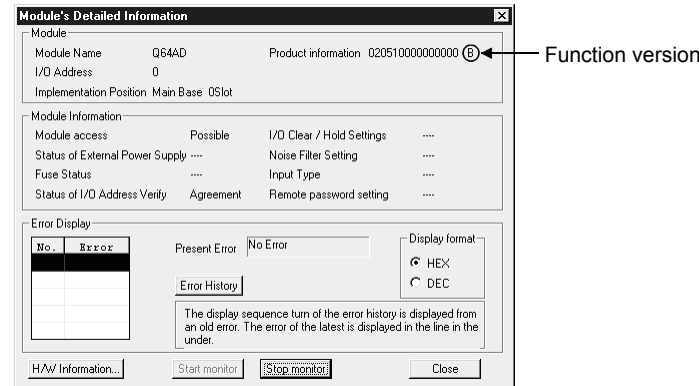

## (3) H/W information

### (a) H/W LED information

The LED ON status is displayed.

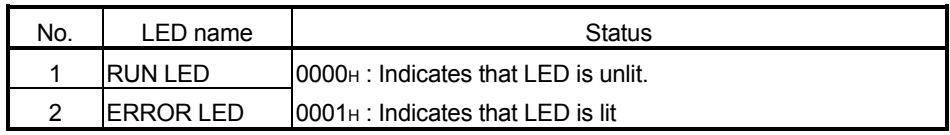

### (b) H/W SW information

The status of the intelligent function module switch setting is displayed.

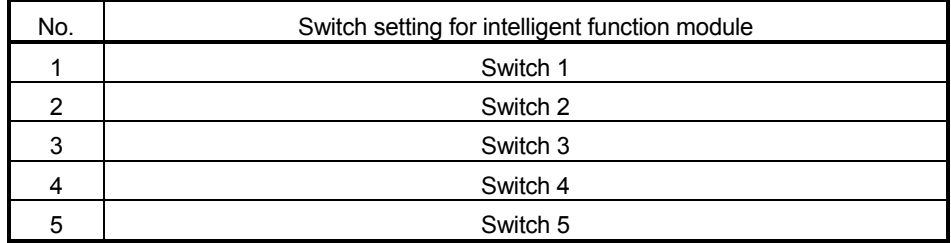

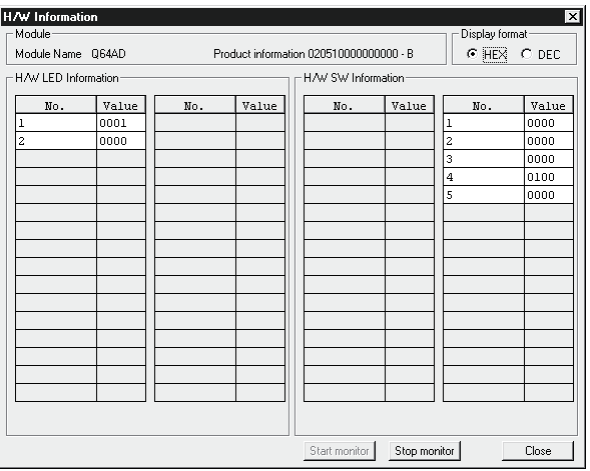

# APPENDIX

### Appendix 1 Function Upgrade for the A/D Converter Module

The A/D converter modules of function versions B and C have more functions than the conventional model (function version A).

This section describes a comparison of functions of the A/D converter module based on the function additions, combinations with GX Configurator-AD software version and precautions when replacing the module.

### Appendix 1.1 A comparison of functions of the A/D converter module

The following table indicates the functions supported by the corresponding function versions.

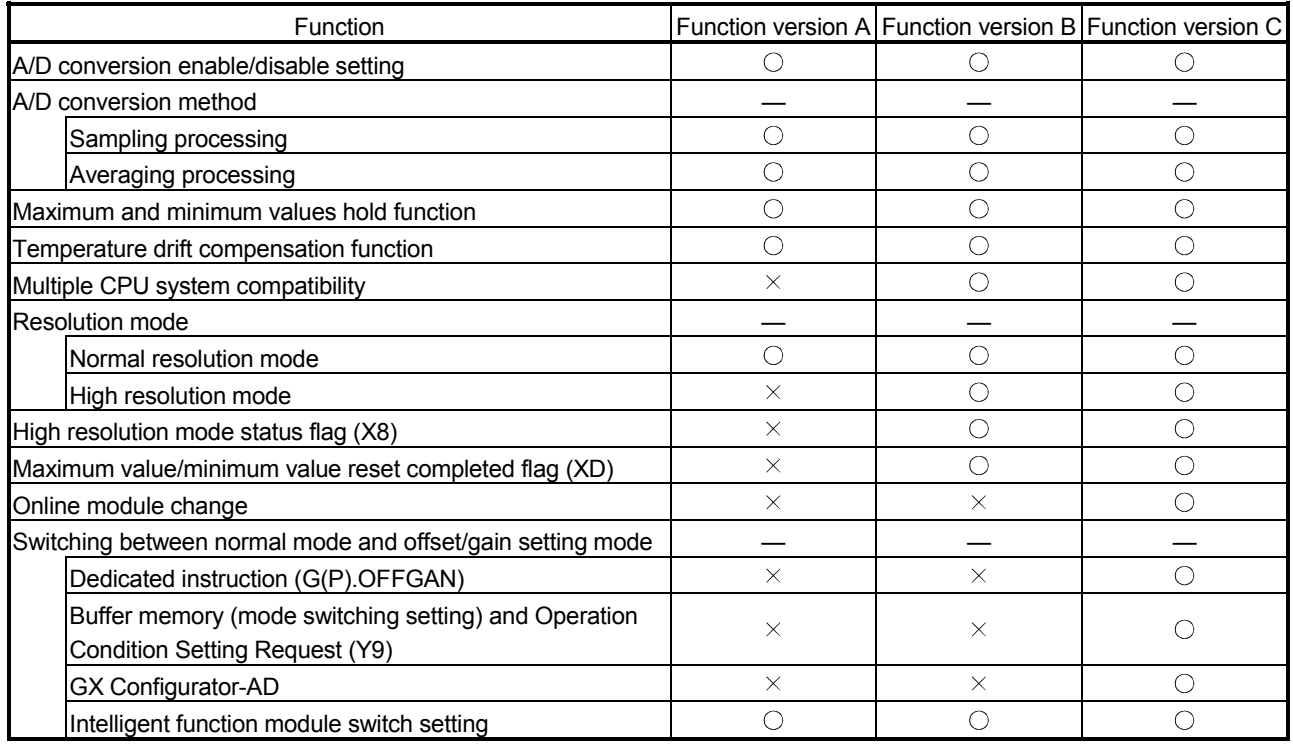

 $\circ$ : Compatible  $\times$ : Not compatible

### Appendix 1.2 Combinations of A/D converter module functions and GX Configurator-AD software versions

The following table indicates the A/D converter module functions and corresponding GX Configurator-AD software versions.

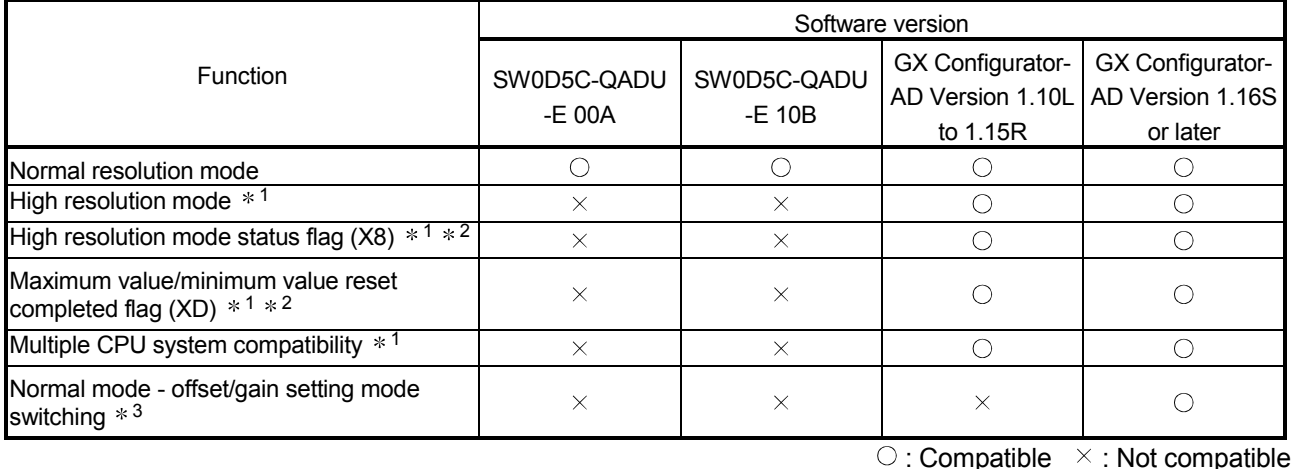

1 Functions added by function version B.

- 2 When the A/D converter module is function version A and the GX Configurator-AD software version is SW0D5C-QDAU-E 20C or later or GX Configurator-AD Version 1.10L or later, OFF is always displayed.
- 3 Functions added by function version C.

### Appendix 1.3 Precautions for replacing the module of function version A with the one of function version B or later

- (1) Incorporation into an existing system You can use the wiring designed for function version A as-is to mount the A/D converter module of function version B or later.
- (2) Program utilization

You can use the program created for function version A as-is with the A/D converter module of function version B or later.

(3) Switch setting for intelligent function module

The setting of the offset/gain setting mode differs between function versions A and B or later.

Perform the offset/gain settings after checking the RUN LED flashes in offset/gain setting mode. If the RUN LED does not flash, check to see if the switch 4 setting is correct.

(Refer to Section 4.5 for the intelligent function module switch setting of function version B or later.)

<Contents of switch 4 setting for function version A>

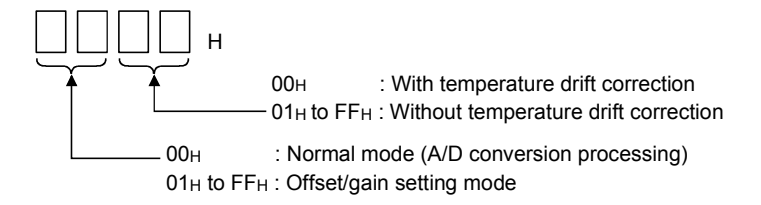

App.

### Appendix 2 Dedicated Instruction List and Available Devices

### (1) Dedicated instruction list

The following table lists the dedicated instructions that can be used with the A/D converter modules.

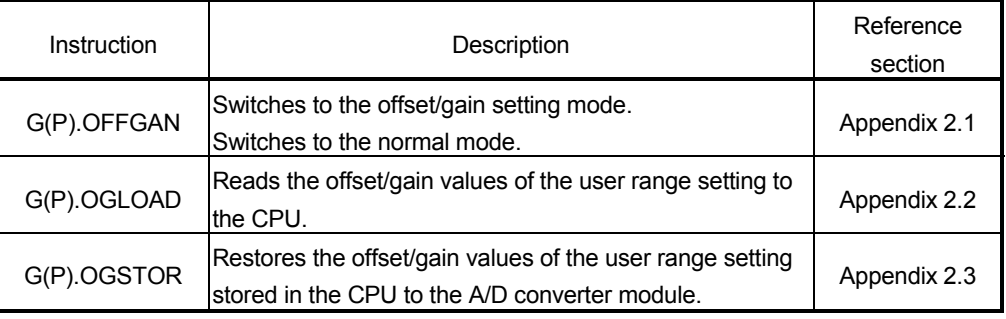

### POINT

When the module is mounted to a MELSECNET/H remote station, the dedicated instructions cannot be used.

### (2) Available devices

The following devices are available for the dedicated instructions:

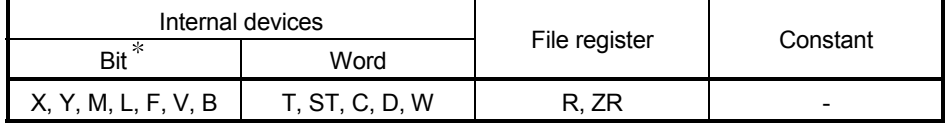

Word device bit designation can be used as bit data.

Word device bit designation is done by designating Word device . Bit No.

(Designation of bit numbers is done in hexadecimal.)

For example, bit 10 of D0 is designated as  $\boxed{DO.A}$ .

However, there can be no bit designation for timers (T), retentive timers (ST) and counters (C).

### Appendix 2.1 G(P).OFFGAN

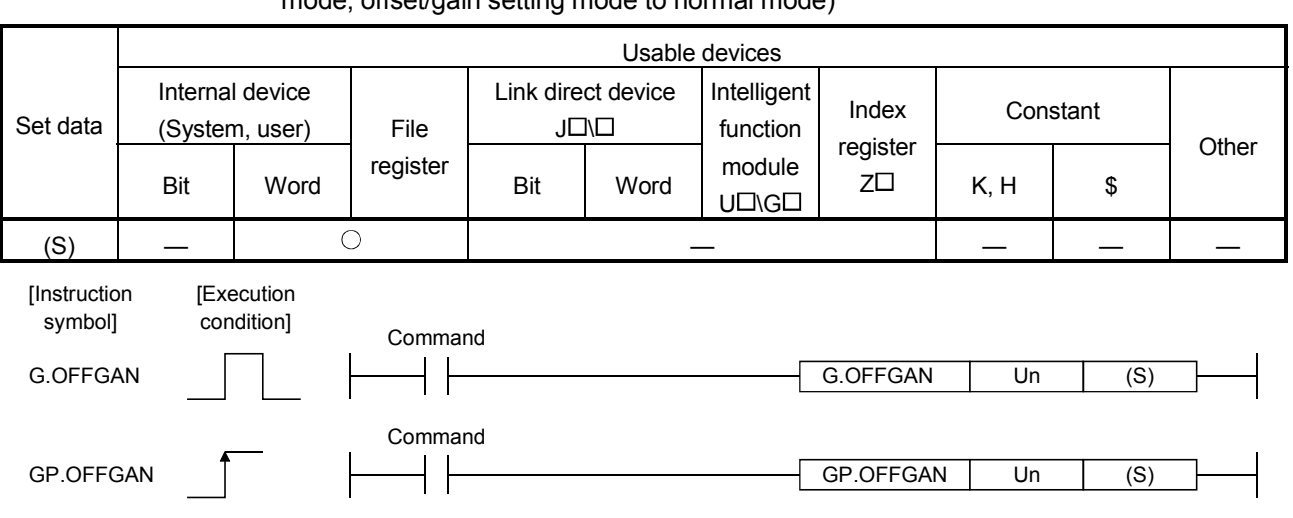

Switches the mode of the A/D converter module. (Normal mode to offset/gain setting mode, offset/gain setting mode to normal mode)

#### Set data

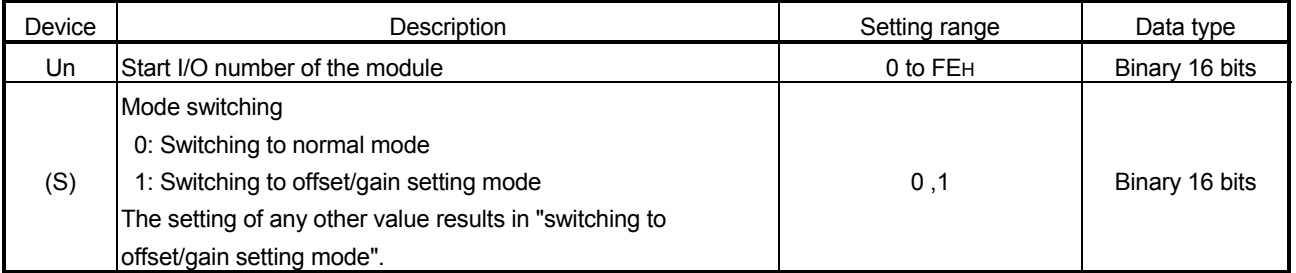

- (1) Function
	- Switches the mode of the A/D converter module.
	- Normal mode to offset/gain setting mode (the offset/gain setting mode status flag (XA) turns ON)
	- Offset/gain setting mode to normal mode (the offset/gain setting mode status flag (XA) turns OFF)

### POINT

(1) When the offset/gain setting mode is switched to the normal mode, Module Ready (X0) turns from OFF to ON.

Note that initial setting processing will be executed if there is a sequence program that makes initial setting when Module Ready (X0) turns ON.

- (2) When the offset/gain setting mode is switched to the normal mode, the A/D converter module holds the previous operation condition and resumes operation automatically under the previous operation condition.
- (2) Operation error No errors.

# (3) Program example

The following program is designed to switch the A/D converter module mounted in the position of I/O number X/Y0 to X/YF to the offset/gain setting mode when M10 is turned ON, and to return it to the normal mode when M10 is turned OFF.

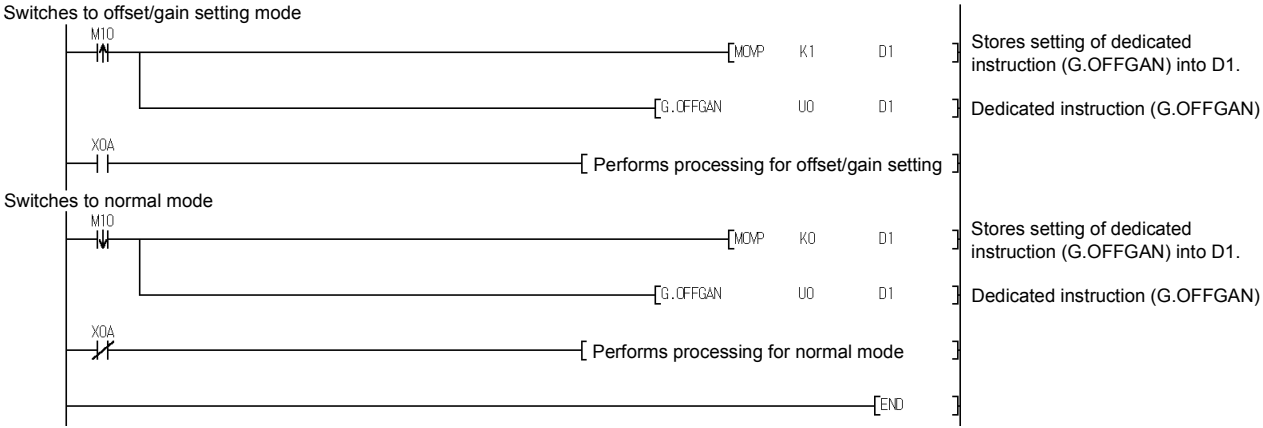

# Appendix 2.2 G(P).OGLOAD

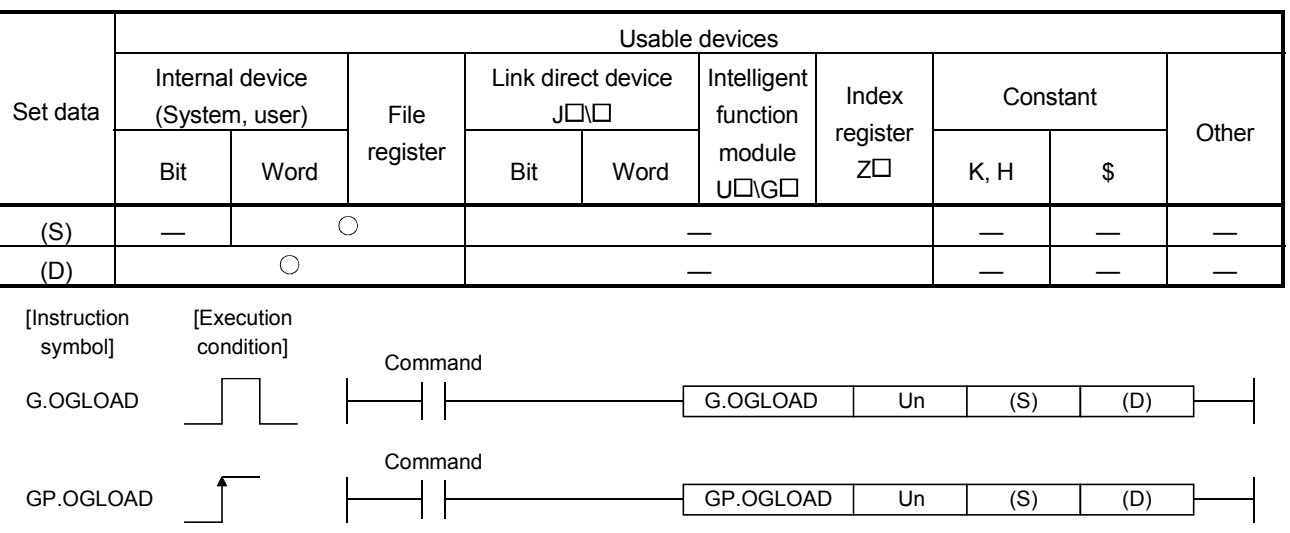

Reads the offset/gain values of the user range setting of the A/D converter module to the CPU.

### Set data

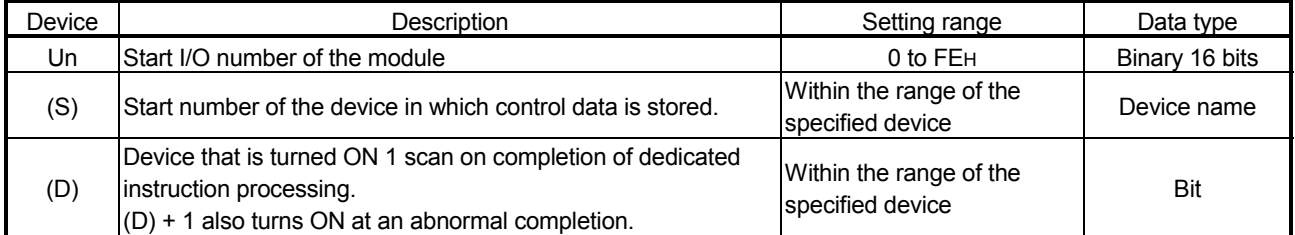

### Control data  $*^1$  of Q64AD (1/2)

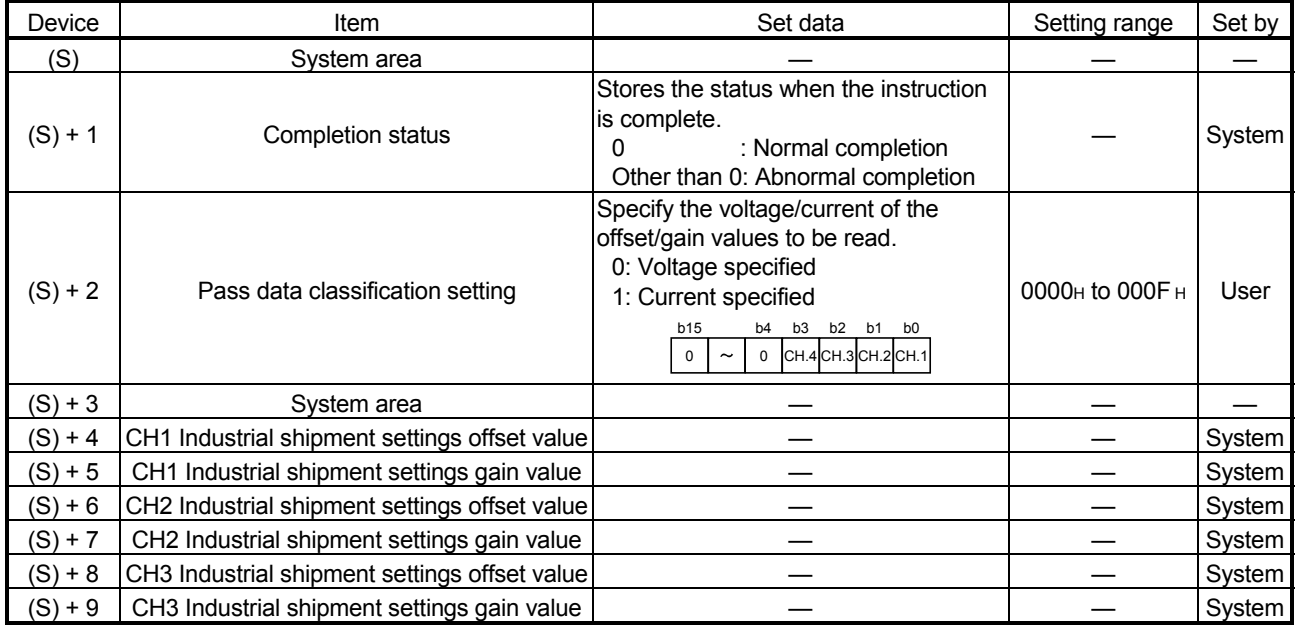

1 Set only the pass data classification setting (S)+2. If data is written to the area set by the system, the offset/gain values will not be read properly.

# Control data  $*^1$  of Q64AD (2/2)

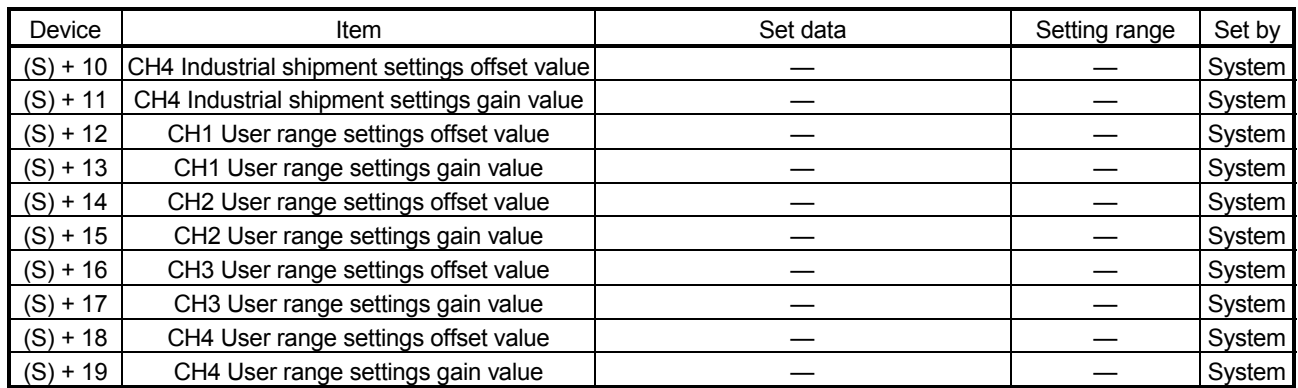

1 Set only the pass data classification setting (S)+2. If data is written to the area set by the system, the offset/gain values will not be read properly.

# Control data  $*^2$  of Q68ADV (1/2)

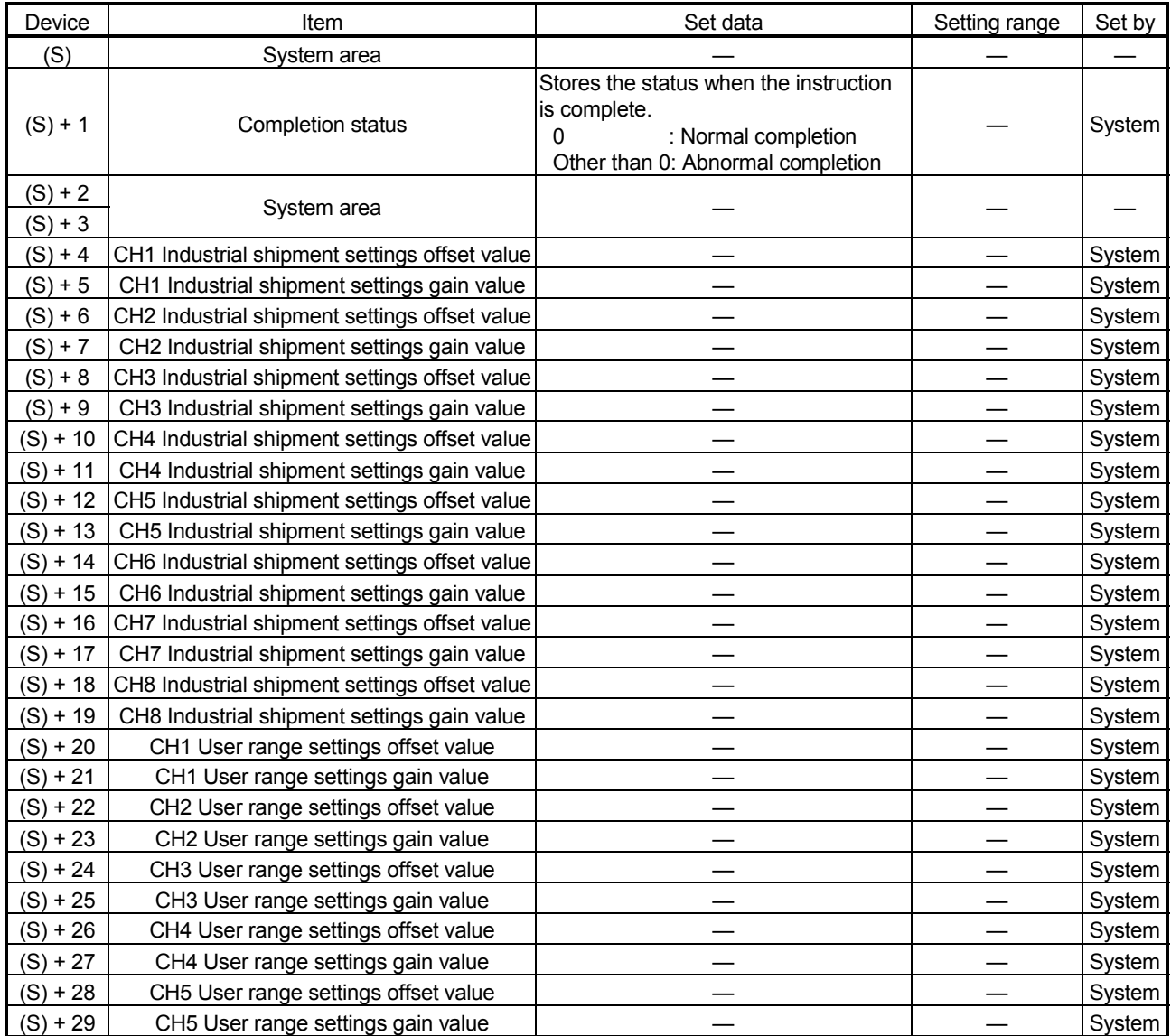

2 Setting is not necessary. If setting is made, the offset/gain values will not be read properly.

# Control data  $*^2$  of Q68ADV (2/2)

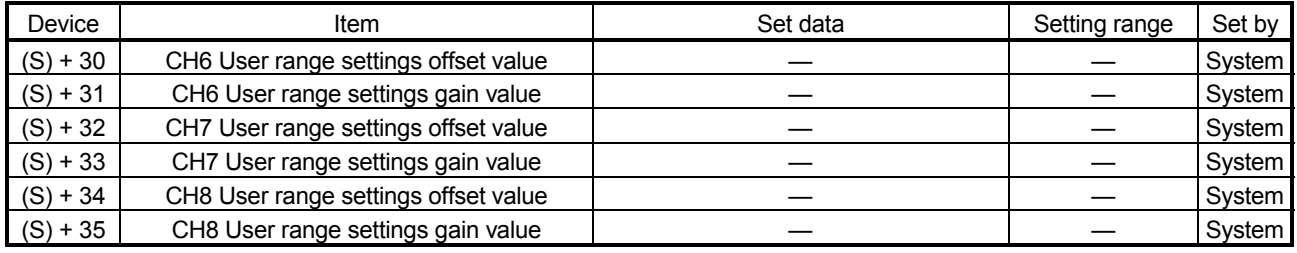

2 Setting is not necessary. If setting is made, the offset/gain values will not be read properly.

# Control data $*^3$  of Q68ADI

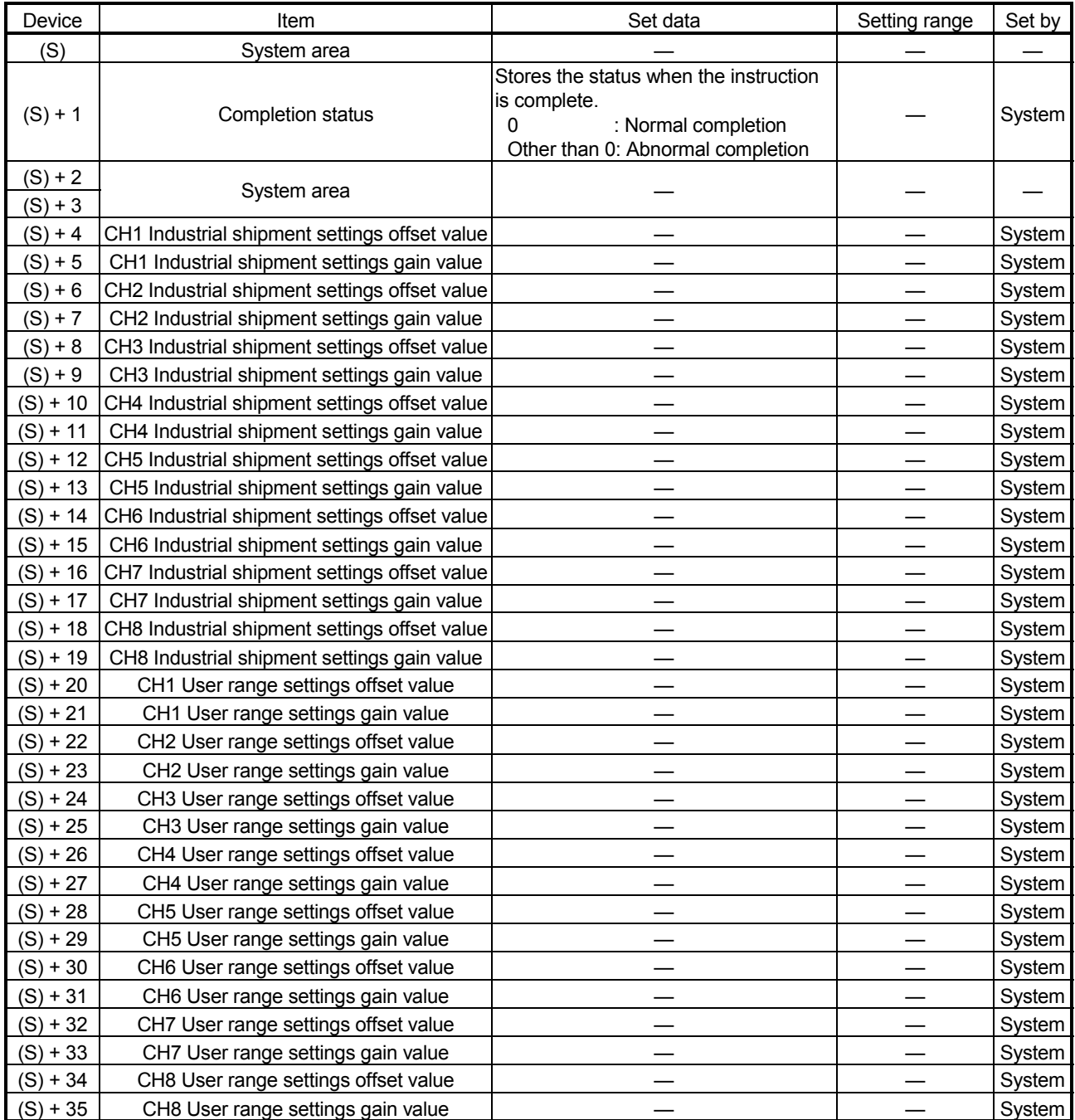

3 Setting is not necessary. If setting is made, the offset/gain values will not be read properly.

- (1) Functions
	- (a) Reads the offset/gain values of the user range setting of the A/D converter module to the CPU.
	- (b) There are two types of interlock signals for the G(P).OGLOAD instruction: the completion device (D) and the status display device at completion (D) + 1.
		- 1) Completion device

Turns ON in the END processing of the scan where the G(P).OGLOAD instruction is completed, and turns OFF in the next END processing.

2) Status display device at completion Turns ON and OFF depending on the completion status of the G(P).OGLOAD instruction.

Normal completion : Stays OFF and does not change.

Abnormal completion: Turns ON in the END processing of the scan where the G(P).OGLOAD instruction is completed, and turns OFF in the next END processing.

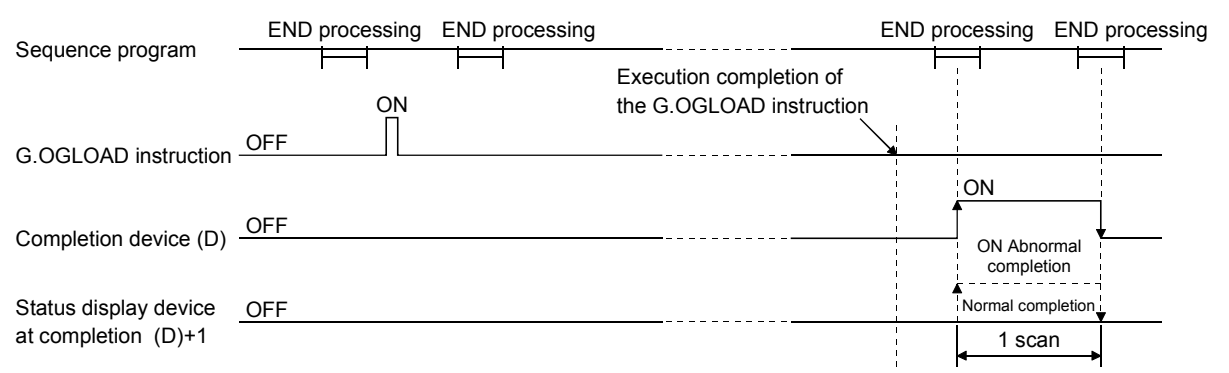

(2) Operation error No errors.

### (3) Program example

The following program is designed to read the offset/gain values of the A/D converter module mounted in the position of I/O number X/Y0 to X/YF when M11 is turned ON.

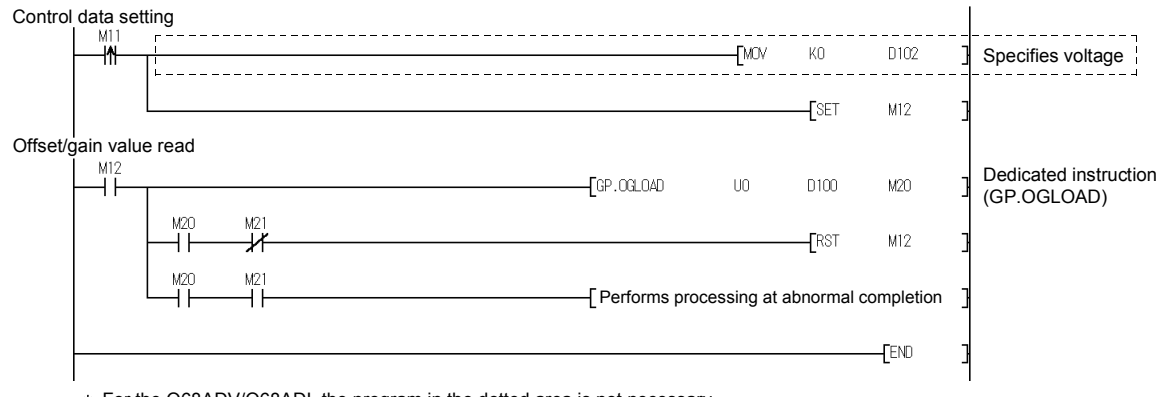

For the Q68ADV/Q68ADI, the program in the dotted area is not necessary.

G.OGSTOR

[Instruction symbol]

GP.OGSTOR

Un  $(S)$   $(D)$ 

Un  $(S)$   $(D)$ 

# Appendix 2.3 G(P).OGSTOR

[Execution condition]

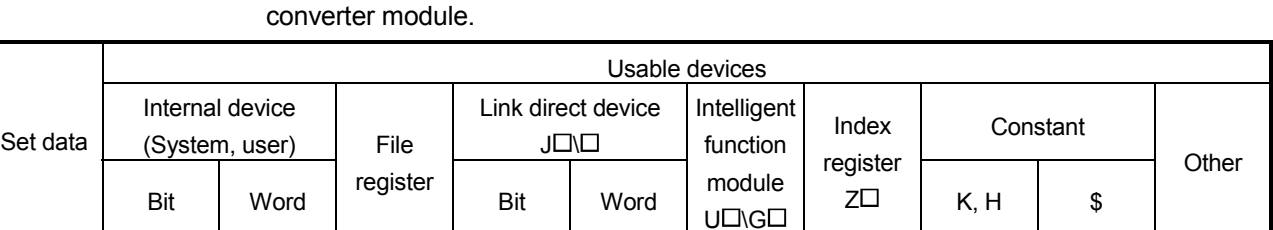

Restores the offset/gain values of the user range setting stored in the CPU to the A/D

G.OGSTOR

GP.OGSTOR

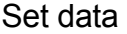

(S) — — — — — (D) — — — —

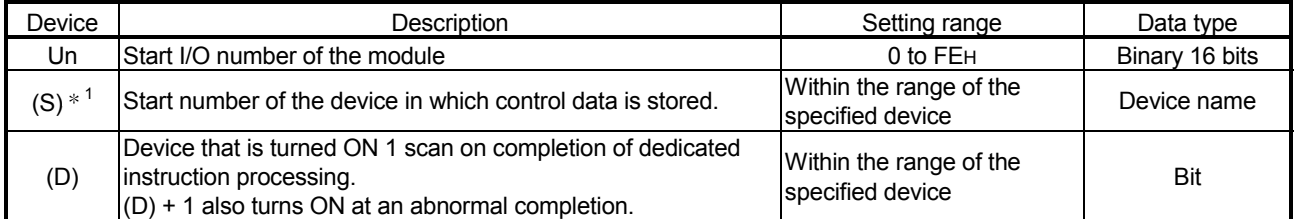

1 When executing the G(P).OGLOAD instruction, specify the device designated in (S).

Command

Command

Do not change the data read with the G(P).OGLOAD instruction.

If it is changed, normal operation cannot be guaranteed.

### Control data of Q64AD (1/2)

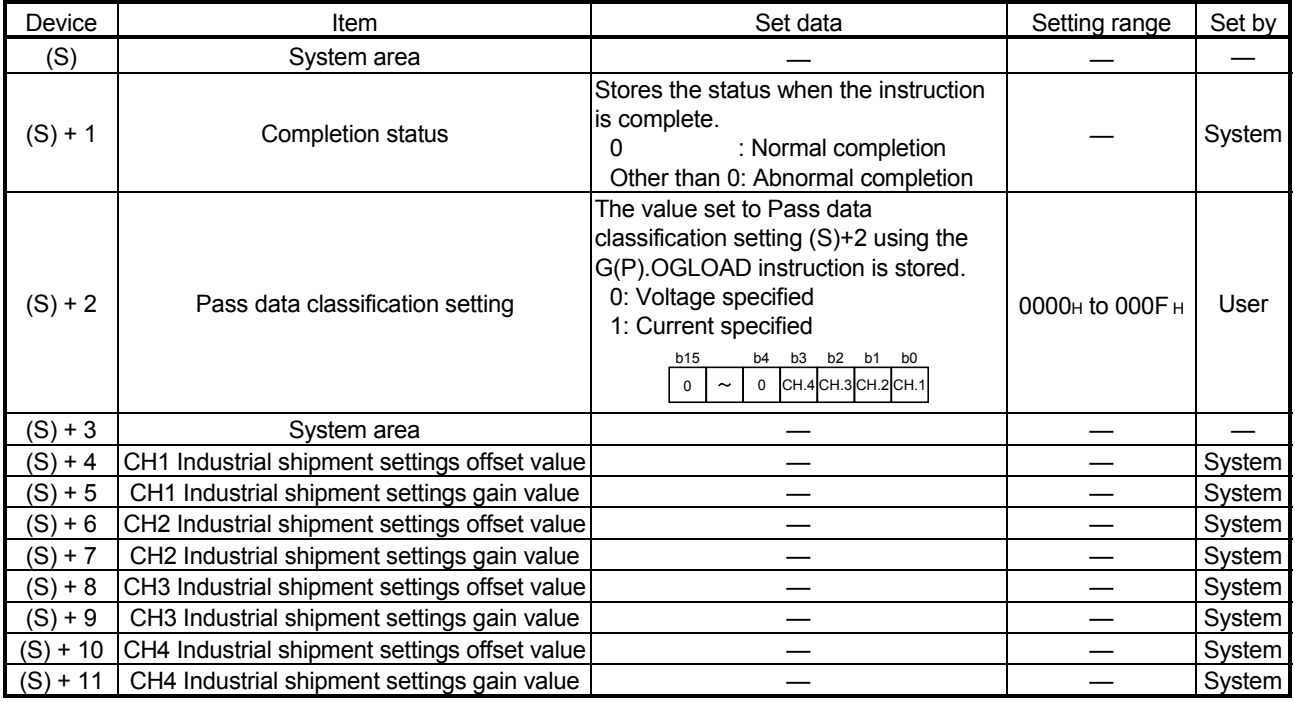

# Control data of Q64AD (2/2)

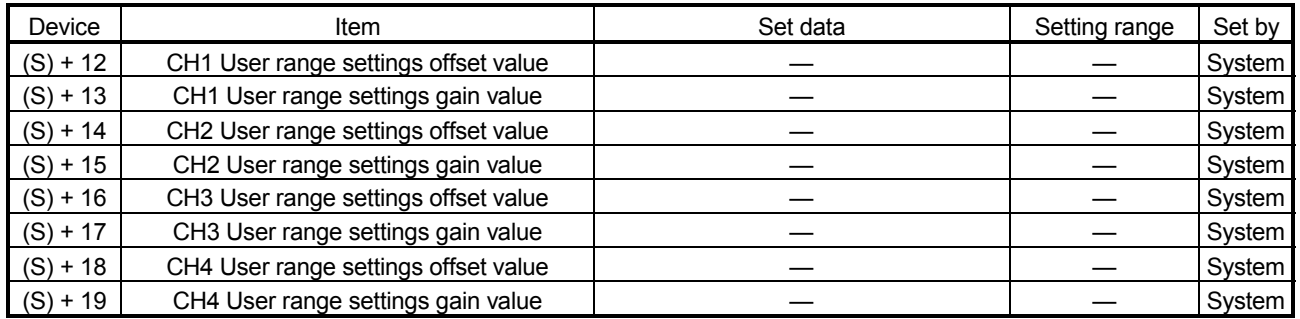

# Control data of Q68ADV

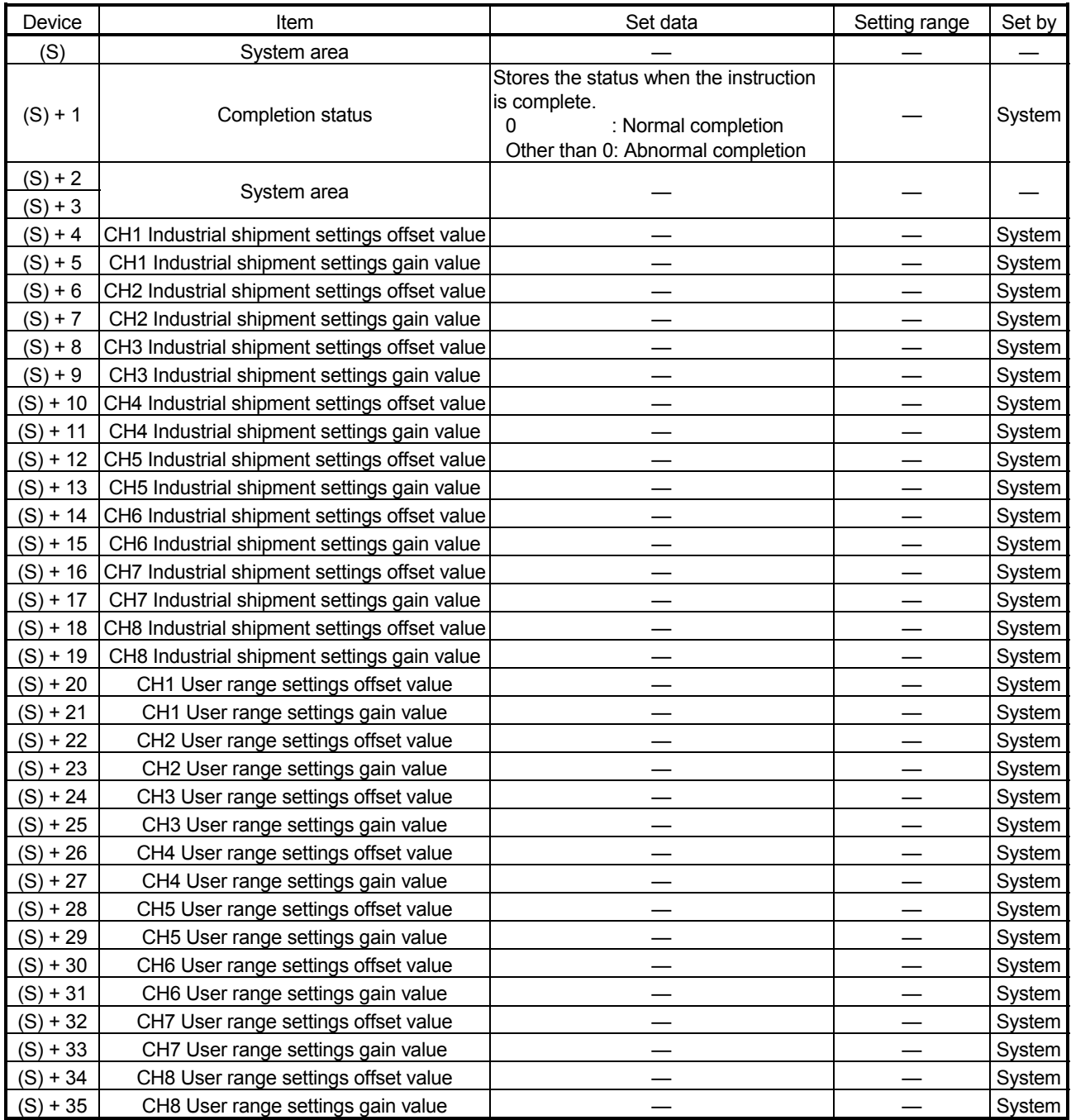

## Control data of Q68ADI

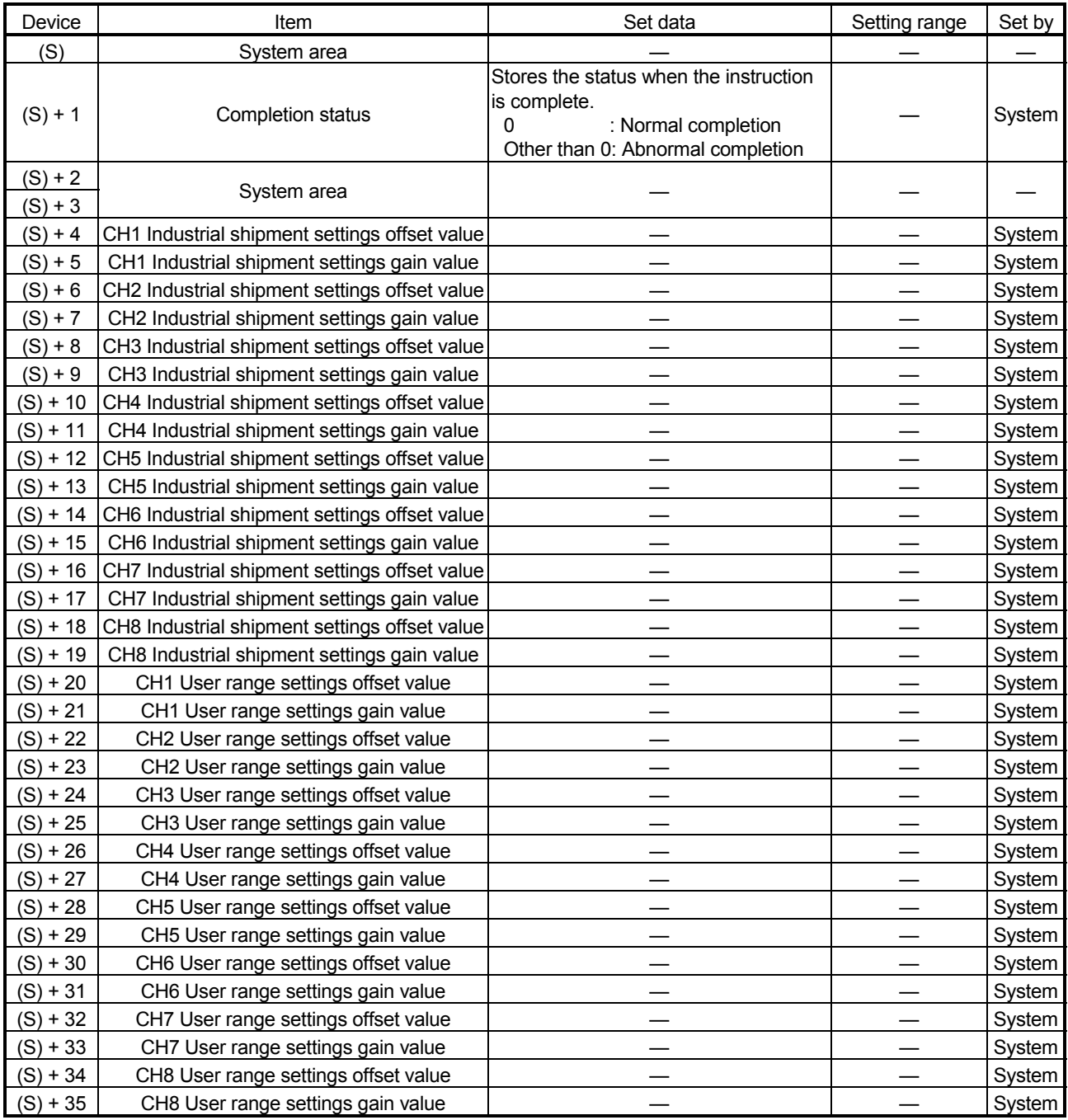

- (1) Functions
	- (a) Restores the offset/gain values of the user range setting stored in the CPU to the A/D converter module.
	- (b) There are two types of interlock signals for the G(P).OGSTOR instruction: the completion device (D) and the status display device at completion (D)  $+$ 1.
		- 1) Completion device

Turns ON in the END processing of the scan where the G(P).OGSTOR instruction is completed, and turns OFF in the next END processing.

2) Status display device at completion Turns ON and OFF depending on the completion status of the G(P).OGSTOR instruction.

Normal completion : Stays OFF and does not change.

Abnormal completion: Turns ON in the END processing of the scan where the G(P).OGSTOR instruction is completed, and turns OFF in the next END processing.

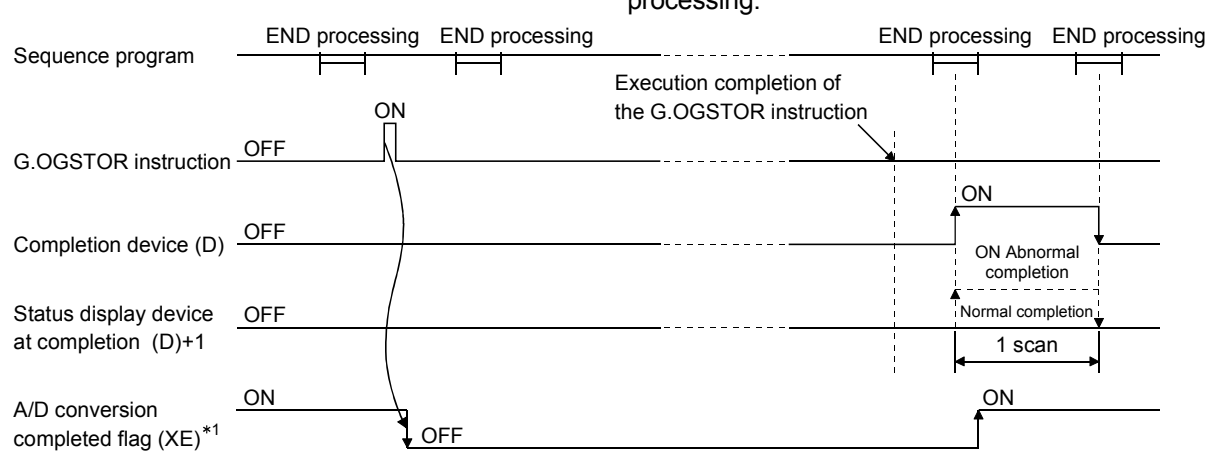

- 1 When the G(P).OGSTOR instruction is executed, A/D conversion is not performed. After the completion device (D) turns ON, A/D conversion starts, the A/D conversion value is stored into the buffer memory, and the A/D conversion completed flag (XE) then turns ON.
- (c) When the offset/gain values are restored, the reference accuracy falls to about less than three times of the accuracy before that.

### (2) Operation error

In any of the following cases, an error occurs and the corresponding error code is stored into the completion status area (S)+1.

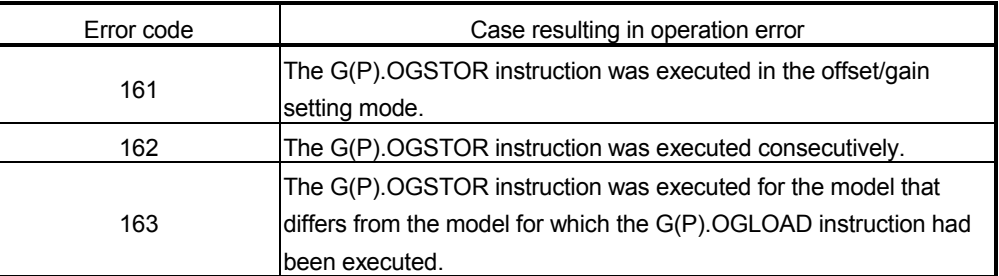

# (3) Program example

The following program is designed to read the offset/gain values of the A/D converter module mounted in the position of I/O number X/Y0 to X/YF when M11 is turned ON.

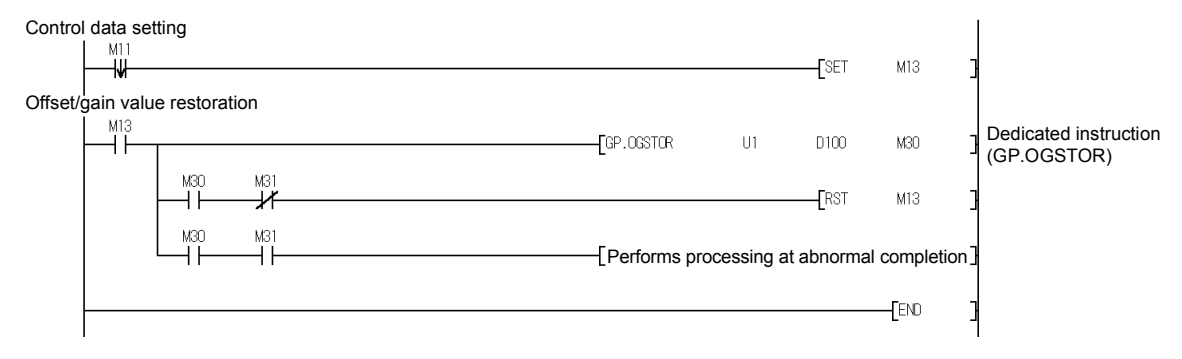

Appendix 3 External Dimension Diagram

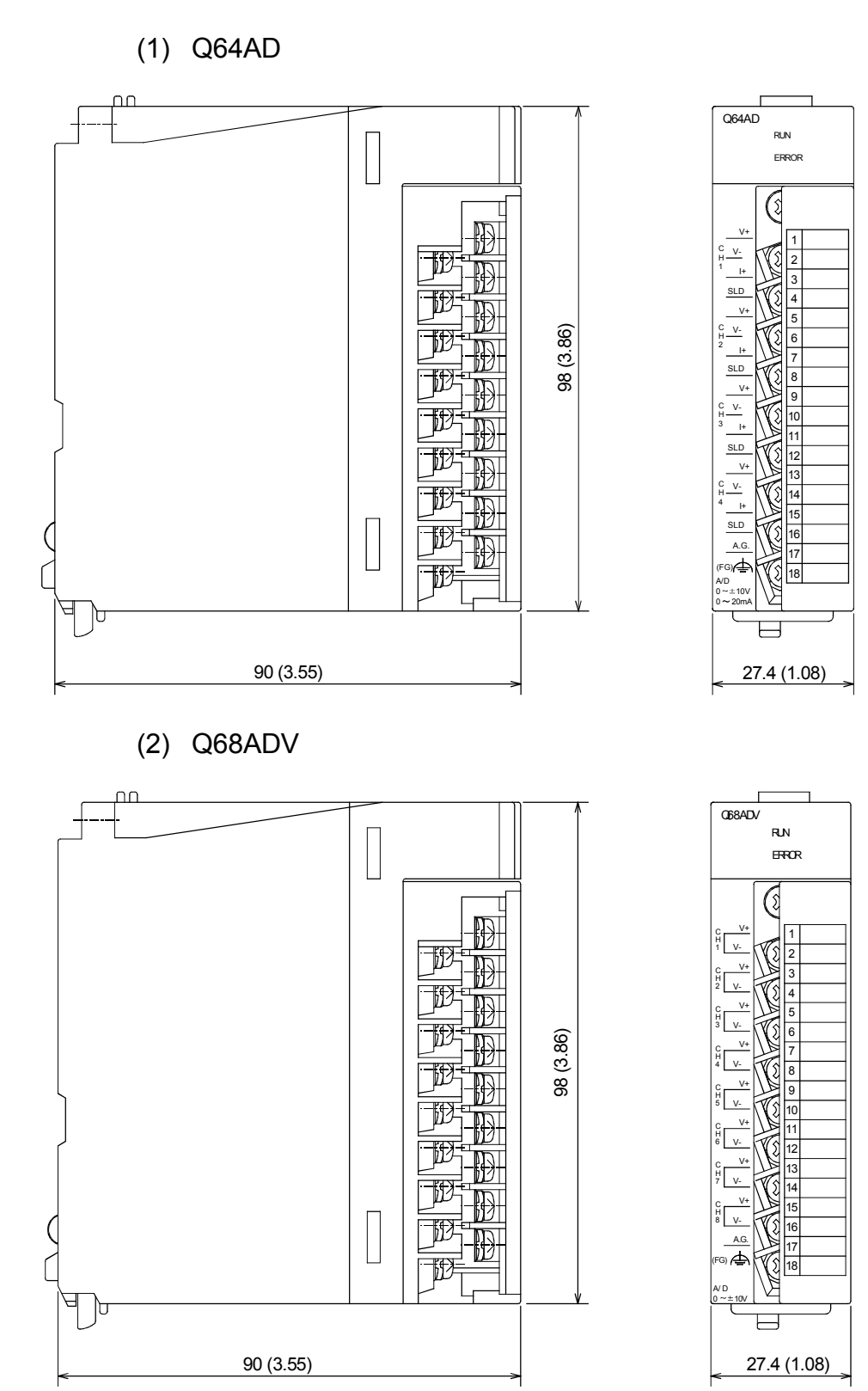

(3) Q68ADI  $\overline{\mathbf{u}}$  $\Gamma$ Q68ADI RUN ERROR Q I+  $\sqrt{1}$  $\prod_{i=1}^{n}$  $\mathbb{E}% _{t}\left| \mathcal{F}_{t}\right| =\frac{1}{\left\vert \mathcal{F}_{t}\right\vert }$ 2 I+ C H 2 3  $\frac{4}{5}$  $\mathbb {R}$ I-4 I+ C H 3 90 (3.55) 27.4 (1.08) 98 (3.86) I-6 I+  $\prod_{4}^{C}$ 7 8 I+  $\prod_{5}^{C}$ 9 10 I+ 11  $\prod_{\substack{h\\0\leq h\leq n}}$  $\frac{1}{12}$ 13 I+  $\int_{7}^{c}$ 14 15 I+ ្រុ<br>៖<br>\_ 16 A.G.17  $\sqrt{\frac{1}{18}}$ (FG) A/D<br>0 ~ 20mA D

# INDEX

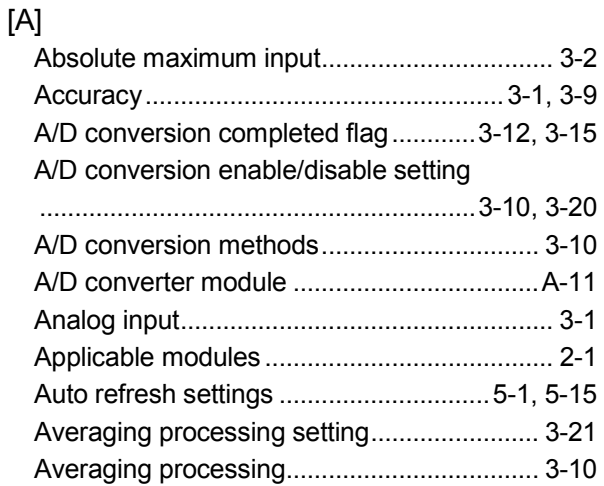

# [B]

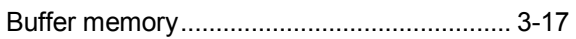

# [C]

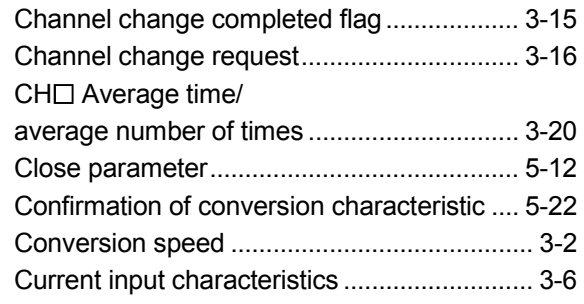

# [D]

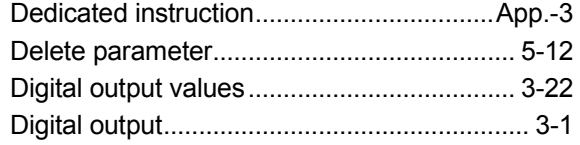

# [E]

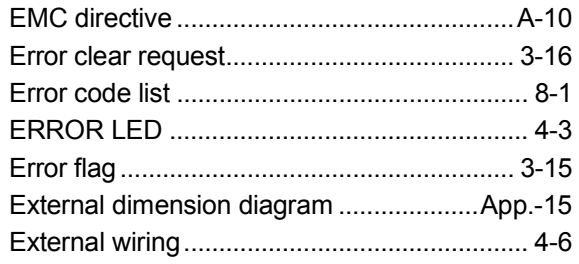

# [F]

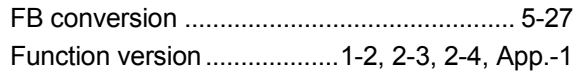

# [G]

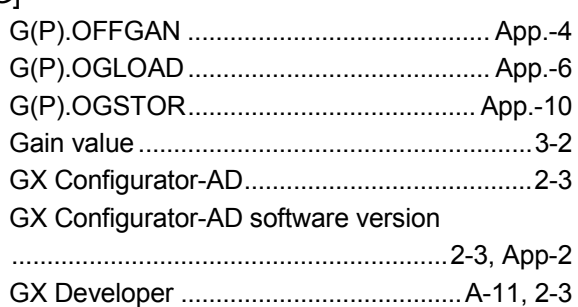

# [H]

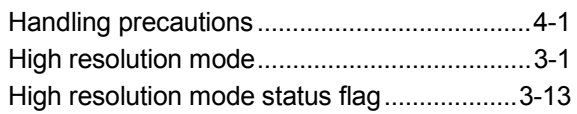

# [ I ]

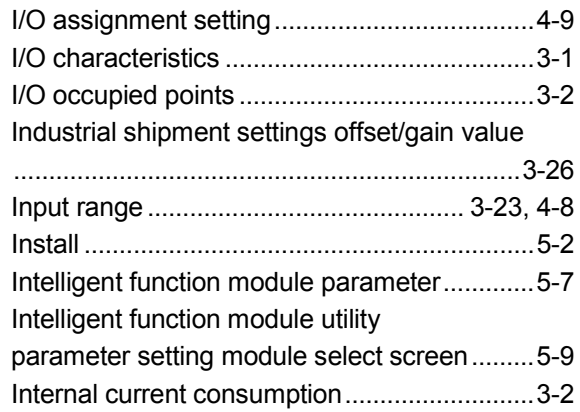

# [L]

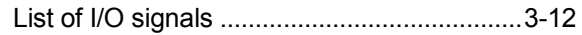

# [M]

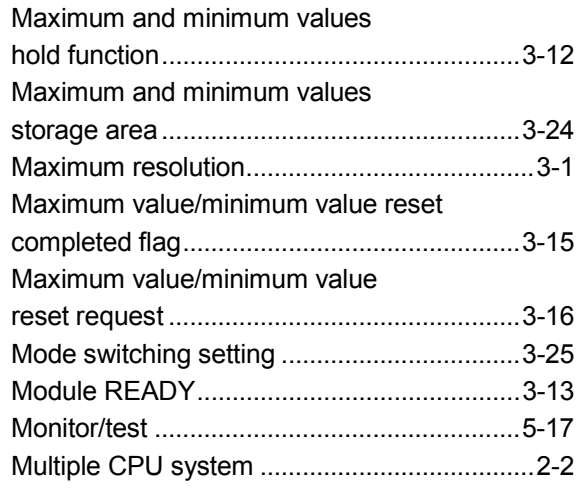

# Ind

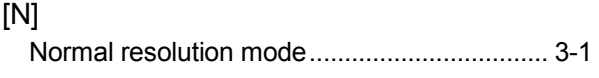

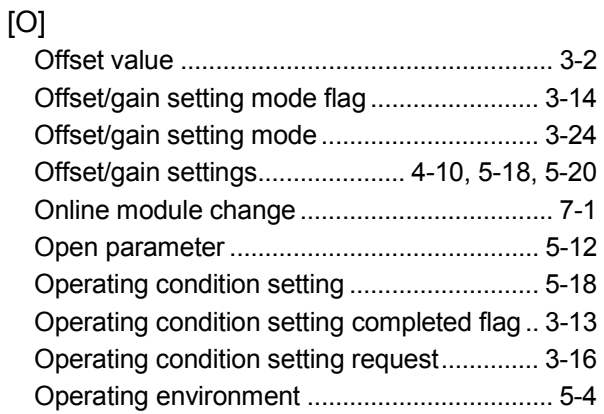

# [P]

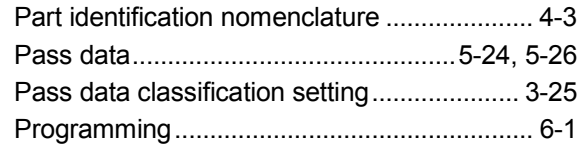

# [Q]

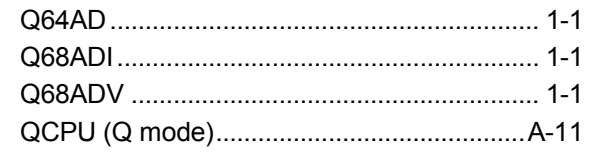

# [R]

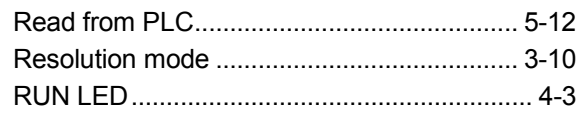

# [S]

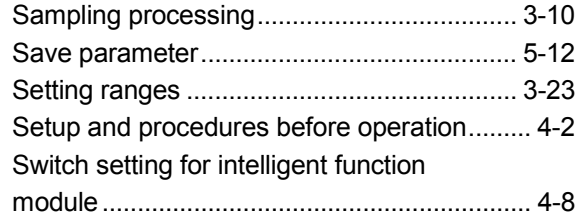

# $[T]$

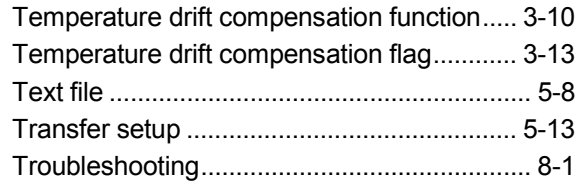

# [U] Uninstall............................................................5-2 User range settings offset/gain value............3-26 User range write request ...............................3-16 Utility package..................................................5-1 [V] Voltage input characteristics............................3-3

### [W]

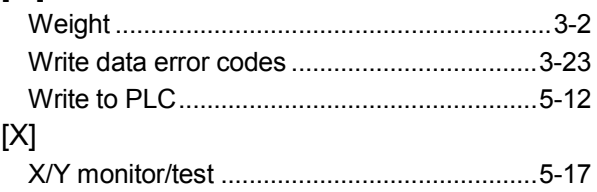

# WARRANTY

Please confirm the following product warranty details before using this product.

#### 1. Gratis Warranty Term and Gratis Warranty Range

If any faults or defects (hereinafter "Failure") found to be the responsibility of Mitsubishi occurs during use of the product within the gratis warranty term, the product shall be repaired at no cost via the sales representative or Mitsubishi Service Company.

However, if repairs are required onsite at domestic or overseas location, expenses to send an engineer will be solely at the customer's discretion. Mitsubishi shall not be held responsible for any re-commissioning, maintenance, or testing onsite that involves replacement of the failed module.

#### [Gratis Warranty Term]

The gratis warranty term of the product shall be for one year after the date of purchase or delivery to a designated place.

Note that after manufacture and shipment from Mitsubishi, the maximum distribution period shall be six (6) months, and the longest gratis warranty term after manufacturing shall be eighteen (18) months. The gratis warranty term of repair parts shall not exceed the gratis warranty term before repairs.

### [Gratis Warranty Range]

- (1) The range shall be limited to normal use within the usage state, usage methods and usage environment, etc., which follow the conditions and precautions, etc., given in the instruction manual, user's manual and caution labels on the product.
- (2) Even within the gratis warranty term, repairs shall be charged for in the following cases.
	- 1. Failure occurring from inappropriate storage or handling, carelessness or negligence by the user. Failure caused by the user's hardware or software design.
	- 2. Failure caused by unapproved modifications, etc., to the product by the user.
	- 3. When the Mitsubishi product is assembled into a user's device, Failure that could have been avoided if functions or structures, judged as necessary in the legal safety measures the user's device is subject to or as necessary by industry standards, had been provided.
	- 4. Failure that could have been avoided if consumable parts (battery, backlight, fuse, etc.) designated in the instruction manual had been correctly serviced or replaced.
	- 5. Failure caused by external irresistible forces such as fires or abnormal voltages, and Failure caused by force majeure such as earthquakes, lightning, wind and water damage.
	- 6. Failure caused by reasons unpredictable by scientific technology standards at time of shipment from Mitsubishi.
	- 7. Any other failure found not to be the responsibility of Mitsubishi or that admitted not to be so by the user.

### 2. Onerous repair term after discontinuation of production

- (1) Mitsubishi shall accept onerous product repairs for seven (7) years after production of the product is discontinued. Discontinuation of production shall be notified with Mitsubishi Technical Bulletins, etc.
- (2) Product supply (including repair parts) is not available after production is discontinued.

#### 3. Overseas service

Overseas, repairs shall be accepted by Mitsubishi's local overseas FA Center. Note that the repair conditions at each FA Center may differ.

#### 4. Exclusion of loss in opportunity and secondary loss from warranty liability

Regardless of the gratis warranty term, Mitsubishi shall not be liable for compensation of damages caused by any cause found not to be the responsibility of Mitsubishi, loss in opportunity, lost profits incurred to the user by Failures of Mitsubishi products, special damages and secondary damages whether foreseeable or not , compensation for accidents, and compensation for damages to products other than Mitsubishi products, replacement by the user, maintenance of on-site equipment, start-up test run and other tasks.

### 5. Changes in product specifications

The specifications given in the catalogs, manuals or technical documents are subject to change without prior notice.

### 6. Product application

- (1) In using the Mitsubishi MELSEC programmable controller, the usage conditions shall be that the application will not lead to a major accident even if any problem or fault should occur in the programmable controller device, and that backup and fail-safe functions are systematically provided outside of the device for any problem or fault.
- (2) The Mitsubishi programmable controller has been designed and manufactured for applications in general industries, etc. Thus, applications in which the public could be affected such as in nuclear power plants and other power plants operated by respective power companies, and applications in which a special quality assurance system is required, such as for Railway companies or Public service purposes shall be excluded from the programmable controller applications.

In addition, applications in which human life or property that could be greatly affected, such as in aircraft, medical applications, incineration and fuel devices, manned transportation, equipment for recreation and amusement, and safety devices, shall also be excluded from the programmable controller range of applications.

However, in certain cases, some applications may be possible, providing the user consults their local Mitsubishi representative outlining the special requirements of the project, and providing that all parties concerned agree to the special circumstances, solely at the users discretion.

Microsoft, Windows, Windows NT, and Windows Vista are registered trademarks of Microsoft Corporation in the United States and other countries.

Pentium and Celeron are trademarks of Intel Corporation in the United States and other countries. Ethernet is a registered trademark of Xerox Corporation in the United States.

Other company names and product names used in this document are trademarks or registered trademarks of respective companies.

SPREAD

Copyright (C) 1996 Farpoint Technologies, Inc.

# **Analog-Digital Converter Module**

**User's Manual** 

Q-A/D-U-S-E

**MODEL** 

MODEL<br>CODE

13JR03

SH(NA)-080055-P(0805)MEE

# **MITSUBISHI ELECTRIC CORPORATION**

HEAD OFFICE : TOKYO BUILDING, 2-7-3 MARUNOUCHI, CHIYODA-KU, TOKYO 100-8310, JAPAN NAGOYA WORKS: 1-14, YADA MINAMI 5-CHOME, HIGASHI-KU, NAGOYA, JAPAN

> When exported from Japan, this manual does not require application to the Ministry of Economy, Trade and Industry for service transaction permission.